# **Falcon™ 4-CLHS Series**

### **Camera User's Manual**

**CLHS True High Performance Area Scan**

sensors | cameras | frame grabbers | processors | software | vision solutions

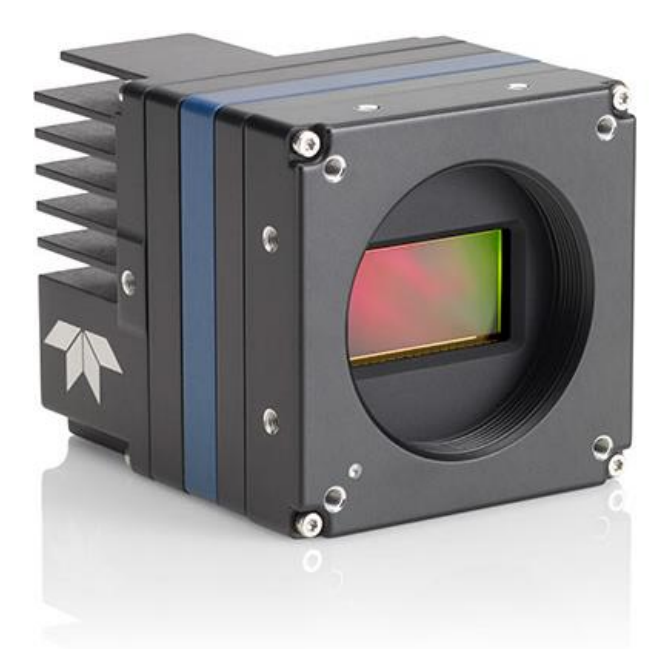

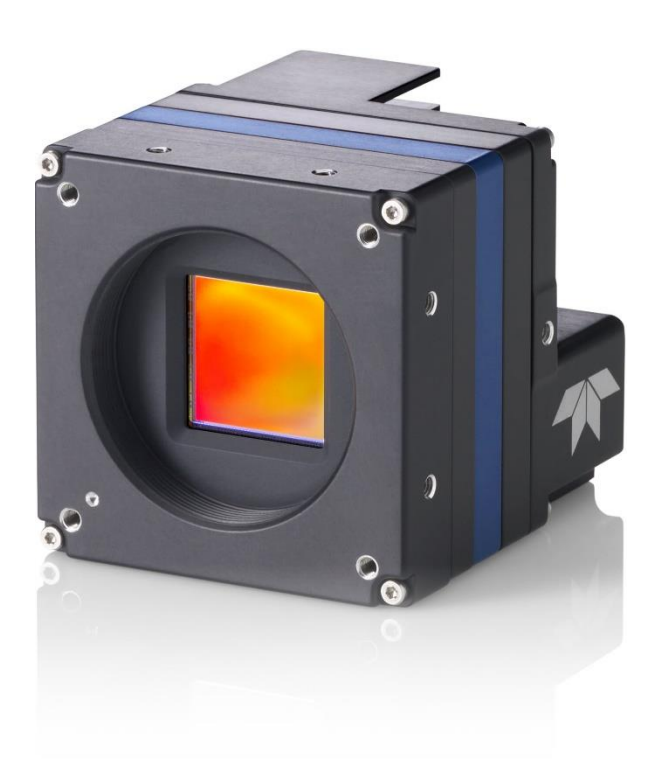

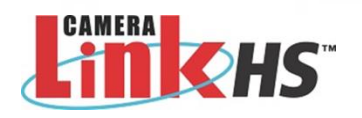

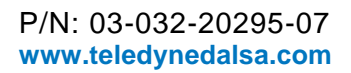

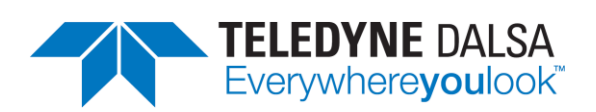

# **Notice**

#### **© 2021-2023 Teledyne Digital Imaging, Inc.**

Teledyne DALSA believes all information provided in this manual to be accurate and reliable. Teledyne DALSA assumes no responsibility for its use. We reserve the right to make changes to this information without notice. We prohibit the reproduction of this manual in whole or in part by any means without prior permission obtained from Teledyne DALSA.

Microsoft and Windows are registered trademarks of Microsoft Corporation in the United States and other countries. Windows, Windows 10 are trademarks of Microsoft Corporation.

All other trademarks or intellectual properties mentioned herein belong to their respective owners.

Document Date: 2023-12-18

#### **About Teledyne DALSA**

Teledyne DALSA, a business unit of Teledyne Digital Imaging Inc., is an international high-performance semiconductor and Electronics Company that designs, develops, manufactures, and markets digital imaging products and solutions, in addition to providing wafer foundry services.

Teledyne DALSA offers the widest range of machine vision components in the world. From industry-leading image sensors through powerful and sophisticated cameras, frame grabbers, vision processors and software easy-to-use vision appliances and custom vision modules.

#### **Contact Teledyne DALSA**

Teledyne DALSA's headquarters are in Waterloo, Ontario, Canada. We have sales offices in the USA, Europe and Asia, plus a worldwide network of representatives and agents to serve you efficiently.

Contact information for sales, support inquiries and directions to our offices are found on our web site:

#### **Sales Offices**

<https://www.teledynedalsa.com/en/contact/contact-sales/>

#### **Technical Support**

<https://www.teledynedalsa.com/en/support/options/>

# **Contents**

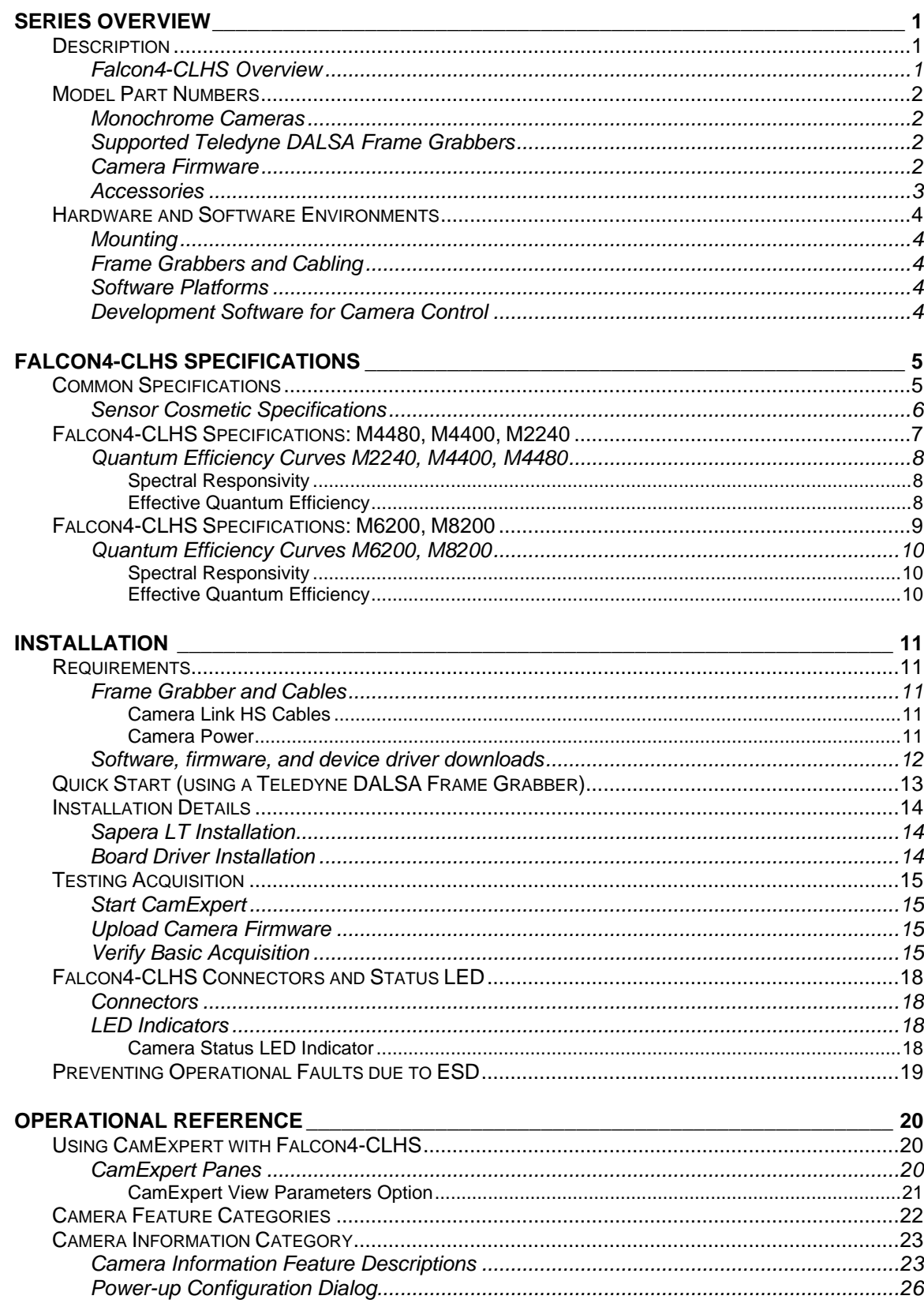

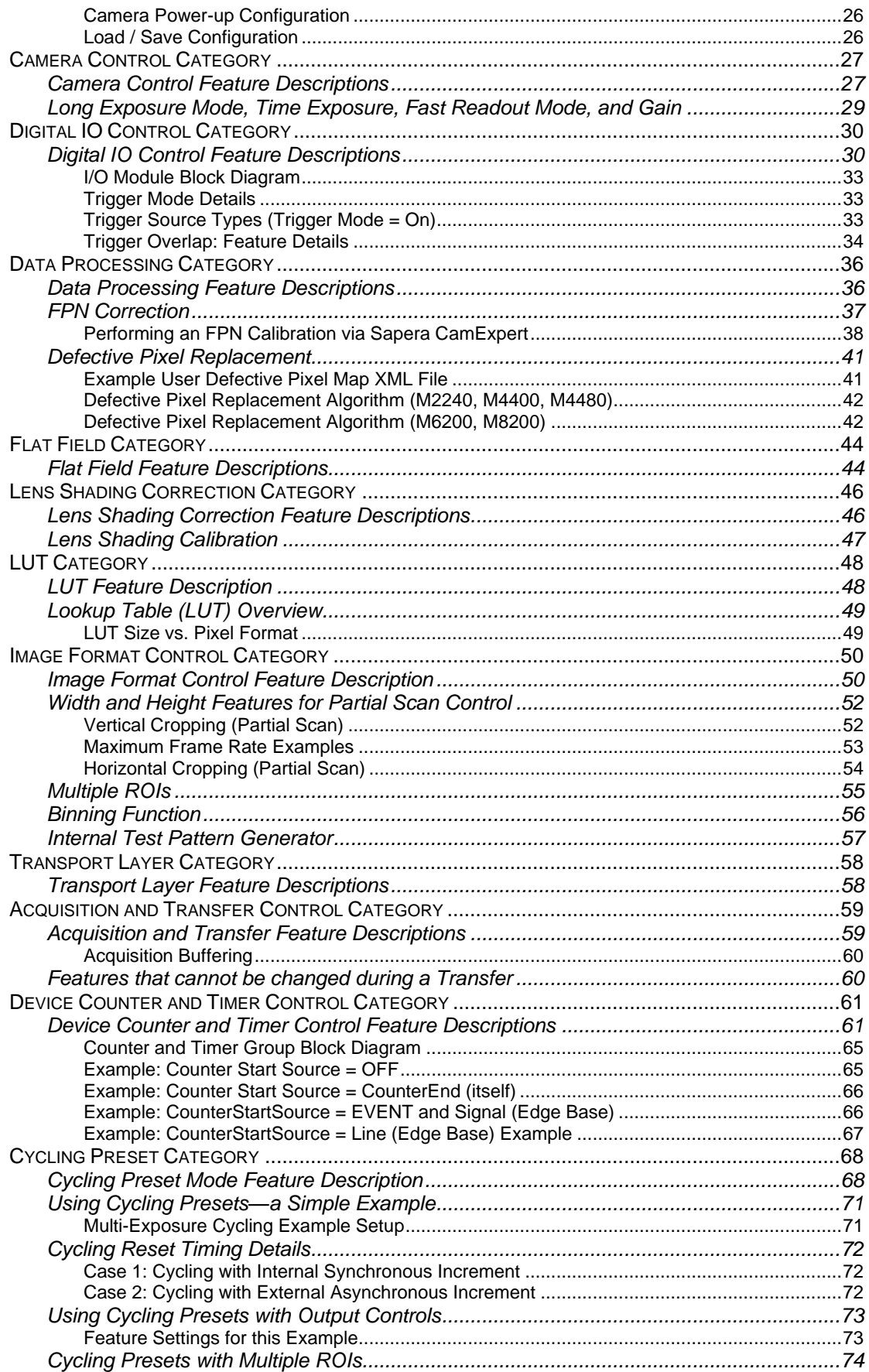

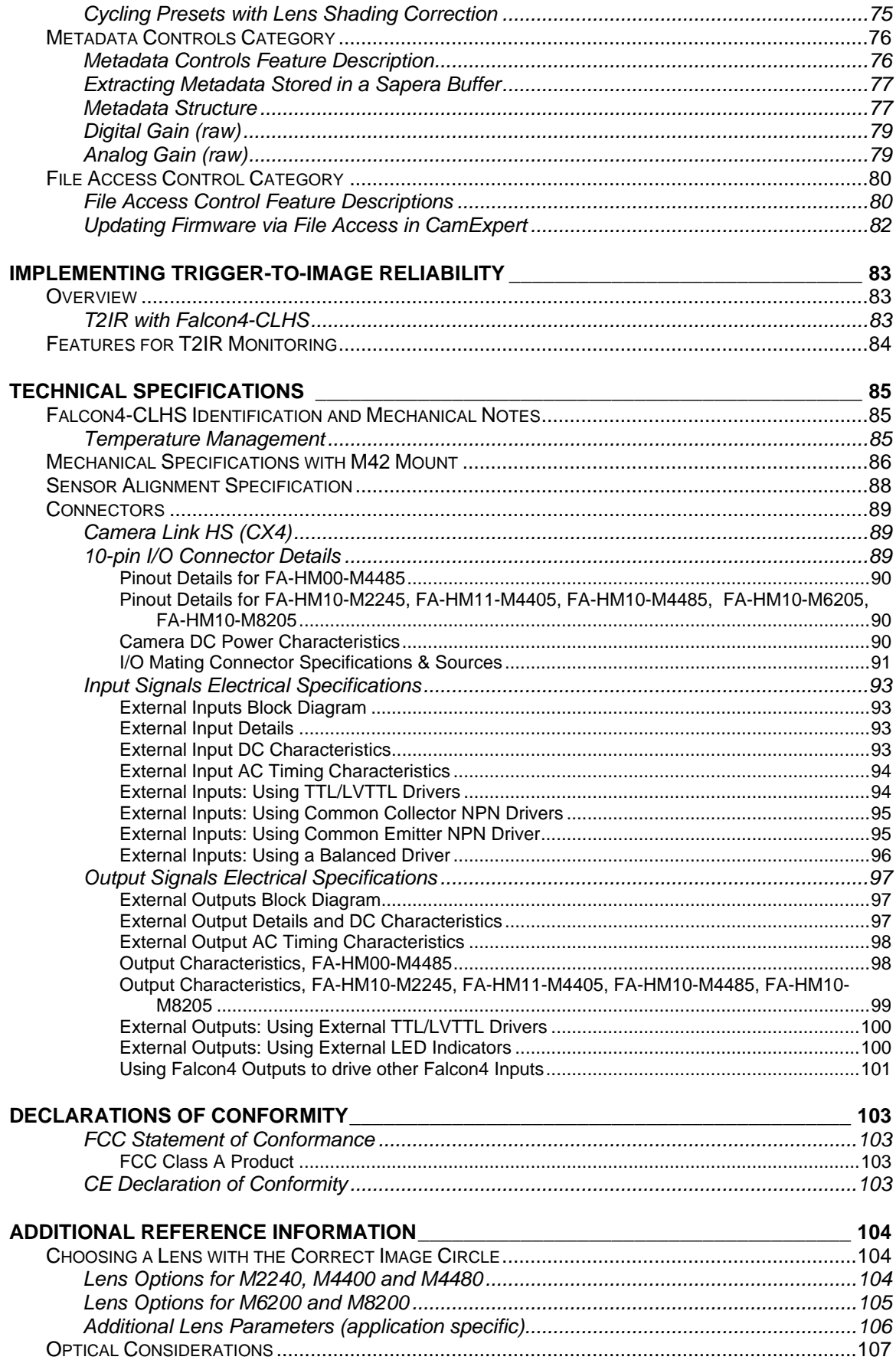

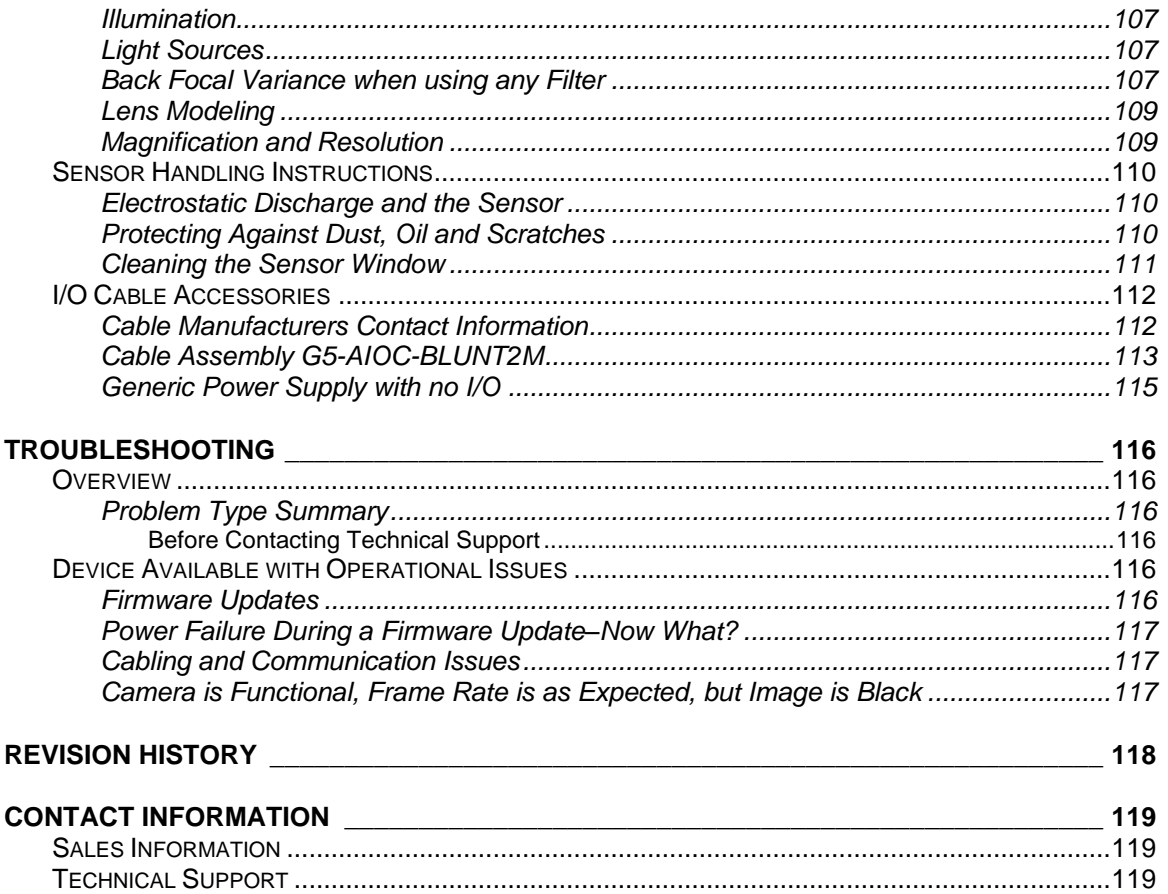

# <span id="page-6-0"></span>**Series Overview**

# <span id="page-6-1"></span>**Description**

The Falcon4-CLHS series provides affordable easy to use digital cameras specifically engineered for industrial imaging applications, starting with the industry's latest leading sensors such as the E2V Lince 11M and E2V Emerald 67M series of global shutter high frame rate CMOS sensors. Cameras are available in a number of models implementing different sensors, image resolutions and feature sets.

Falcon4-CLHS supports the Teledyne DALSA Trigger-to-Image-Reliability framework to dependably capture and transfer images from the camera to the host PC.

## <span id="page-6-2"></span>**Falcon4-CLHS Overview**

- CLHS 10 Gbps interface per lane
- Supports a power supply input of 10 to 30 VDC
- Supports the CLHS device discovery methodology providing plug and play capability
- Implements GenICam and associated GenCP compatible with Teledyne DALSA or third party CLHS frame grabbers
- Acquisitions in 8 or 10-bit
- Optimized, rugged design with a wide operating temperature range
- Available in multiple models of different resolutions and maximum frame rates
- Visual camera multicolor status LED on back plate
- Uses one CX4 cable connection
- Flexible general-purpose Counter and Timer functions available for internal and external controls
- Defective Pixel Replacement and Flat Field Correction available
- Lens Shading Correction maps for lens vignetting
- Horizontal and Vertical Binning
- Up to 32 ROIs (regions of interest)
- Application development with the freely available Sapera™ LT software libraries
- Native Teledyne DALSA Trigger-to-Image Reliability design framework
- Compliant with Camera Link HS (CLHS) specification version 1.0 (X-Protocol) (visit [www.automate.org/vision](https://www.automate.org/vision/) for details on industry standards)

# <span id="page-7-0"></span>**Model Part Numbers**

This manual covers the released Falcon4-CLHS monochrome models summarized in the table below. See [Falcon4-CLHS](#page-10-0) Specifications for details.

### <span id="page-7-1"></span>**Monochrome Cameras**

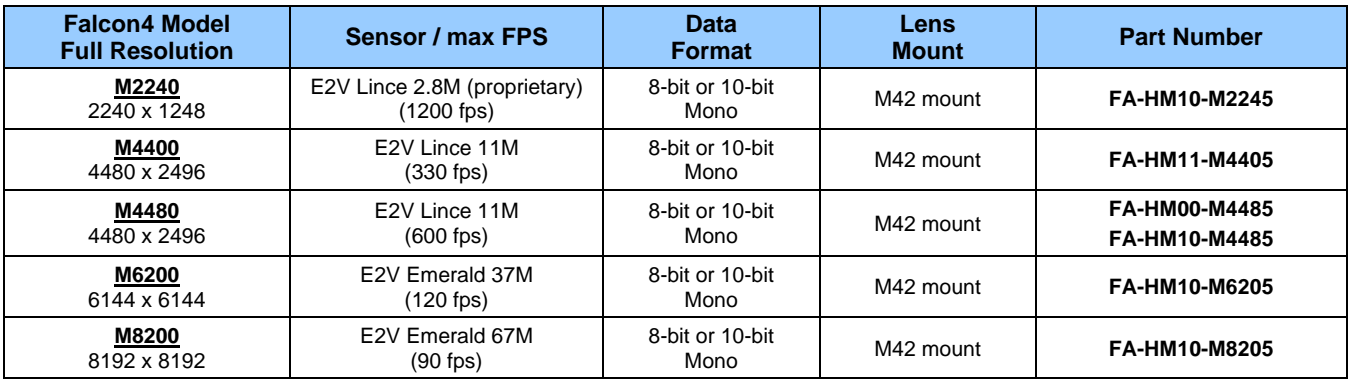

### <span id="page-7-2"></span>**Supported Teledyne DALSA Frame Grabbers**

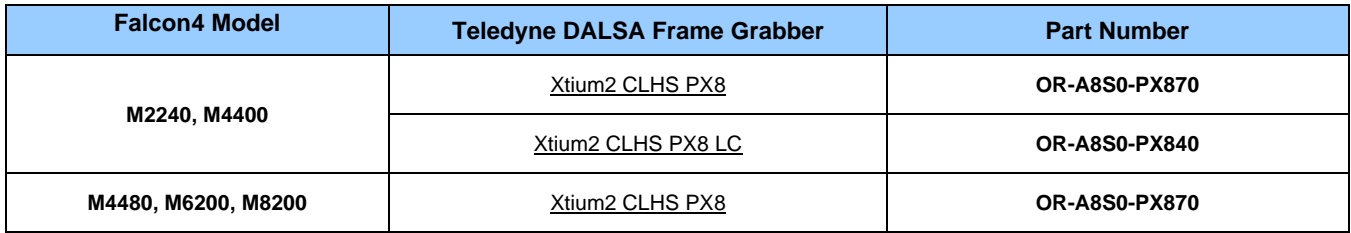

# <span id="page-7-3"></span>**Camera Firmware**

Teledyne DALSA Falcon4-CLHS camera firmware contains open-source software provided under different opensource software licenses. More information about these open-source licenses can be found in the documentation that accompanies the firmware, which is available on the Teledyne DALSA website at [www.teledynedalsa.com.](https://www.teledynedalsa.com/)

Firmware updates are available for download from the Teledyne DALSA web site [www.teledynedalsa.com/en/support/downloads-center.](https://www.teledynedalsa.com/en/support/downloads-center/)

When using Sapera LT, update the camera firmware using CamExpert (see [Updating Firmware via File Access in](#page-87-0)  [CamExpert\)](#page-87-0). The firmware can also be easily upgraded within your own application via the API. The camera has a failsafe scheme which prevents unrecoverable camera errors even in the case of a power interruption.

# <span id="page-8-0"></span>**Accessories**

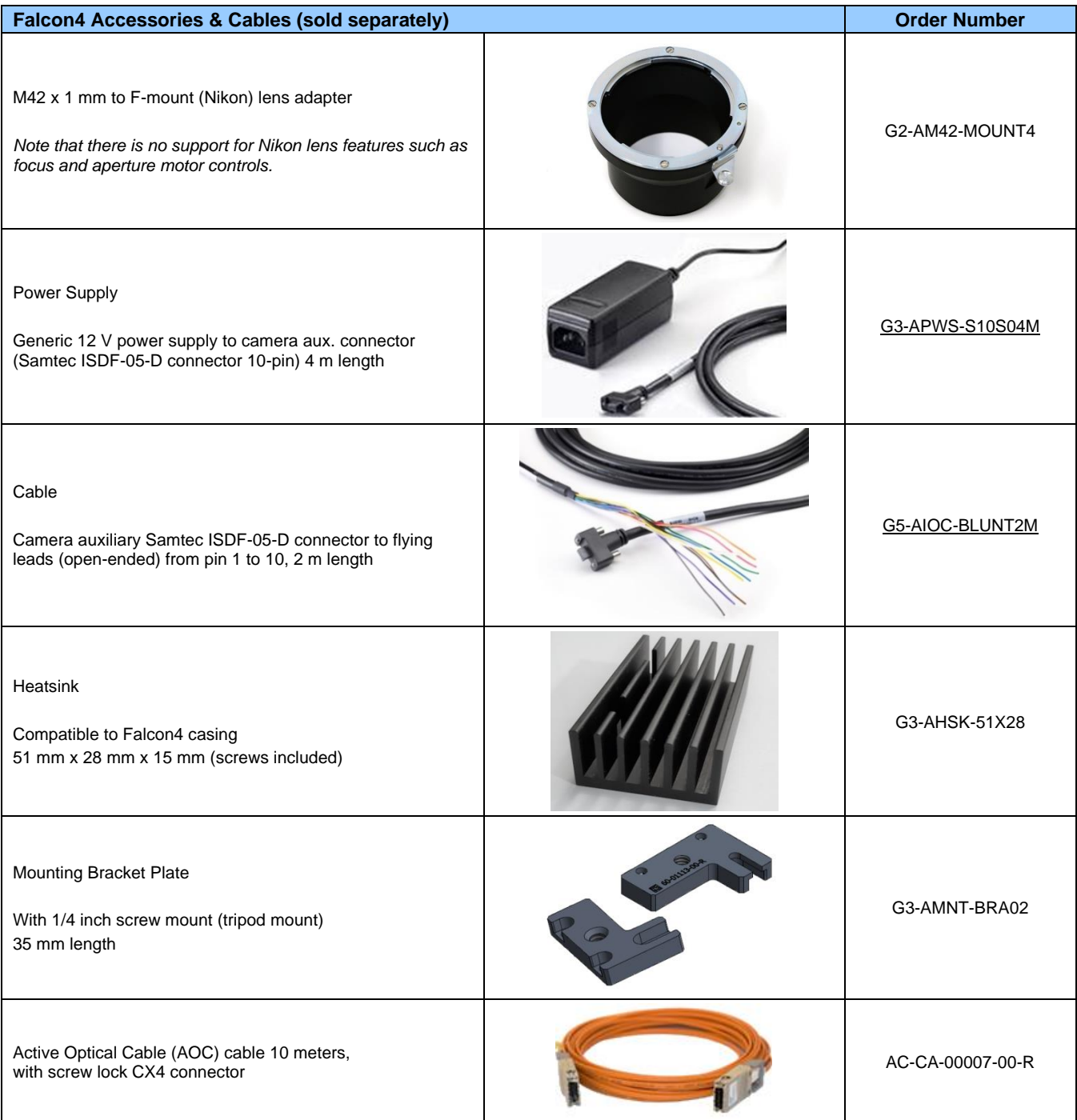

# <span id="page-9-0"></span>**Hardware and Software Environments**

The following describes suggested hardware and supported software for successful imaging systems using the Falcon4-CLHS.

## <span id="page-9-1"></span>**Mounting**

The camera requires a mounting platform which includes camera heatsinking. Thermal management and heat dissipation is mandatory to ensure the camera remains within the stated operating temperature specification. See section [Mechanical Specifications with M42 Mount](#page-91-0) for the location of the camera mounting screw holes.

### <span id="page-9-2"></span>**Frame Grabbers and Cabling**

A Teledyne DALSA frame grabber, such as the Xtium2-CLHS PX8, is recommended for error free acquisitions with the Falcon4 camera (contact sales for additional information). See [Frame Grabber and Cables.](#page-16-2)

See [Cable Manufacturers Contact Information](#page-117-1) for contact information for information on CLHS CX4 cable suppliers and various I/O assemblies for your imaging solution.

### <span id="page-9-3"></span>**Software Platforms**

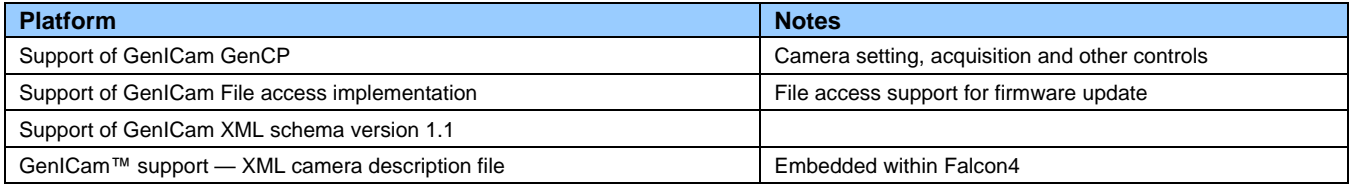

## <span id="page-9-4"></span>**Development Software for Camera Control**

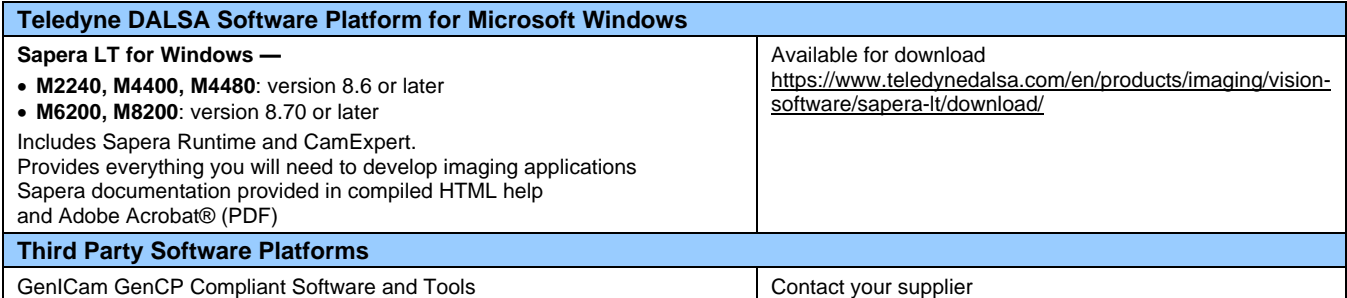

# <span id="page-10-0"></span>**Falcon4-CLHS Specifications**

Common specifications, model-specific functional features and timing details are listed here.

# <span id="page-10-1"></span>**Common Specifications**

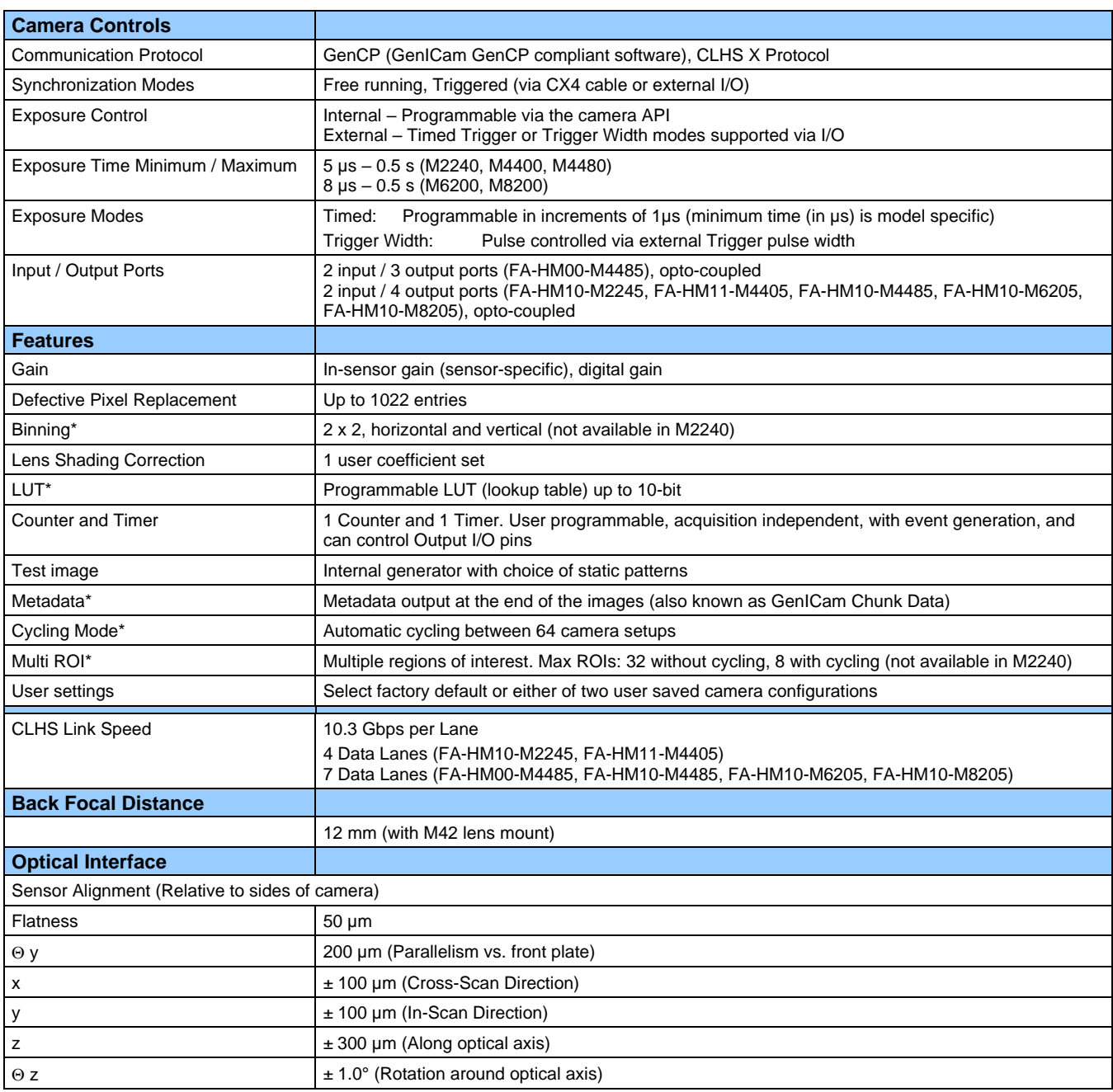

\* Will be available in future release for models M6200, M8200.

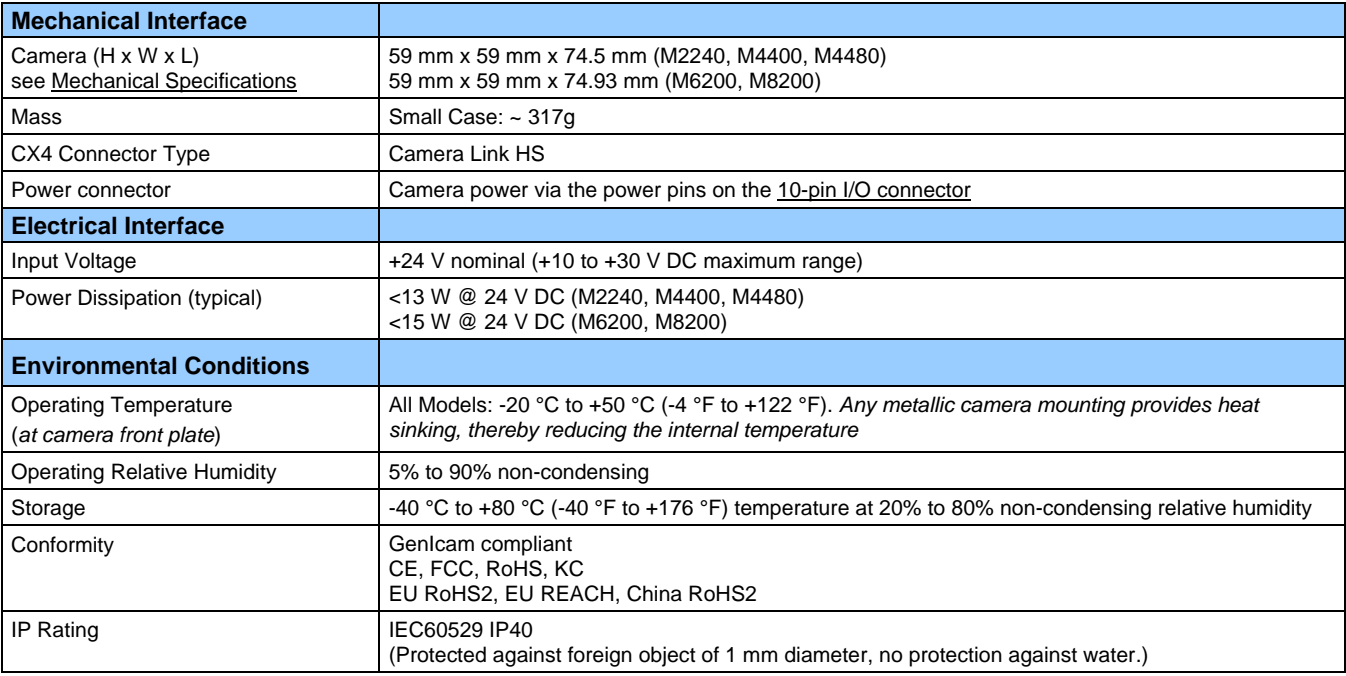

## <span id="page-11-0"></span>**Sensor Cosmetic Specifications**

*After Factory Calibration and/or Corrections are applied (if applicable — dependent on sensor)*

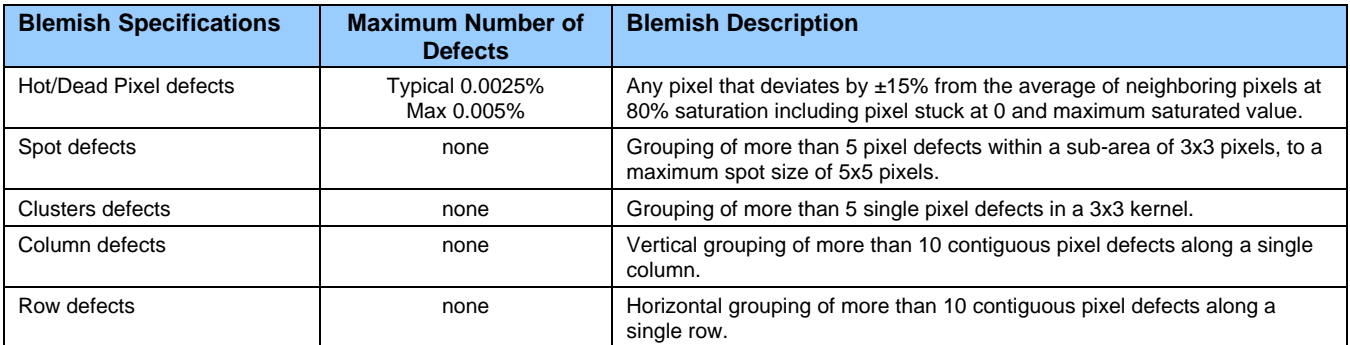

#### **Test conditions**

- Nominal light = illumination at 80% of saturation
- Temperature of camera is 45°C
- At exposures lower than 0.25 seconds
- At nominal sensor gain (1x)

# <span id="page-12-0"></span>**Falcon4-CLHS Specifications: M4480, M4400, M2240**

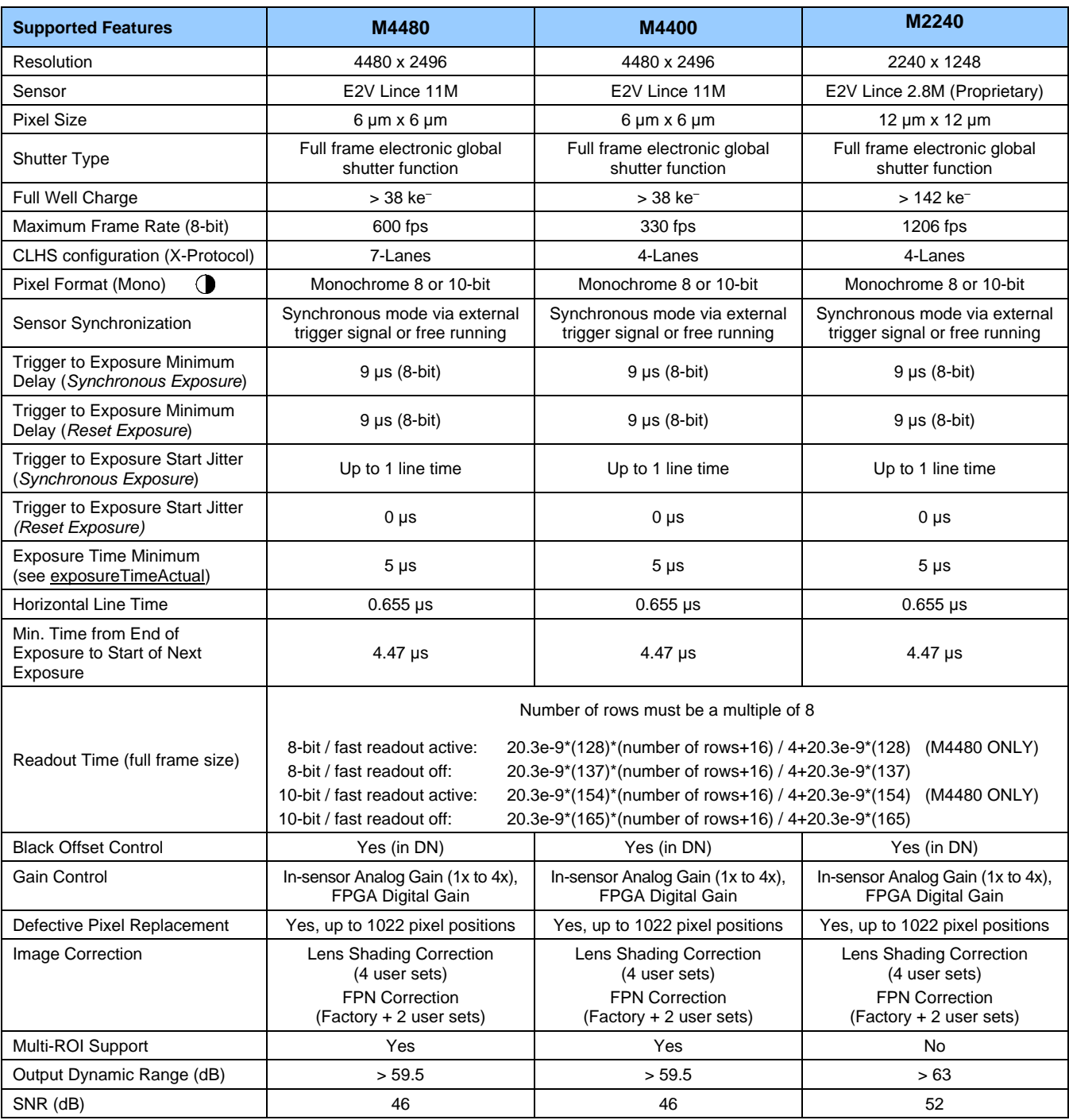

## <span id="page-13-0"></span>**Quantum Efficiency Curves M2240, M4400, M4480**

The response curves describe the sensor, excluding lens and light source characteristics.

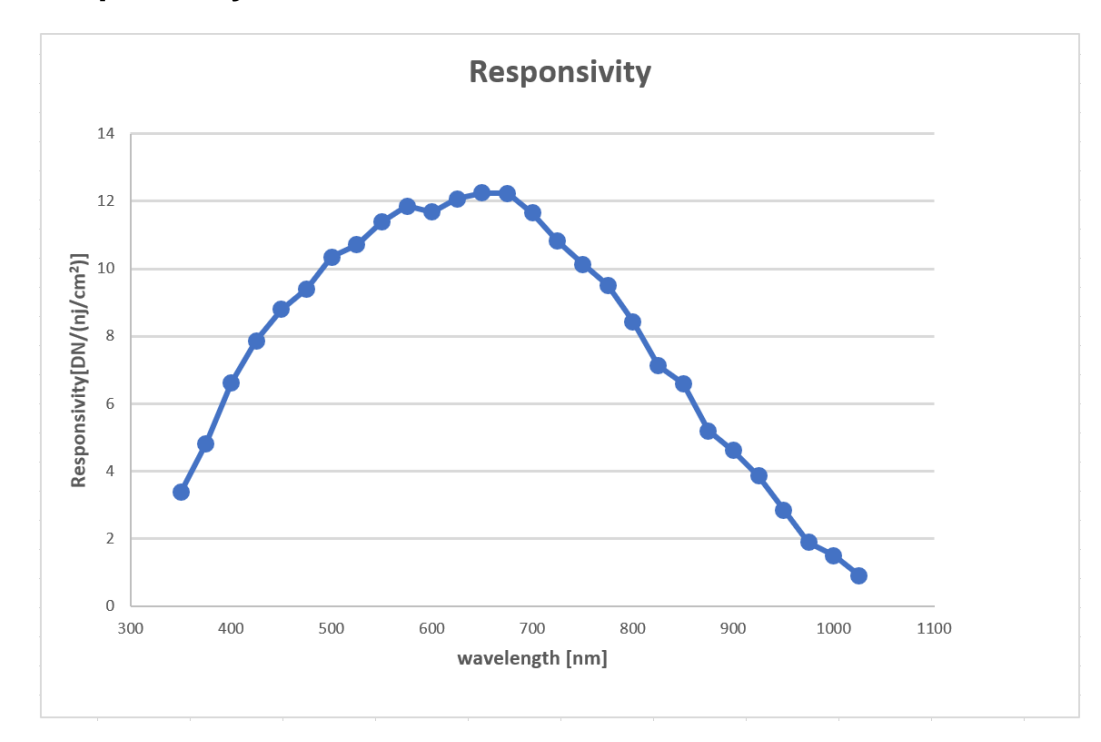

#### <span id="page-13-1"></span>**Spectral Responsivity**

### <span id="page-13-2"></span>**Effective Quantum Efficiency**

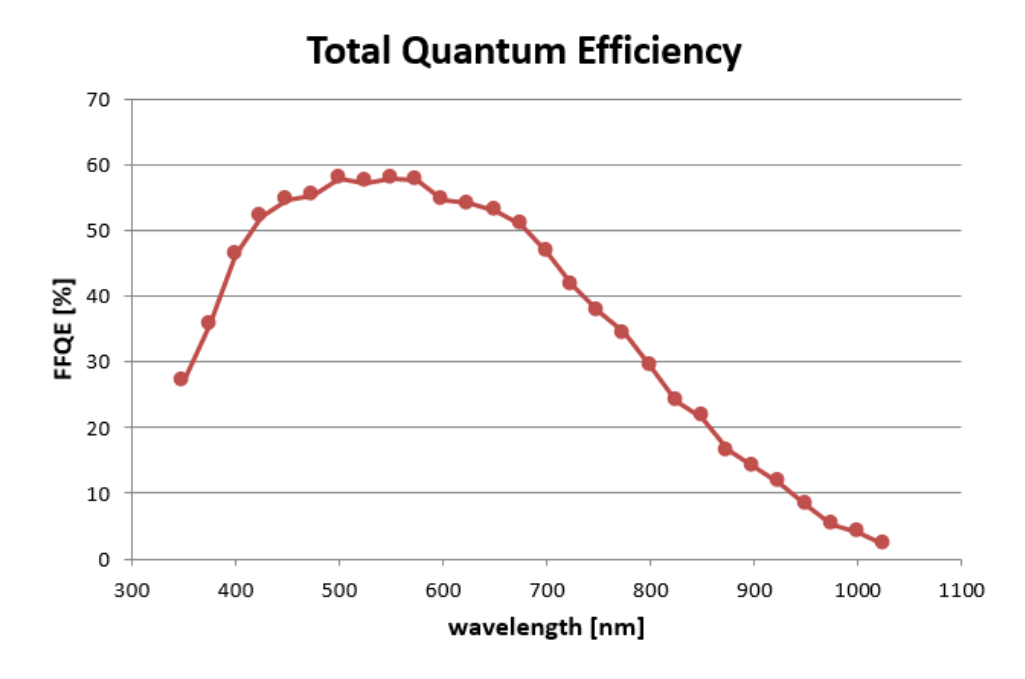

# <span id="page-14-0"></span>**Falcon4-CLHS Specifications: M6200, M8200**

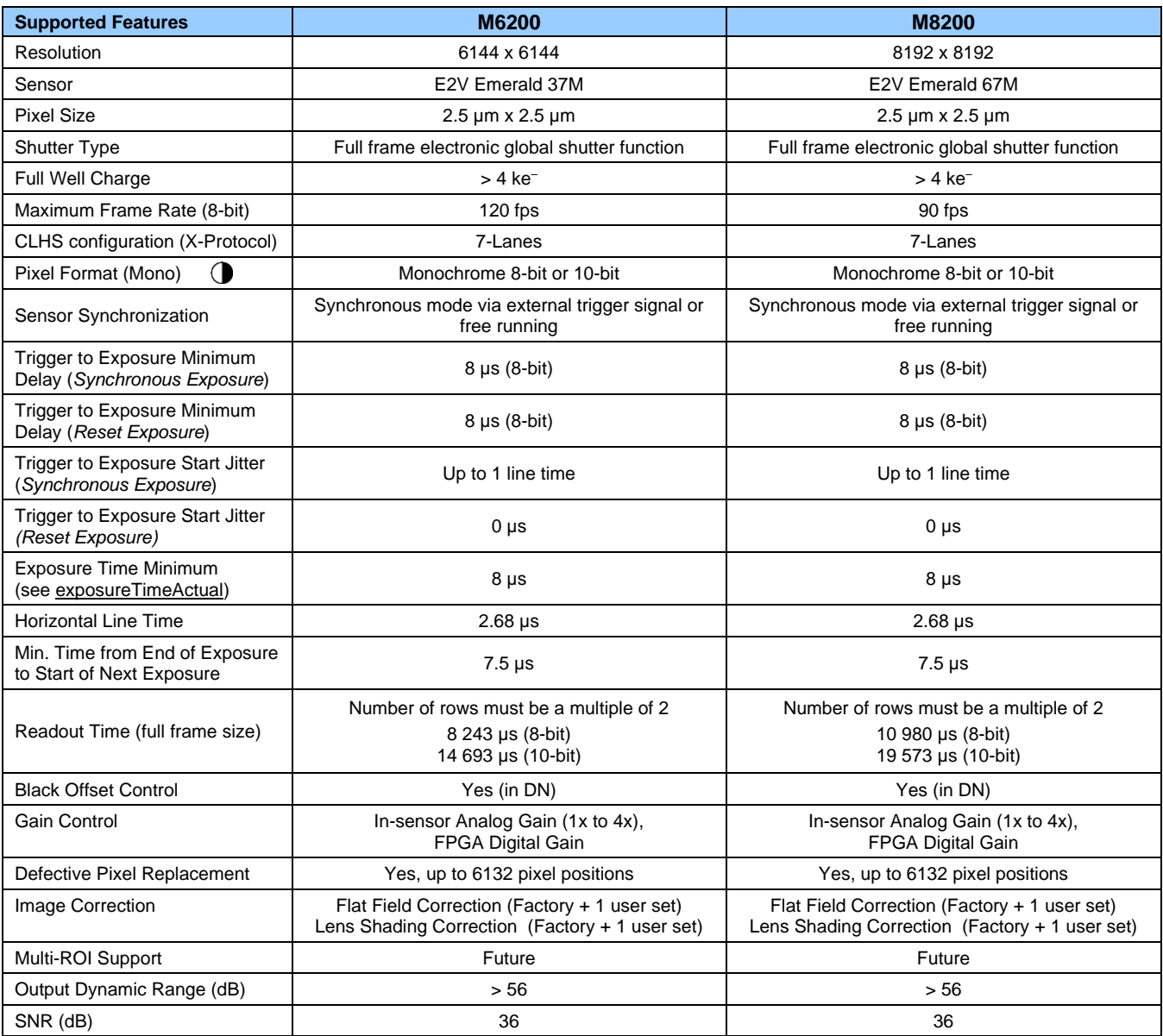

## <span id="page-15-0"></span>**Quantum Efficiency Curves M6200, M8200**

The response curves describe the sensor, excluding lens and light source characteristics.

### <span id="page-15-1"></span>**Spectral Responsivity**

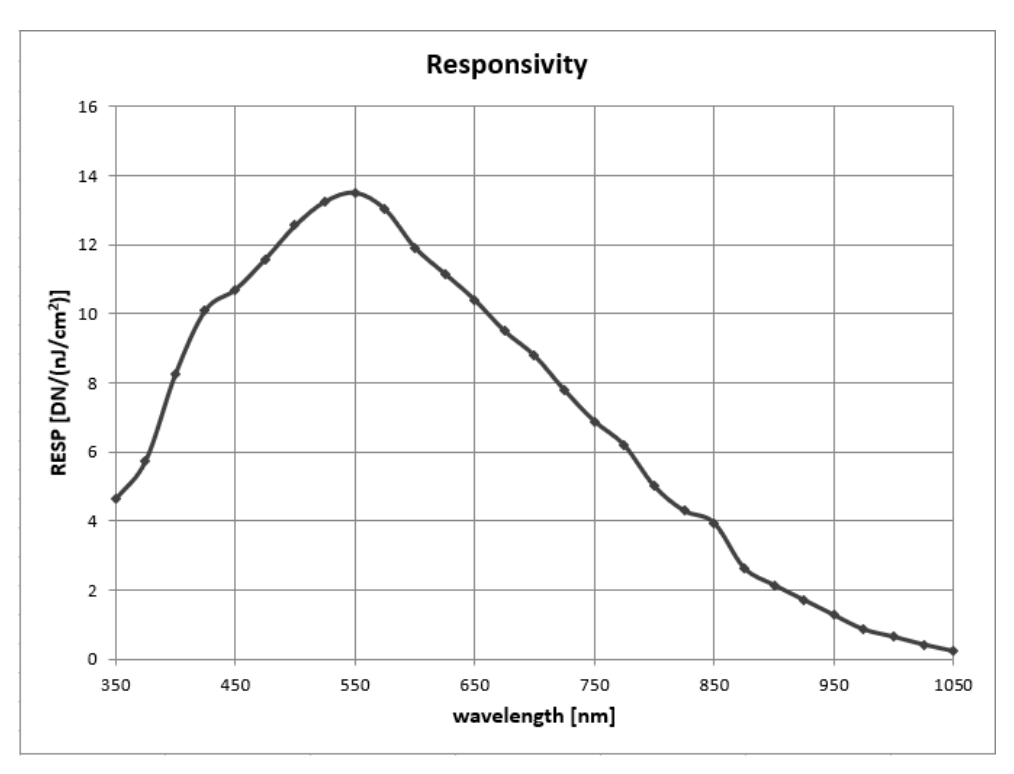

### <span id="page-15-2"></span>**Effective Quantum Efficiency**

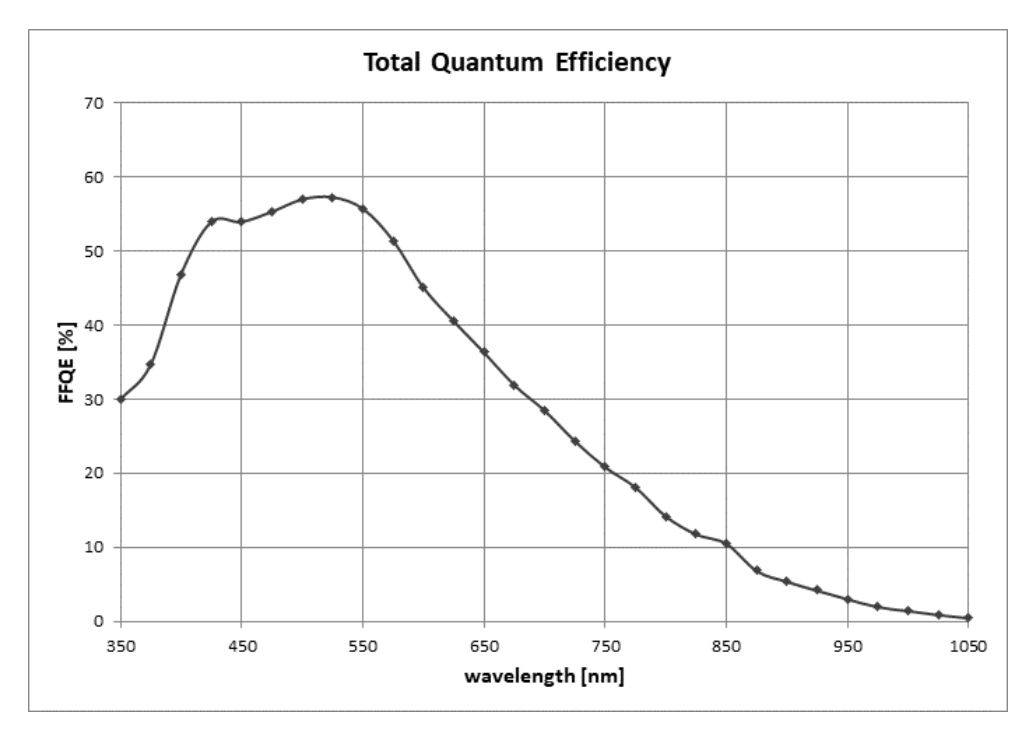

# <span id="page-16-0"></span>**Installation**

If you are familiar with CLHS cameras and Teledyne DALSA frame grabbers follow the [Quick Start](#page-18-0) section to quickly install and acquire images with the Falcon4-CLHS and the CamExpert tool provided with Sapera LT.

If using CLHS cameras with frame grabbers is new to you, review the [Requirements](#page-16-1) section for what you need before you start. See [Installation Details](#page-19-0) for additional information on Sapera LT installation. Refer to your frame grabber's user manual for instructions related to the board installation.

Note that you need administrator rights for installation and updates.

# <span id="page-16-1"></span>**Requirements**

### <span id="page-16-2"></span>**Frame Grabber and Cables**

A frame grabber board such as the Teledyne DALSA Xtium2-CLHS PX8 / PX8 LC is the recommended computer interface.

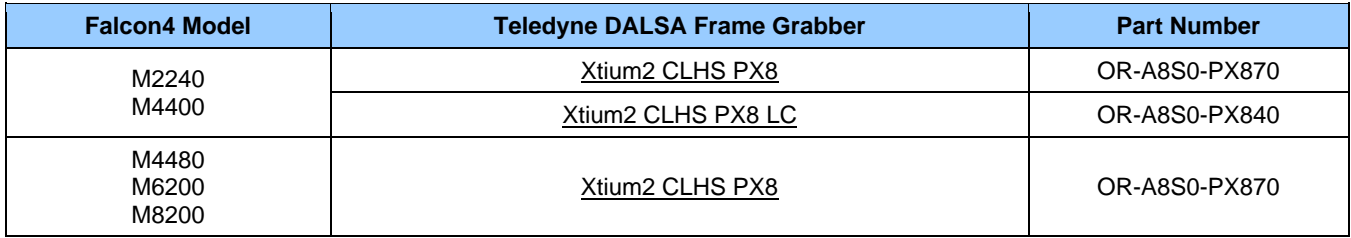

#### <span id="page-16-3"></span>**Camera Link HS Cables**

The camera uses a Camera Link HS SFF-8470 (CX4) cable; AOC (Active Optical Connectors) cables are recommended due to the high-bandwidth CLHS X-Protocol (C3 copper cables < 2m may work but are not recommended). See [Falcon4-CLHS Connectors and Status LED.](#page-23-0)

#### **NOTE**

CX4 AOC cables are directional; ensure that the connector labelled **Camera** and **FG** are attached accordingly to the camera and frame grabber.

Visit our web site for additional information on the CLHS interface: [www.teledynedalsa.com/en/learn/knowledge-center/clhs/](https://www.teledynedalsa.com/en/learn/knowledge-center/clhs/)

#### <span id="page-16-4"></span>**Camera Power**

Cameras with part number FA-HMxx-xxxxx support Power via the Auxiliary Connector (12 to 24 Volt DC). See [Falcon4-CLHS Connectors and Status LED.](#page-23-0)

**NOTE**

The frame grabber PoCL (Power-over-Cable) powers the electronics in the Active Optical Cable (AOC) module. This frame grabber feature should not be disabled for normal operation.

## <span id="page-17-0"></span>**Software, firmware, and device driver downloads**

Download the appropriate camera firmware, software and board driver from the Teledyne DALSA website. If the required version is not available, contact your Teledyne DALSA representative.

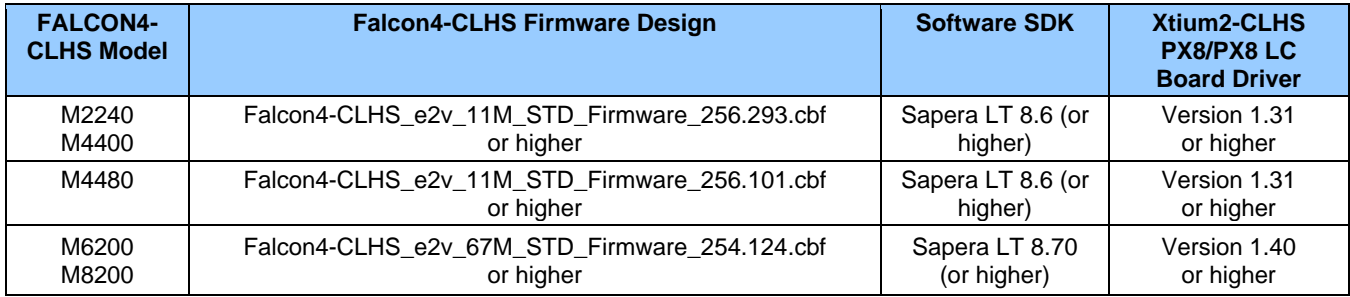

The latest **Falcon4-CLHS** firmware files can be downloaded from the Teledyne DALSA website:

[www.teledynedalsa.com/en/support/downloads-center/firmware](https://www.teledynedalsa.com/en/support/downloads-center/firmware)

**Sapera LT SDK (full version)** is the image acquisition and control software development kit (SDK) for Teledyne DALSA cameras. It includes the CamExpert application, which provides a graphical user interface to access camera features for configuration and setup. Sapera LT is available for download from the Teledyne DALSA website:

[www.teledynedalsa.com/en/products/imaging/vision-software/sapera-lt/download/](https://www.teledynedalsa.com/en/products/imaging/vision-software/sapera-lt/download/)

**Xtium2-CLHS PX8/PX8 LC Board Drivers** are available from the Teledyne DALSA website. Follow the installation instructions from the board's User Manual for the computer requirements, installation, and update.

[www.teledynedalsa.com/en/support/downloads-center/device-drivers/](https://www.teledynedalsa.com/en/support/downloads-center/device-drivers/)

# <span id="page-18-0"></span>**Quick Start (using a Teledyne DALSA Frame Grabber)**

The following steps summarize the installation procedure. You need administrator rights for installation and updates.

#### **WARNING – GROUNDING INSTRUCTIONS**

Static electricity can damage electronic components. It's critical that you discharge any static electrical charge by touching a grounded surface, such as the metal computer chassis, before handling the frame grabber.

Before installing the frame grabber, power off the computer and disconnect the power cord.

- Turn off computer and disconnect power cord.
- Install the Xtium2-CLHS PX8 (or PX8 LC) into an available PCI Express x8 Gen3 slot. Follow instructions from the frame grabber's user manual.
- Reconnect power cord and turn on the computer.
- [Download and install the Sapera LT SDK or its runtime library:](https://www.teledynedalsa.com/en/products/imaging/vision-software/sapera-lt/download/)
	- version 8.6 or newer required for models M2240, M4400, M4480
	- version 8.7 or newer required for models M6200, M8200
- [Download and install the Xtium2-CLHS PX8/PX8 LC](https://www.teledynedalsa.com/en/support/downloads-center/device-drivers/) board driver:
	- version 1.31 or newer required for models M2240, M4400, M4480
	- version 1.40 or newer required for models M6200, M8200
- Update the board firmware, if required (a dialog will open in that case).
- Reboot the computer.
- Connect the Falcon4-CLHS with a CLHS camera cable to the CLHS frame grabber.
- Power the camera using an appropriate power supply. The Falcon4-CLHS status LED will indicate power and the Device / Host connection with a steady green color when connected. See section [Camera Status LED](#page-23-3)  [Indicator](#page-23-3) for a complete list of Status LED indicators.

Once installed, upload new camera firmware and test acquisition:

- Start **CamExpert**. The plug-and-play feature of the frame grabber and camera will automatically configure frame buffer, data lanes, and frame rate parameters to match the Falcon4 model being used. At this time do not configure for an external trigger.
- Upload new camera firmware. See [Updating Firmware via File Access in CamExpert.](#page-87-0)
- From the Falcon4 Image Format Feature Category, select a test pattern from the *Test Image Selector* Parameter.
- Click **Grab**. You will see the pattern in the CamExpert display window.
- If a camera lens is attached, turn off the test pattern and grab live again. Adjust the lens aperture plus focus, and/or adjust the camera **[Exposure Time](#page-33-1) and [Frame Rate](#page-33-2) as required.**

# <span id="page-19-0"></span>**Installation Details**

## <span id="page-19-1"></span>**Sapera LT Installation**

Start the Sapera LT installer and follow instructions. On the Acquisition Components page, select the *Teledyne DALSA frame grabbers and CameraLink GenCP compatible cameras* option.

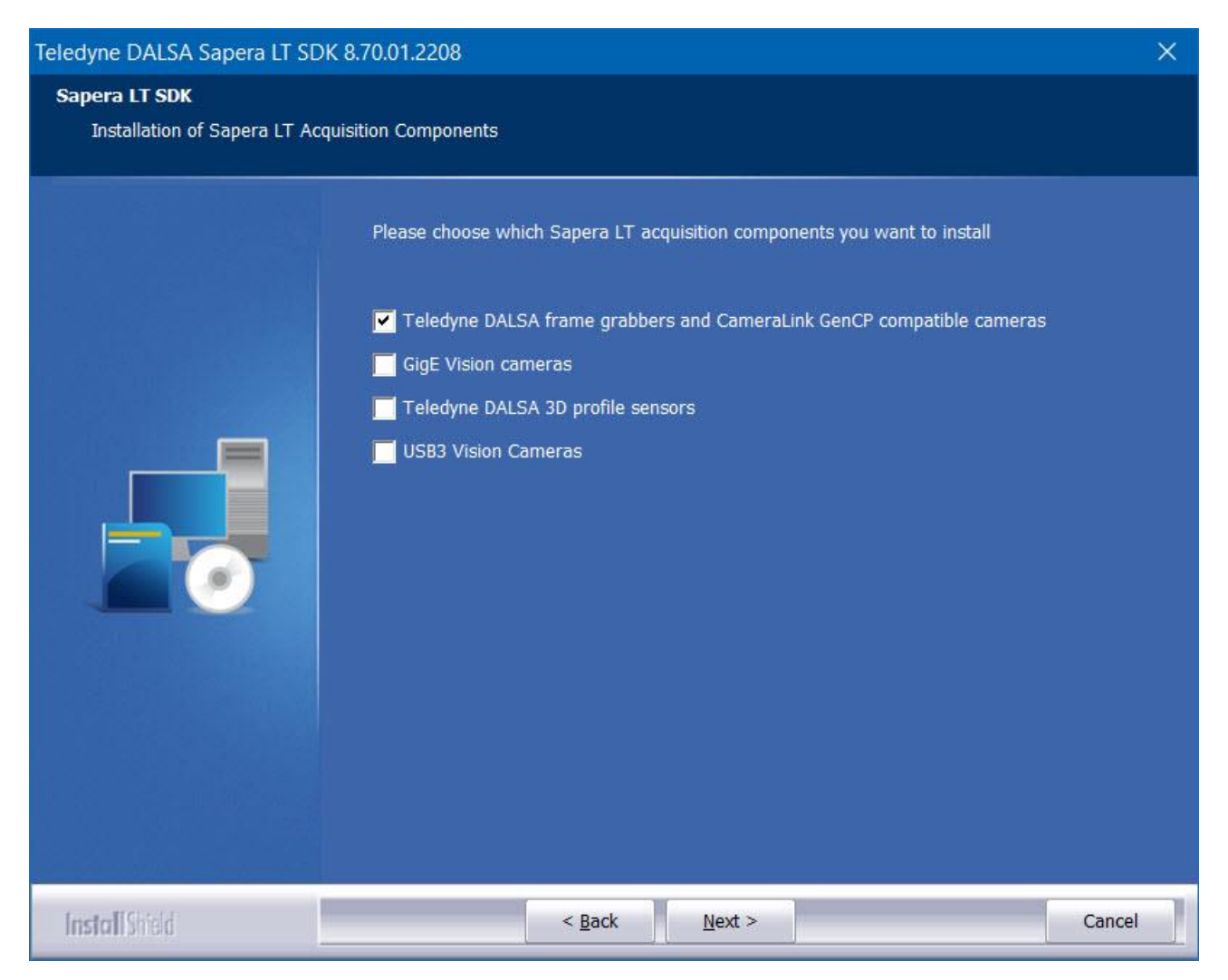

The installation program will prompt to reboot the computer. It is not necessary to reboot the computer between the installation of Sapera LT and the installation of the board driver. Reboot will be required after software and board driver are installed.

## <span id="page-19-2"></span>**Board Driver Installation**

Follow instructions in the frame grabber's user manual for installation of the frame grabber and board driver.

# <span id="page-20-0"></span>**Testing Acquisition**

### <span id="page-20-1"></span>**Start CamExpert**

Sapera CamExpert is included as part of the Sapera LT SDK. It is Teledyne DALSA's camera and frame grabber interfacing tool that allows you to quickly validate hardware setup, change parameter settings, and test image acquisition. It is available from the Windows **Start** menu under **Teledyne DALSA Sapera LT**, or from the desktop shortcut (created at installation).

If there is only one Teledyne DALSA frame grabber, the **Device** list automatically has the Xtium2-CLHS PX8 selected and the connected Falcon4-CLHS is also automatically detected as shown in the image below.

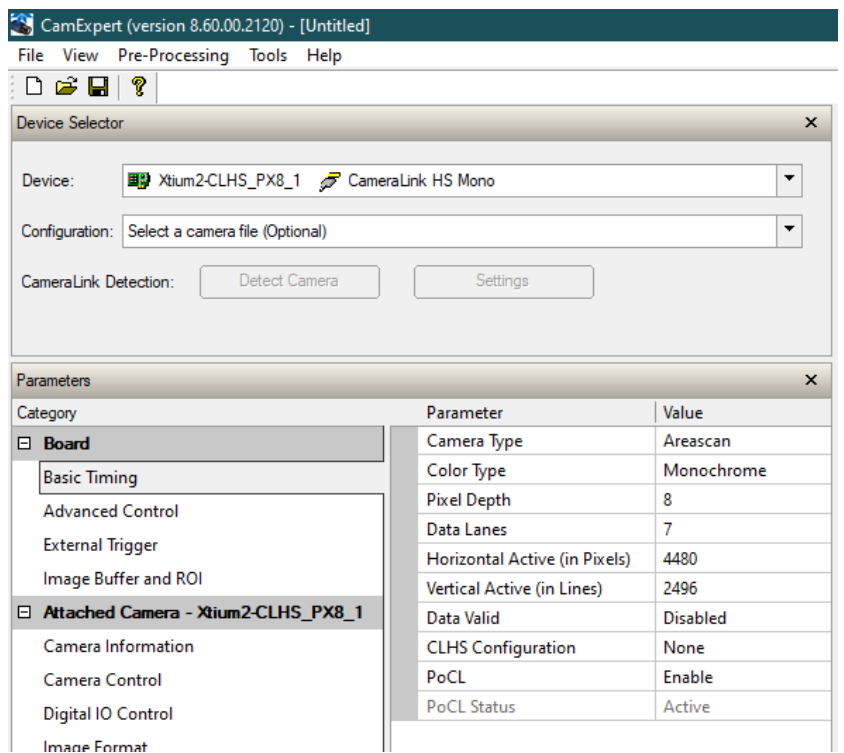

If the camera is not automatically detected, verify that the camera is properly powered and that the fiber optic cable is connected correctly to the appropriate connectors on the frame grabber and camera; cables are unidirectional and connectors are labelled *Camera* and *F G* (frame grabber).

See also [Using CamExpert with Falcon4-CLHS.](#page-25-1)

### <span id="page-20-2"></span>**Upload Camera Firmware**

Under Windows, the user can upload new firmware using the Upload/Download File feature in the [File Access](#page-85-0)  [Control](#page-85-0) category provided by the Sapera CamExpert tool. See [Updating Firmware via File Access in CamExpert.](#page-87-0)

# <span id="page-20-3"></span>**Verify Basic Acquisition**

To verify basic acquisition, the camera can output a test pattern to validate that parameter settings are correctly configured between the camera and frame grabber.

• In the Image Format category, select Test Pattern – *Grey Diagonal Ramp Moving*.

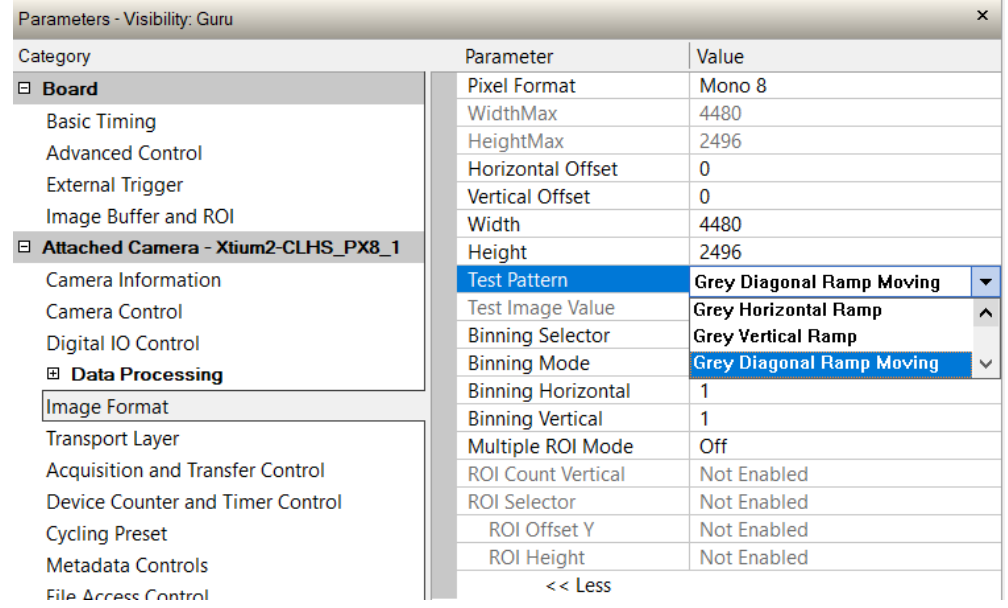

• (For models M6200 and M8200 only) In the Basic Timing board category, click the Camera Sensor Geometry Setting value, and select *1X-2YE Two Channel Converge* as depicted.

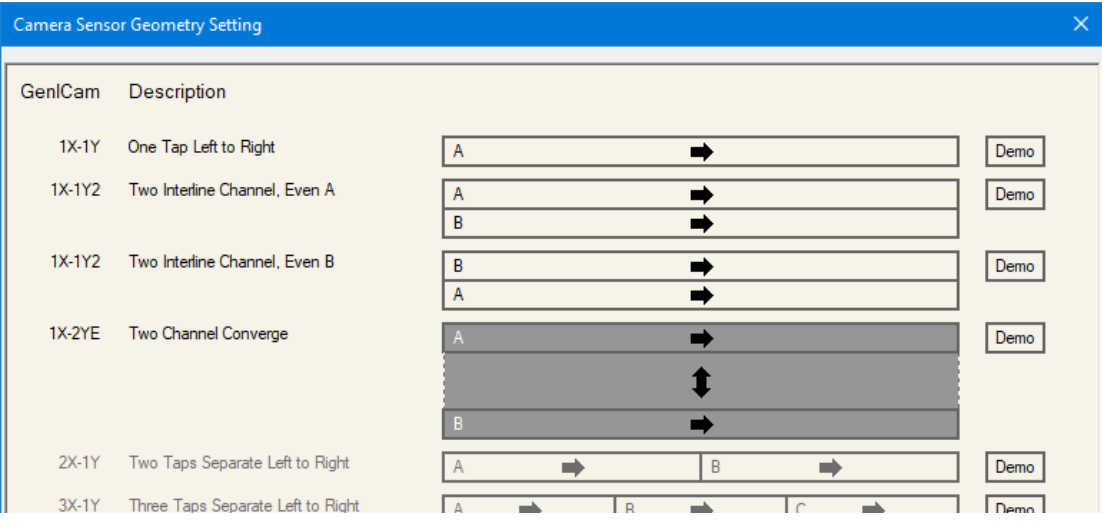

• On the Display toolbar, click **Fit to Screen** to view the complete acquisition in the display window (the actual acquisition data is unmodified).

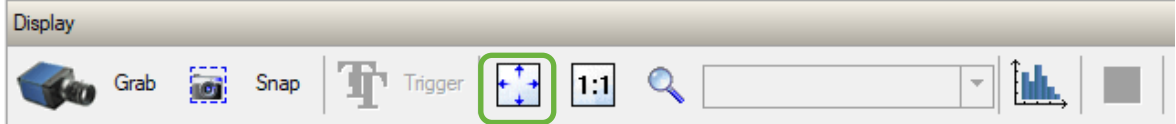

• Click **Grab** to view the diagonal ramp acquisition.

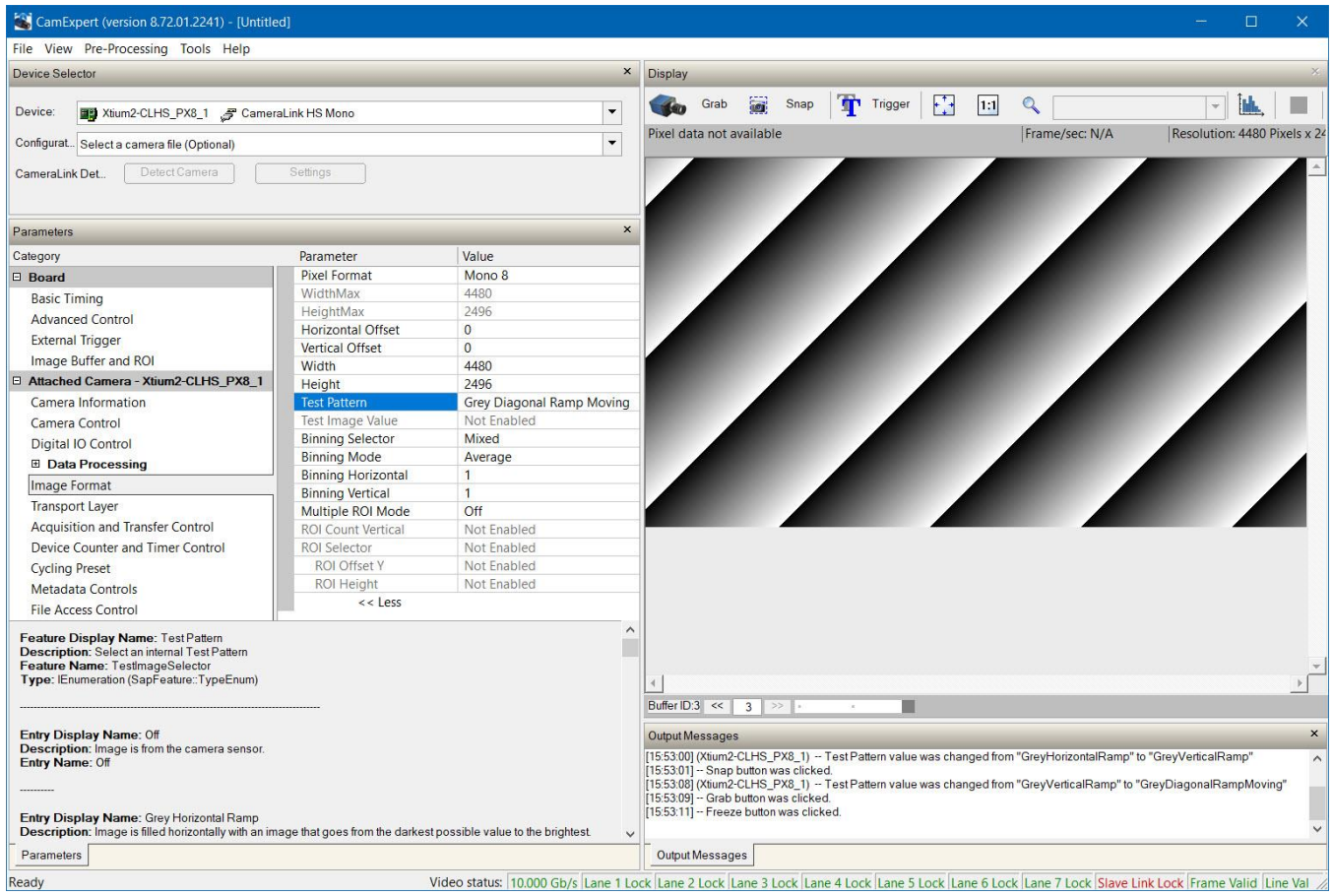

# <span id="page-23-0"></span>**Falcon4-CLHS Connectors and Status LED**

### <span id="page-23-1"></span>**Connectors**

The Falcon4-CLHS has connectors for CX4 data/control and I/O:

- A **10 pin I/O** (Samtec) connector for camera power, trigger, strobe and general I/O signals. The connector supports a retention latch, while additionally the case supports an I/O cable with locking thumbscrews. Teledyne DALSA provides optional cables for purchase (see [I/O Cable Accessories\)](#page-117-0). Also see [10-pin I/O](#page-94-2)  [Connector Details](#page-94-2) for pin out specifications.
- A **CX4 connector** supporting the CLHS data output and control signals. Se[e Cable Manufacturers Contact](#page-117-1)  [Information](#page-117-1) for a variety of CX4 cables.

The following figure of the Falcon4-CLHS back shows connector and LED locations along with identification labels. See [Mechanical Specifications](#page-91-0) for details on the connectors and camera mounting dimensions.

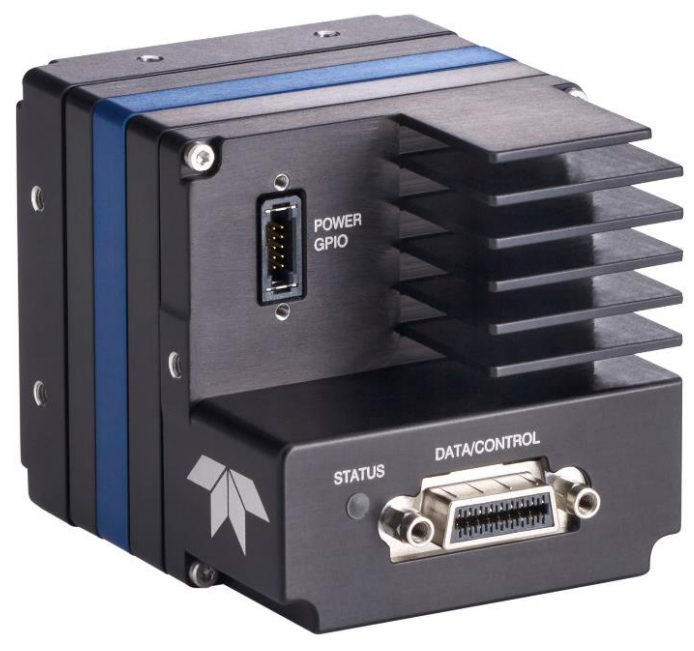

*Falcon4-CLHS – Rear View*

# <span id="page-23-2"></span>**LED Indicators**

The Falcon4-CLHS has one multicolor LED to provide a simple visible indication of camera state, as described below. The CX4 connector does not have any status LED indicator.

#### <span id="page-23-3"></span>**Camera Status LED Indicator**

The camera is equipped with one LED to display its operational status. When more than one condition is active, the LED color indicates the condition with the highest priority. The following table summarizes the LED states.

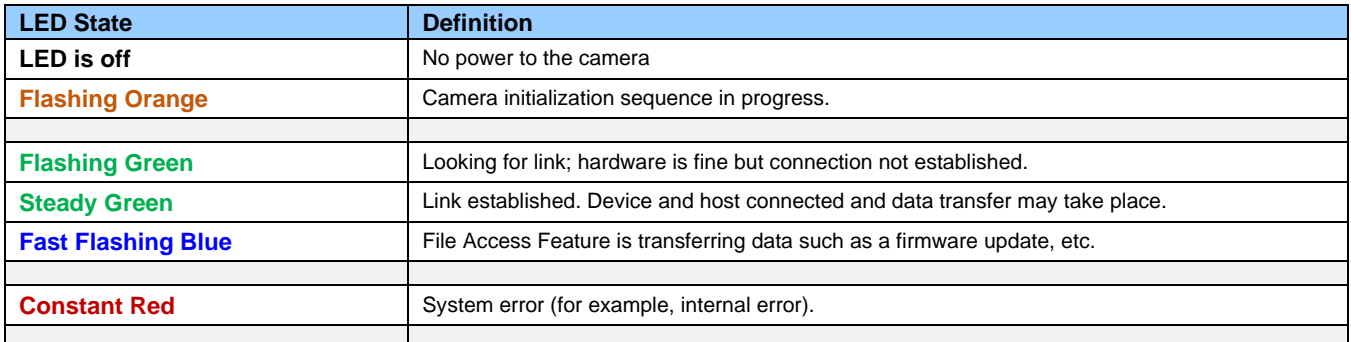

# <span id="page-24-0"></span>**Preventing Operational Faults due to ESD**

#### **WARNING**

Camera installations which do not protect against ESD (electrostatic discharge) may exhibit operational faults. Problems such as random data loss, random camera resets and other non-reoccurring control issues may all be solved by proper ESD management.

Teledyne DALSA has performed ESD testing on cameras using an 8 kilovolt ESD generator without any indication of operational faults.

To help prevent ESD problems, mount the camera on a metallic platform with a good connection to earth ground. See also [Sensor Handling Instructions.](#page-115-0)

# <span id="page-25-0"></span>**Operational Reference**

# <span id="page-25-1"></span>**Using CamExpert with Falcon4-CLHS**

The Sapera CamExpert tool allows a user to test the camera and frame grabber combination and their functions. CamExpert saves the Teledyne DALSA frame grabber user settings as individual camera parameter files on the host system (\*.ccf). The camera settings are saved within the camera as a user set.

An important component of CamExpert is its live acquisition display window which allows immediate verification of timing or control parameters without the need to run a separate acquisition program.

## <span id="page-25-2"></span>**CamExpert Panes**

The various areas of CamExpert are summarized in the figure below.

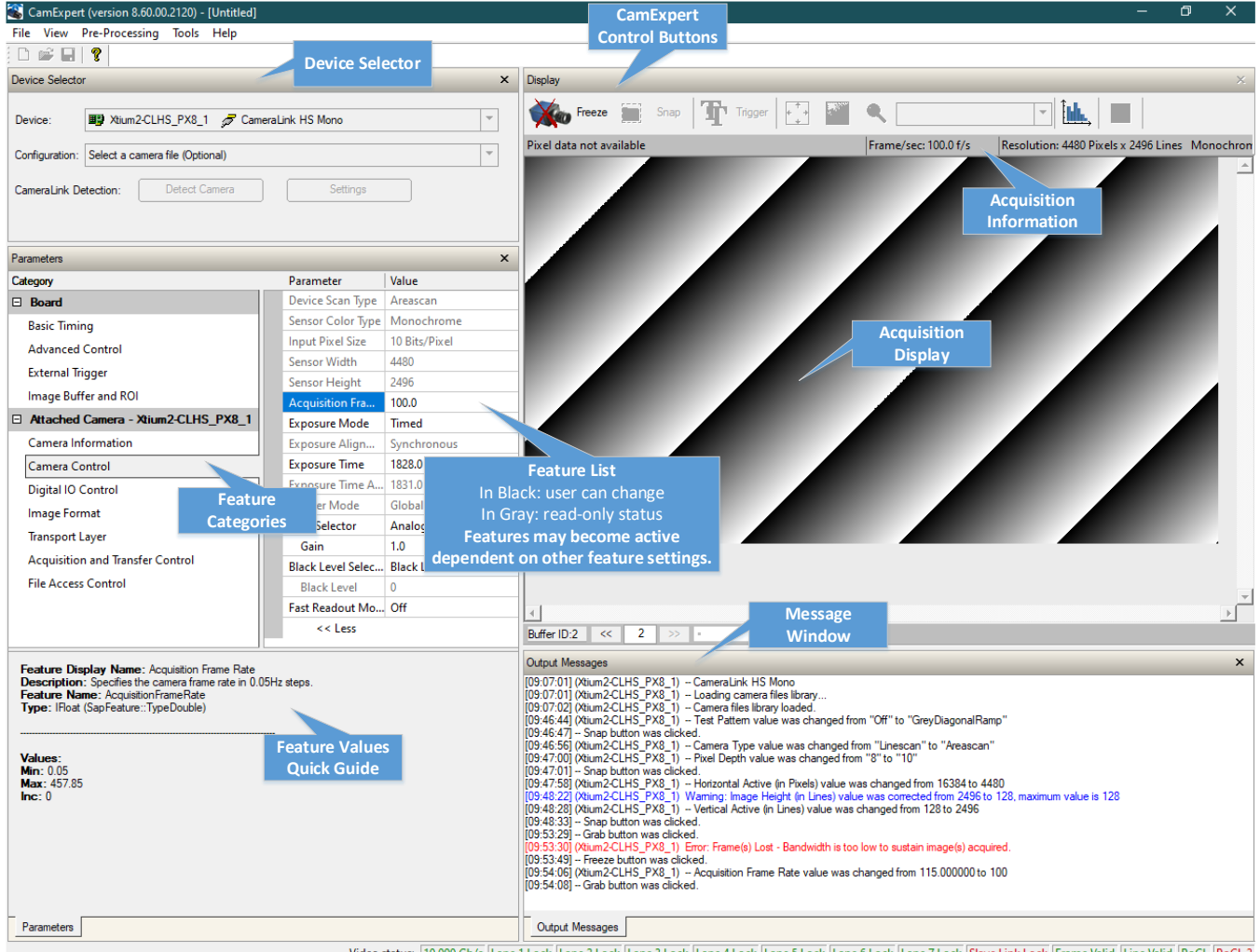

- Video status: 10.000 Gb/s Lane 1 Lock Lane 2 Lock Lane 3 Lock Lane 4 Lock Lane 5 Lock Lane 6 Lock Lane 7 Lock Slave Link Lock Frame Valid Line Valid PoCL PoCL 2
- **Device Selector pane**: View and select from any installed Sapera acquisition device if more than one is installed in the computer. After a device is selected CamExpert will only present parameters applicable to that device.

• **Parameters pane**: Allows viewing or changing all acquisition parameters supported by the acquisition device or frame grabber. This avoids confusion by eliminating parameter choices when they do not apply to the hardware in use.

When using a Teledyne DALSA frame grabber and camera, CamExpert groups all frame grabber parameters under the **Board** heading, and the supported camera features under the **Attached Camera** heading.

- **Display pane**: Provides a live or single frame acquisition display. Frame buffer parameters are shown in an information bar above the image window.
- **Control Buttons**: The **Display** pane includes CamExpert control buttons. These are:

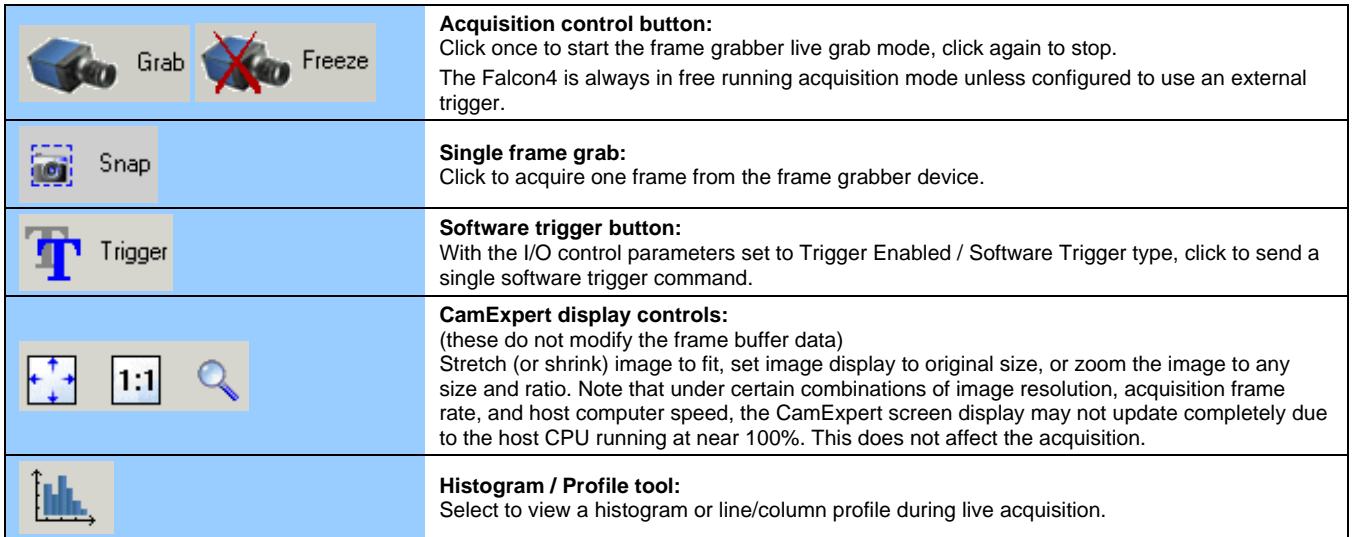

- **Output Messages pane**: Displays messages from CamExpert, camera or the interface driver.
- **Link Signals**: Displays the status of various Link.

#### <span id="page-26-0"></span>**CamExpert View Parameters Option**

While the **Board** section shows all frame grabber parameters, the **Attached Camera** section shows camera features filtered by a Visibility attribute that selects the targeted user level. These vary from Beginner (features required for basic operation of the device) to Guru (optional features required only for complex operations).

Choose the parameter visibility via the [ << Less More>> ] control below each feature list. You can also choose the visibility level from the **View** > **Parameters Options** > **Visibility** menu.

# <span id="page-27-0"></span>**Camera Feature Categories**

The following sections describe the available categories and their features in detail.

Many of the features shown in CamExpert may be changed directly in CamExpert or programmatically via an imaging application. Their availability may depend on other feature settings, and while some features are read only, others may be changed during acquisition. Note that features shown by CamExpert may change with different Falcon4 models implementing different sensors and image resolutions; that is, a specific camera model may not support the full feature set defined in a category.

The tables found in each category describe the features and their possible values, along with their view attribute (beginner, expert, guru) and the device version in which the feature was introduced. A device version number represents the camera software functional group, not a firmware revision number. As Falcon4 capabilities evolve, the device version increases, identifying the supported function package. New features for a major device version release are indicated by green text for easy identification. For each feature, the device version may differ for each camera sensor available.

The last column also indicates whether the parameter is a member of the DALSA Features Naming Convention (DFNC), or of the GenICam Standard Features Naming Convention (SFNC–tag not shown). Features tagged as *Invisible* are usually for Teledyne DALSA or third-party software usage—not typically needed by end user applications.

# <span id="page-28-0"></span>**Camera Information Category**

Camera information can be retrieved via a controlling application. Parameters such as camera model, firmware version, etc., uniquely identify the connected Falcon4-CLHS device and provide information on its state. These features are typically read-only.

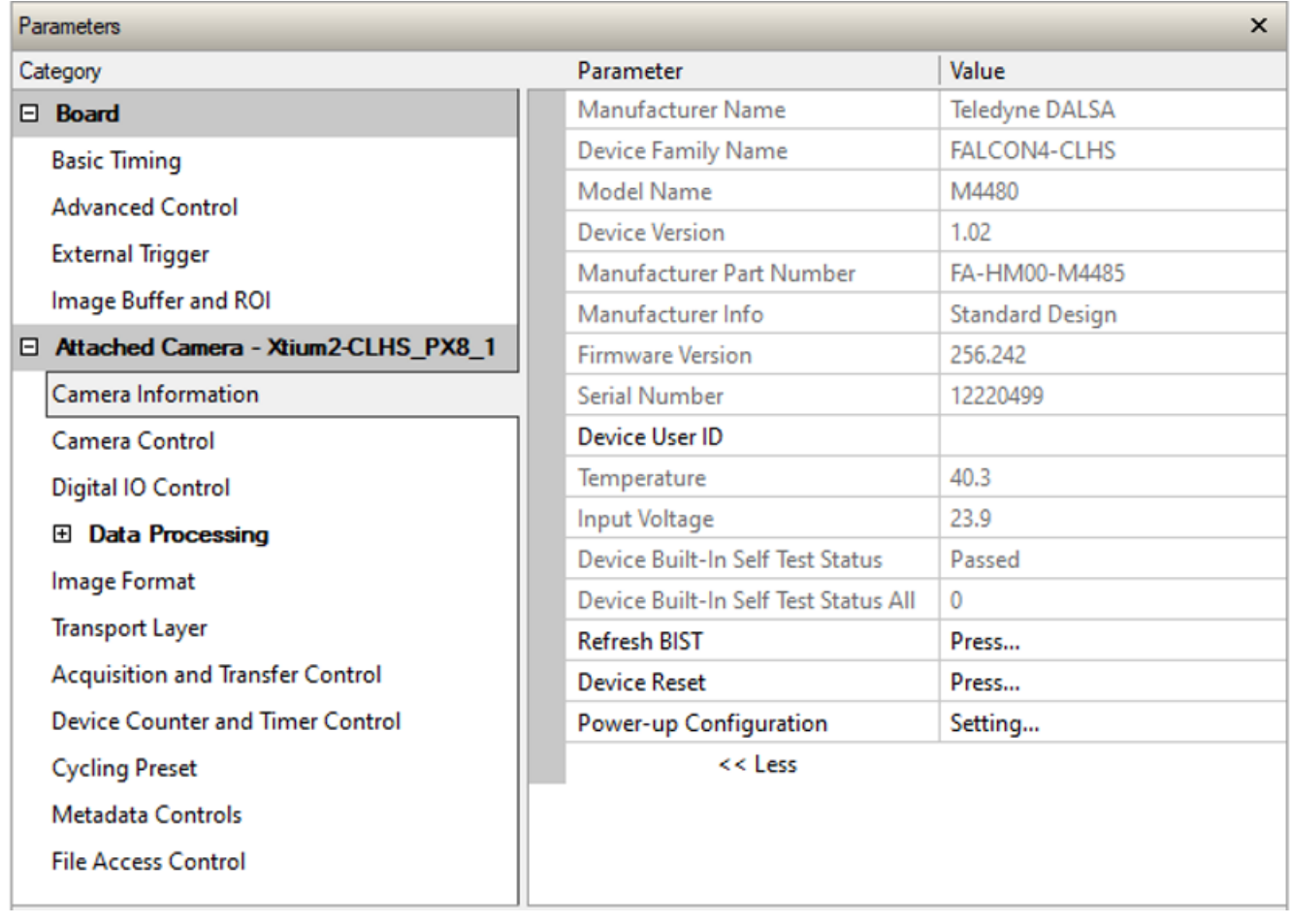

# <span id="page-28-1"></span>**Camera Information Feature Descriptions**

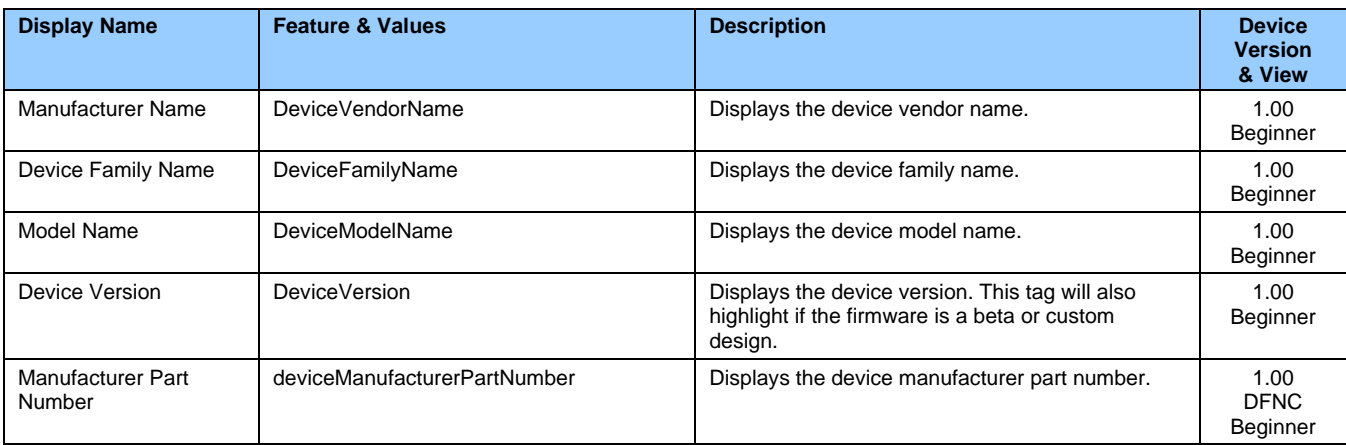

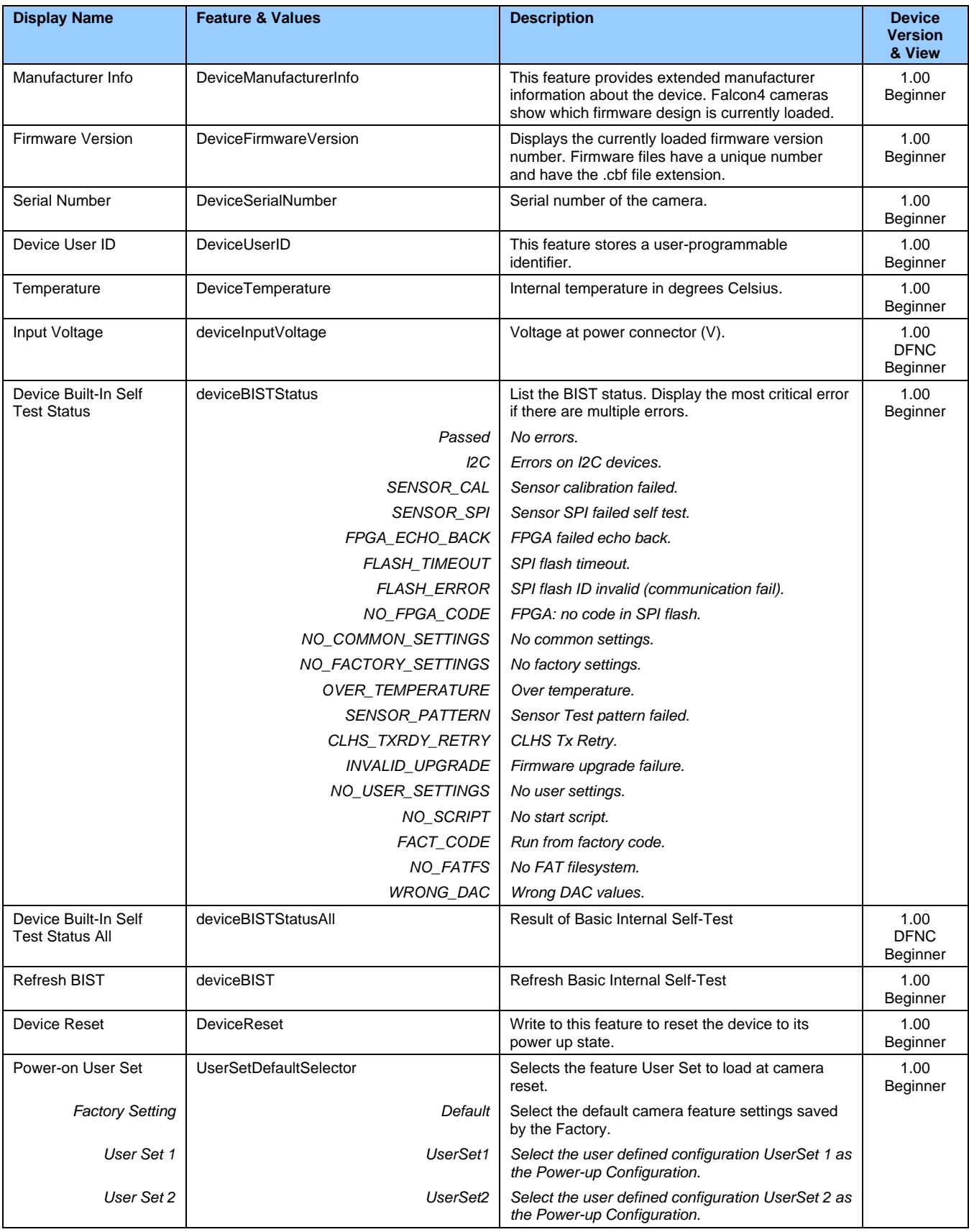

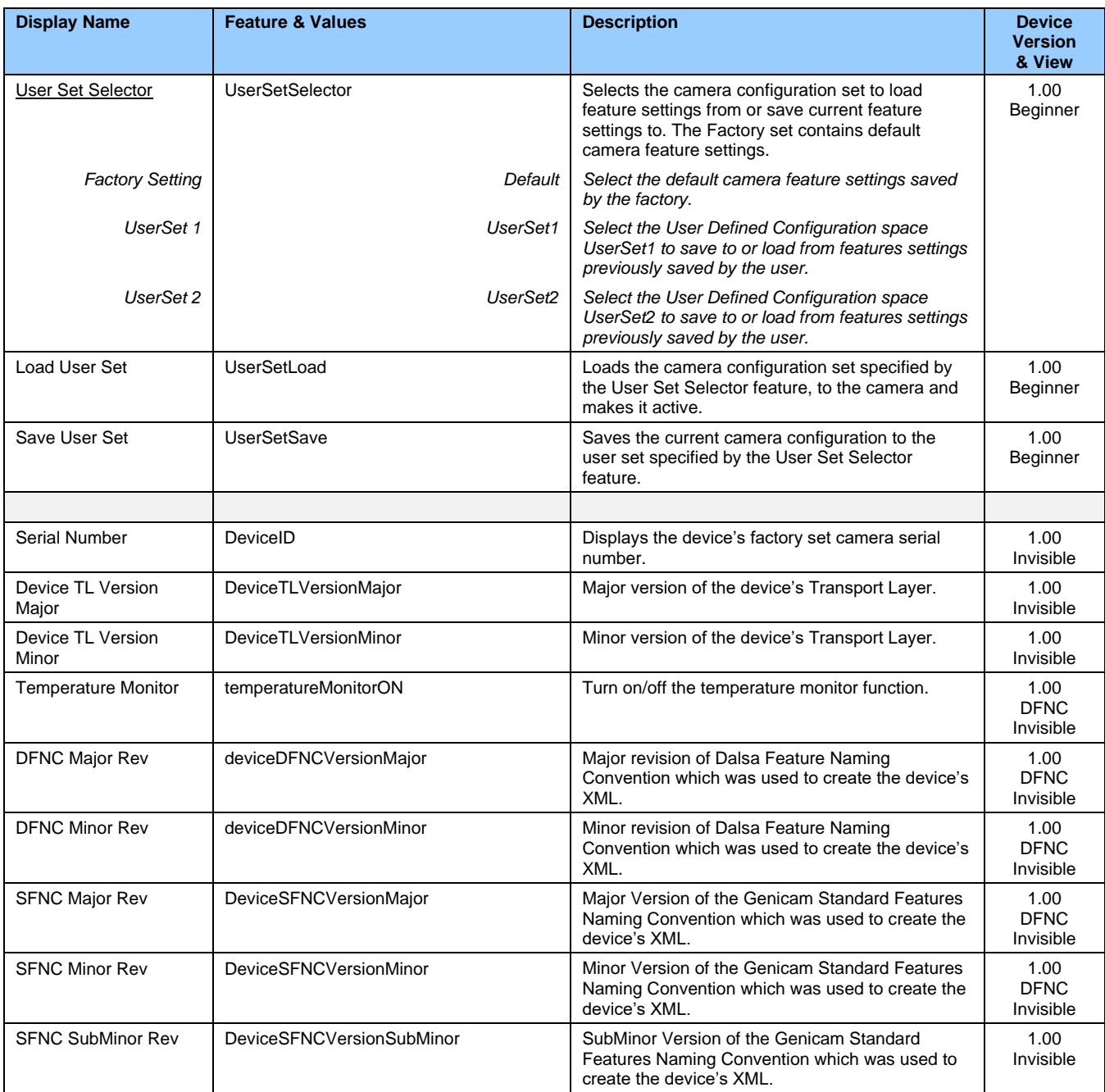

## <span id="page-31-0"></span>**Power-up Configuration Dialog**

CamExpert provides a dialog box which combines the features to select the camera power-up state and to save or load a Falcon4 camera state.

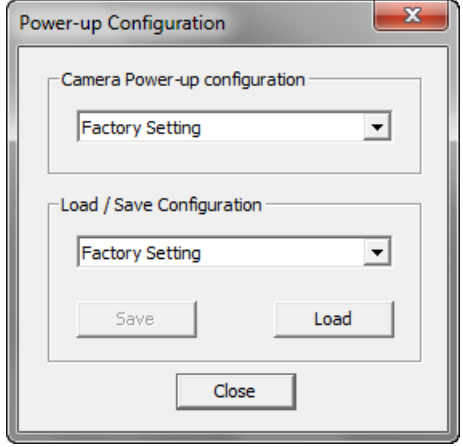

#### <span id="page-31-1"></span>**Camera Power-up Configuration**

The **Camera Power-up Configuration** list allows the selection of the camera configuration state to load on power-up (see feature *UserSetDefaultSelector*). The user chooses from one factory data set or one of two possible user saved states.

#### <span id="page-31-2"></span>**Load / Save Configuration**

The **Load/Save Configuration** list allows the user to change the camera configuration any time after a power-up (see feature *UserSetSelector*).

- To reset the camera to the factory configuration, select *Factory Setting* and click **Load**.
- To save a current camera configuration, select a user set and click **Save**.
- To restore a saved configuration, select a saved user set and click **Load**.

# <span id="page-32-0"></span>**Camera Control Category**

The Falcon4-CLHS Camera Control category, as shown by CamExpert, groups sensor specific parameters, which includes controls for frame rate, exposure time, gain, etc.

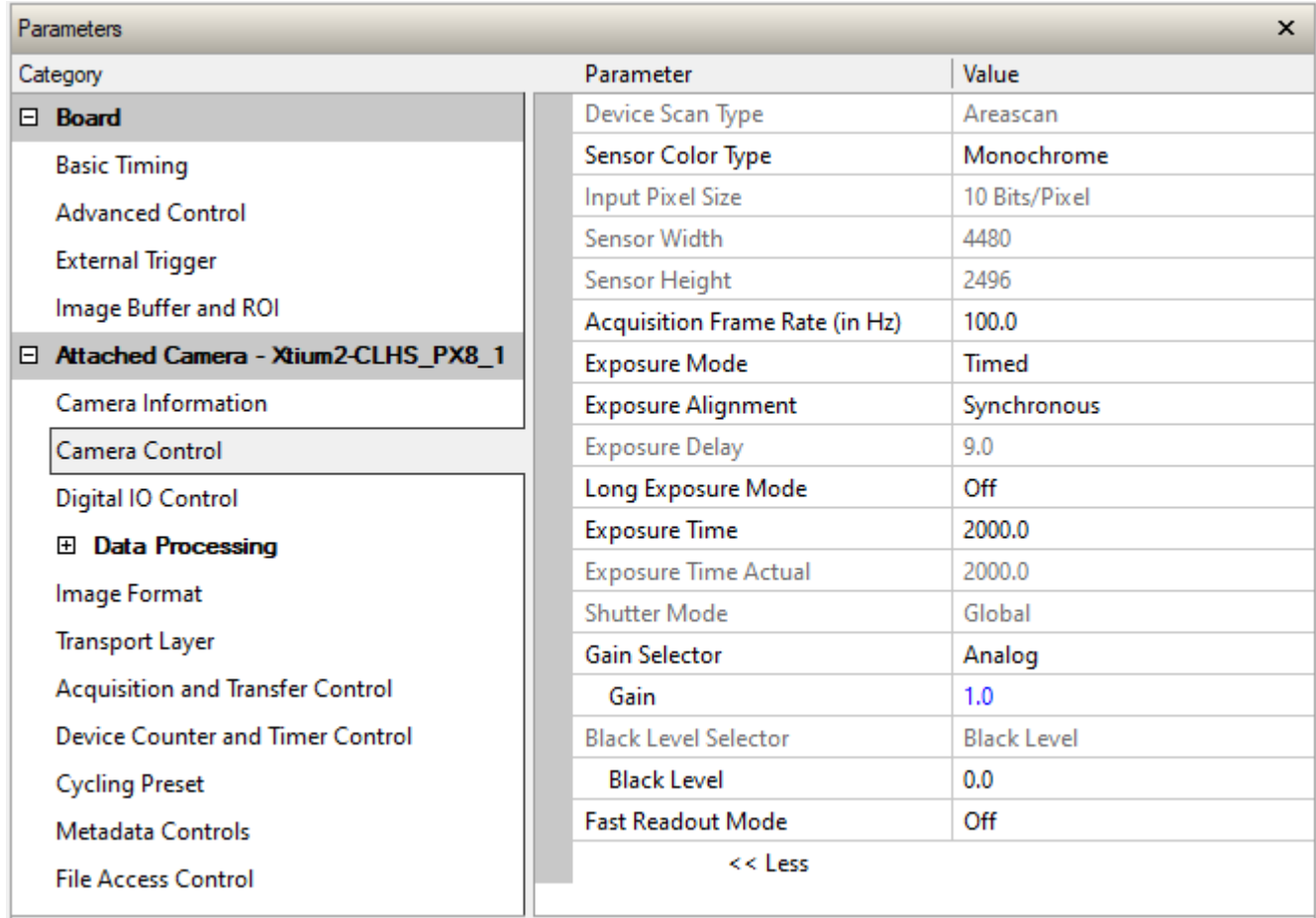

# <span id="page-32-1"></span>**Camera Control Feature Descriptions**

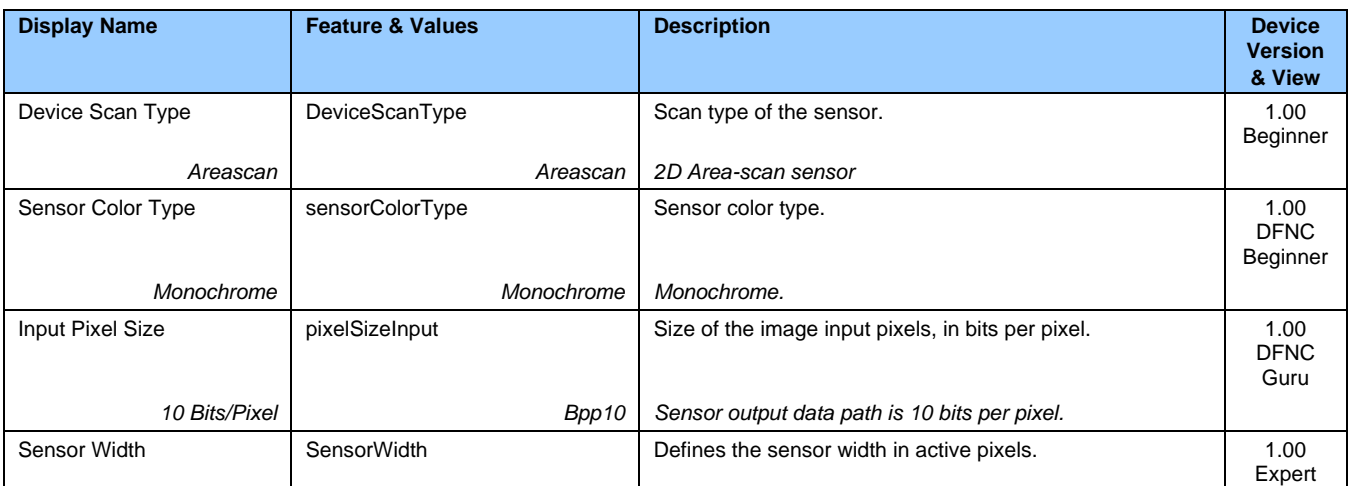

<span id="page-33-2"></span><span id="page-33-1"></span><span id="page-33-0"></span>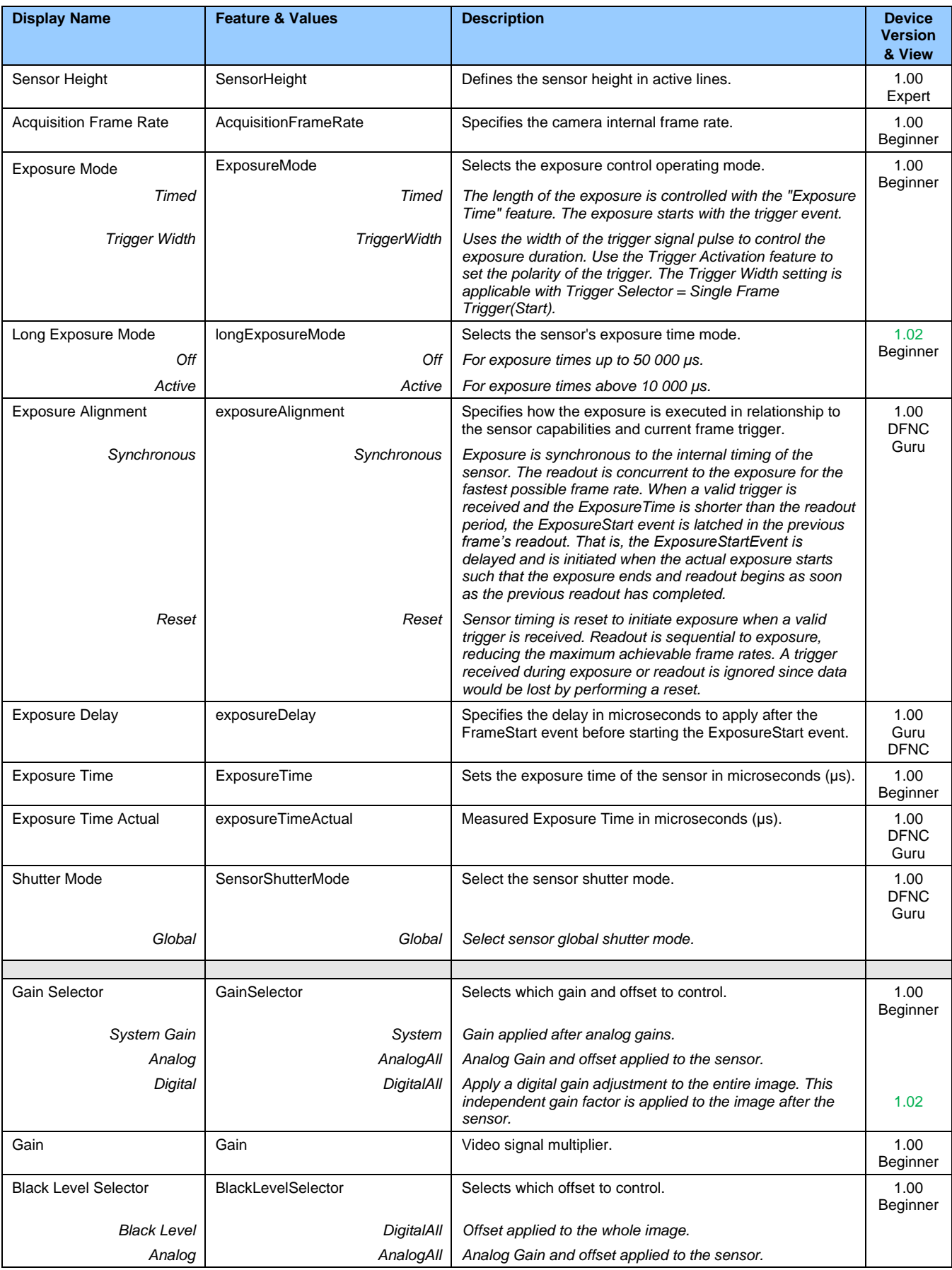

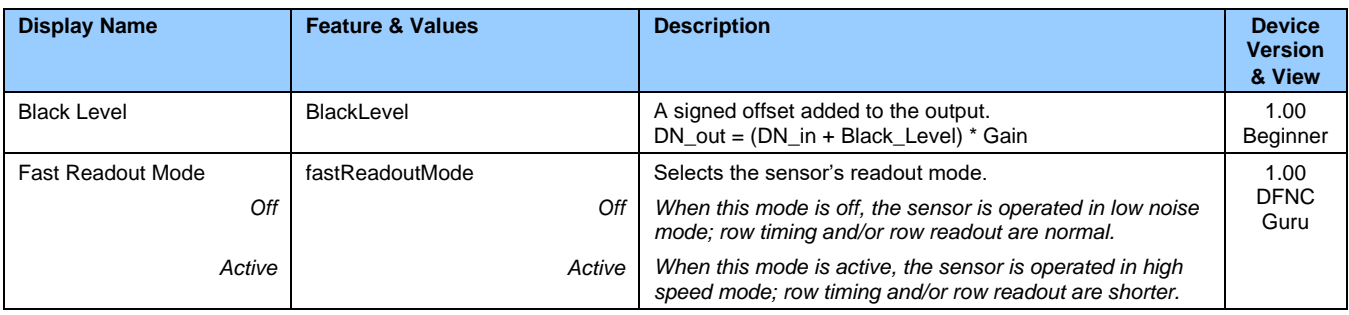

### <span id="page-34-0"></span>**Long Exposure Mode, Time Exposure, Fast Readout Mode, and Gain**

The setting of the Long Exposure Mode feature affects other feature settings, as described in the table below.

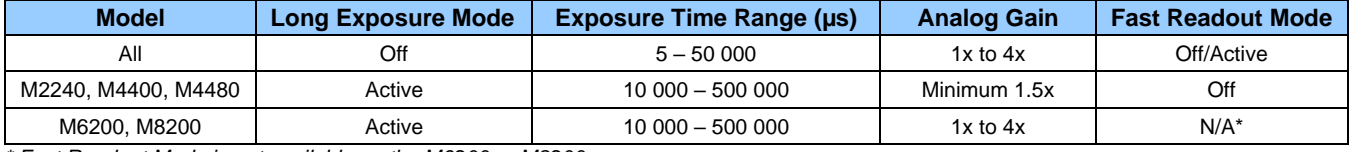

*\* Fast Readout Mode is not available on the M6200 or M8200.*

Note that Fast Readout and Long Exposure cannot be both active; setting Long Exposure Mode to *Active* will automatically set Fast Readout Mode to *Off*.

The following diagram depicts the effect of Long Exposure Mode and Fast Readout Mode on the frame rate and exposure (integration) time. (Provided as an example, does not reflect the specific exposure time range of this model.)

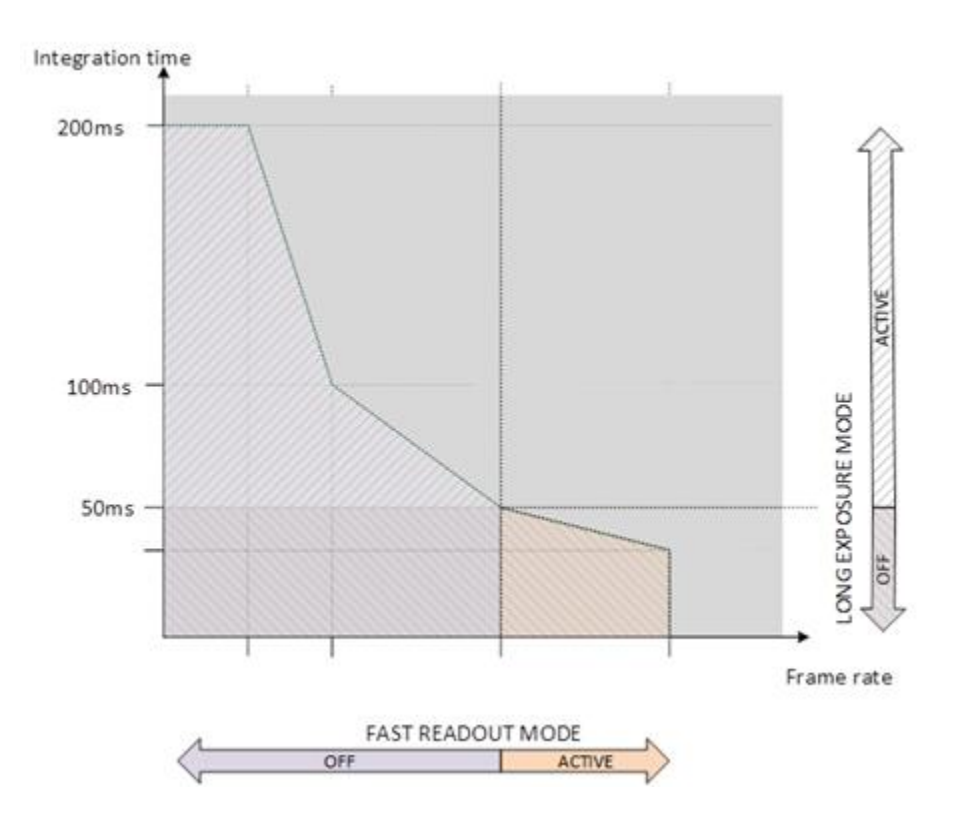

# <span id="page-35-0"></span>**Digital IO Control Category**

The Digital IO Control category, as shown by CamExpert, groups features used to configure acquisition inputs and outputs.

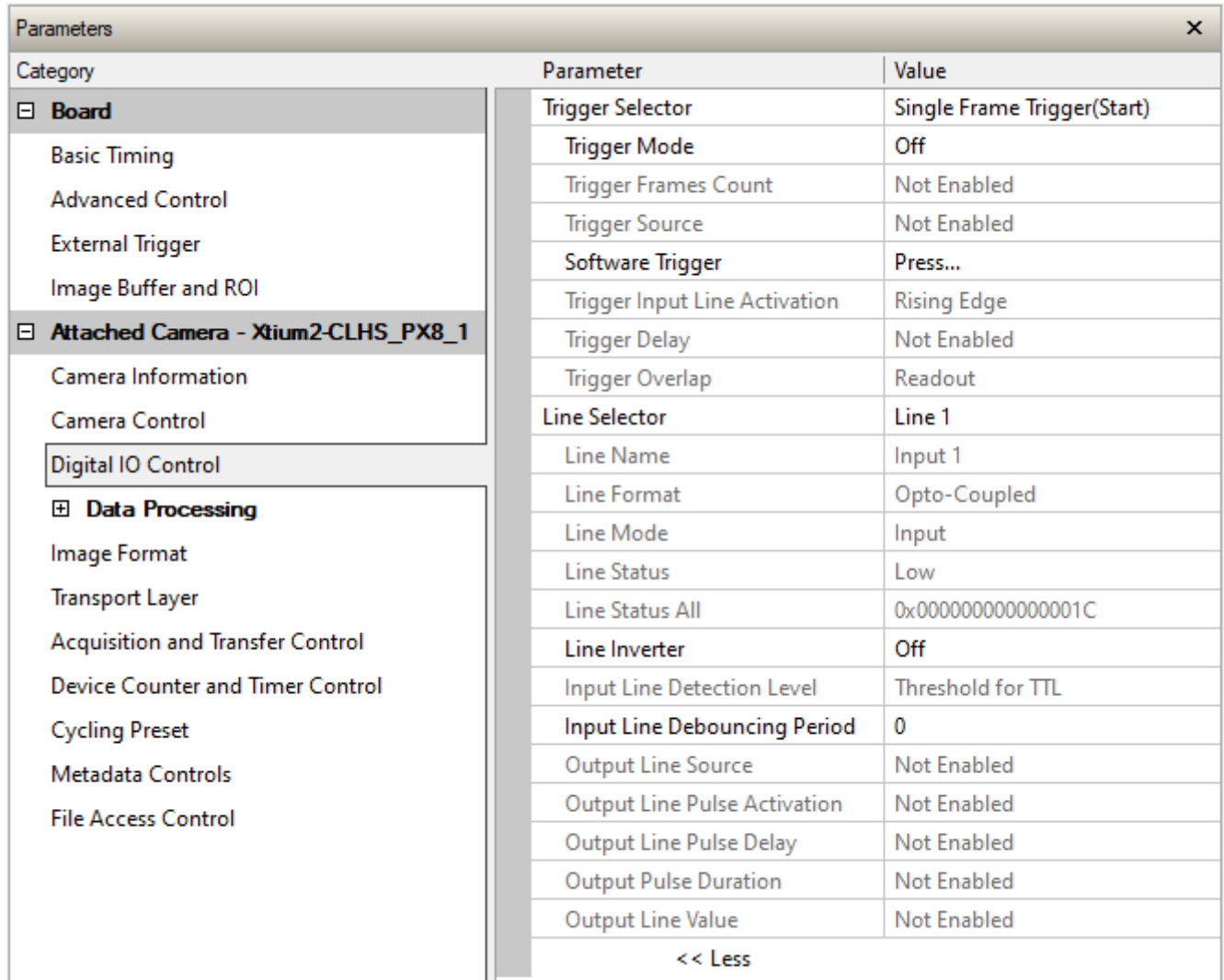

# <span id="page-35-1"></span>**Digital IO Control Feature Descriptions**

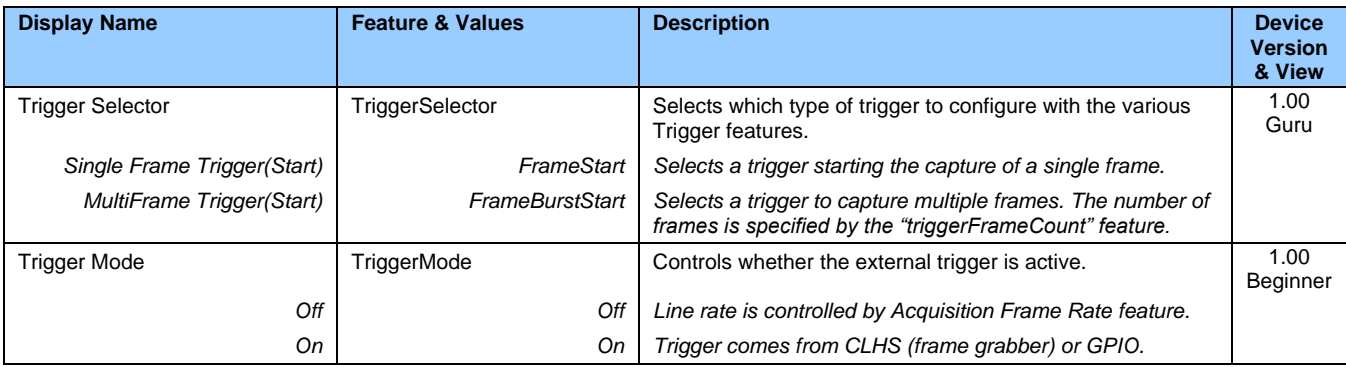
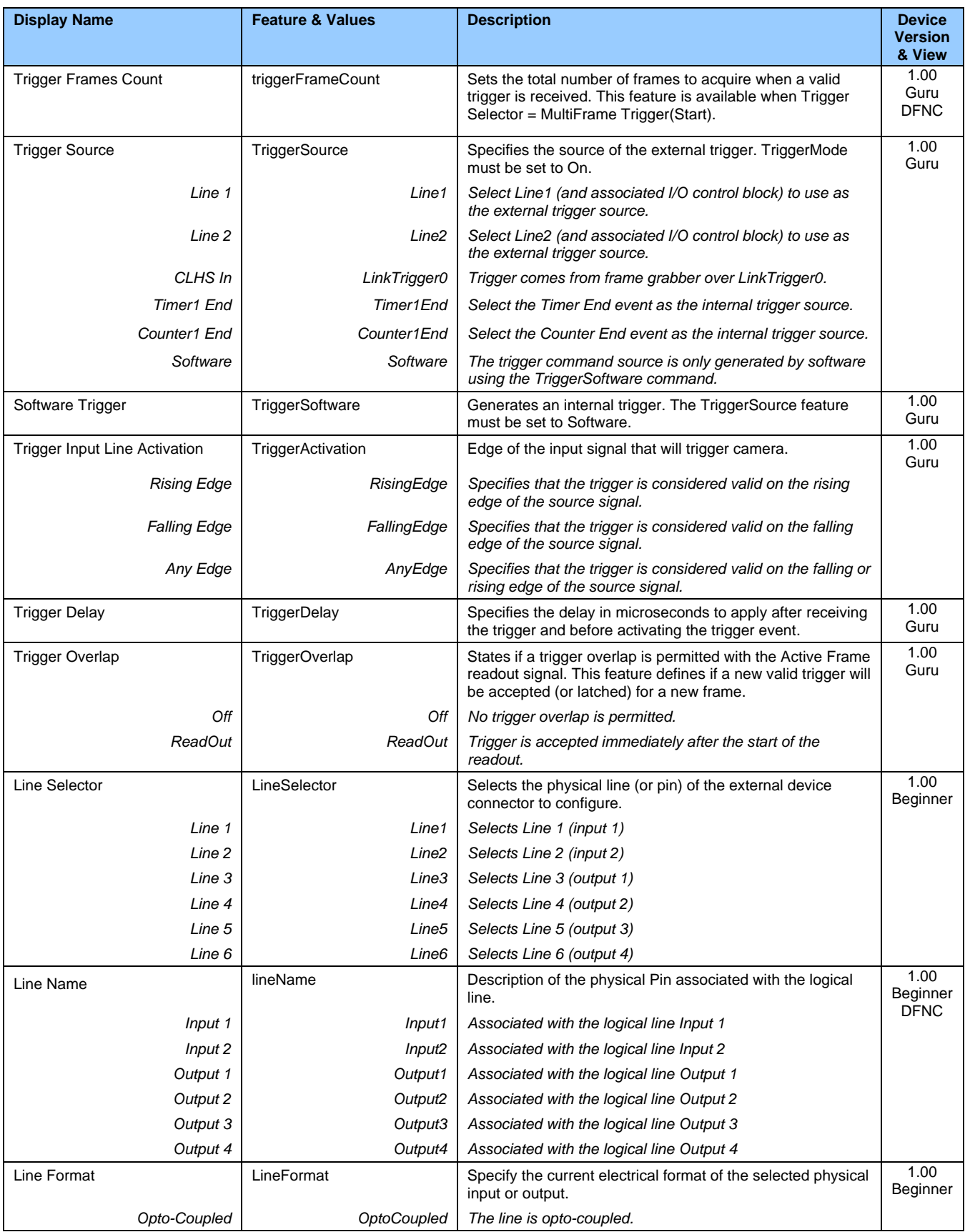

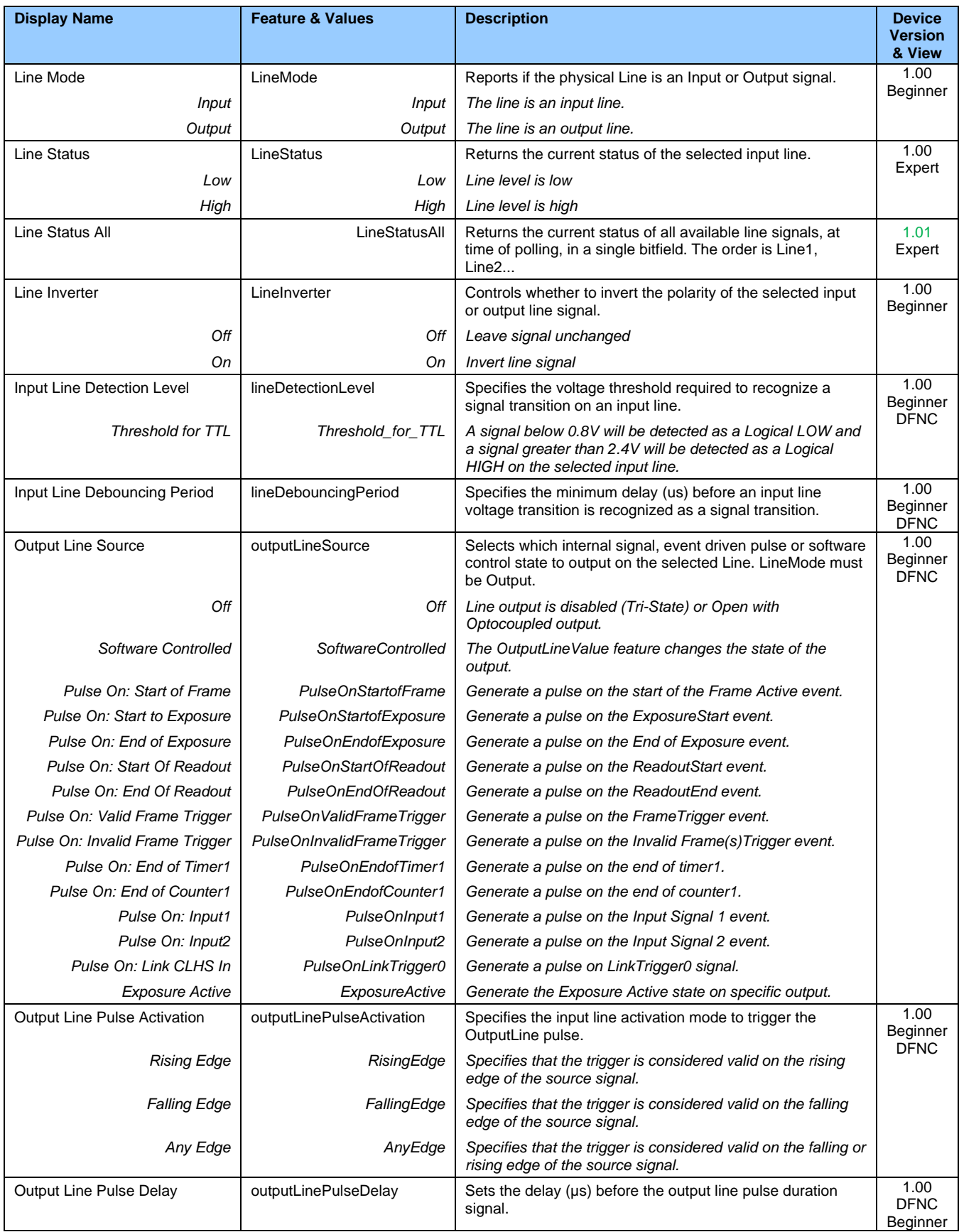

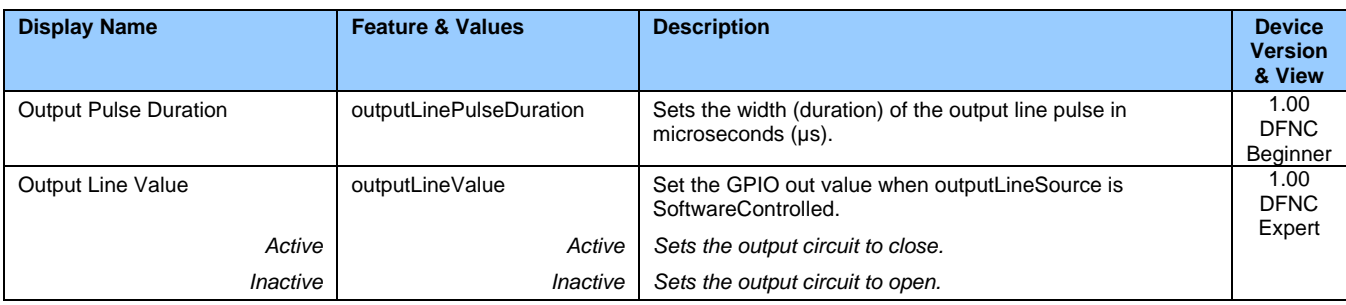

## **I/O Module Block Diagram**

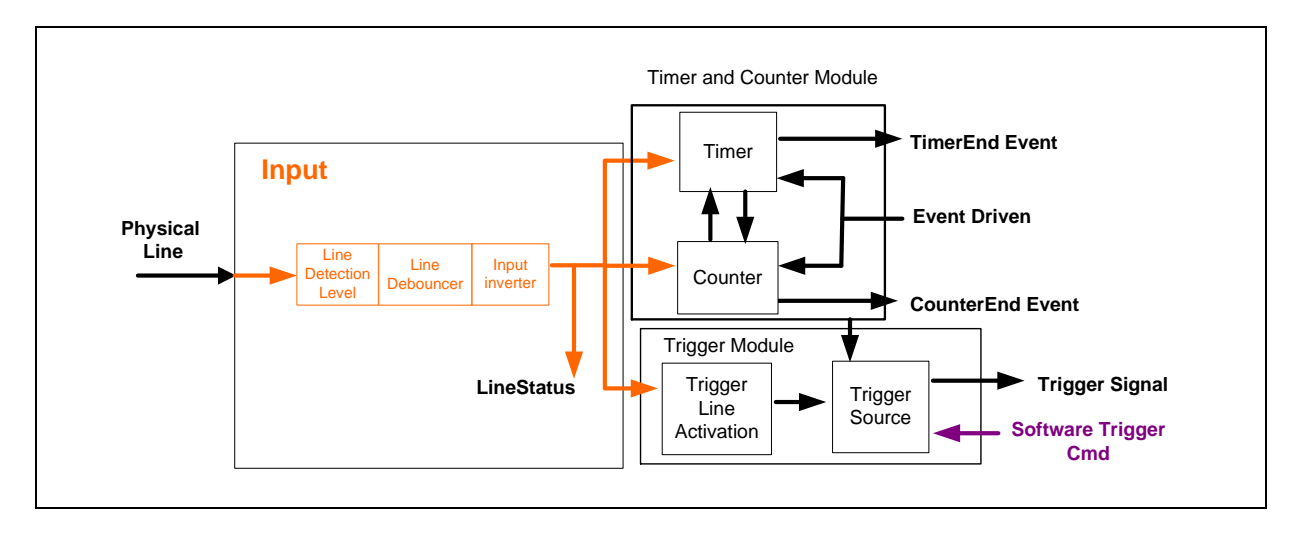

## **Trigger Mode Details**

Falcon4-CLHS image exposures are initiated by an event. The trigger event is either the camera's programmable internal clock used in free running mode, an external input to the controlling frame grabber used for synchronizing exposures to external triggers, or a programmed function call message by the controlling computer. These triggering modes are described below.

- **Free running (Trigger Mode = Off)**: The free-running mode has programmable internal timers for frame rate and exposure period. Frame rate minimums, maximums and increments supported are sensor specific. Maximum frame rates are dependent on the required exposure.
- **Trigger Source (Trigger Mode = On)**: Exposures are controlled by an external trigger signal where the specific input line is selected by the **Trigger Source** feature.

## **Trigger Source Types (Trigger Mode = On)**

- **Trigger Source = Line1**: The frame grabber initiates the exposure via the external line 1.
- **Trigger Source = Line2**: The frame grabber initiates the exposure via the external line 2.
- **Trigger Source = CLHS In:** The external trigger comes from frame grabber over LinkTrigger0.
- **Trigger Source = Timer1End Event**: The Timer1 End Event is used as the internal trigger source. Refer to [Counter and Timer Controls](#page-66-0) for information on those features.
- **Trigger Source = Counter1End Event**: The Counter1 End Event is used as the internal trigger source.
- **Trigger Source = Software**: An exposure trigger is sent as a software command. Software triggers cannot be considered time accurate due to computer latency and sequential command jitter. But a software trigger is more responsive than calling a single-frame acquisition since the latter must validate the acquisition parameters and modify on-board buffer allocation if the buffer size has changed since the last acquisition.

## **Trigger Overlap: Feature Details**

The Trigger Overlap feature defines how the Falcon4-CLHS handles triggers that might occur more frequently than the Frame Active period (an exposure plus readout period). If TriggerOverlap = *Off*, then triggers received before the end of the Frame Active period are ignored. Other TriggerOverlap values are dependent on the camera model and sensor used.

#### **TriggerOverlap = Off**

No trigger overlap is permitted.

#### **Diagram Conditions:**

- TriggerMode = On
- ExposureMode = Timed
- TriggerActivation = RisingEdge
- $TriggerDelay = 0$
- TriggerSelector = FrameStart
- ExposureAlignment = Reset

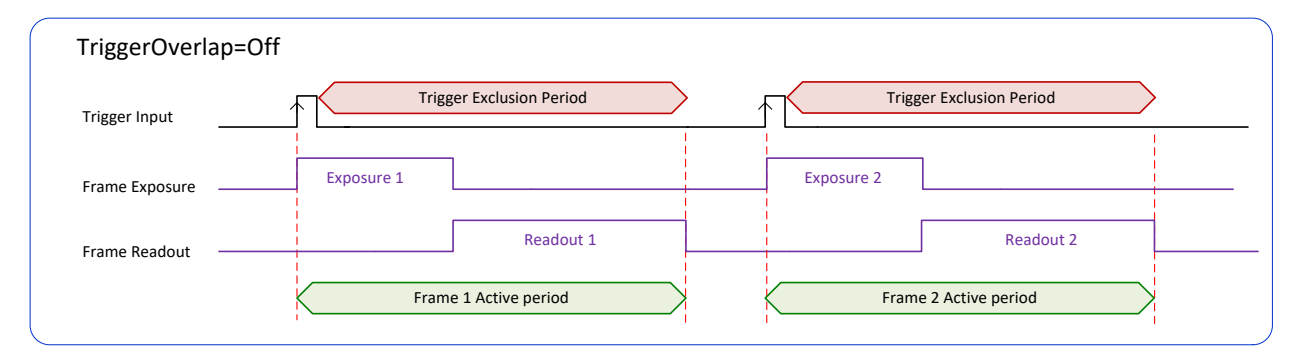

#### **TriggerOverlap = ReadOut**

Trigger is accepted at the beginning of the frame Readout. The "End of Exposure to Start of Readout" time is sensor dependent.

#### **Diagram Conditions:**

- TriggerMode = On
- ExposureMode = Timed
- TriggerActivation = RisingEdge
- $TriggerDelay = 0$
- TriggerSelector = FrameStart
- ExposureAlignment = Synchronous

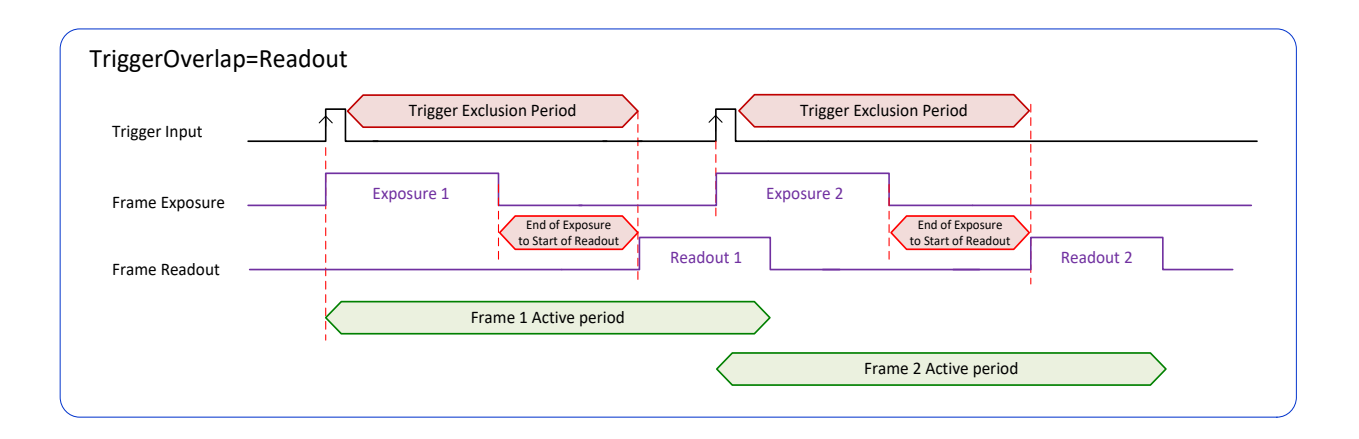

# <span id="page-41-0"></span>**Data Processing Category**

The Data Processing category, as shown by CamExpert, groups features used to configure defective pixel replacement and fixed pattern noise (FPN) correction.

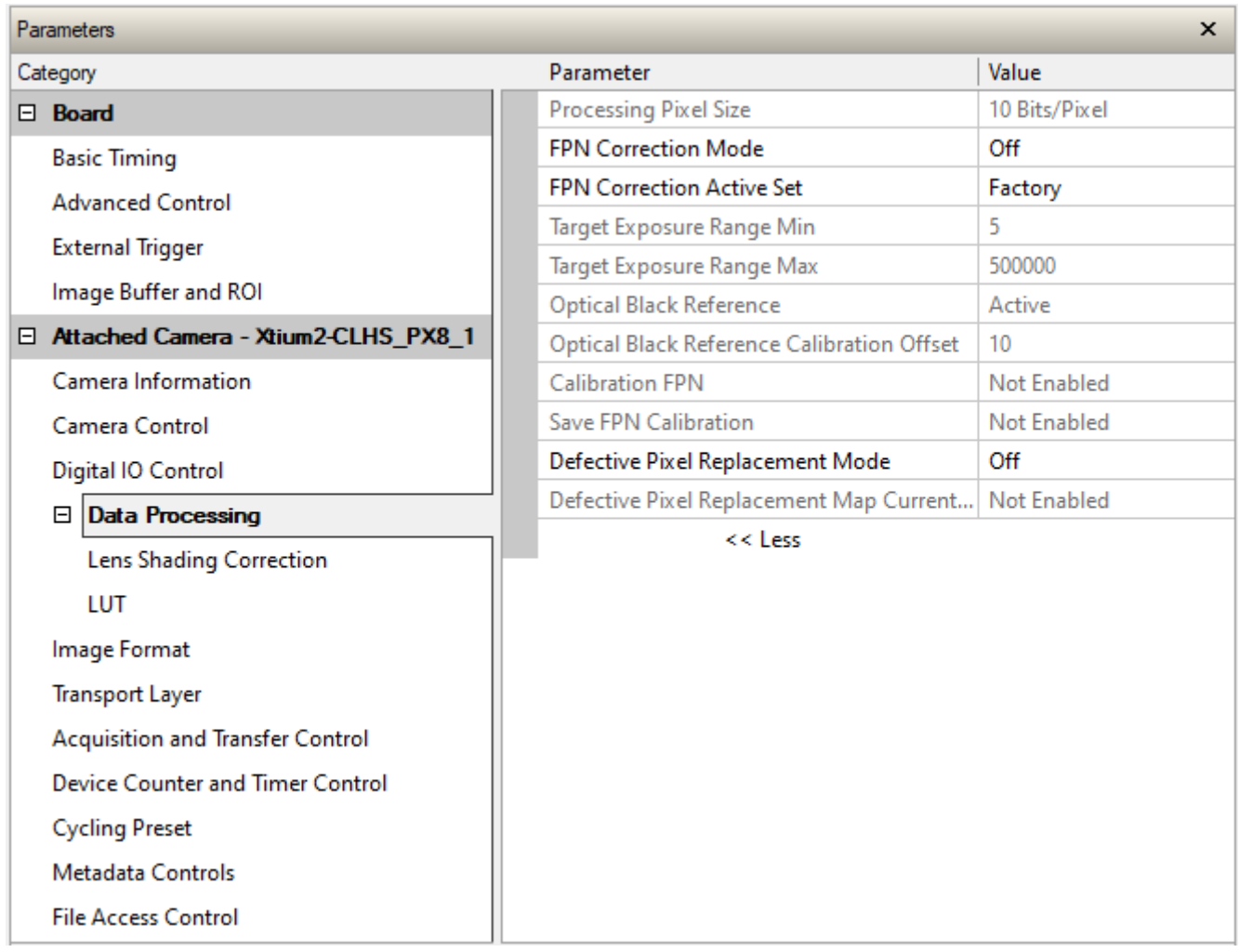

## **Data Processing Feature Descriptions**

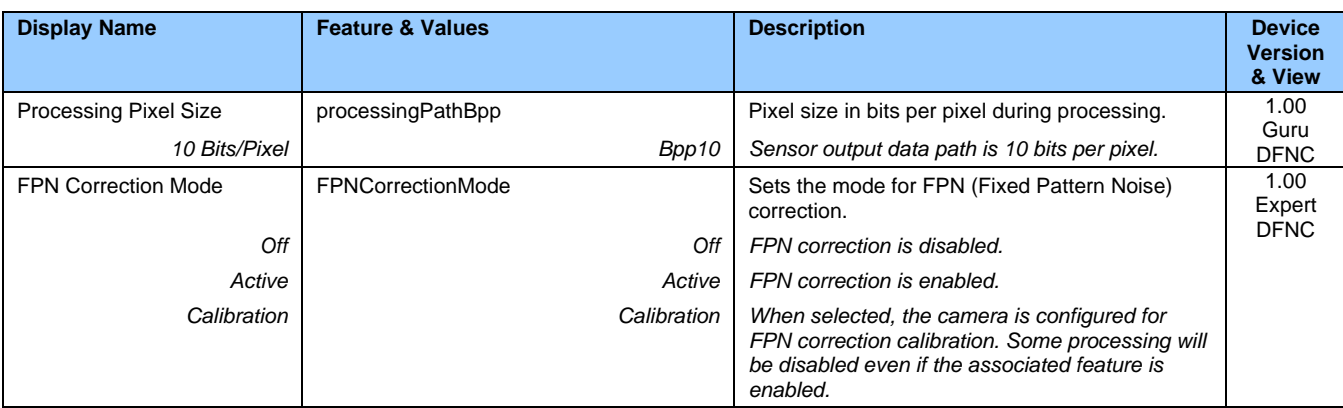

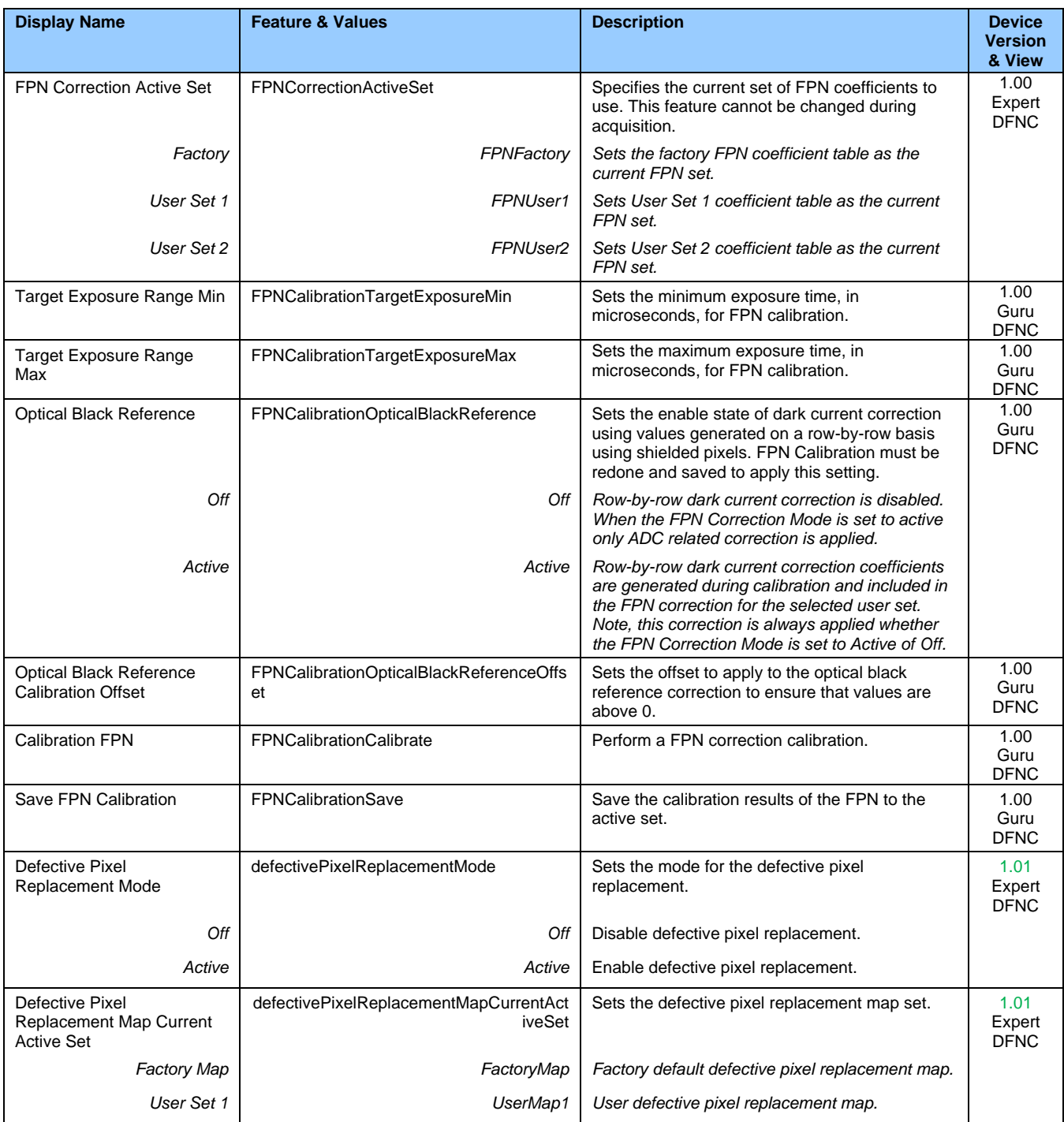

## **FPN Correction**

The fixed pattern noise (FPN) correction compensates for dark current noise unique to each camera sensor.

The Falcon4 uses 2 stages of FPN correction:

- Row-by-row dark current correction, using values generated with shielded reference pixels (Optical Black Reference and Optical Black Reference Calibration Offset features).
- ADC noise correction.

Both stages can be enabled and disabled independently. The FPN Correction Mode and Optical Black Reference features determine the type of FPN correction applied. When the Optical Black Reference feature is set to *Active* during calibration, the correction coefficients are generated and always applied.

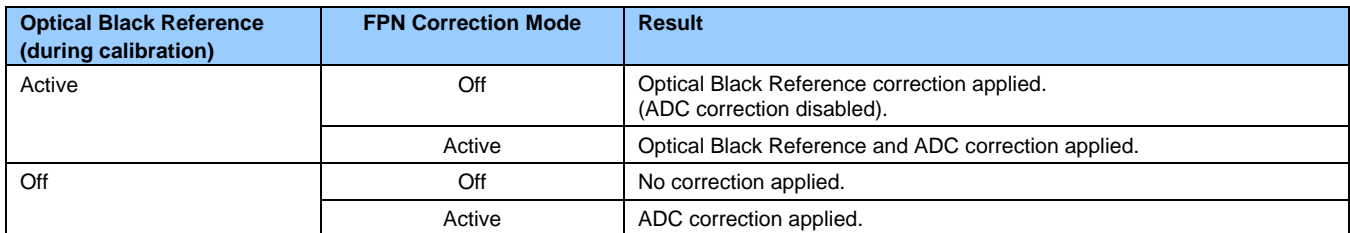

FPN calibration is always performed using 10-bits (regardless of the Pixel Format setting).

With CMOS sensors, it is important to perform FPN calibration under the same operating conditions the camera will be used, otherwise sensor variations (over temperature and exposure) will make the FPN calibration invalid.

Falcon4 cameras has two FPN user memory spaces to store calibration data, allowing users to store FPN data for different optimized exposure setups. A user set can store coefficients for specific gain settings (gain = 1, 1.5, 2.0, 2.5, 3.0, 3.5 and 4); a calibration must be performed with each gain setting and saved to the same user set (gain settings which are not user calibrated use the factory default).

### **Performing an FPN Calibration via Sapera CamExpert**

The Sapera LT CamExpert tool provides an easy GUI-based method for a user to perform an FPN Calibration. For FPN calibration the camera must acquire a suitable dark image.

In general, factory FPN correction is sufficient for most applications. However, if a new FPN correction is required a user set FPN correction can be applied.

#### **NOTE**

**Important:** Before calibration, the Falcon4 should be powered on long enough to achieve its nominal temperature (a minimum of 30 minutes). A low ambient temperature may increase the time required for the camera to reach a stable internal temperature.

**Important:** During calibration, no other Falcon4 features should be accessed or modified.

**Calibration via CamExpert or via a User Application:** Exposure and frame rates used during a Flat Field Calibration should be similar to the exposure settings used in the camera application.

#### **To perform FPN Calibration**

**Step 1.** Cover the lens (place the sensor in dark).

**Step 2.** Set the FPN Correction Mode to *Off* and check the histogram.

Using CamExpert, click **Grab** and then **Statistics**.

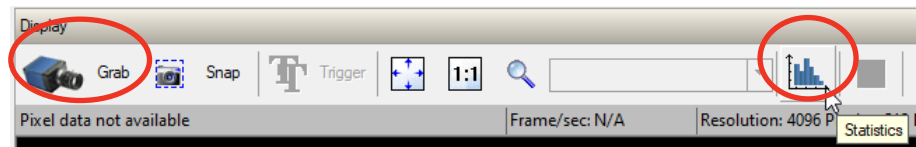

In the Statistics dialog, use the **Selected view** list to select *Histogram*.

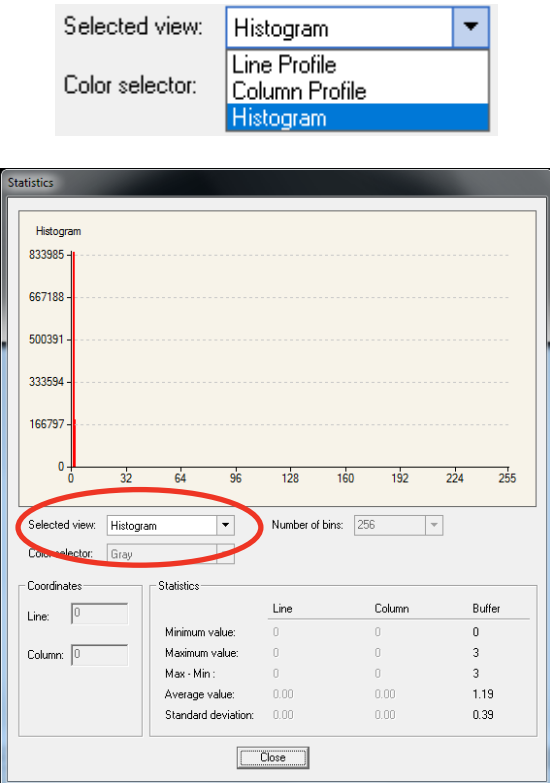

Pixel values should all be above zero. Note that the **Black Level setting is not applied during calibration**.

**Step 3.** Set the FPN Correction Mode to *Calibration* and select the required user set from FPN Correction Active Set list.

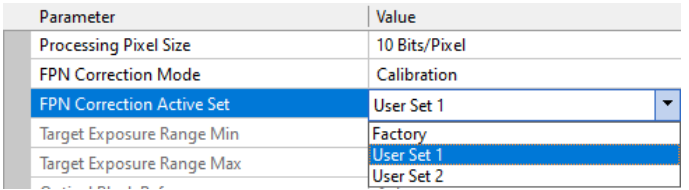

**Step 4.** Set the Target Exposure Range Min and Target Exposure Range Max to values that correspond to the exposure range required for the camera's expected operating conditions.

**Step 5.** If Optical Black Reference correction is required, set the feature to *Active*.

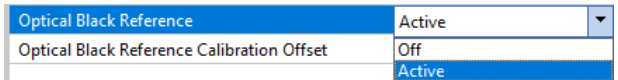

**Step 6.** Next to Calibration FPN, click **Press** to perform the calibration.

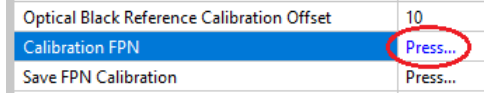

**Step 7.** If required, verify the Optical Black Reference Calibration Offset setting; set the FPN Correction Mode to *Off* and [Black Level](#page-34-0) to *0*.

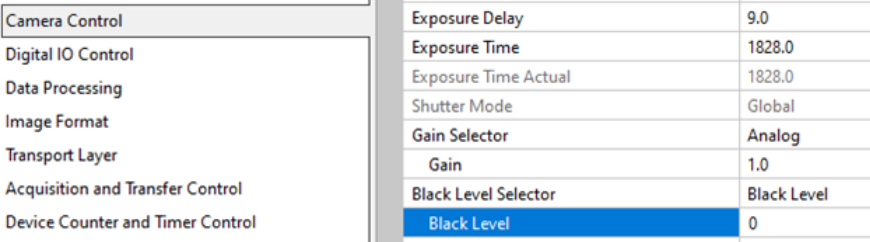

Grab an image and use a histogram to verify that pixel values are above zero; if necessary, adjust the Optical Black Reference Calibration Offset. Higher offset values may be required when the camera is operating at very high temperature and frame rates. Set the FPN Correction Mode back to *Calibration* and use the Calibration FPN command to recalculate the calibration and adjust the offset until the result is satisfactory.

**Step 8.** If the calibration is satisfactory, in the Save FPN Calibration feature click **Press** to save the calibration to the selected user set.

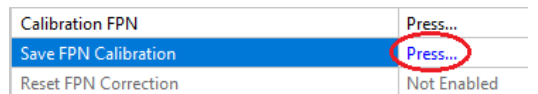

For each gain setting required perform and save the calibration; coefficients for each gain setting are saved in the user set (gain settings for which no calibration is done use default coefficients).

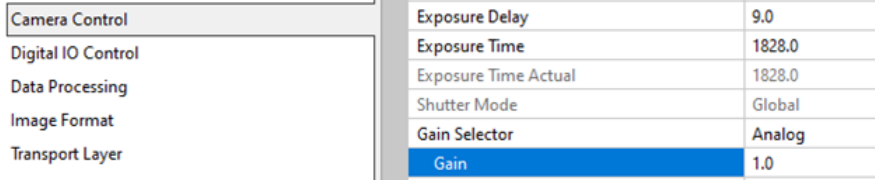

**Step 9.** To load this user set when resetting or powering on the camera, select the Camera Information category, and next to the Power-up Configuration feature, click **Setting**.

In the *Power-up Configuration* dialog box, select the required user set in both *Camera Power-up configuration* and *Load* / *Save configuration* lists, then select **Save**.

This ensures that the camera loads the saved parameters the next time the camera is turned on.

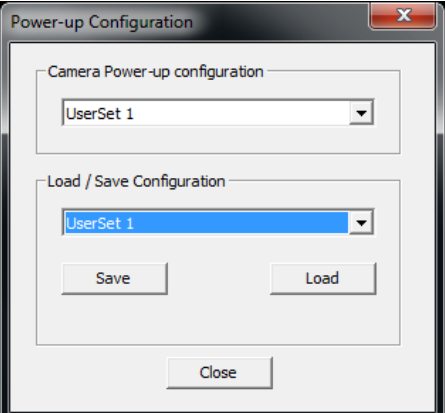

The FPN Correction coefficient file is a standard 16-bit TIFF file for both 8-bit and 10-bit acquisition modes.

## **Defective Pixel Replacement**

The Pixel Replacement algorithm is based on a predefined bad pixel map (as an XML file), either supplied by the factory (file loaded as *Factory Map*) or generated by the user (file uploaded as User Map 1–except M2240 model).

#### **NOTE**

Identifying bad pixels is left to the user's discretion, but Teledyne DALSA technical support can provide guidance.

The following XML code sample forms the template for the user to build bad pixel maps for any of their Falcon4 cameras.

#### **Example User Defective Pixel Map XML File**

The following example shows the required components of the defective pixel map file. Each bad pixel position (relative to the image origin which is the upper left corner), must be identified by the XML statement:

```
<DefectivePixel OffsetX="number" OffsetY="number"/>
```
#### **NOTE**

Pixels must be sorted in the XML file by ascending row (OffsetY); within each row, pixels must also be sorted in ascending order horizontally (OffsetX). That is, the order is from top-left of the image to the bottom-right.

The pixel format (whether 8-bit or 10-bit) is handled transparently, thus requires no special consideration by the user.

This example XML listing has four "bad" pixels identified (maximum number of entries is model dependent). The algorithm descriptions that follow defines the rules used by the Falcon4 firmware to replace an identified bad pixel.

```
<?xml version="1.0" encoding="utf-8"?>
```

```
<!--Example User Defective Pixel Map-->
<!--maximum 1022 coordinates-->
<!--filename: Falcon4ExampleBadPixels.xml-->
<Coordinates>
```

```
 <DefectivePixel OffsetX="100" OffsetY="0"/>
 <DefectivePixel OffsetX="468" OffsetY="50"/>
 <DefectivePixel OffsetX="223" OffsetY="600"/>
 <DefectivePixel OffsetX="800" OffsetY="600"/>
```
</Coordinates>

#### **NOTE**

The Falcon4 automatically adjusts the defective pixel map if binning is enabled by combining adjacent row defects. Pixel replacement occurs in the processing chain before horizontal binning.

The user defective pixel map can be downloaded or uploaded to the camera using the features available in the [File Access Control](#page-73-0) category. The factory map can also be downloaded.

## **Defective Pixel Replacement Algorithm (M2240, M4400, M4480)**

The replacement algorithm follows a few basic rules as defined below, which in general provides satisfactory results.

#### **Single bad pixel in a sensor line with a good adjacent pixel**

- A defective pixel is replaced by the following good pixel if previous pixel is bad or not existent.
- Or a defective pixel is replaced by the previous good pixel.

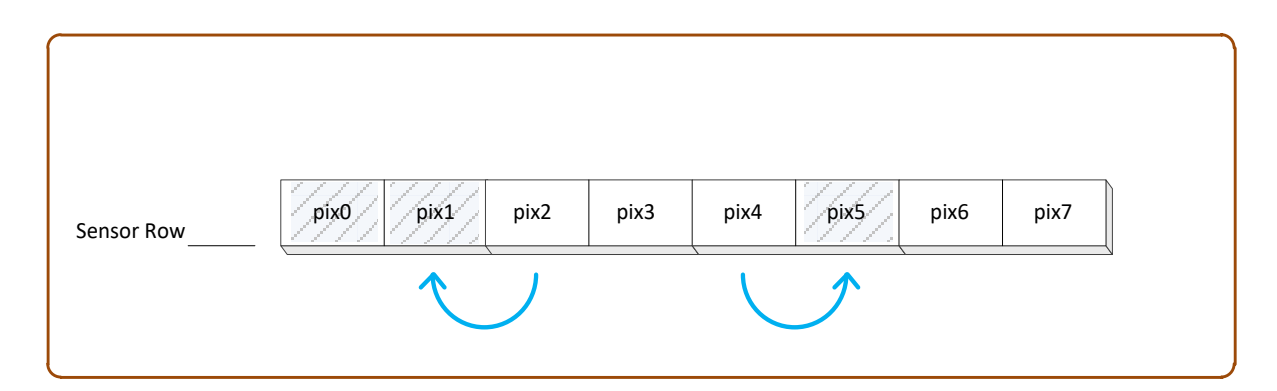

#### **Bad pixel in a sensor line with bad adjacent pixels**

- Replace bad pixel with the corresponding pixel of the previous line.
- Do nothing when the neighboring pixels are also bad.

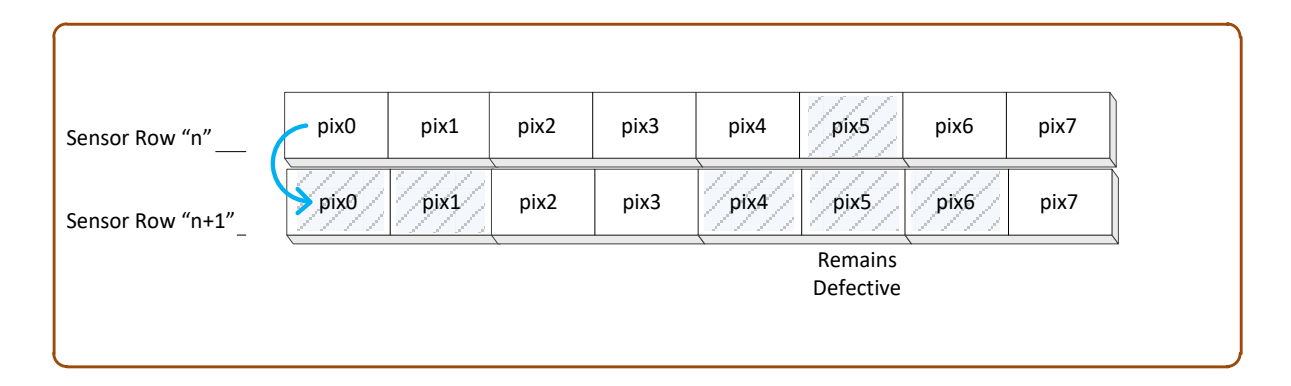

### **Defective Pixel Replacement Algorithm (M6200, M8200)**

The replacement algorithm follows a few basic rules as defined below. The replacement of a defective pixel is done in the specified order. Note that pixels that are outside an ROI will not be considered to replace a defective pixel within an ROI.

- Replace defective pixel (pix5) with the previous pixel (pix4) if it is not defective.
- Replace defective pixel (pix1) with the next pixel (pix2) if the previous pixel (pix0) is defective or non-existent.

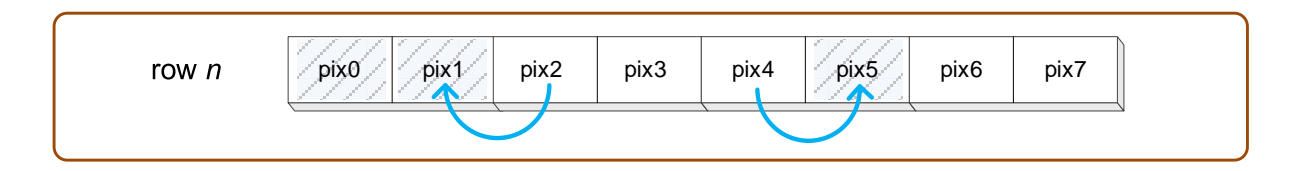

- Replace defective pixel (row *n*, pix1) with the left diagonal pixel on the previous line (row *n-1*, pix0) if both adjacent pixels are defective.
- Replace defective pixel (row *n*, pix5) with the right diagonal pixel on the previous line (row *n-1*, pix6) if the left diagonal pixel is also defective.

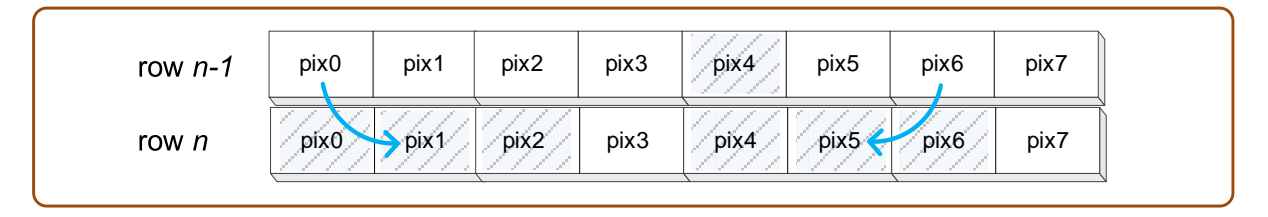

- Replace defective pixel (row *n*, pix1) with the corresponding pixel on the previous line (row *n-1*, pix1) if both left and right diagonal pixels on the previous line are defective.
- Do nothing when all the neighboring pixels are defective.

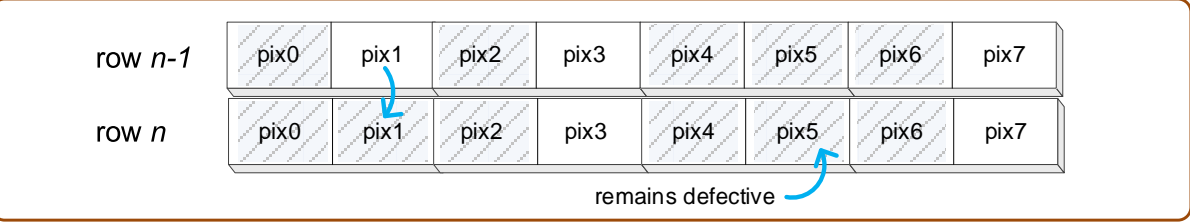

# **Flat Field Category**

The Falcon4 Flat Field controls, includes parameters to perform flat field calibration of the sensor. Once calibration is done and saved, flat-field correction can be activated.

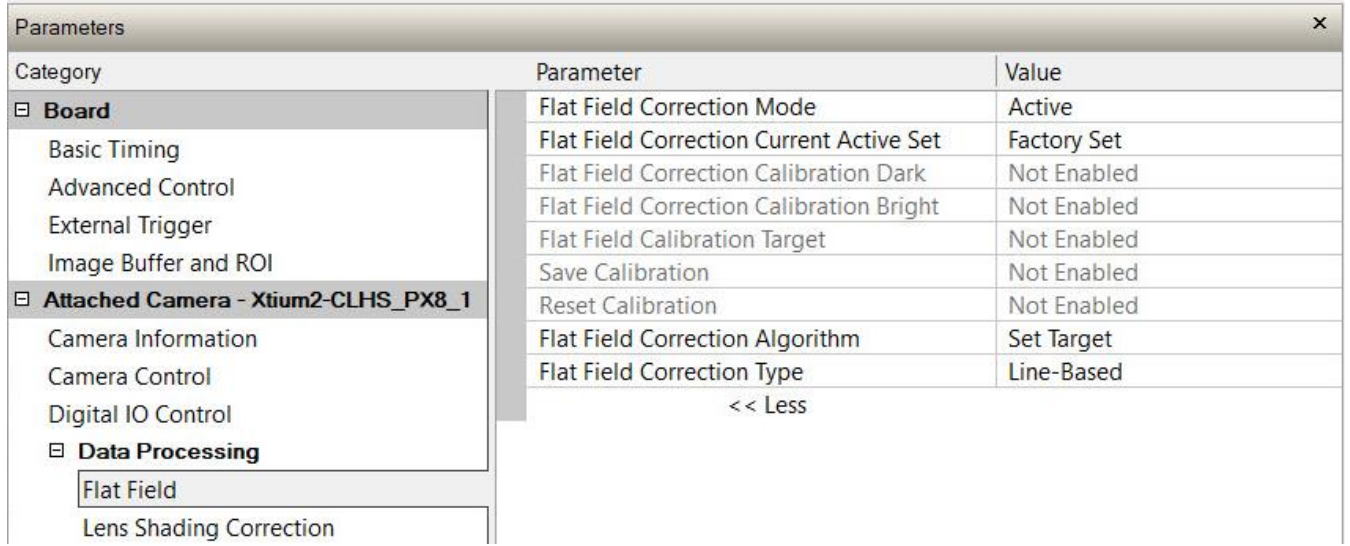

# **Flat Field Feature Descriptions**

<span id="page-49-0"></span>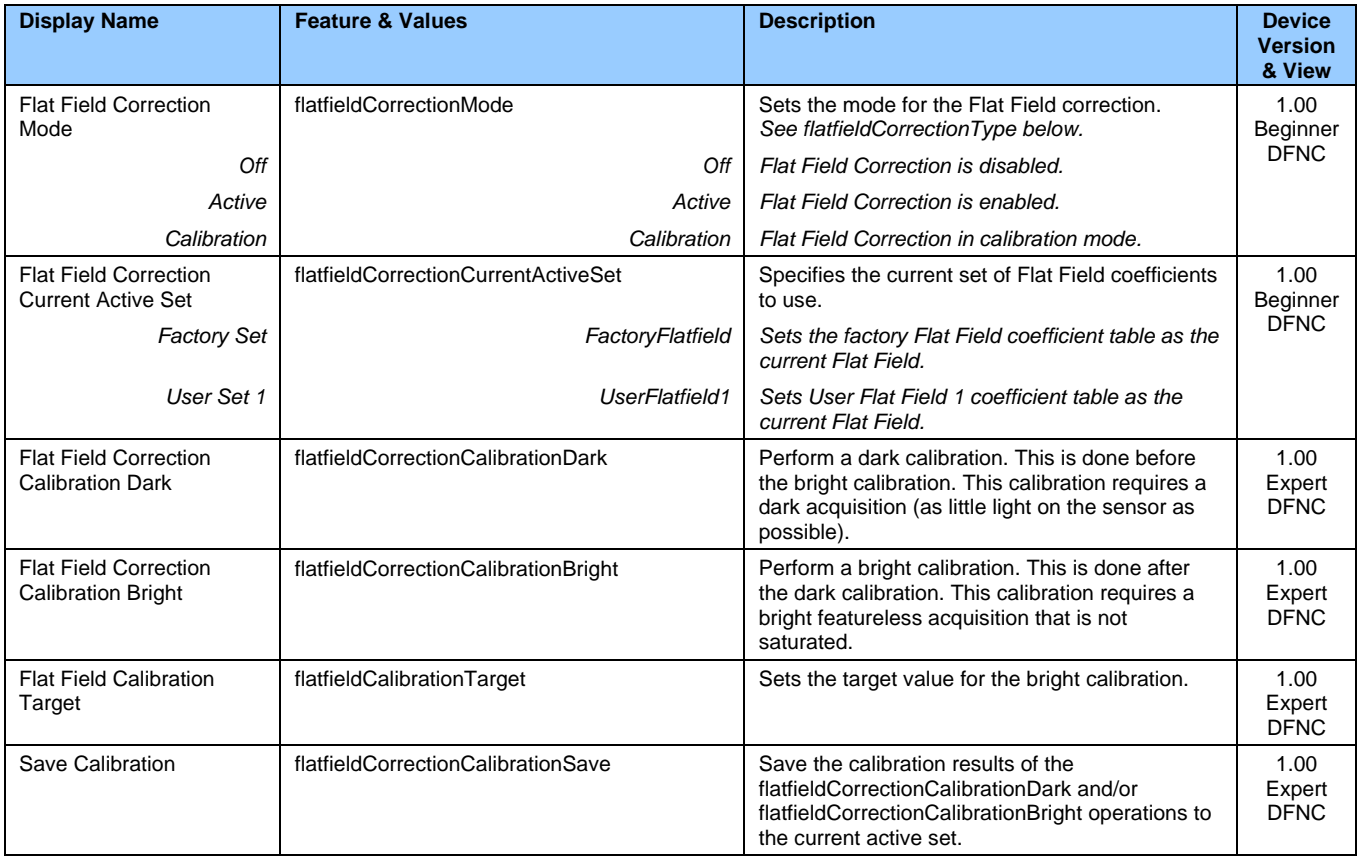

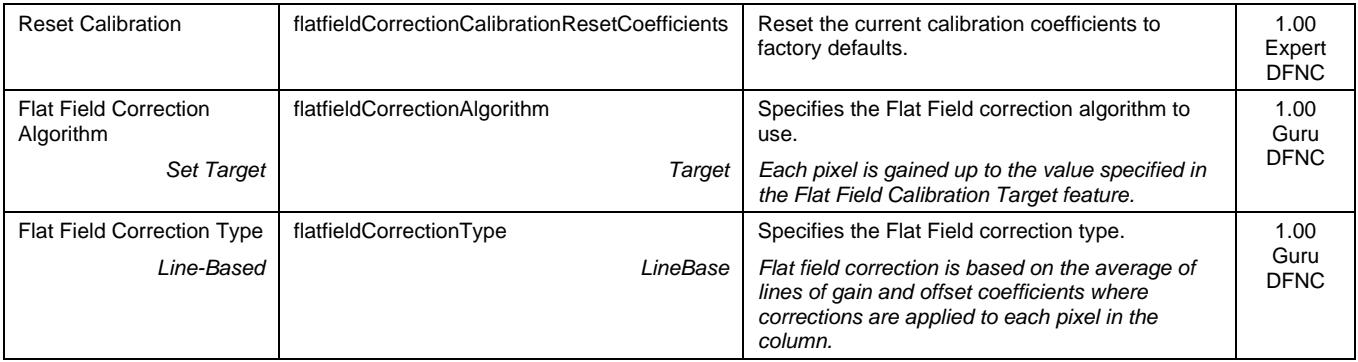

# **Lens Shading Correction Category**

The Falcon4 Lens Shading Correction controls, as shown by CamExpert, has parameters to configure the lens shading correction features.

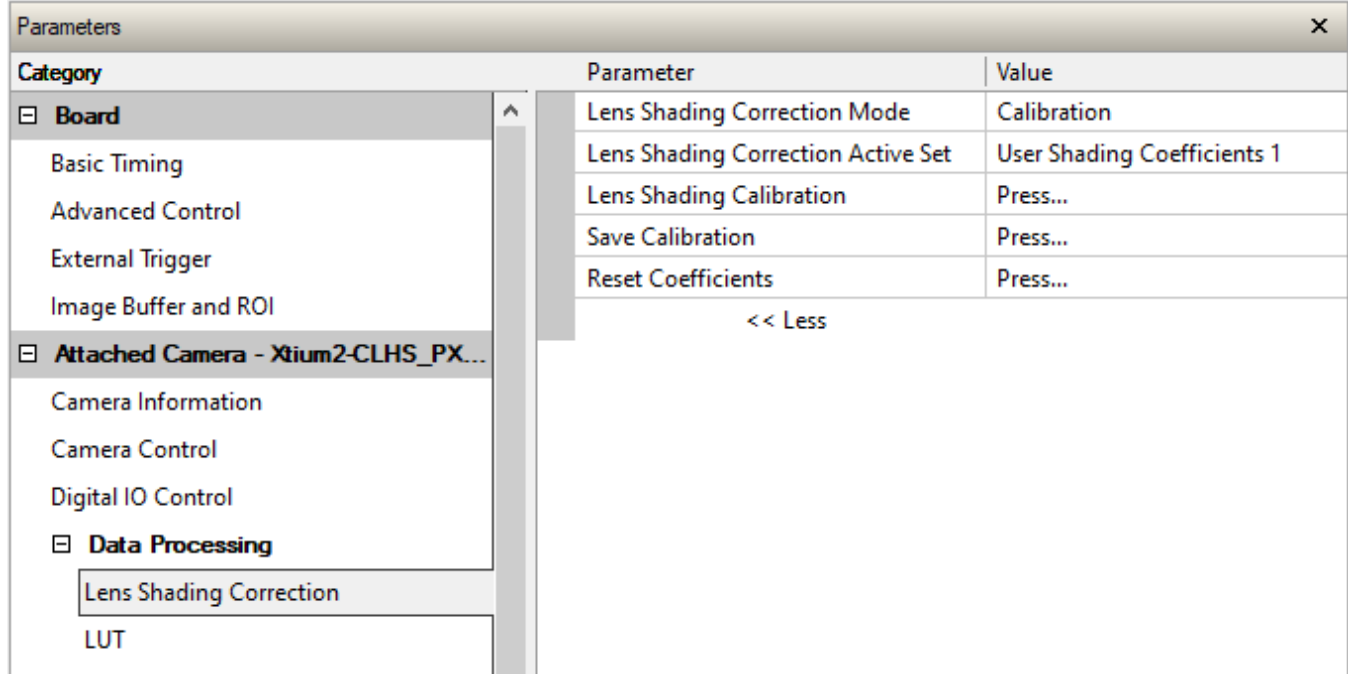

# **Lens Shading Correction Feature Descriptions**

<span id="page-51-0"></span>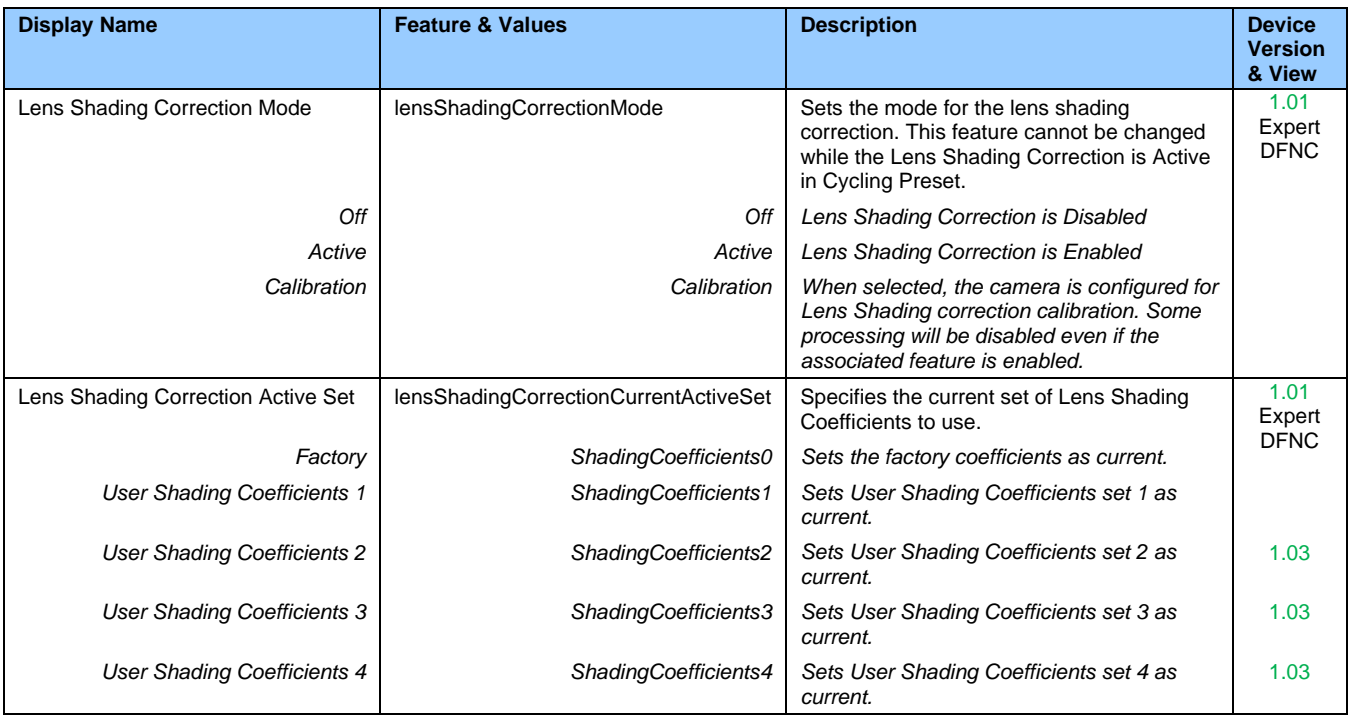

<span id="page-52-1"></span><span id="page-52-0"></span>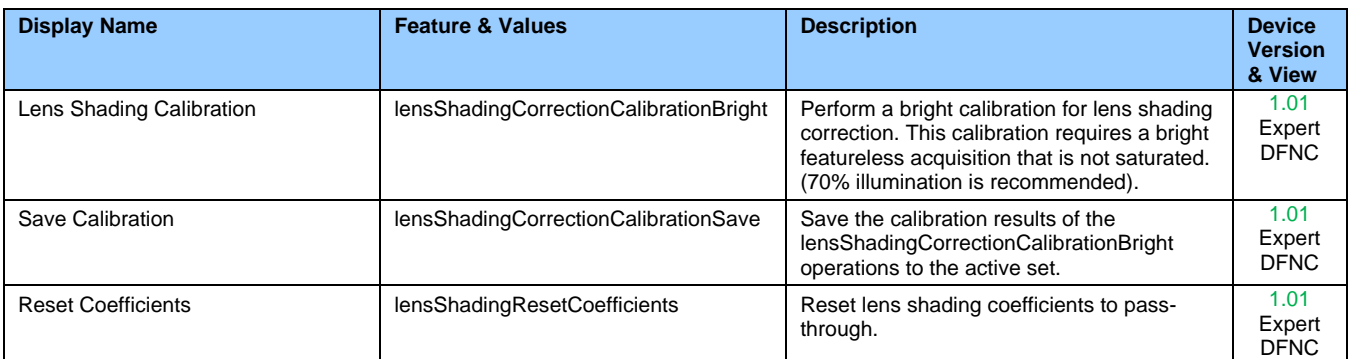

# **Lens Shading Calibration**

It is recommended that a Lens Shading Calibration procedure be done for any Falcon4/lens combination. Lens Shading Calibration eliminates any lens vignetting in the image corners or any other shading differences across the image field. It will allow using a lens with a slightly smaller image circle that does not quite evenly expose the whole sensor. For more information refer to section [Choosing a Lens with the Correct Image Circle.](#page-109-0)

CamExpert allows quick calibration by the user:

- 1. Set the [Lens Shading Correction Mode](#page-51-0) to *Calibration\**.
- 2. With a bright featureless acquisition that is not saturated (70% illumination is recommended), click **Press** next to [Lens Shading Calibration](#page-52-0) to execute the calibration.
- 3. If calibration is satisfactory, select a user set, and next to [Save Calibration](#page-52-1) click **Press** to save the coefficients to the user set.

The features for the [Lens Shading Correction category](#page-49-0) can also be accessed by the user designed application.

The lens shading correction user set can be downloaded or uploaded to the camera using the features available in the [File Access Control](#page-85-0) category.

\* The *Calibration* mode will not be selectable unless the following Cycling Preset features are both *Off*: Cycling Preset Mode and Features Activation Mode for Lens Shading Correction (shown below).

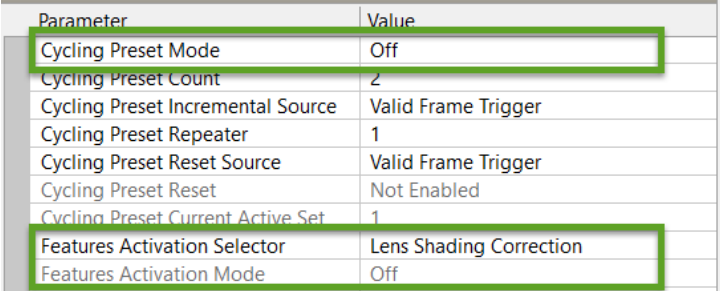

# **LUT Category**

The LUT category, as shown by CamExpert, groups parameters used to configure lookup tables LUT on monochrome cameras.

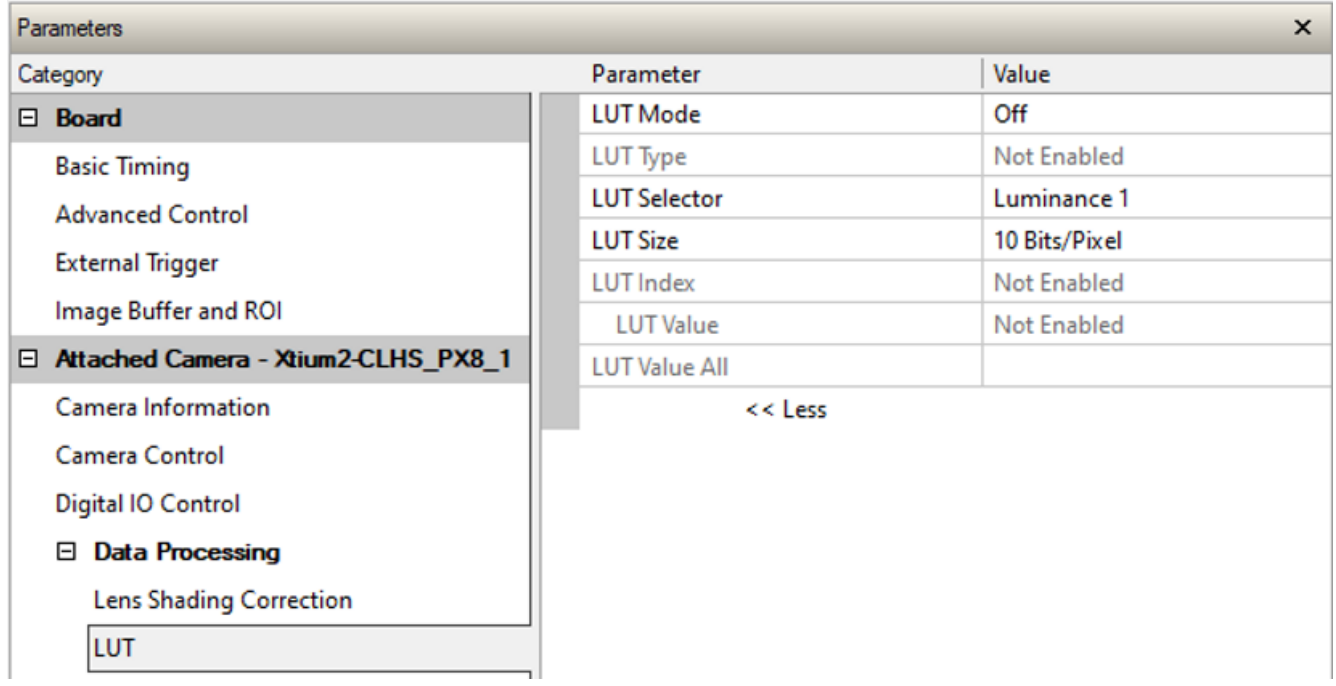

# **LUT Feature Description**

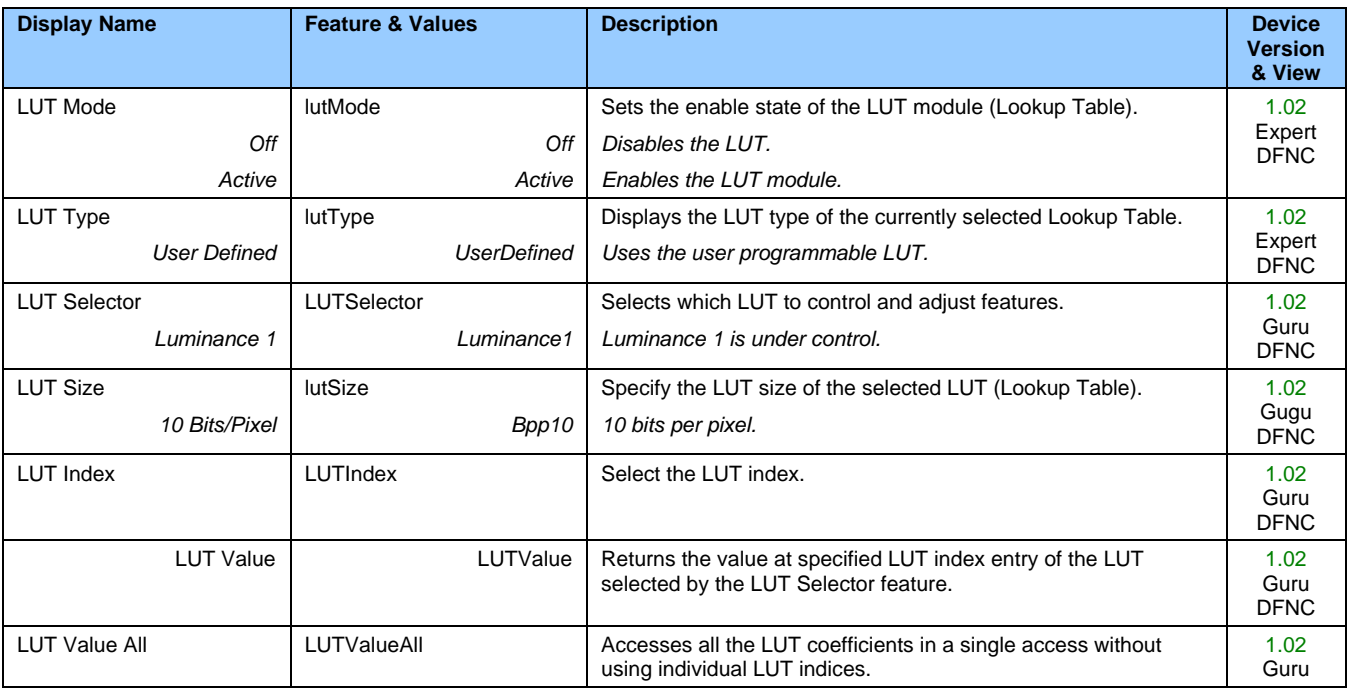

# **Lookup Table (LUT) Overview**

The Falcon4-CLHS cameras include a user programmable LUT (lookup table) as a component of its embedded processing features. A LUT is used for operations such as gamma adjustments, invert function and threshold processes.

The camera LUT tables depend on the sensor (see feature LUT Size) and is illustrated in the following figure. Pixel data from the sensor is passed through the LUT memory array, where the new programmed pixel value is then passed to the camera output circuit. The LUT data table is stored along with other parameters with the user configuration function.

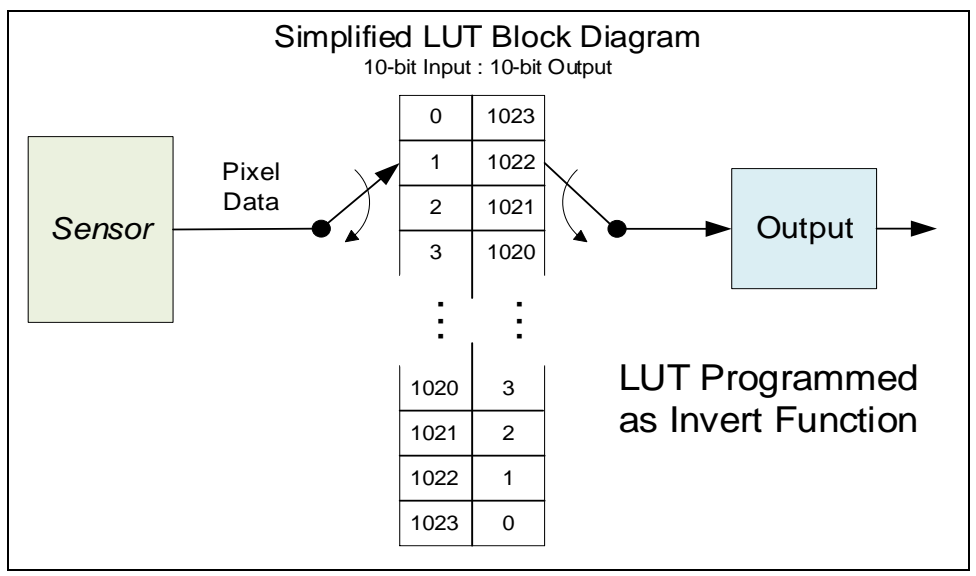

*Simplified Example 10-bit to 10-bit LUT Block Diagram*

### **LUT Size vs. Pixel Format**

The LUT size will correspond to the camera's sensor pixel size; for the current Falcon4-CLHS standard firmware, this is 10 bits per pixel, i.e., 1024. All camera processing is performed at the 10-bit sensor pixel format of the camera, while the end user chooses the pixel format (8-bit or 10-bit format) to output.

The default neutral LUT programming is as follows:

- With **Pixel Format = Mono 10**, the default LUT data value is equal to the LUT value for each index. This is a linear LUT that does not modify the sensor data.
- With **Pixel Format = Mono 8**, the LUT remains to be a 10 bit in 10 bit out. The conversion to 8 bit occurs after the LUT.

LUT data is selected as a user file uploaded using the File Access controls. Refer to the Sapera documentation for information about the SapLut Class. Note that a SapLut file can be uploaded but cannot be read back.

# <span id="page-55-0"></span>**Image Format Control Category**

The Image Format controls, as shown by CamExpert, groups parameters used to configure camera pixel format, image cropping, etc.

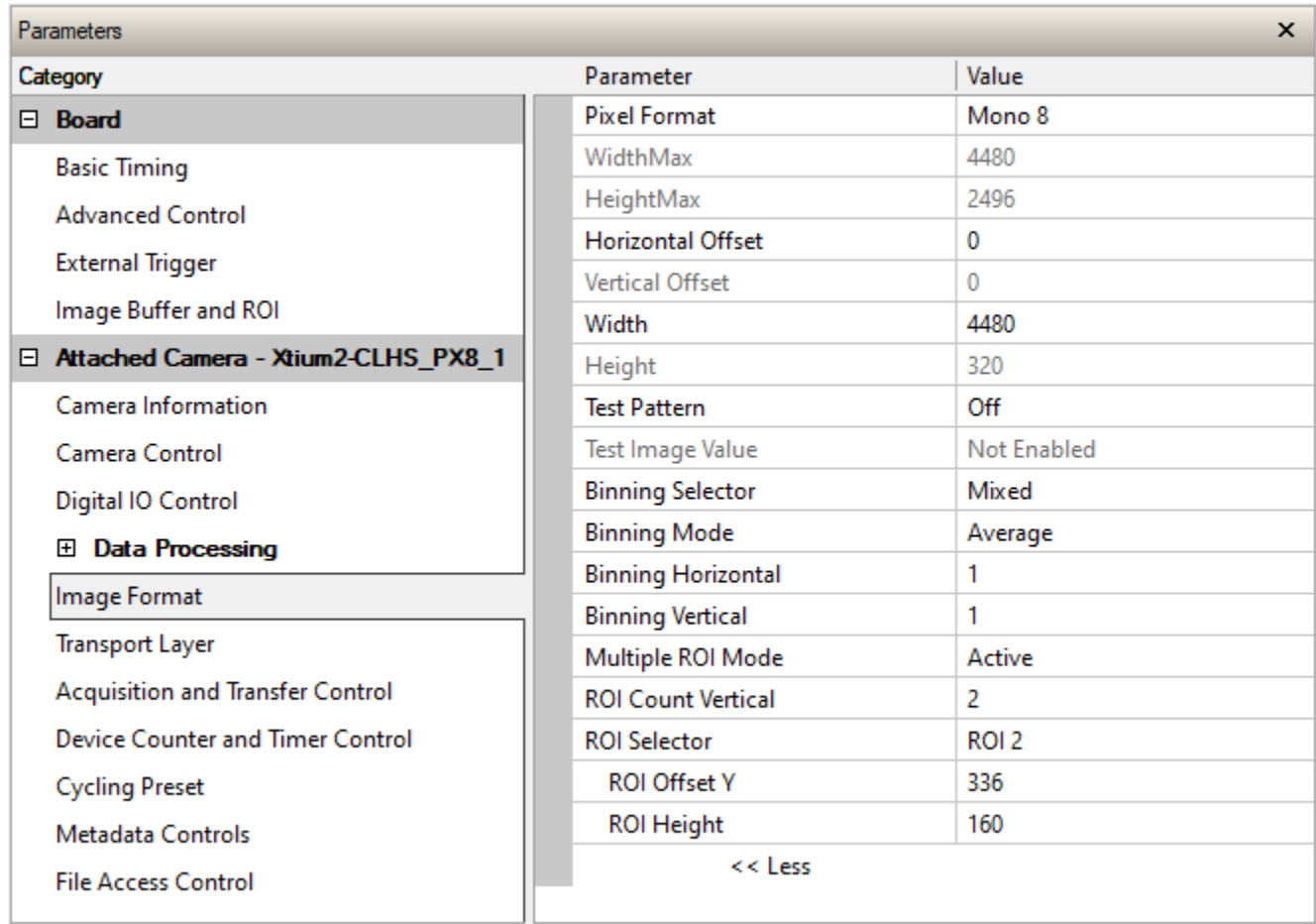

## **Image Format Control Feature Description**

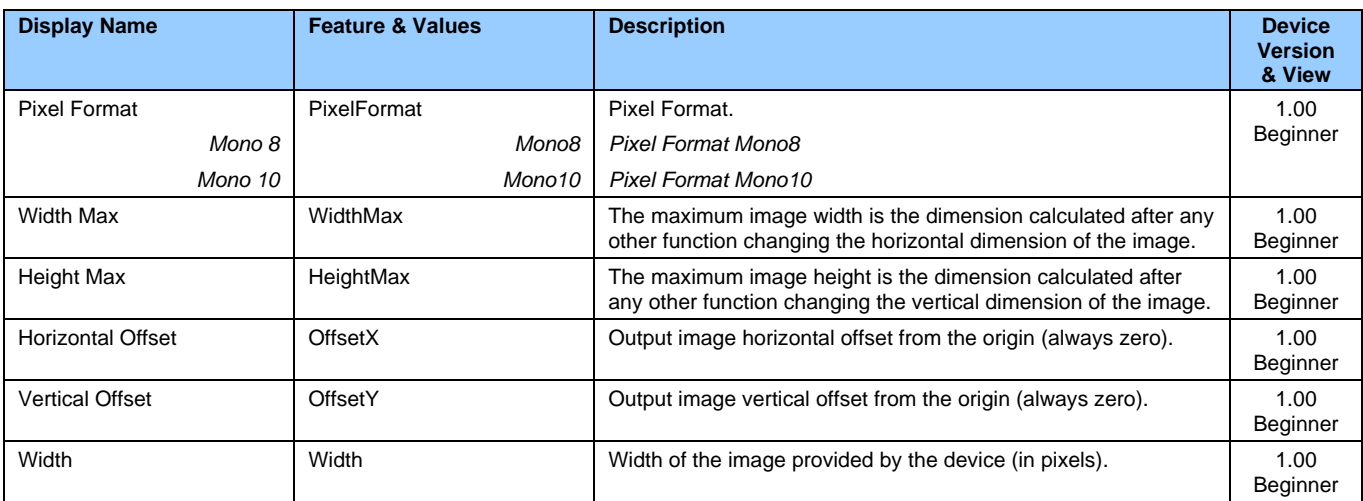

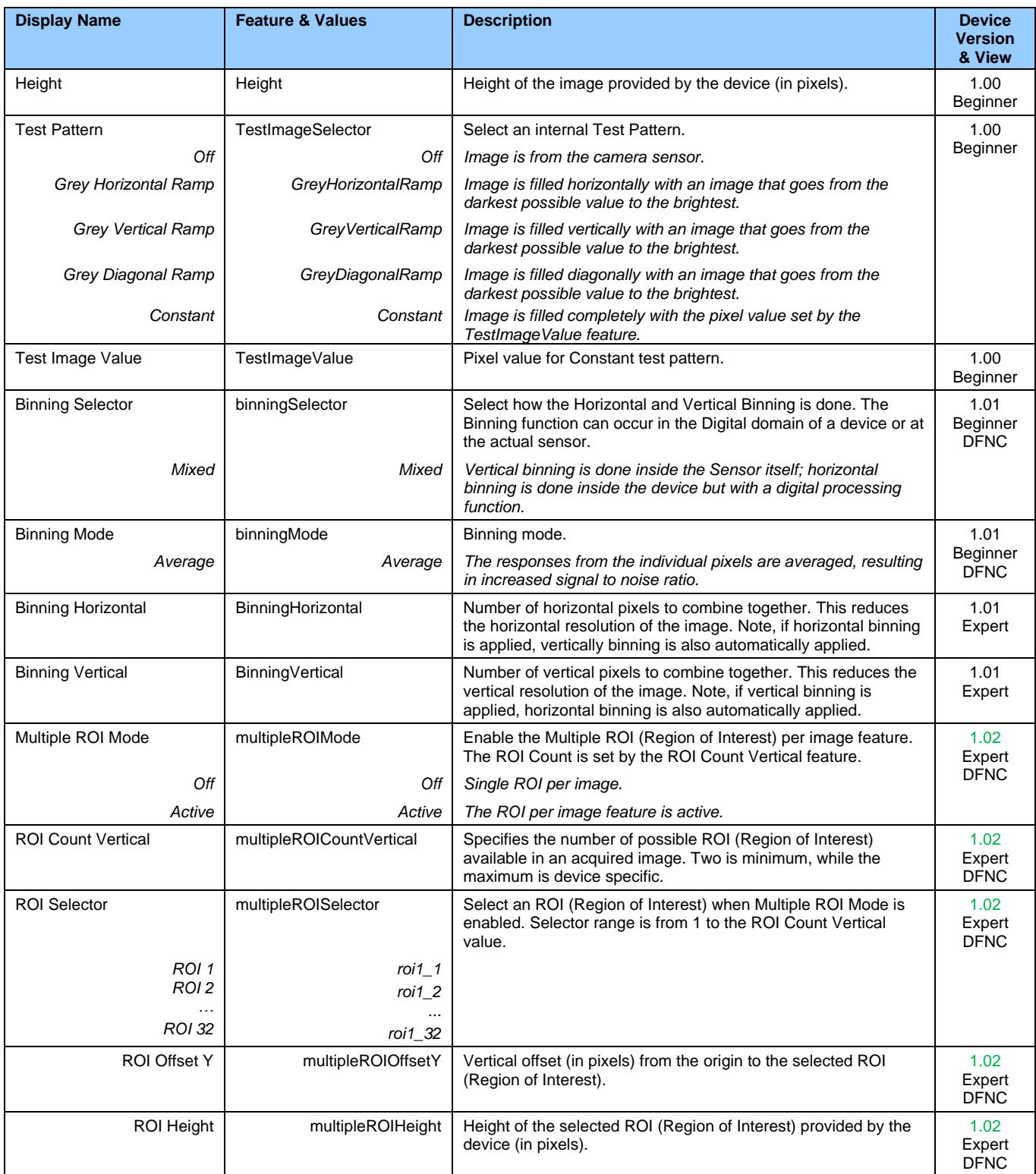

# **Width and Height Features for Partial Scan Control**

Width and Height controls along with their respective offsets, allow the Falcon4-CLHS to grab a region of interest (ROI) within the full image frame. Besides eliminating post acquisition image cropping done by software in the host computer, a windowed ROI grab reduces the bandwidth required since fewer pixels are transmitted.

#### **NOTE**

Any reduction of the camera's acquisition area from its maximum must be matched by the same reduction in the frame grabber's buffer dimensions. The Teledyne DALSA CLHS frame grabber will generate "Buffer Incomplete" errors when the buffer dimensions do not match the cropped acquisition.

## **Vertical Cropping (Partial Scan)**

The Height and Vertical Offset features, used for vertical cropping, reduce the number of video lines grabbed for a frame. By not scanning the full height of the sensor, the maximum possible acquisition frame rate is proportionately increased, up to the model maximum.

The following figure is an example of a partial scan acquisition using both Height and Vertical Offset controls. The Vertical Offset feature defines at what line number from the sensor origin to acquire the image. The Height feature defines the number of lines to acquire (to a maximum of the remaining frame height). Note that only the partial scan image (ROI) is transmitted to the host computer.

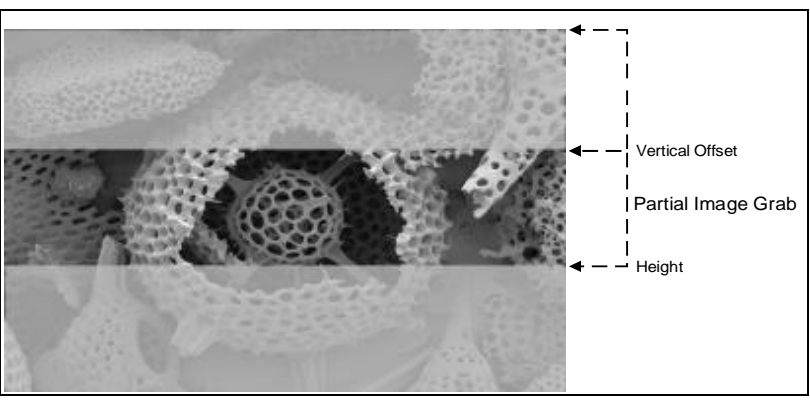

*Partial Scan Illustration*

### **Maximum Frame Rate Examples**

#### **Example frame rates for M2240, M4400 and M4480 models**

Conditions:

- 8-bit
- Minimum Exposure Time: 5 µs
- Fast Readout Mode: Active (not available in M2240 and M4400 models)
- Exposure Alignment: Synchronous

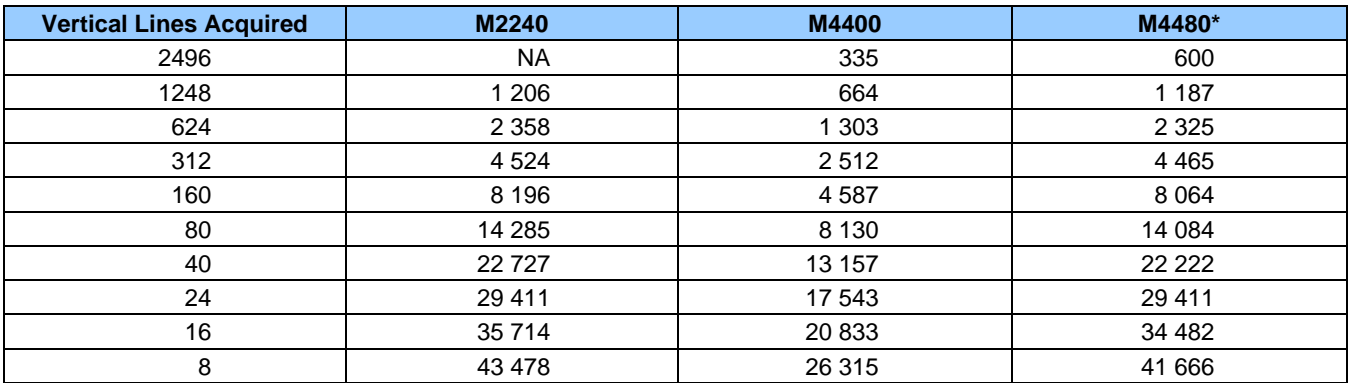

\*frame rate will be lower if camera is set to cycle exposure time

#### **Example frame rates for M6200 and M8200 models**

Conditions:

- 8-bit
- Minimum Exposure Time: 8 µs
- Exposure Alignment: Synchronous.
- ROI centered on the imaging area of the sensor

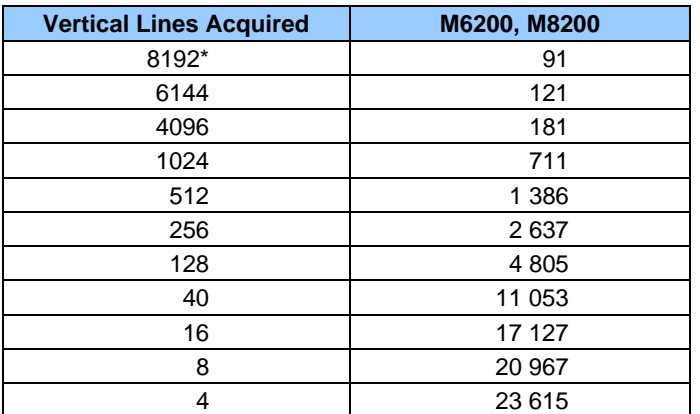

\* Does not apply to M6200.

## **Horizontal Cropping (Partial Scan)**

The Width and Horizontal Offset parameters are used to crop the acquisition horizontally by grabbing fewer pixels on each horizontal line. Horizontal offset (OffsetX) defines the start of the acquired video line while horizontal width (Width) defines the number of pixels per line.

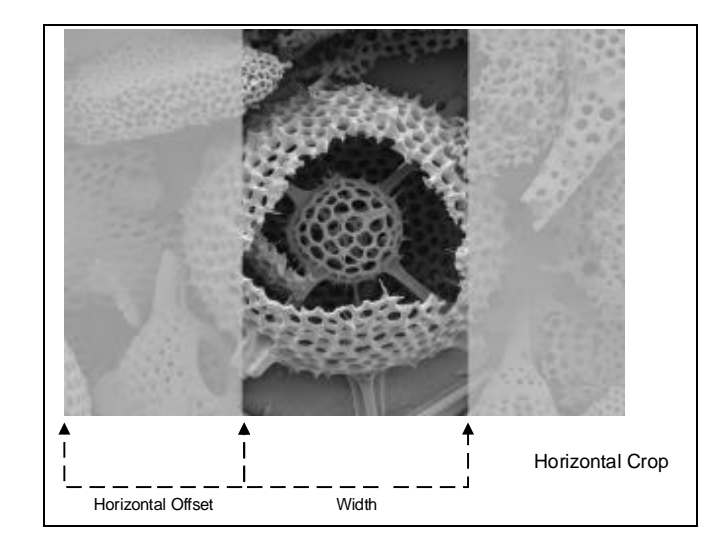

# **Multiple ROIs**

The Falcon4-CLHS allows for multiple regions of interest to be acquired.

You can define up to 32 regions of interest in the ROI Count Vertical feature. ROIs are defined as a number of lines to grab at a given offset. The ROIs retain the full width of the sensor, unless you specify a Width and a Horizontal Offset, in which case they apply to all ROIs.

To define multiple ROIs:

- Set Multiple ROI Mode to *Active*.
- Specify the number of regions in ROI Count Vertical.
- Select an ROI in the ROI Selector, and specify the line number from the sensor origin (ROI Offset Y) and the number of lines to grab (ROI Height).
- Repeat for each ROI.
- In the Image Buffer and ROI category in the Board, modify the Image Width (in Pixels) and Image Height (in Lines) features to match your image width and total number of lines of your ROIs.

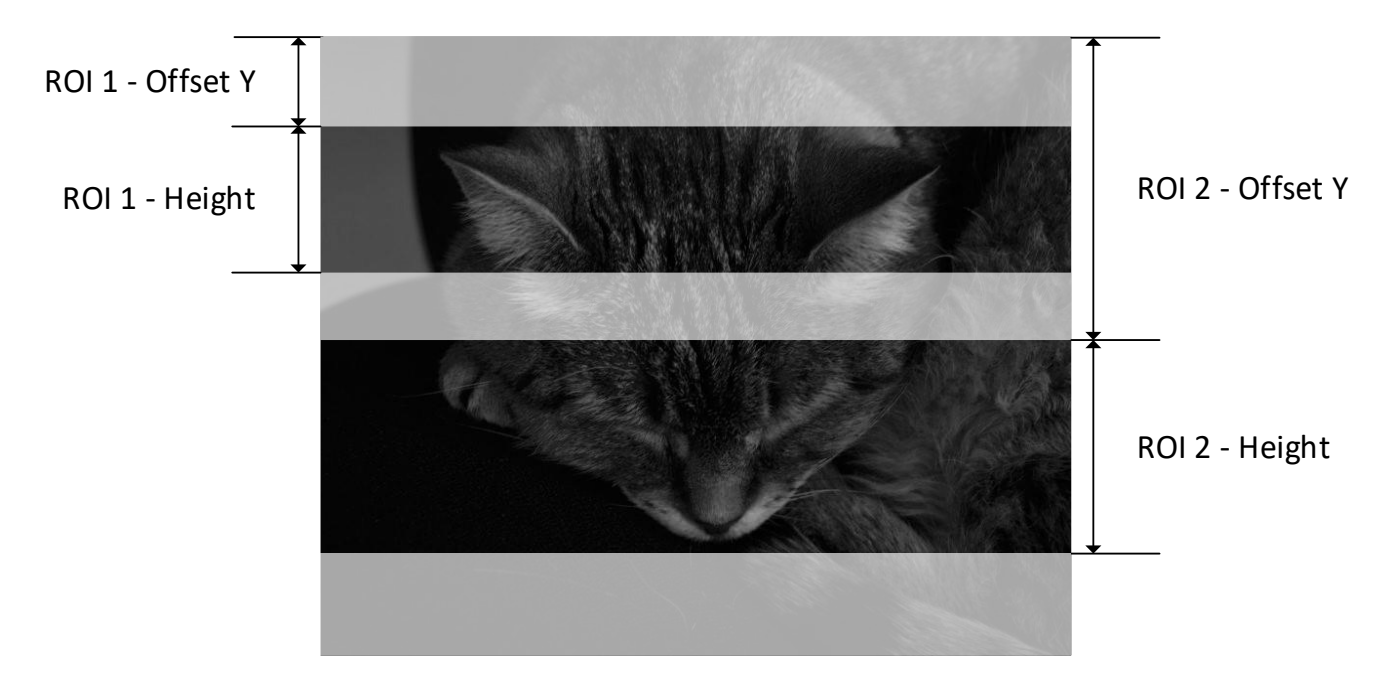

# **Binning Function**

Binning is the process where the charge on two adjacent pixels is combined. This results in increased light sensitivity since there is twice the sensor area to capture photons. The sensor spatial resolution is reduced but the improved low-light sensitivity plus lower signal-noise ratio may solve a difficult imaging situation. The user can evaluate the results of the binning function on the Falcon4 by using CamExpert.

Horizontal and vertical binning functions are applied together, by factors of 2 in each axis (2x2). Specifically with binning activated, a nominal 640x480 image is reduced to 320x240.

Vertical binning is performed in-sensor and horizontal binning digitally; therefore with binning there is an increase in acquisition frame rate (maximum frame rate at full resolution, minimum exposure time = 1206.2 fps (M4480) and 664.4 fps (M4400)).

The following graphic illustrates the horizontal and vertical binning mechanism.

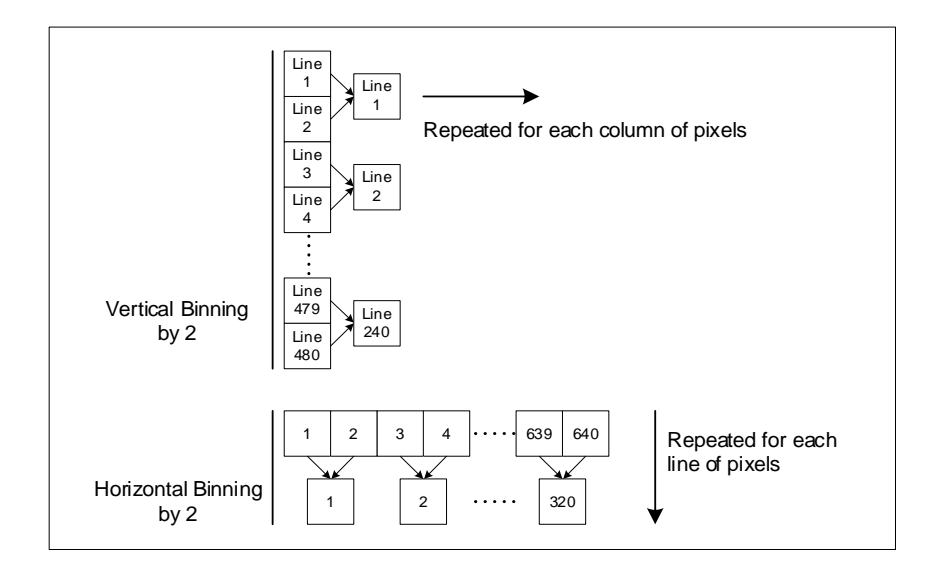

## **Internal Test Pattern Generator**

The camera includes a number of internal test patterns which easily confirm camera installations, without the need for a camera lens or proper lighting. Use CamExpert to easily enable and select a test pattern from the drop menu while the camera is not in acquisition mode. Select live grab to see the pattern output.

#### **The Test Patterns are:**

• **Grey Horizontal ramp**: Image is filled horizontally with an image that goes from the darkest possible value to the brightest.

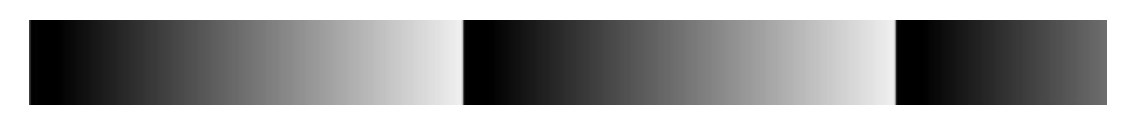

• **Grey Vertical ramp**: Image is filled vertically with an image that goes from the darkest possible value to the brightest.

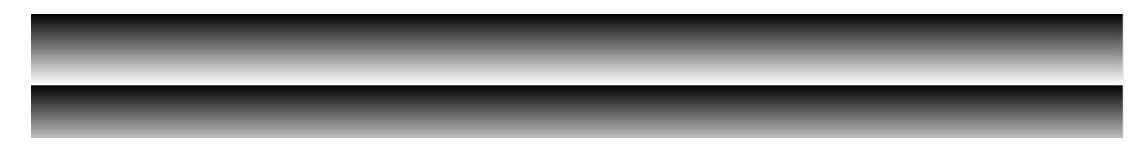

• **Grey Diagonal Ramp Moving**: Image is filled diagonally with an image that goes from darkest to brightest, and that moves when grabbing.

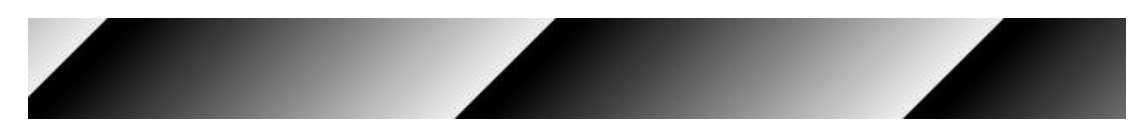

• **Constant**: Image filled completely with the pixel value set by the Test Image Value feature.

# **Transport Layer Category**

The Transport Layer Control Features are related to CLHS specification.

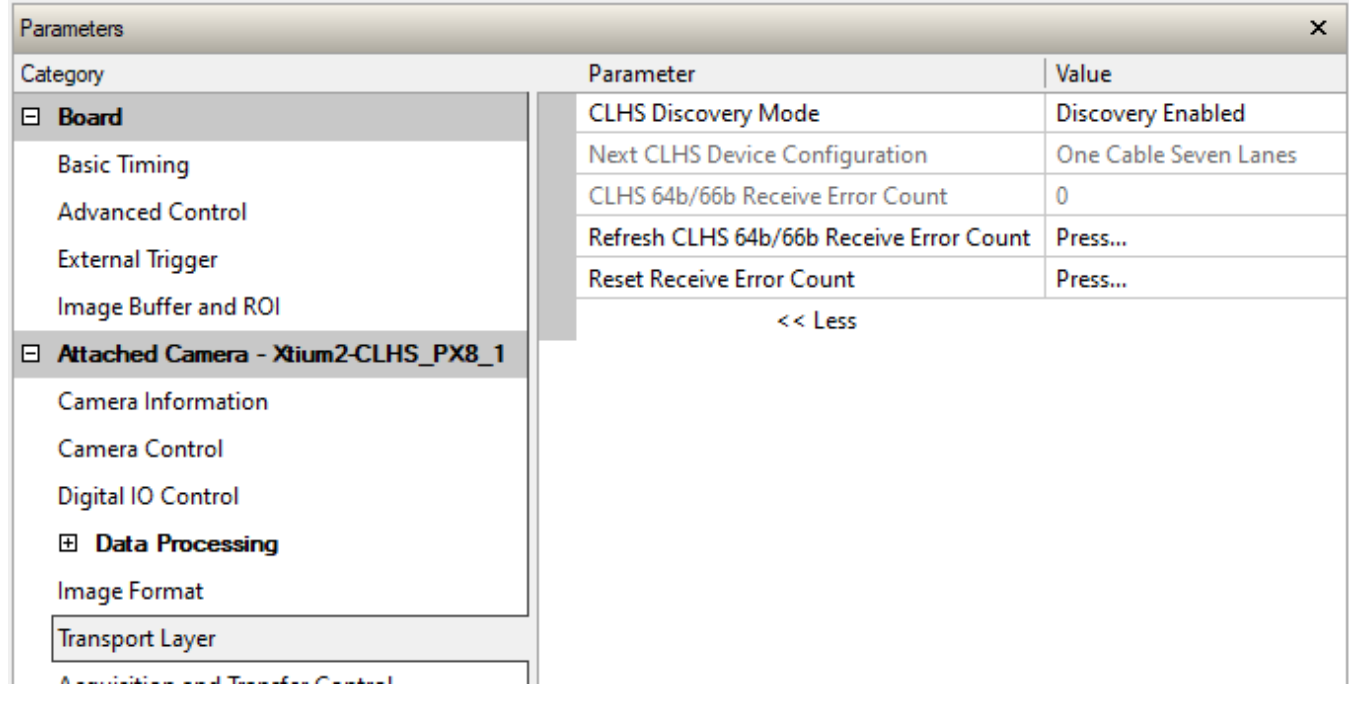

# **Transport Layer Feature Descriptions**

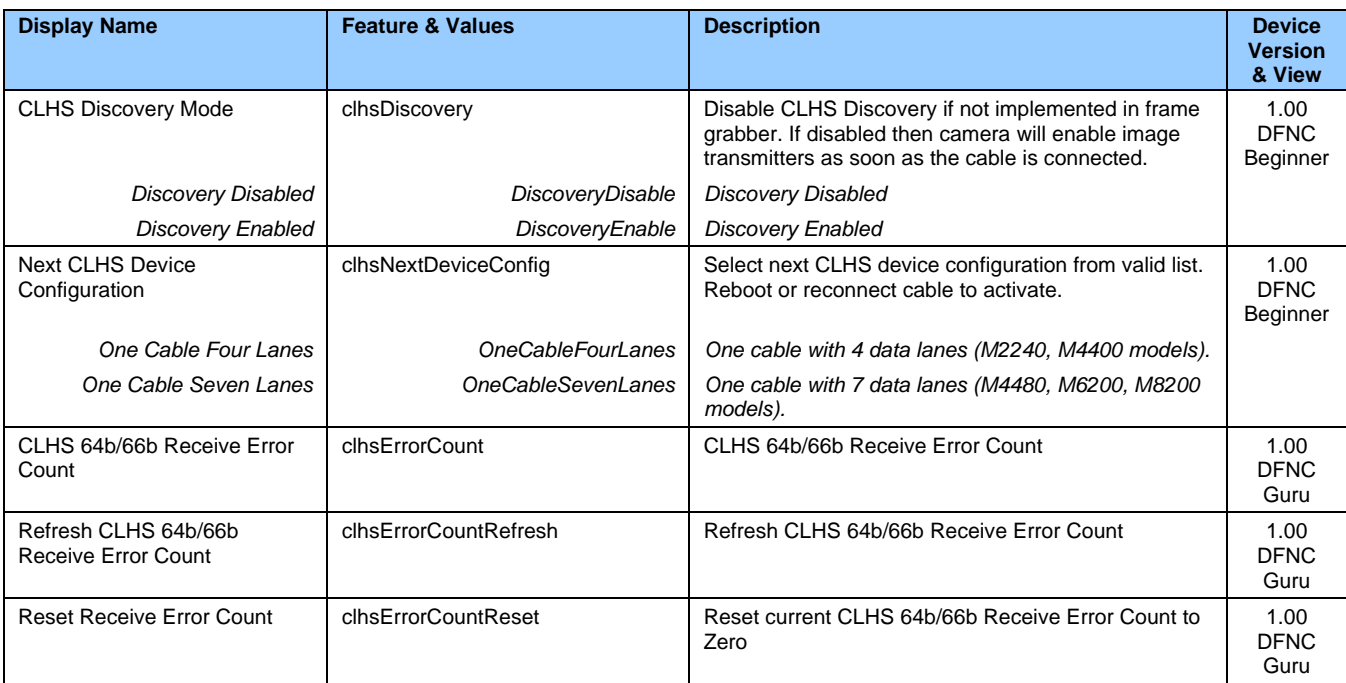

# <span id="page-64-0"></span>**Acquisition and Transfer Control Category**

The Acquisition and Transfer controls as shown by CamExpert, has parameters used to configure the optional acquisition modes of the device.

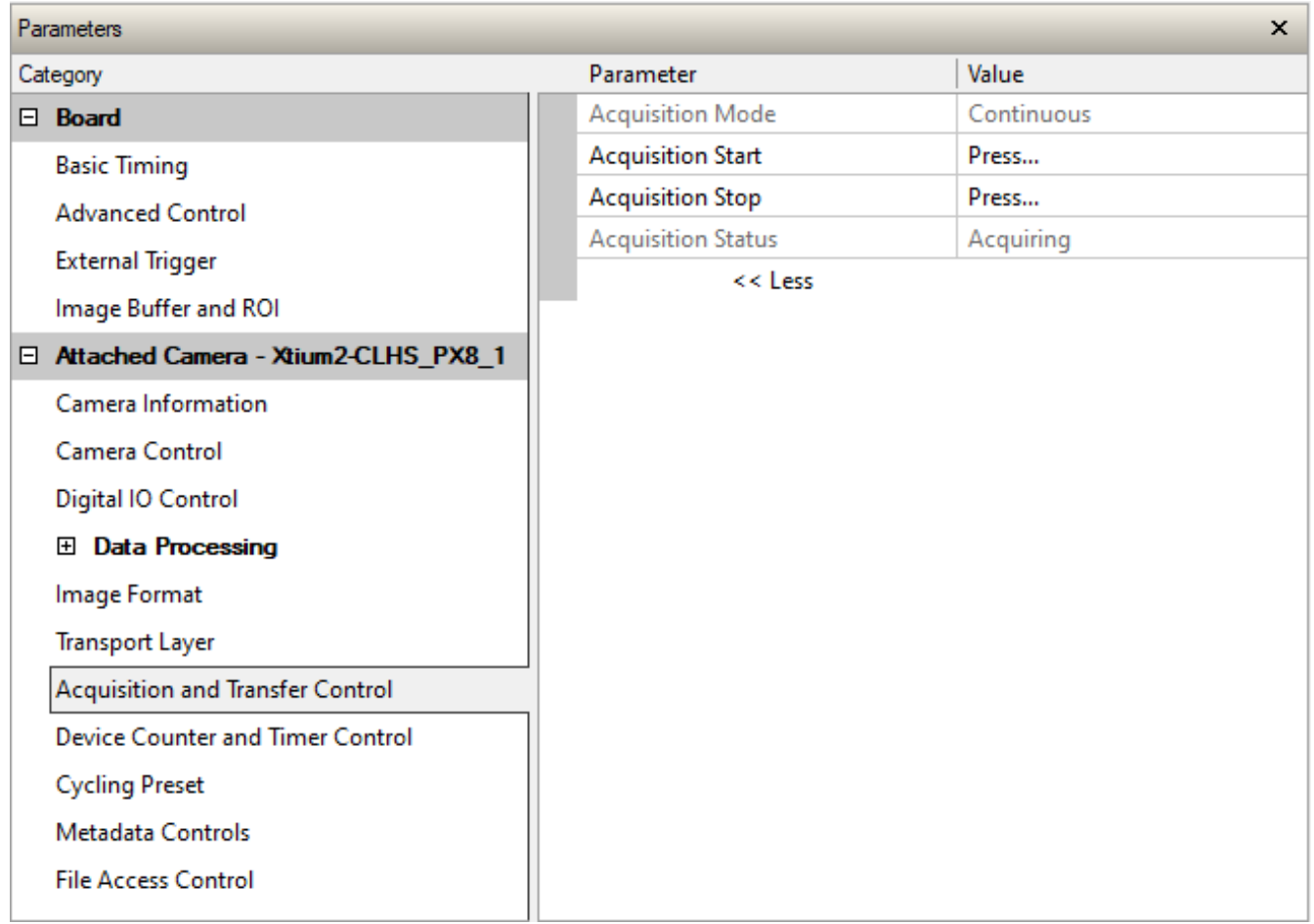

## **Acquisition and Transfer Feature Descriptions**

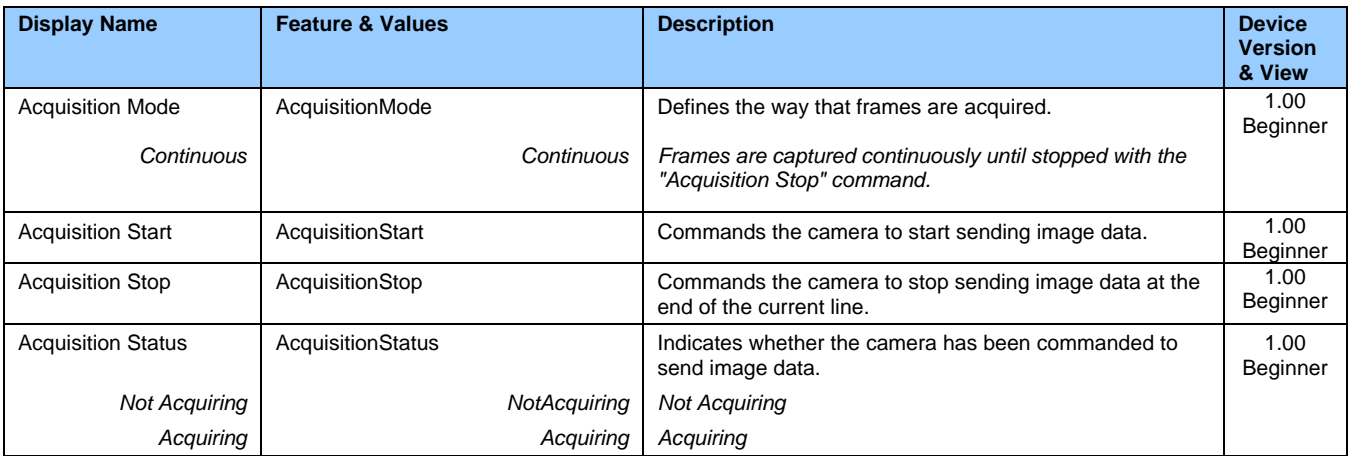

## **Acquisition Buffering**

All acquisitions are internally buffered and transferred as fast as possible to the host system. This internal buffer allows uninterrupted acquisitions no matter of any transfer delays that might occur. Only when the internal acquisition buffer is consumed would an Image Lost Event be generated.

## **Features that cannot be changed during a Transfer**

The following features cannot be changed during an acquisition or when a transfer is connected.

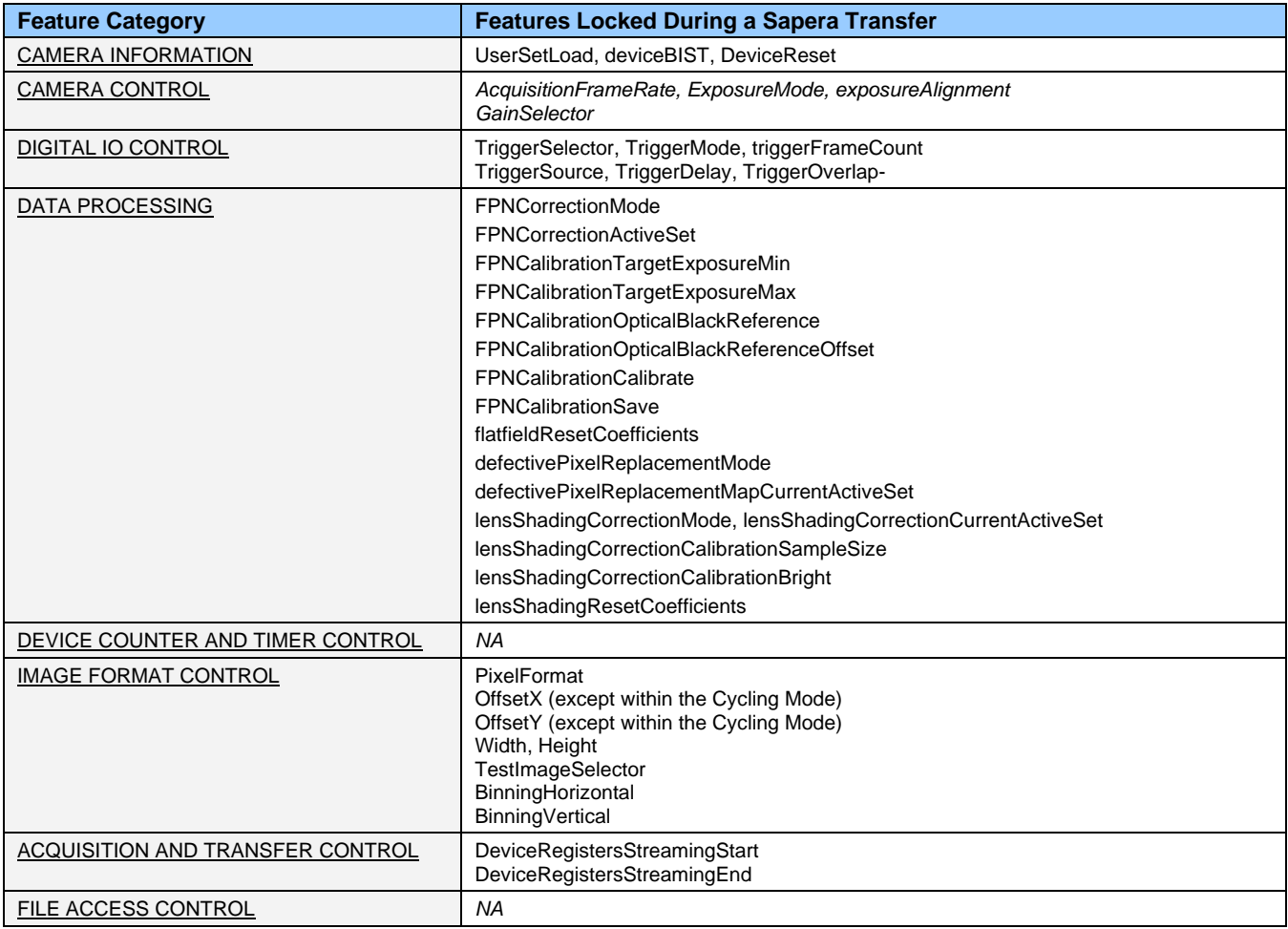

# <span id="page-66-0"></span>**Device Counter and Timer Control Category**

The Device Counter and Timer Control category, as shown by CamExpert, groups parameters used to configure acquisition counters and timers for various input lines and signal edge detection.

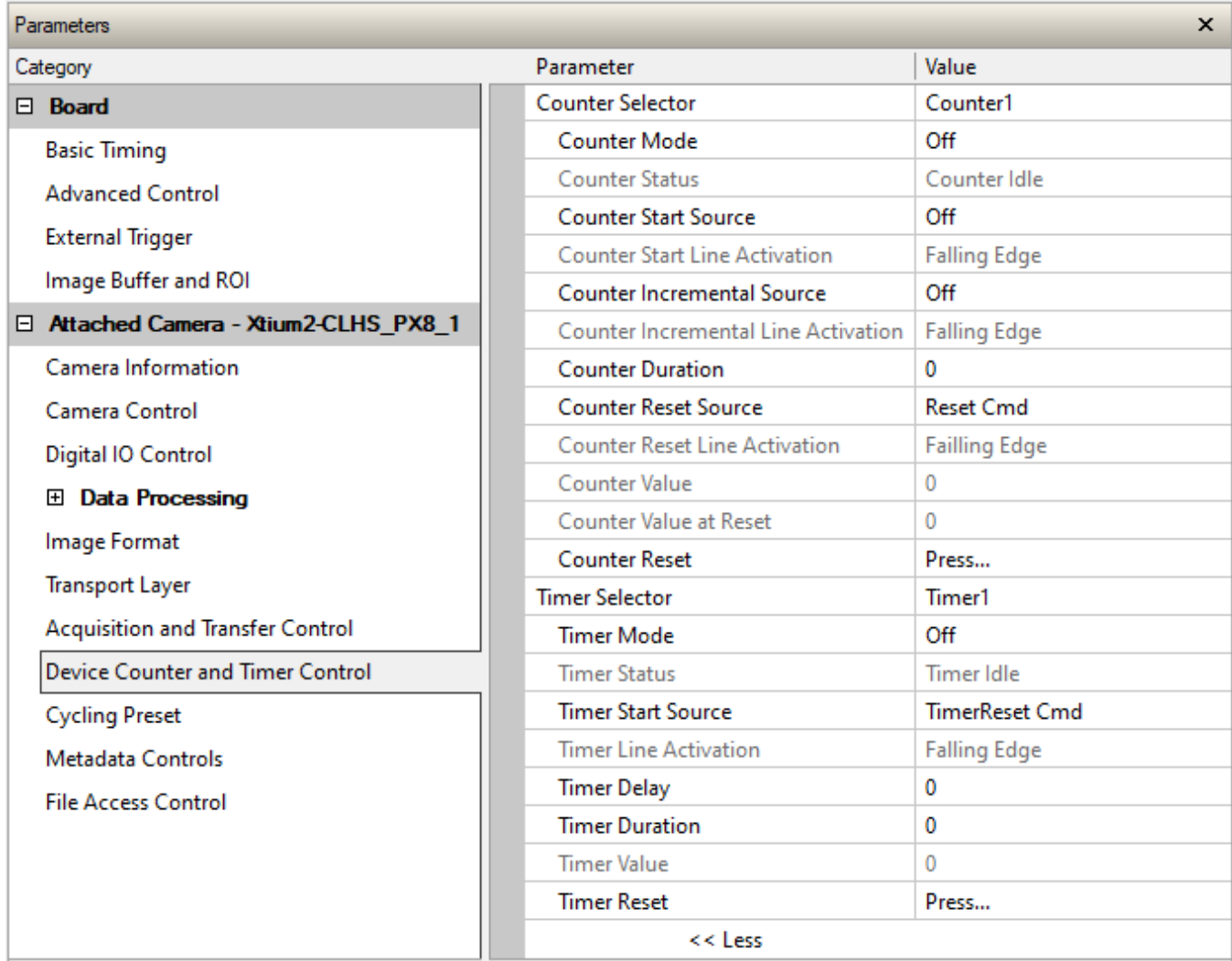

# **Device Counter and Timer Control Feature Descriptions**

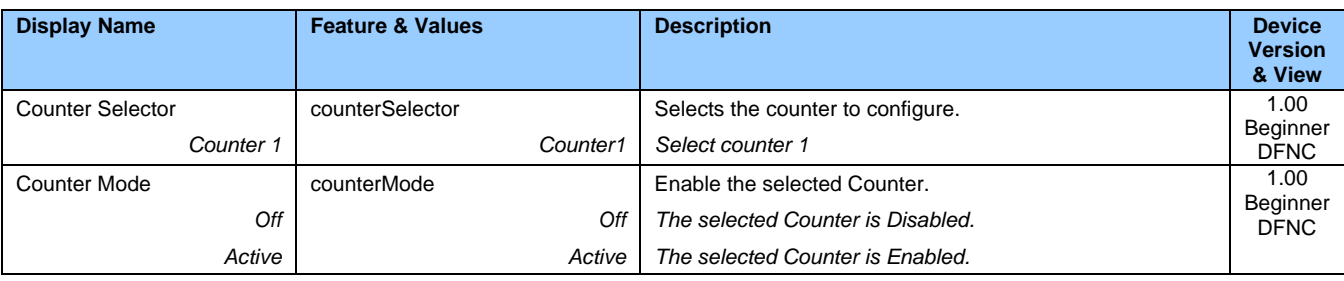

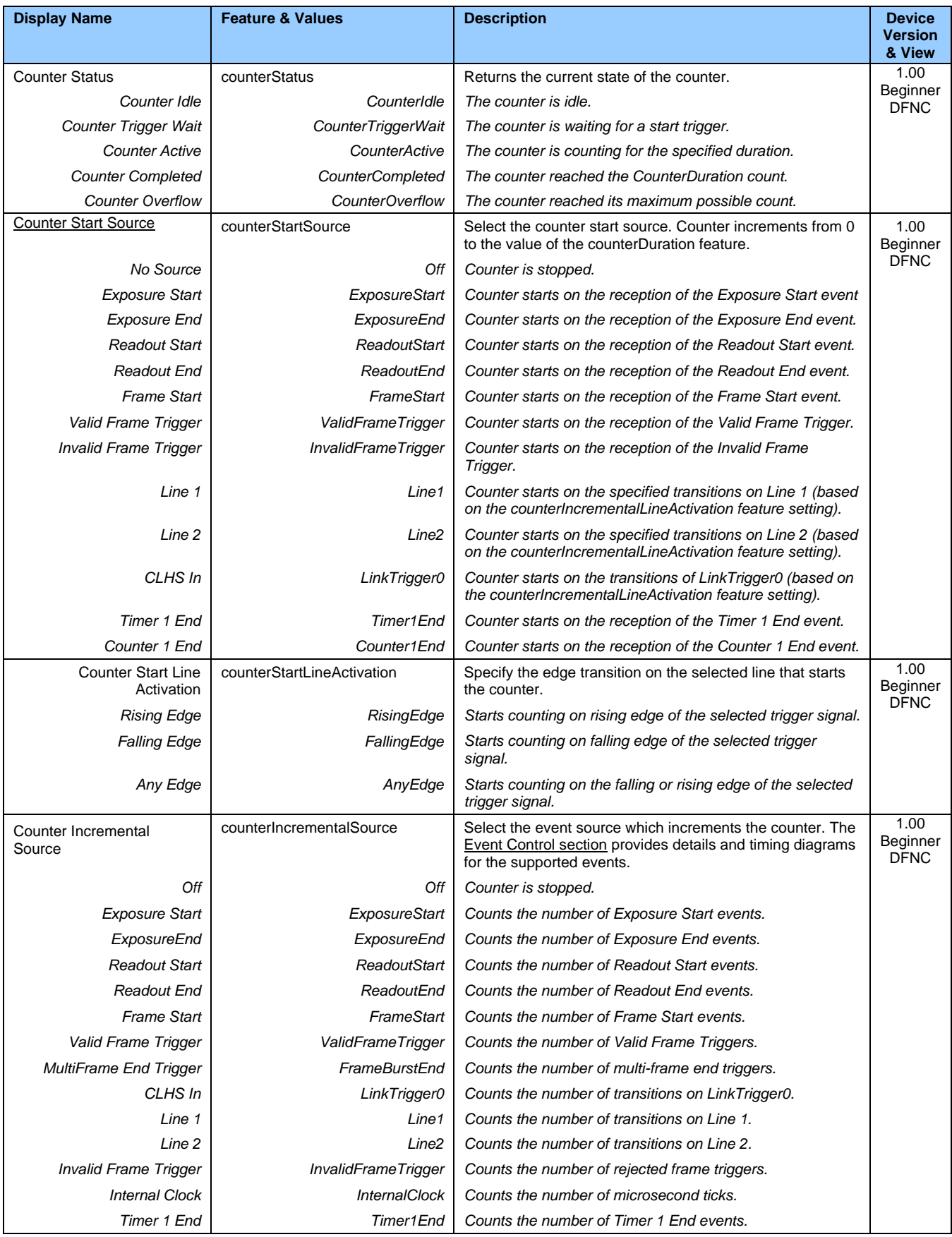

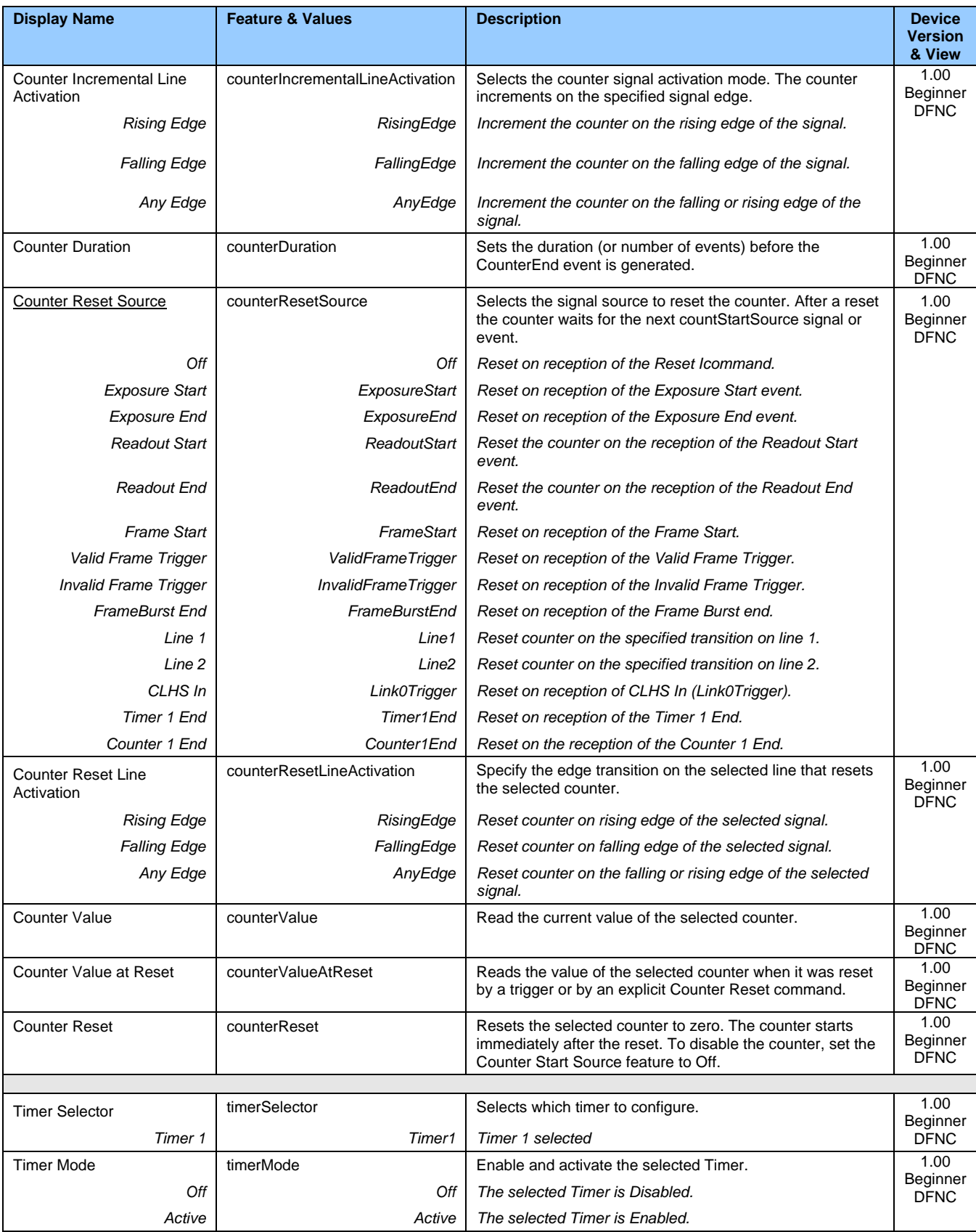

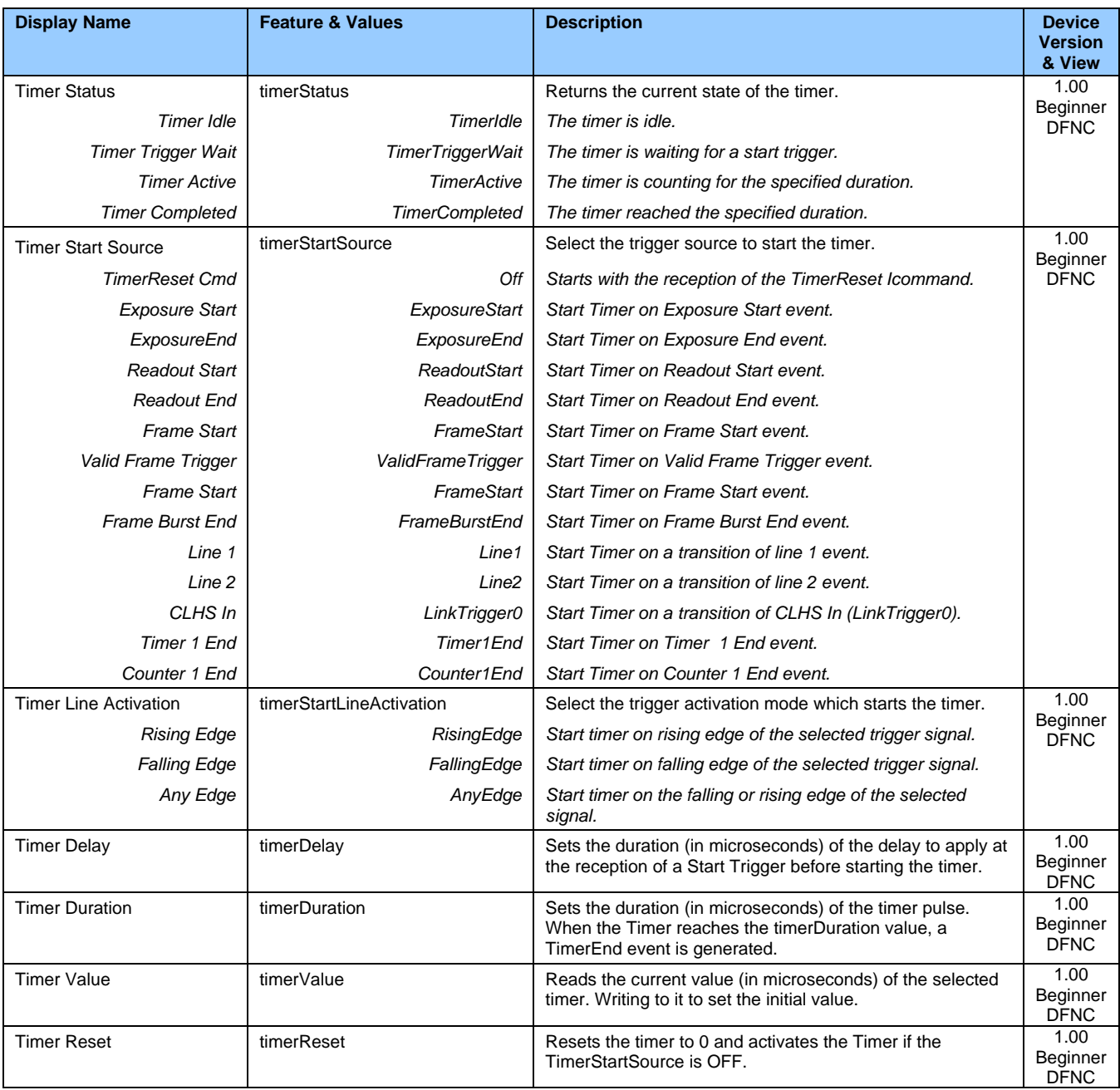

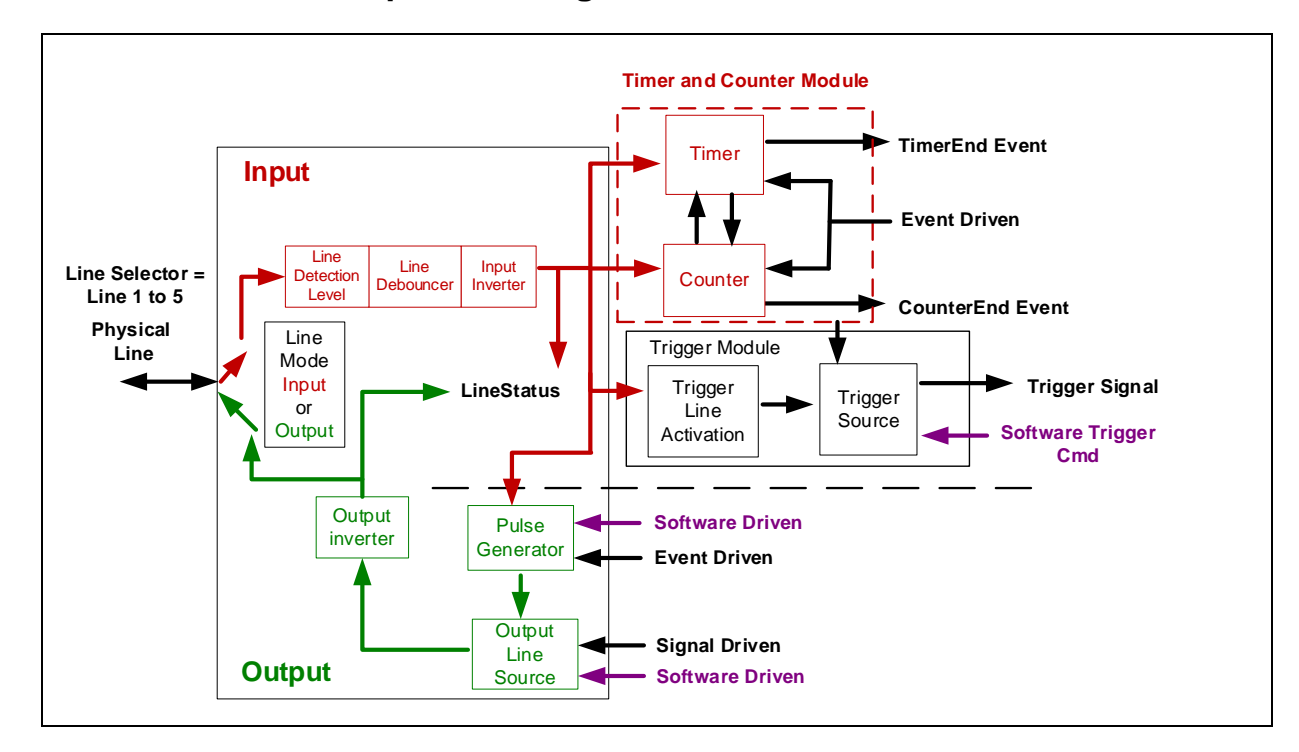

### **Counter and Timer Group Block Diagram**

### <span id="page-70-1"></span>**Example: Counter Start Source = OFF**

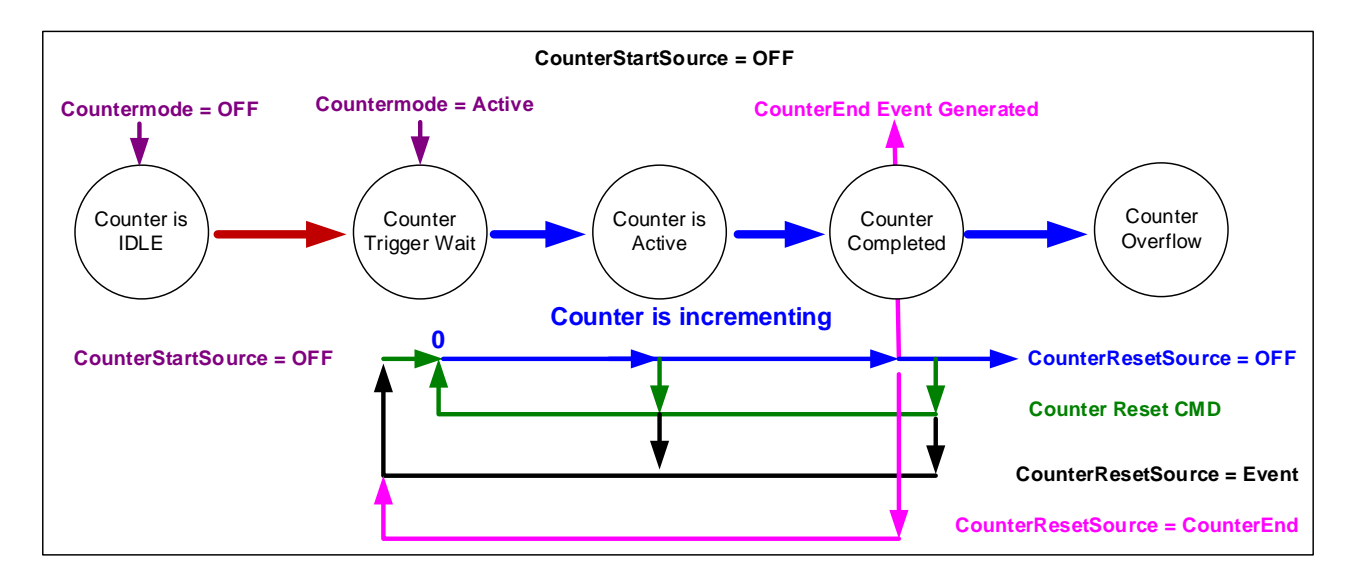

- The counter starts on the **counterReset Cmd**.
- The counter continues unless a new **counterReset Cmd** is received, which then restarts the counter at 00.
- <span id="page-70-0"></span>• When **Counter Reset Source = 'Event' or 'CounterEnd**' the counter is reset to 00 but does not restart counting, until the next **CounterReset Cmd**.

### **Example: Counter Start Source = CounterEnd (itself)**

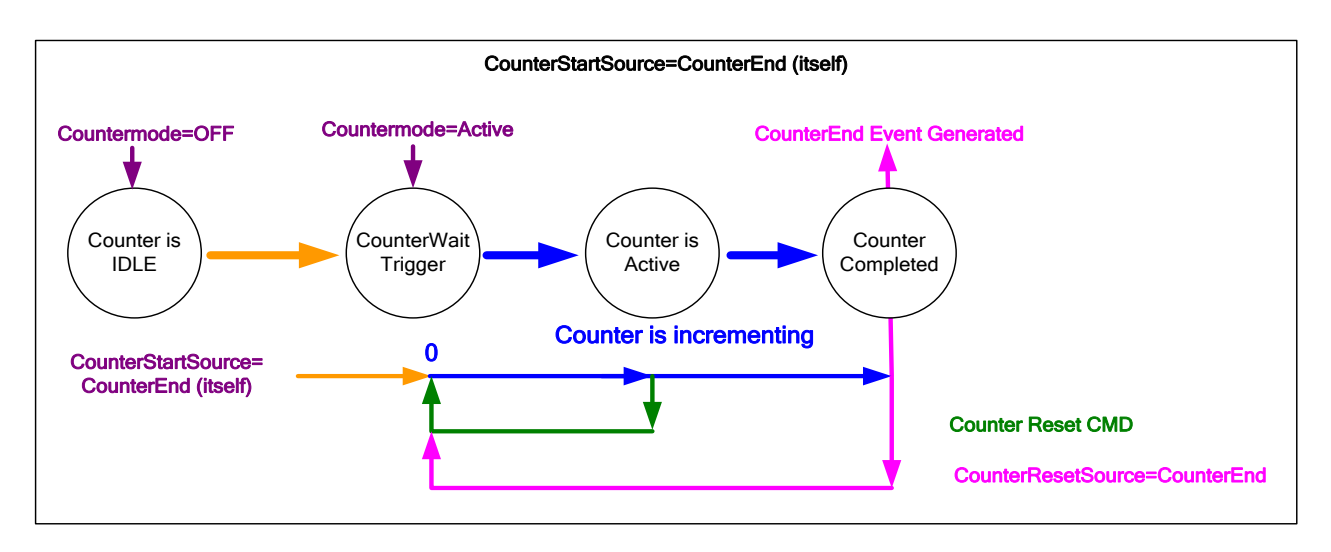

- Counter starts when Counter Mode is set to Active.
- A **Counter Reset CMD** will reset the counter to 00 and it then continues counting.
- **counterResetSource** must be set to **CounterEnd**. When the counterValue feature reaches the counterDuration value an event is generated and the counter is reset to 00, then continues.

## **Example: CounterStartSource = EVENT and Signal (Edge Base)**

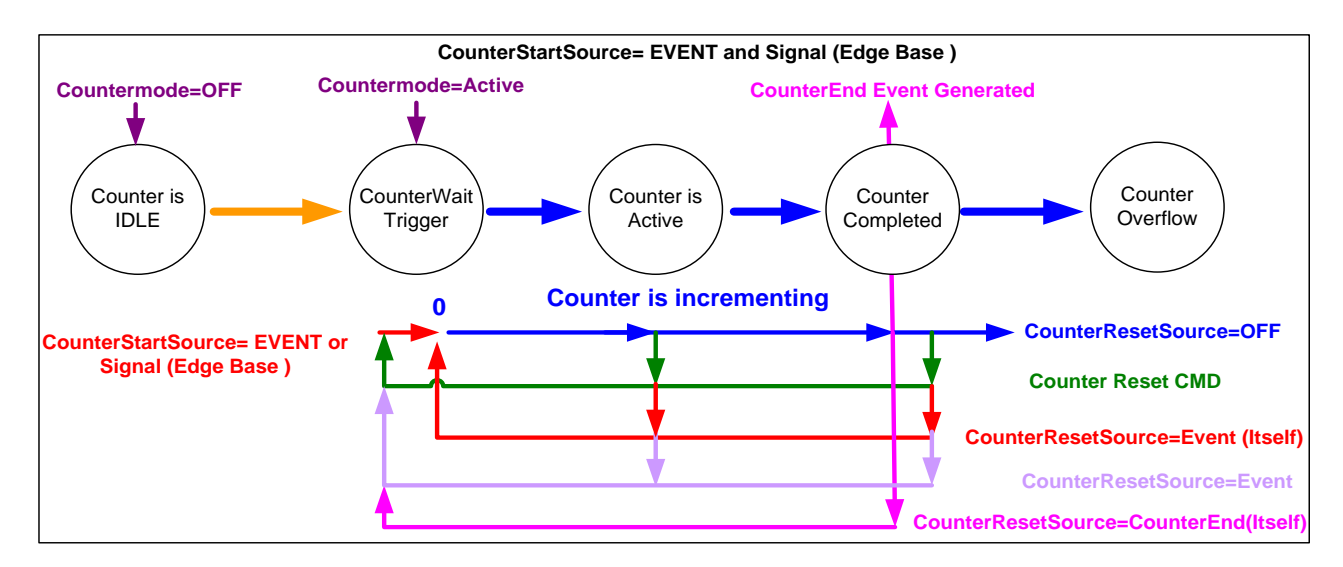
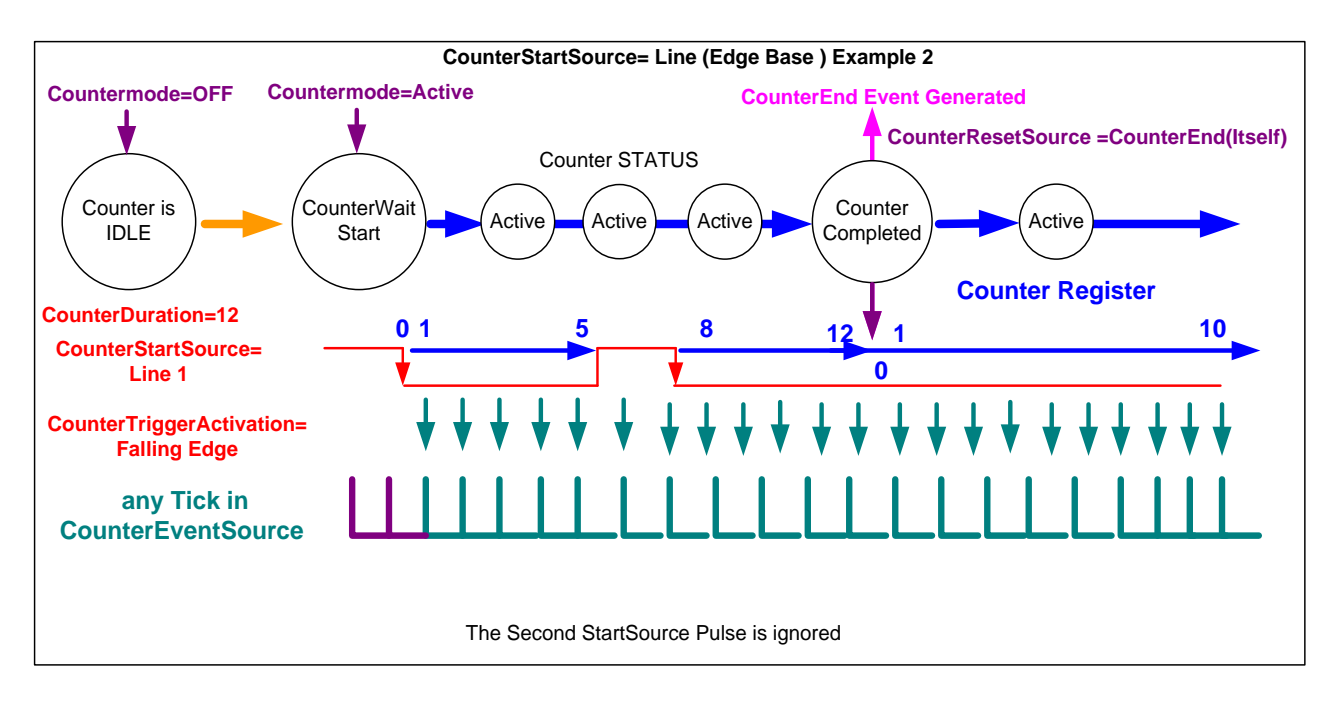

#### **Example: CounterStartSource = Line (Edge Base) Example**

# **Cycling Preset Category**

The Cycling Preset Mode Control parameters are used to configure the camera Cycling features. Cycling controls allow the user to preset a number of camera operational states and then have the camera automatically switch between states in real-time, on a frame-by-frame basis. Only the features programmed to change are updated when switching between camera states, thus ensuring immediate camera response. A setup example follows the feature table.

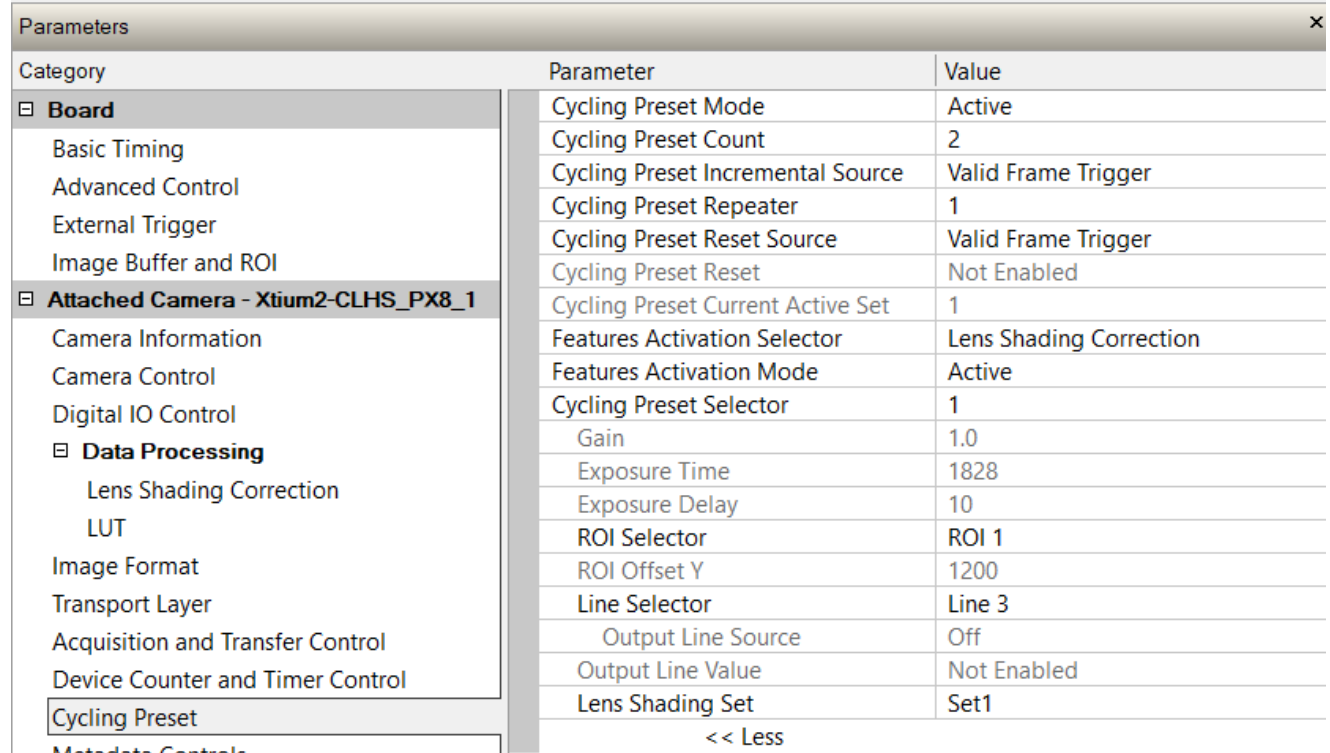

Motodata Control

# **Cycling Preset Mode Feature Description**

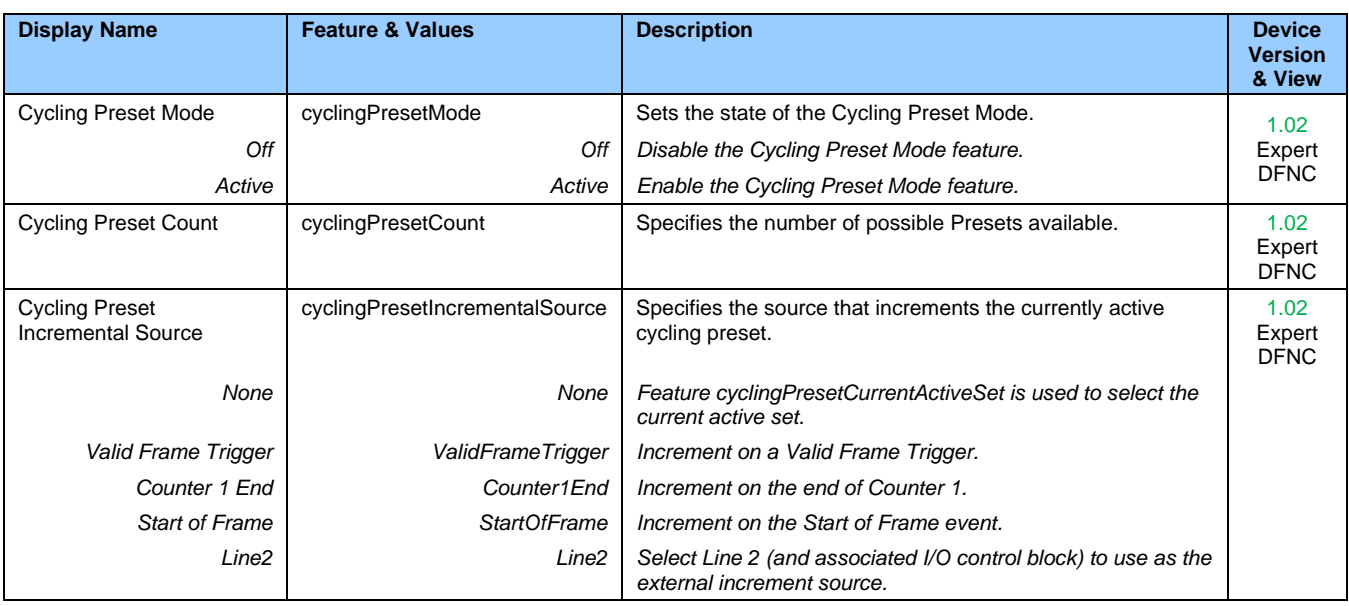

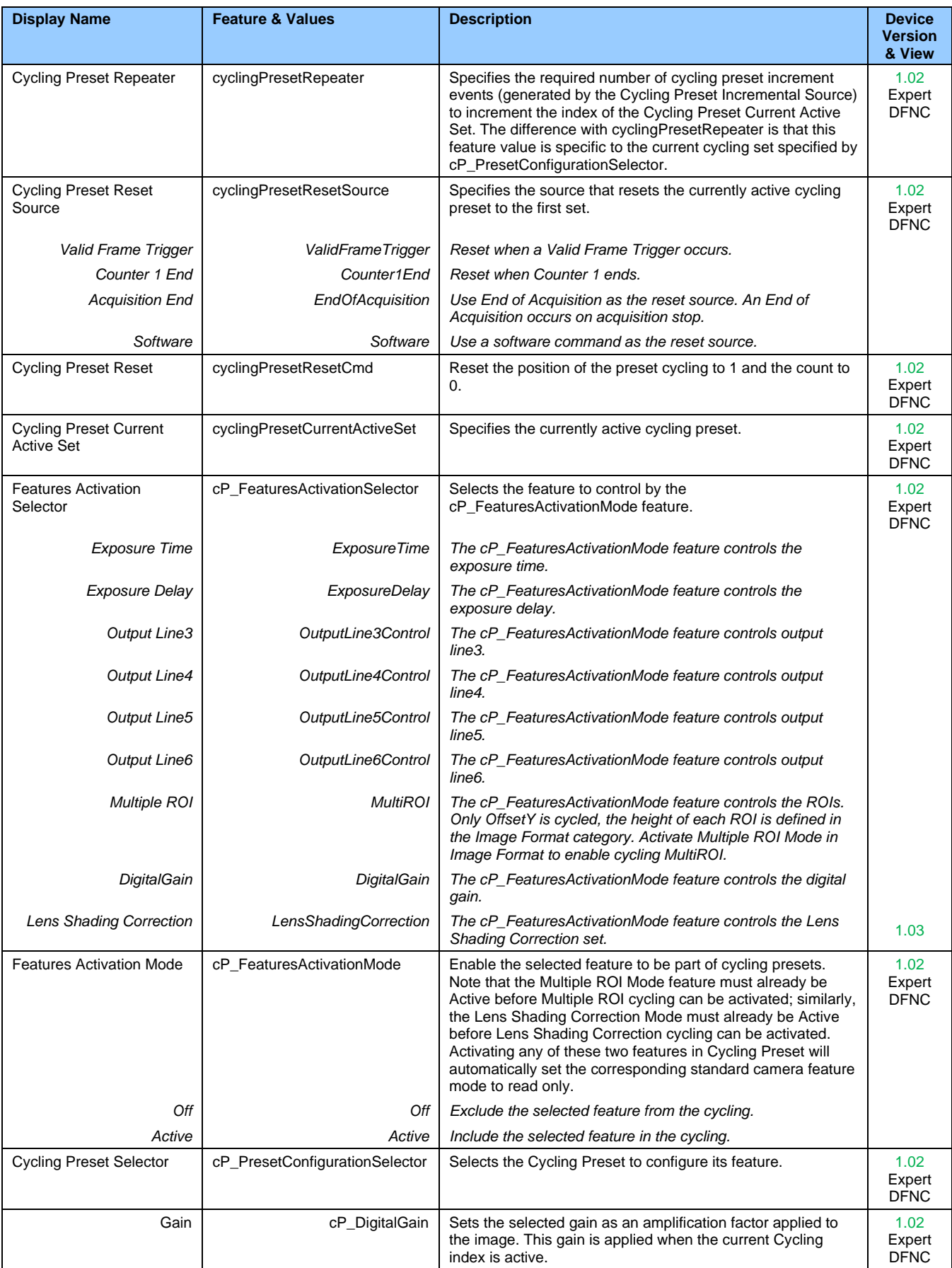

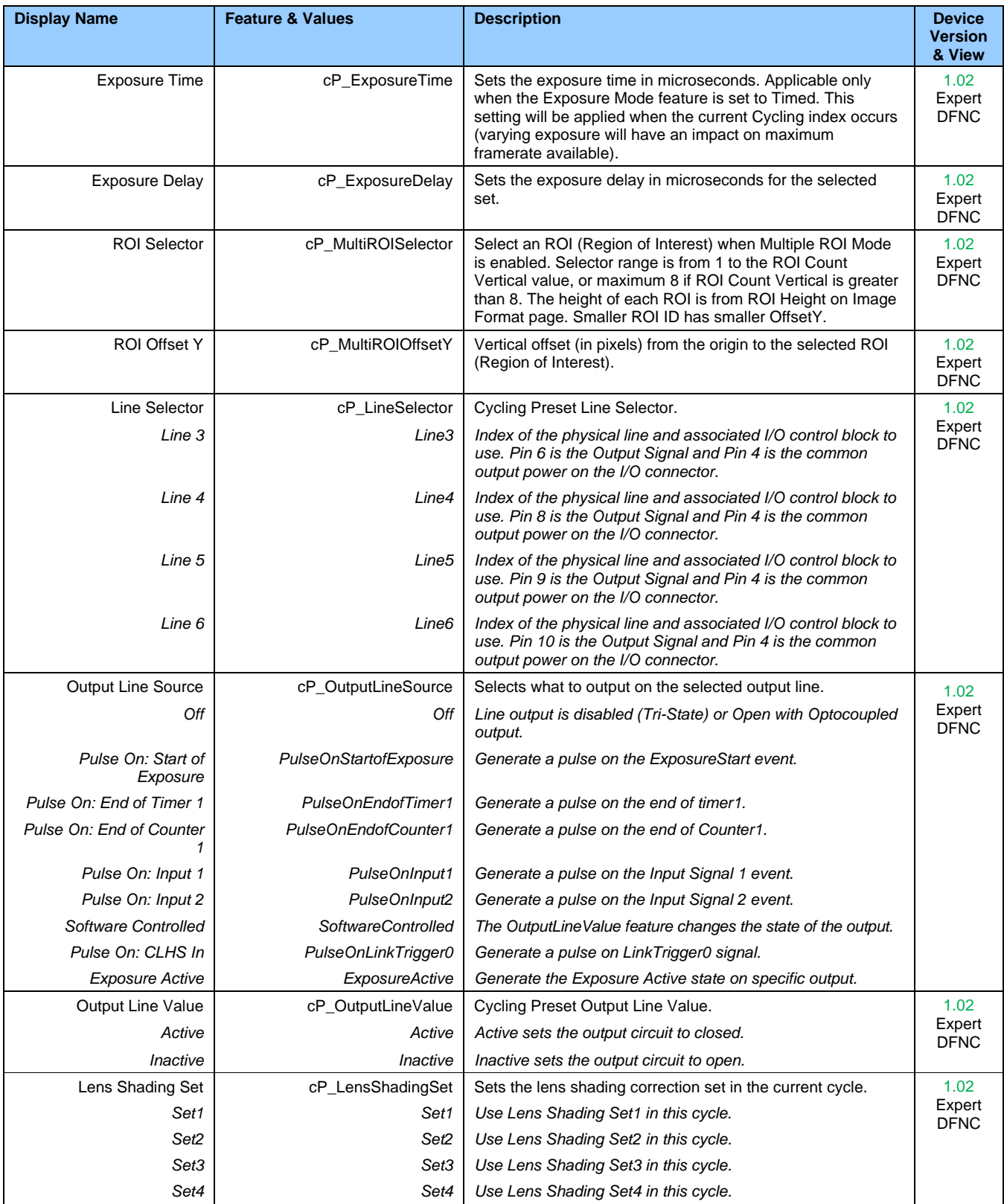

# **Using Cycling Presets—a Simple Example**

As presented in this category's overview, the cycling preset features allow setting up camera configurations that can change dynamically and repeatedly, with minimum overhead. The features that change, along with the trigger for the feature change are preprogrammed in the camera. Additionally, a set of preset features can be updated while the camera is acquiring with a different preset. Such dynamic feature changes allow applications to perform tracking algorithms.

The following example describes a simple cycling sequence (using free running acquisitions) with exposure change steps that will repeat until stopped by the user. This example uses the Sapera CamExpert tool to set features and test the sequence.

#### **Multi-Exposure Cycling Example Setup**

In the Camera Control category, set the following features as follows:

- Acquisition Frame Rate: 4.0
- Exposure Time: 1000 µs (somewhat short).

In the Cycling Preset category, set the following features as follows:

- Cycling Preset Mode: *Active*. This feature enables the Cycling Preset Module.
- Cycling Preset Count: 4. This represents the number of presets which will be configured and used.
- Cycling Preset Incremental Source: *Start Of Frame*. This event will be used to increment the cycling preset index, and is a logical choice in a free-running acquisition setup.
- Cycling Preset Repeater: 4. This represents the number of incremental source events to count before switching to the next preset. In this example we are counting *Start Of Frame* events, thus a value of 4 (with a test setup of 4 fps) will switch preset every 1 second.
- (Optional) Cycling Preset Reset Source: *Acquisition End*. This feature defines the event that will reset the preset index back to 1. In this example, setting the feature to *Acquisition End* returns the cycling preset index to the start (1) when the Acquisition Stop feature is clicked in CamExpert to stop the acquisition.
- Features Activation Selector: *Exposure Time*.
- Features Activation Mode: *Active*. The *Exposure Time* field now controls the camera exposure time. The primary exposure time field in the Camera Control Category is now indicating a read only field.
- Cycling Preset Selector: 1.
- Exposure Time: leave as is. The feature shows the last exposure time used by the camera (before cycling was enabled, namely 1000 us).
- Cycling Preset Selector: 2.
- Exposure Time: higher value than the previous setting. This will increase acquisition brightness.
- Repeat for Cycling Preset Selector 3 and 4, each with a longer exposure.

#### **Test the Example**

- With 4 different exposure times saved in four presets, click the CamExpert **Grab** button to start the cycling free-running acquisition.
- The CamExpert live display window will show a live grab of 4 fps, where each second shows a step increase in exposure, which then returns to the first exposure after 4 seconds, cycling continuously until stopped by the user.

# **Cycling Reset Timing Details**

This section describes the cycling function with two cycling feature configurations. These configurations (or cases) are dependent on the cycling preset increment source as follows:

- **Internal Synchronous Increment:** the preset increment source is either a Start of Frame or Valid Frame Trigger event (cyclingPresetIncrementalSource *= StartOfFrame* or *ValidFrameTrigger*).
- **External Asynchronous Increment:** the preset increment source is either a Counter 1 End event, a Line2 signal, or None (cyclingPresetIncrementalSource *= Counter1End* or *Line2* or *cyclingPresetCurrentActiveSet*).

#### **Case 1: Cycling with Internal Synchronous Increment**

With an Internal Synchronous Cycling Increment, a cycling reset command will execute on the next cycling increment event.

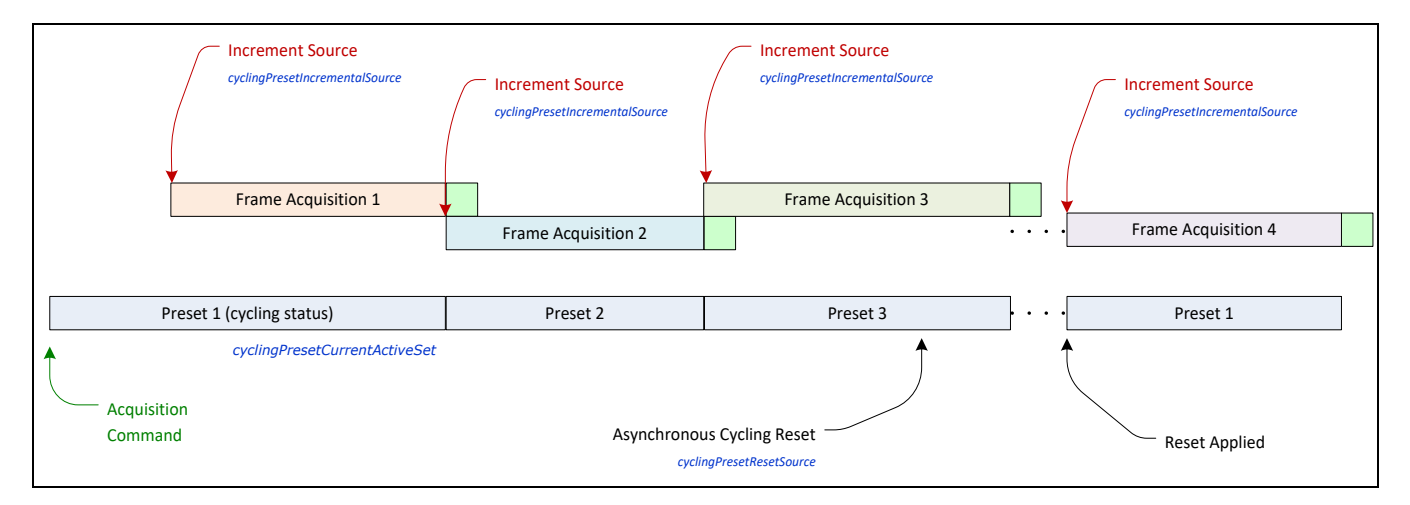

#### **Case 2: Cycling with External Asynchronous Increment**

With an External Asynchronous Cycling Increment, a cycling reset command executes immediately and sets the cycling preset to set number 1.

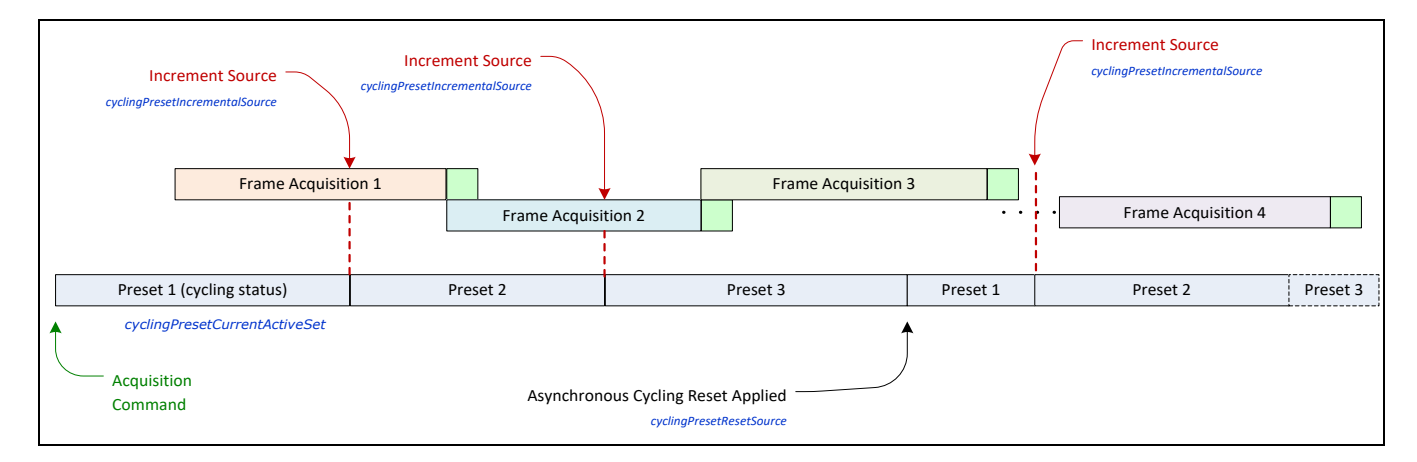

# **Using Cycling Presets with Output Controls**

The following graphic shows a Cycling Preset function setup where a two-stage setup performs exposures of different length and additionally provides an output pulse at the start of each exposure.

As an example, by using both output lines, this setup can trigger two separate light strobes of different wavelengths. This dual exposure sequence example is controlled by a single external trigger.

#### **Feature Settings for this Example**

Below are listed key features for this setup. Other features will be as required by the user.

- I/O Controls:
- TriggerSelector = FrameBurstStart
- TriggerMode = On
- triggerFrameCount = 2
- Cycling Preset
- cyclingPresetMode = Active
- cyclingPresetCount = 2
- cyclingPresetIncrementalSource = StartOfFrame
- cP\_FeaturesActivationSelector = ExposureTime
- $cP$  FeaturesActivationMode = Active (plus set required exposure for each cycling preset)
- cP\_LineSelector = Line3 (for preset 1) and Line4 (for preset 2)
- cP\_OutputLineSource = PulseOnStartofExposure (line3–preset 1, line4–preset 2)

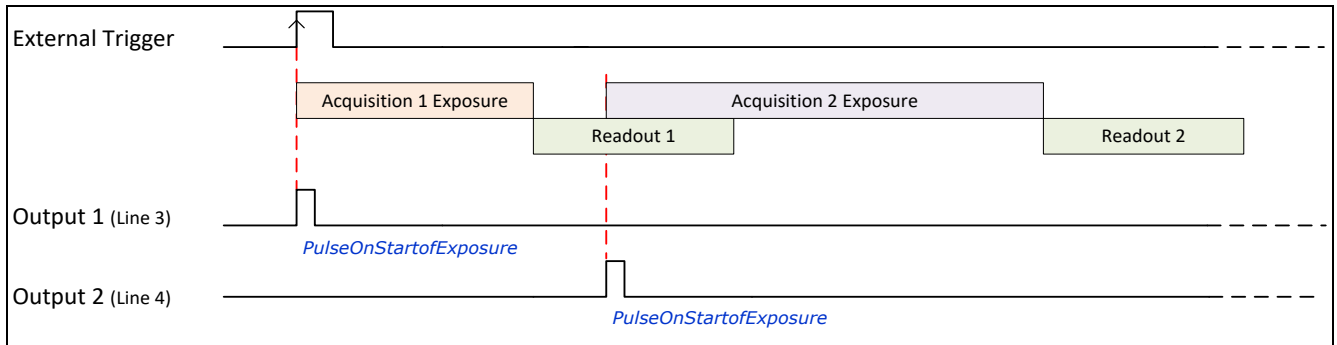

# **Cycling Presets with Multiple ROIs**

The Cycling Preset Mode feature supports changing ROIs from one preset to the next. An ROI in this case refers to a single acquisition area which is a subset of the complete image frame.

- The initial position and size of the ROIs (i.e., features Width, ROI Offset Y, ROI Height) are setup via the Image Format category. Only the ROI Offset Y can be changed between presets.
- The number of ROIs to be cycled is defined by the ROI Count Vertical value in the Image Format category, up to a maximum of 8.
- The Multiple ROI Mode in the Image Format category must be set to *Active* to use cycling presets with Multiple ROI (Features Activation Selector = *Multiple ROI*). It will become unavailable when the Features Activation Mode is set to *Active* and will be made available again only when the Features Activation Mode is set to *Off*.
- During cycling, the image width, the height of each ROI, and the number ROIs remain same (Width, ROI Height, and ROI Count Vertical, respectively). The only feature that may change from one preset to the next is the ROI Offset Y feature of each ROI. To do so, the following features should be set as indicated:

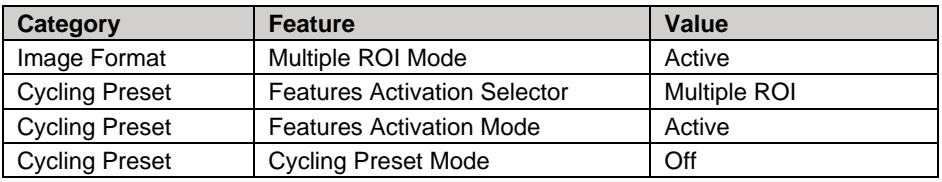

ROIs cannot overlap in a preset. If a change causes an overlap to occur, the ROI Offset Y value will be automatically adjusted to eliminate it. In the example below, modifying the Offset Y of ROI 2 causes an overlap with ROI 3; the Offset Y value of ROI 3 is adjusted to eliminate the overlap.

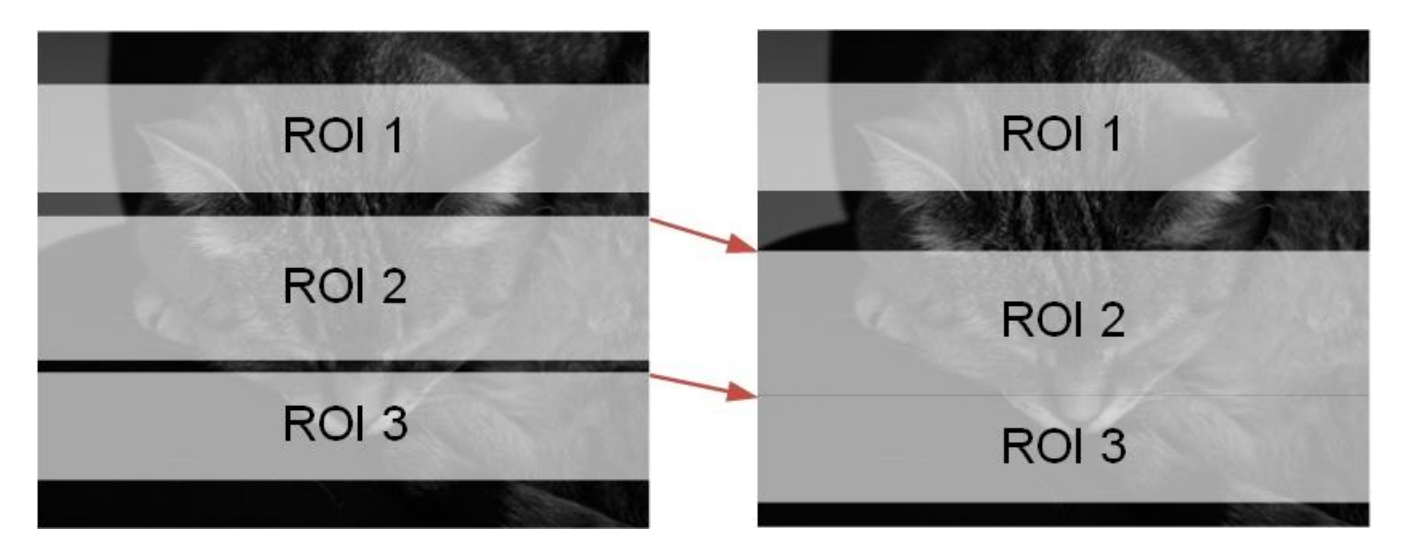

# **Cycling Presets with Lens Shading Correction**

The Cycling Preset Mode feature supports changing Lens Shading Correction from one preset to the next.

• The Lens Shading Correction Mode (Data Processing > Lens Shading Correction category) must be set to *Active* to activate the feature in Cycling Preset. If it is *Off*, the activation of the feature in Cycling Preset will be unavailable.

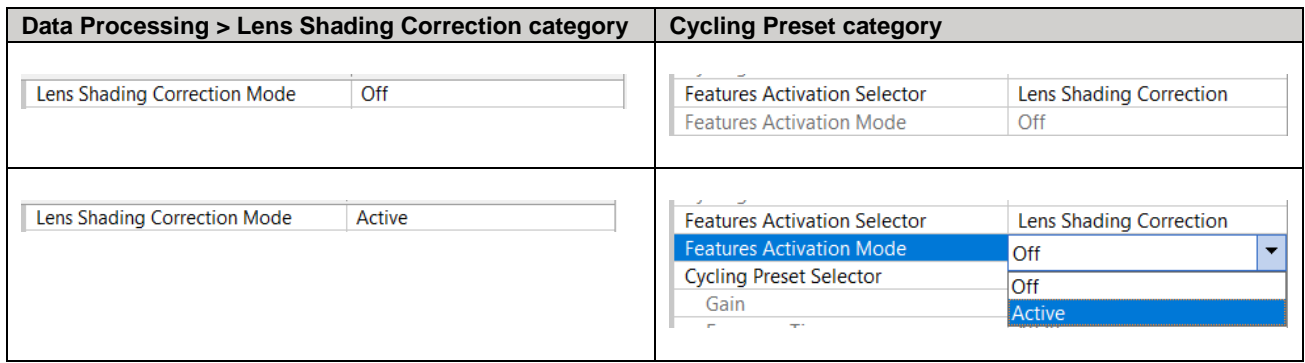

• While the Features Activation Mode is set to *Active* in Cycling Preset, the Lens Shading Correction Mode cannot be deactivated.

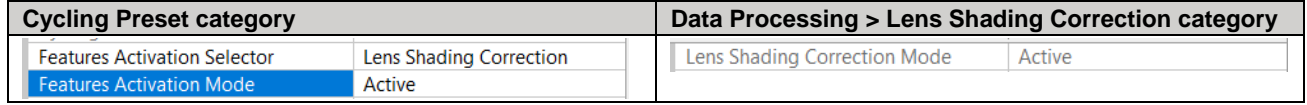

- The Features Activation Mode for *Lens Shading Correction* and for *Multiple ROI* cannot be both *Active* at the same time (they cannot both be cycled).
- When the Features Activation Mode for *Lens Shading Correction* is *Active*, the Multiple ROI Mode can be *Active*, but ROIs remain the same on all presets. Furthermore, cycling with Lens Shading Correction only supports up to 8 ROIs: if more are defined, only the first 8 are used.
- When a [User Shading Coefficients](#page-51-0) set is not saved or reset, it does not show up as an option in Lens Shading Set under Cycling Preset Selector.
- Lens Shading Correction Mode can be set to *Calibration* only when both Cycling Preset Mode and Features Activation Mode for Lens Shading Correction are *Off*. See [Lens Shading Calibration.](#page-52-0)

# **Metadata Controls Category**

The Metadata Controls category groups parameters used to configure the inclusion of various metadata (referred to as chunk data in GenApi) in the payload of the image.

Note that metadata is only available in 8-bit mode. Also, if an ROI is defined, the horizontal ROI must be at least 416 columns (pixels) wide.

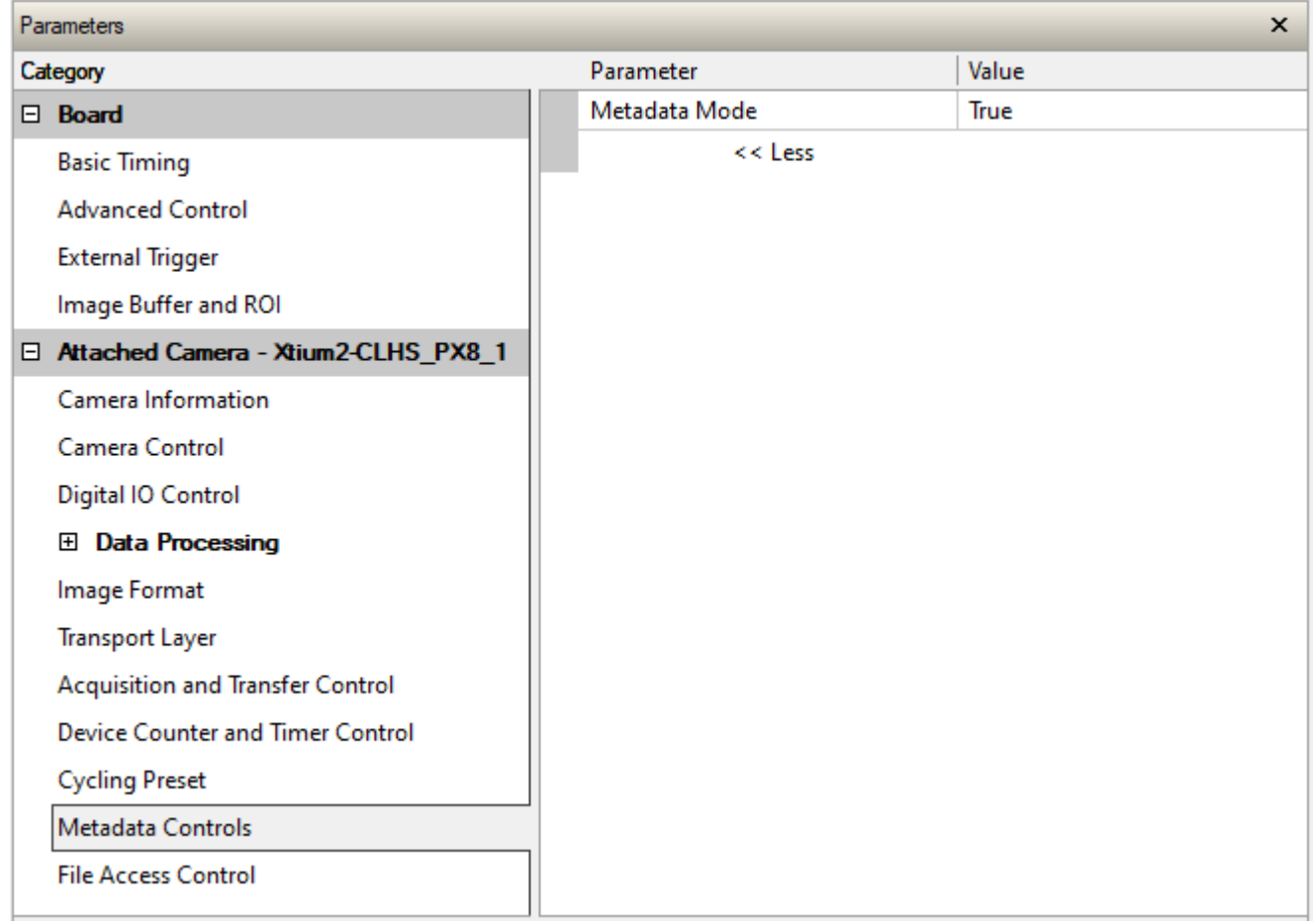

## **Metadata Controls Feature Description**

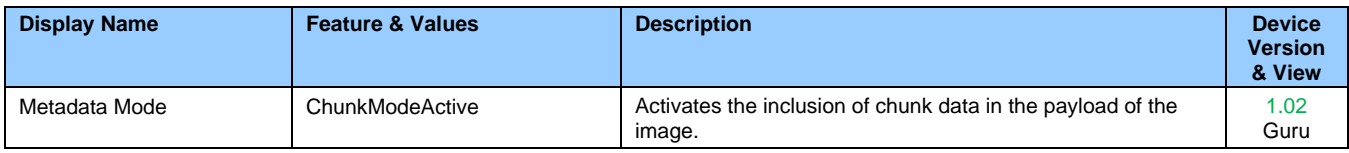

# **Extracting Metadata Stored in a Sapera Buffer**

The metadata location is always the beginning of the last line of the image.

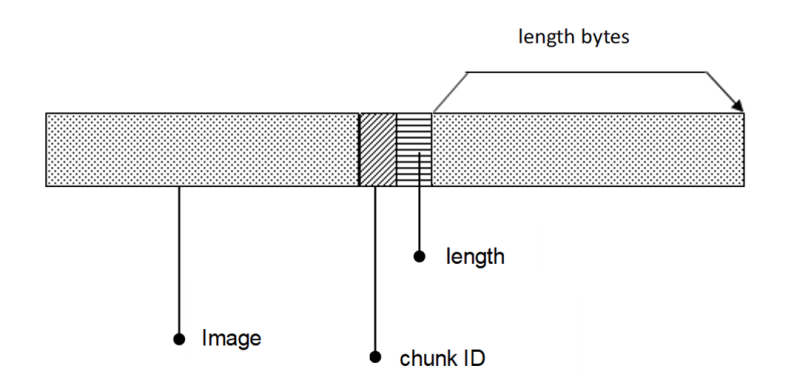

Metadata is ordered as follows:

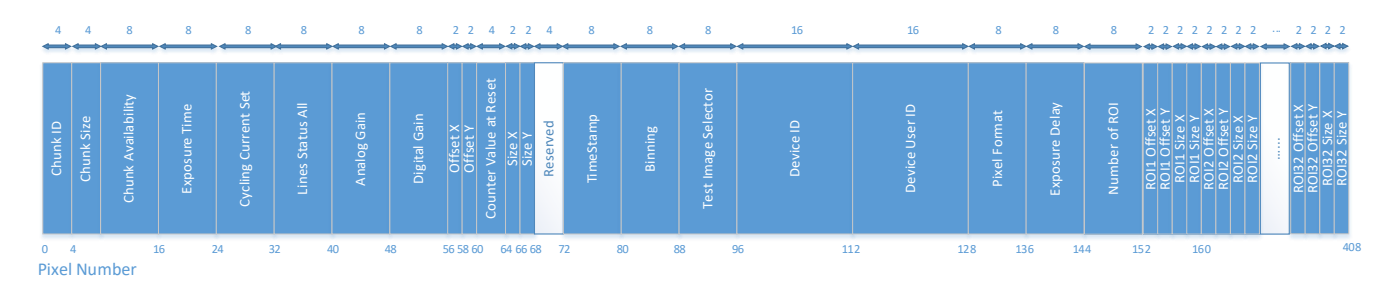

The Chunk ID, Chunk Size and Chunk Availability fields are always present in the metadata; all the other fields are optional.

## **Metadata Structure**

The metadata currently contains the following values, in this order.

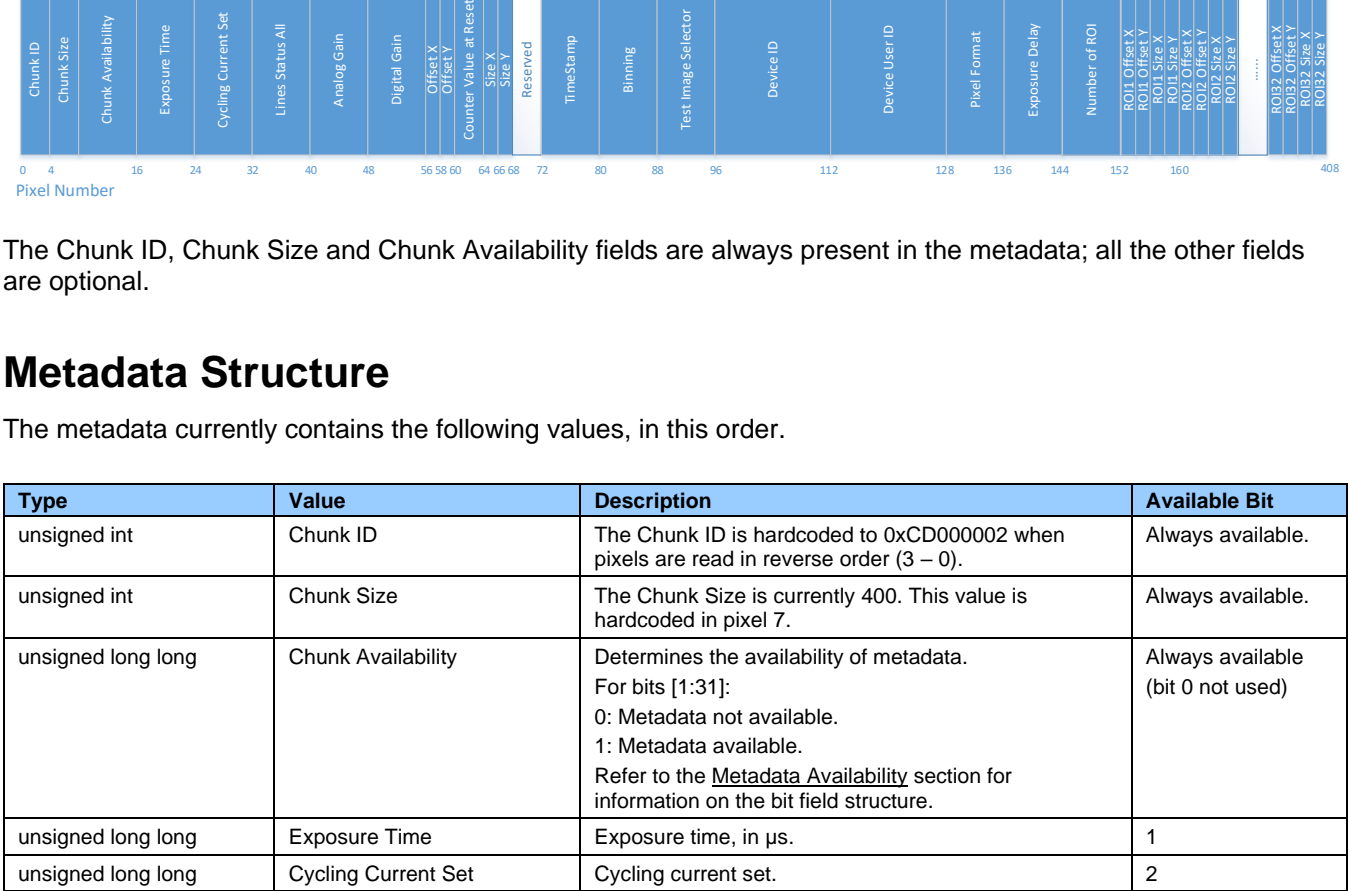

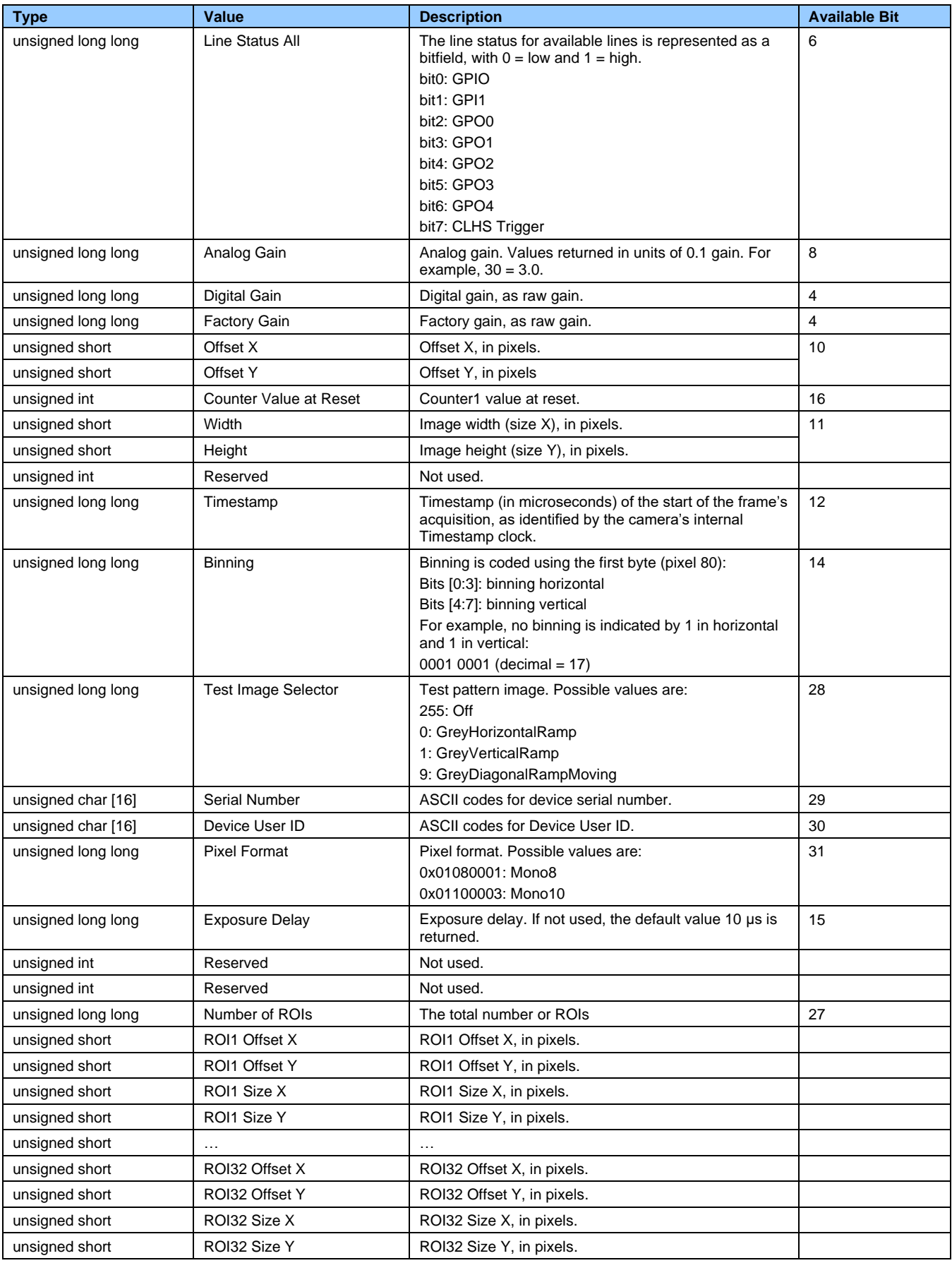

# <span id="page-84-0"></span>**Digital Gain (raw)**

Digital gain is expressed in the metadata in its raw format. To convert from this raw format to an actual gain value use this formula:

 $Gain = \frac{Digital Gain (raw)}{Factor Gein (raw)}$ Factory Gain (raw)

**Example**: a digital gain raw value of 4402 and a factory gain raw value of 2201 would translate to an actual gain of 2.

# **Analog Gain (raw)**

Analog gain is expressed in the metadata in its raw format. To convert from this raw format to an actual gain value use this formula:

Analog Gain  $=\frac{\text{Analog Gain (raw)}}{10}$ 10

**Example**: an analog gain raw value of 20 would translate to an actual gain of 2.

# **File Access Control Category**

The File Access control in CamExpert allows the user to quickly upload various data files to the connected Falcon4 device. The supported data files are for firmware updates and other types.

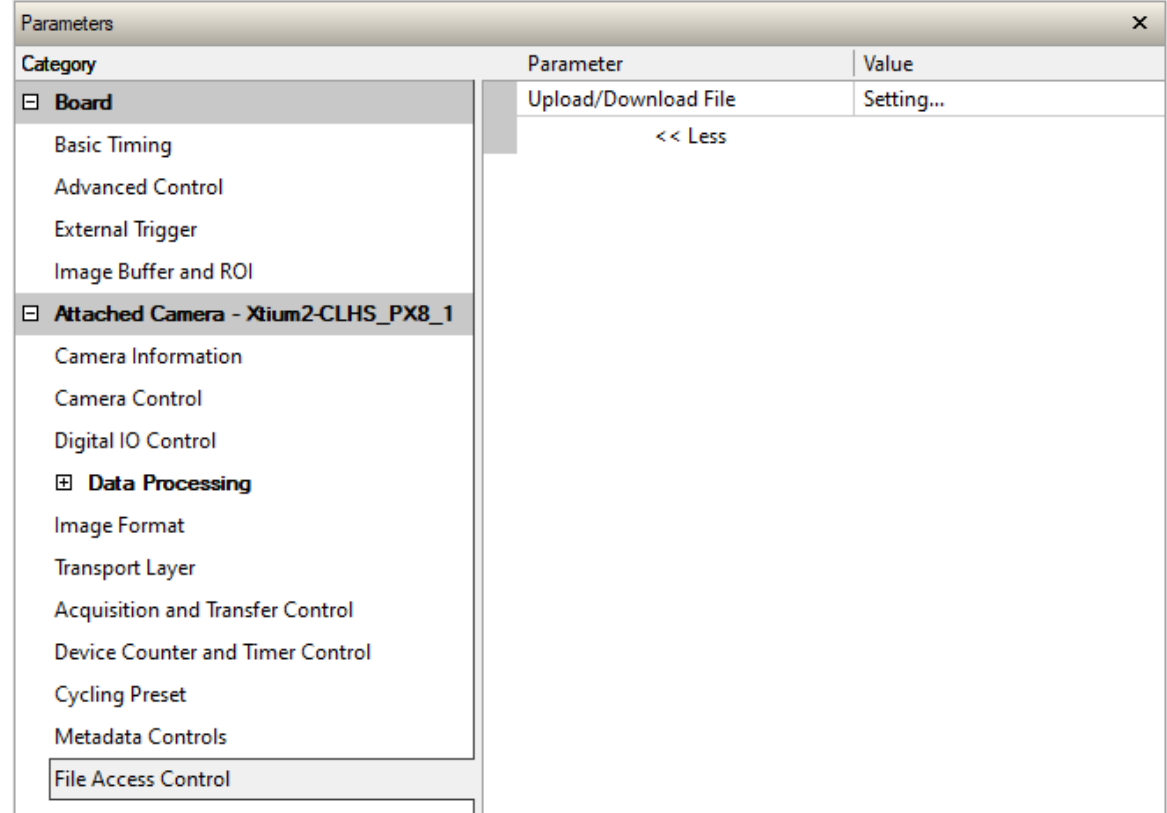

# **File Access Control Feature Descriptions**

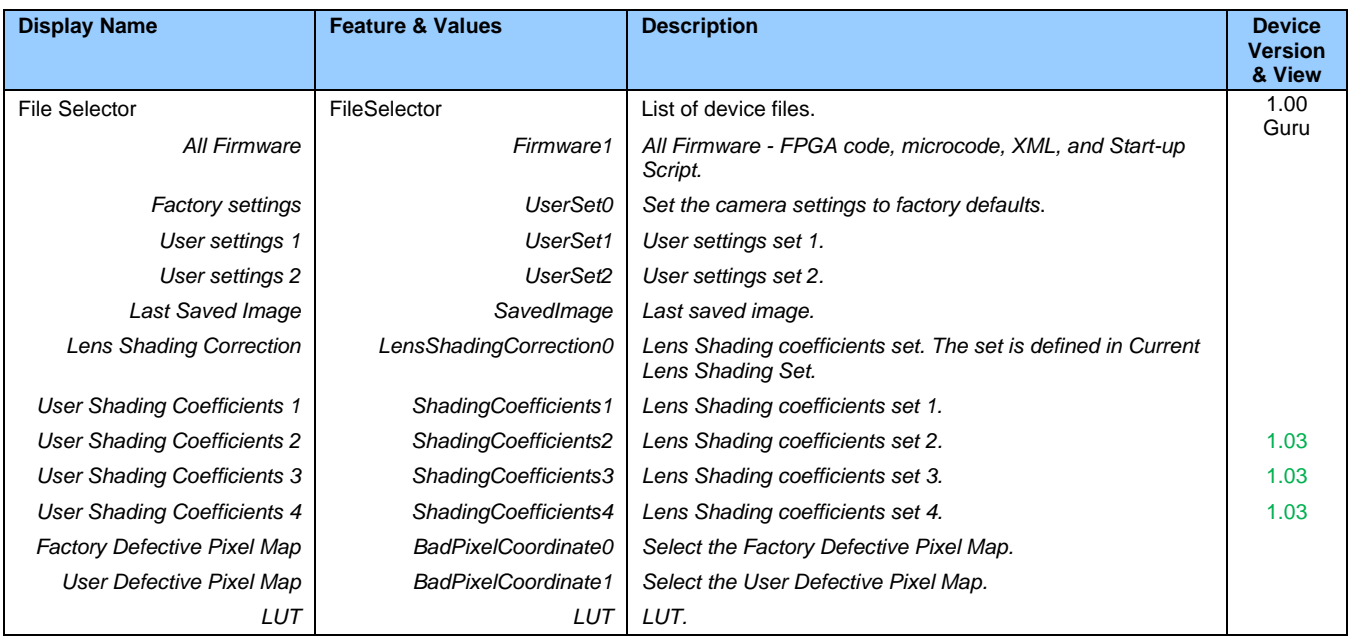

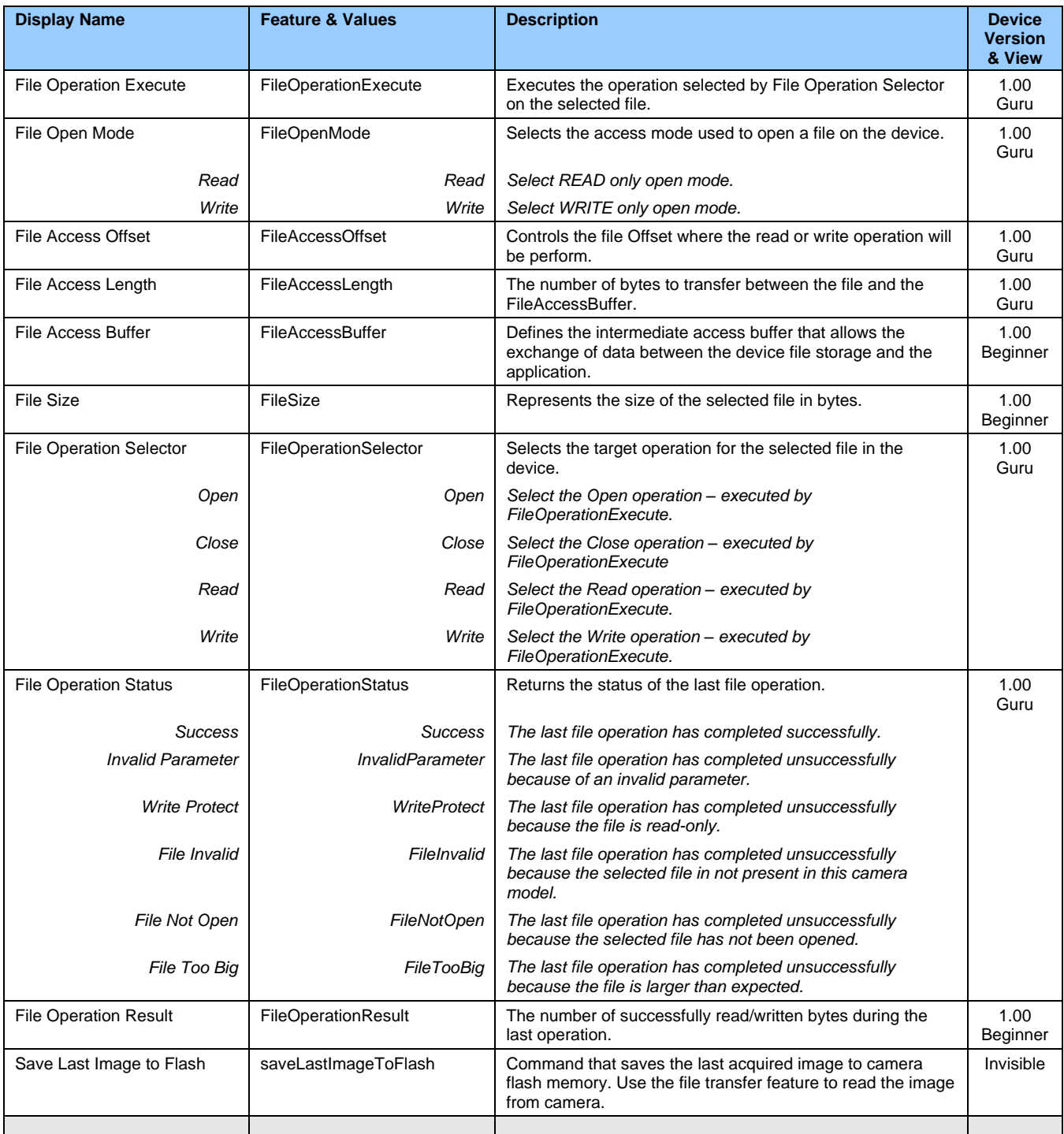

# **Updating Firmware via File Access in CamExpert**

1. Click **Setting** next to the Upload/Download File parameter. The File Access Control dialog opens.

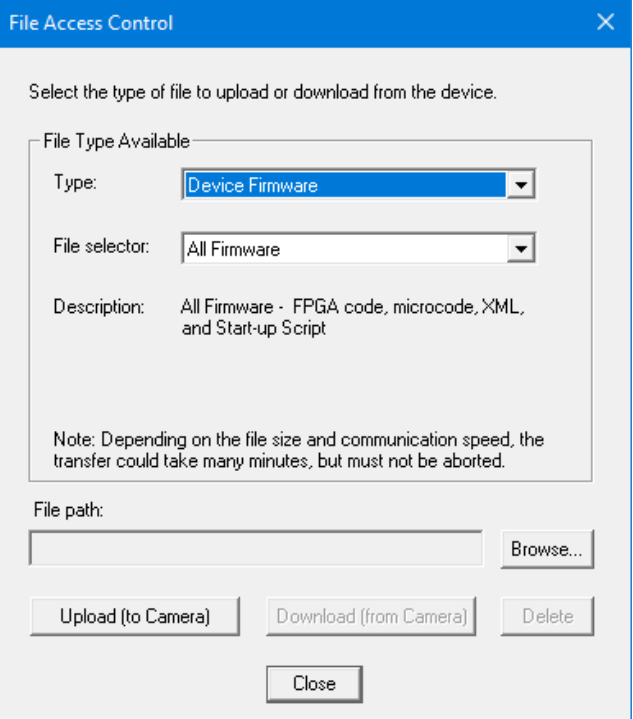

- 2. From the **Type** list, select the file type to upload to the camera, in this case *Device Firmware*.
- 3. From the **File Selector** list, select *All Firmware*.
- 4. Click **Browse** to select the specific file from the system drive or from a network location.
- 5. Click **Upload (to Camera)** to transfer the file to the camera.
- 6. Reset the Falcon4 when prompted.

# **Implementing Trigger-to-Image Reliability**

# **Overview**

In a complex imaging system, a lot can go wrong at all points – from initial acquisition, camera processing, to data transmission. Teledyne DALSA provides features, events, and I/O signals that provide the system designer with the tools to qualify the system in real time.

The Teledyne DALSA website provides general information, FAQ, and White Paper downloads about the Triggerto-Image Reliability (T2IR) framework in hardware and Sapera LT software SDK. See [https://www.teledynedalsa.com/en/learn/knowledge-center/trigger-to-image-reliability-t2ir/.](https://www.teledynedalsa.com/en/learn/knowledge-center/trigger-to-image-reliability-t2ir/)

# **T2IR with Falcon4-CLHS**

Benefits for imaging systems include:

- Makes system more predictable
- Prevents many errors before they happen
- Manages system exceptions in controlled manner
- Provides system debugging and tracing
- Reduces downtime

The Falcon4 provides a number of features for system monitoring:

- Built-in Self-Test on power-up and reset after firmware change
- Internal temperature reporting
- In-camera event status flags
- Invalid external trigger
- Image lost

# **Features for T2IR Monitoring**

The following table presents some of the camera features a developer can use for T2IR monitoring. The output line signals would interface to other external devices.

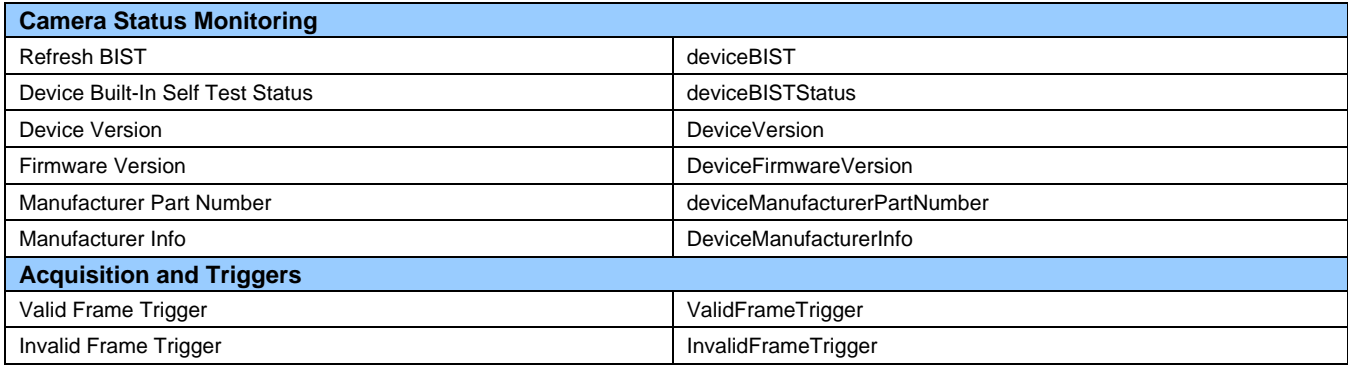

# **Technical Specifications**

Both 2D and 3D design drawings are available for download from the Teledyne DALSA web site [\[https://www.teledynedalsa.com/en/products/imaging/cameras/falcon4-clhs/\]](https://www.teledynedalsa.com/en/products/imaging/cameras/falcon4-clhs/).

# **Falcon4-CLHS Identification and Mechanical Notes**

#### **Identification Label**

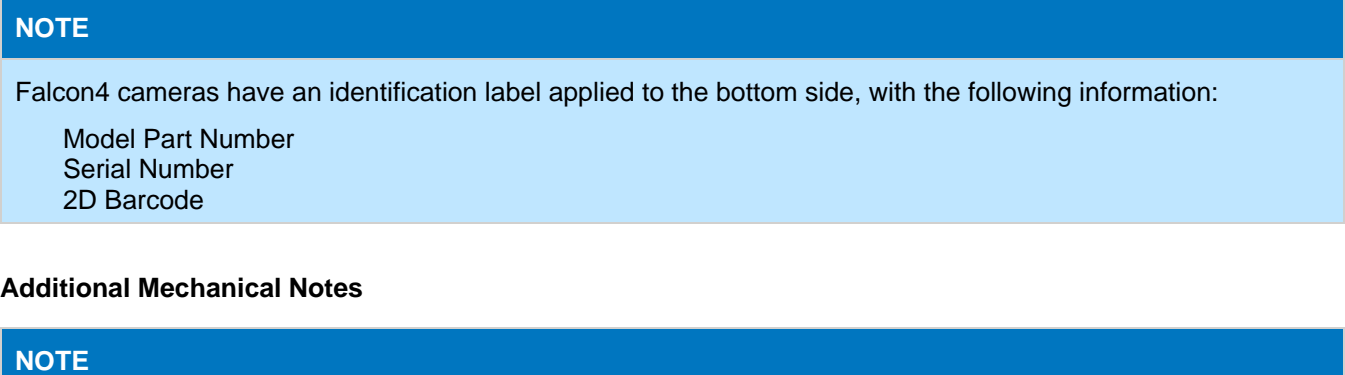

For information on lens requirements see [Choosing a Lens with the Correct Image Circle.](#page-109-0)

Each camera side has two mounting holes in identical locations, which provide good grounding capabilities.

Overall height or width tolerance is  $\pm$  0.05 mm.

## **Temperature Management**

Falcon4-CLHS cameras are designed to optimally transfer internal component heat to the outer metallic body. If the camera is free standing (that is, not mounted) it will be hot to the touch.

Basic heat management is achieved by mounting the camera onto a metal structure via its mounting screw holes. Heat dissipation is improved by using thermal paste between the camera body (not the front plate) and the metal structure plus the addition of a heatsink structure.

# **Mechanical Specifications with M42 Mount**

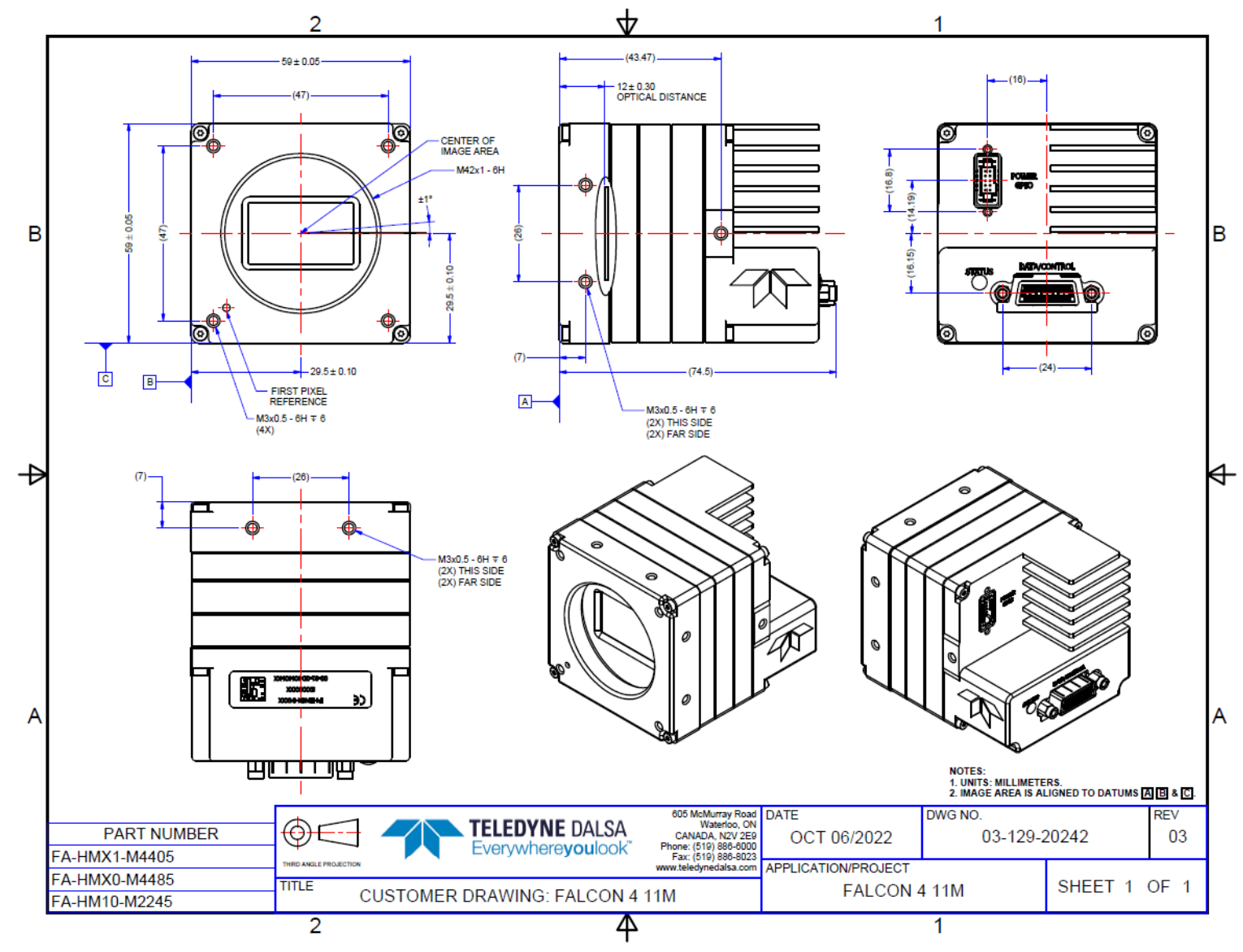

*Falcon4 11M, models M2240, M4400 and M4480.*

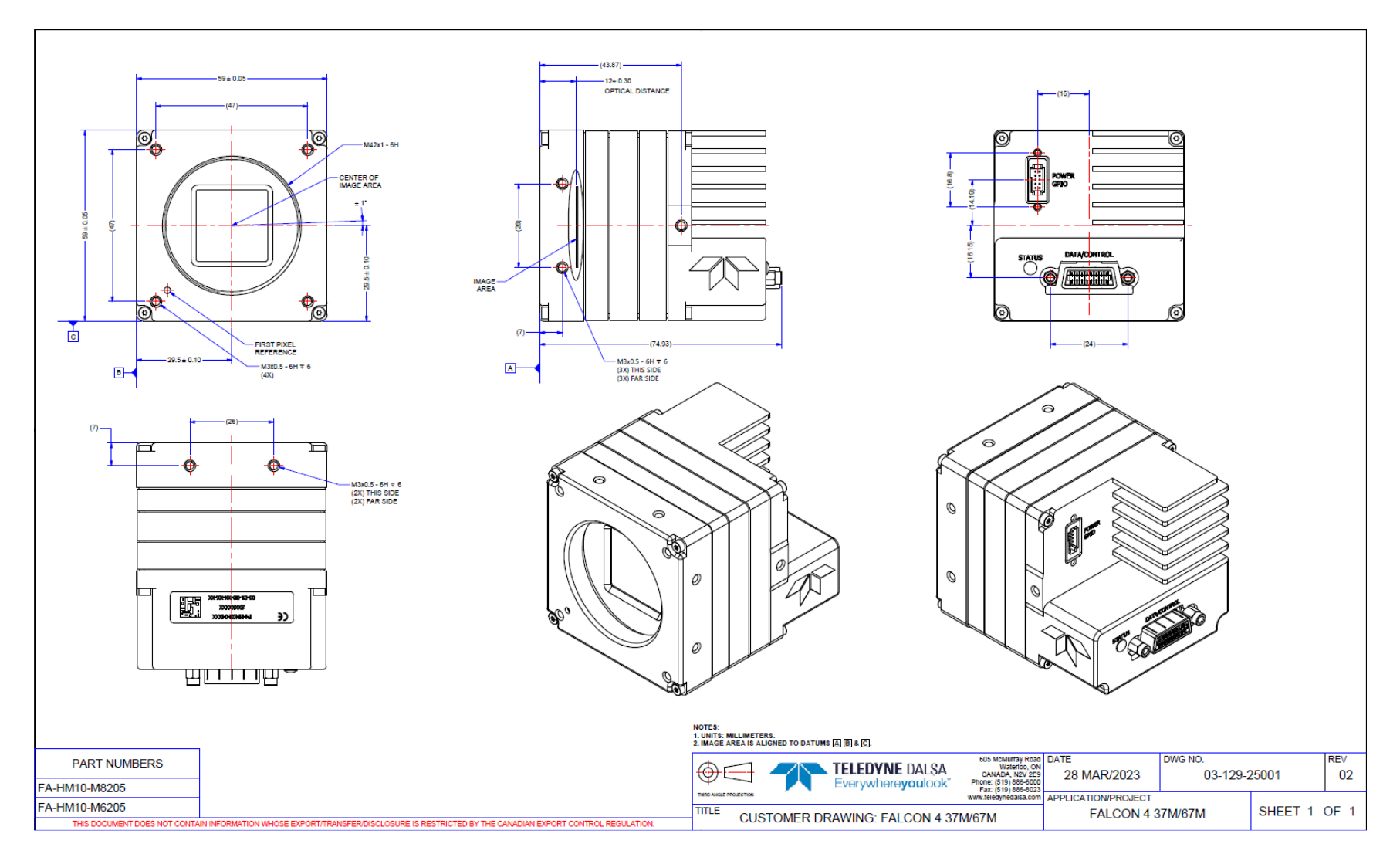

*Falcon4 37M/67M, models M6200 and M8200.* 

# **Sensor Alignment Specification**

The following figure specifies sensor alignment for Falcon4 where all specifications define the absolute maximum tolerance allowed for production cameras. Dimensions X, Y, Z, are in microns and referenced to the Falcon4 mechanical body or the optical focal plane (for the Z-axis dimension). Theta specifies the sensor rotation relative to the sensor's center and Falcon4 mechanical.

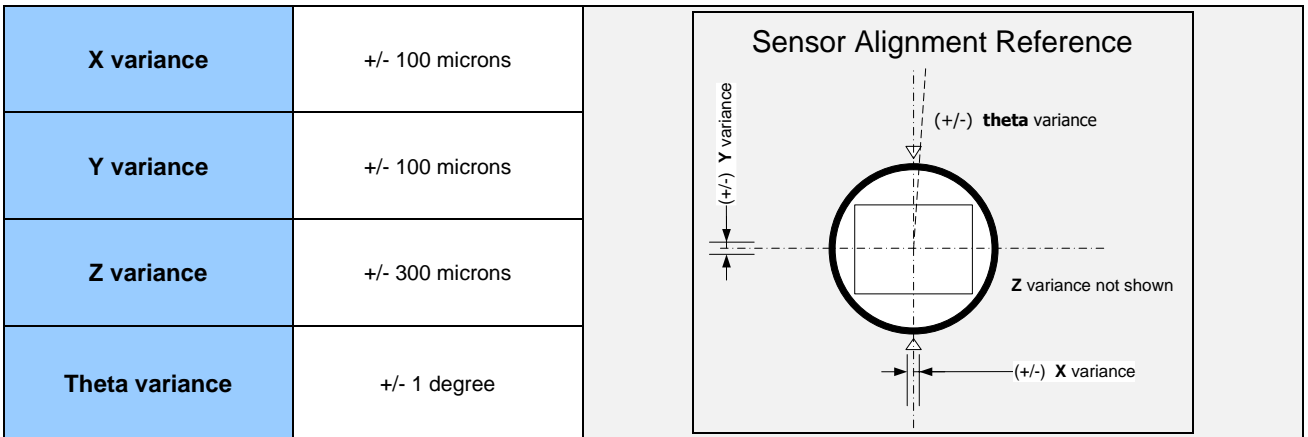

# **Connectors**

The Falcon4-CLHS camera has two connectors on its back panel. There is one CLHS (CX4) standard data and control connector plus a locking 10-pin connector for power and I/O signals. These are described below.

# **Camera Link HS (CX4)**

The Camera Link HS camera connector (CX4) is defined in document **Specifications of the Camera Link HS Interface Standard for Digital Cameras and Frame Grabbers**, which is at version 1.1 at the time of this manual's writing. Typically, there is no need to be concerned with the physical pinout of the CX4 connector or cables. Refer to the site [www.automate.org](https://www.automate.org/a3-content/vision-standards-camera-link-hs) for additional information.

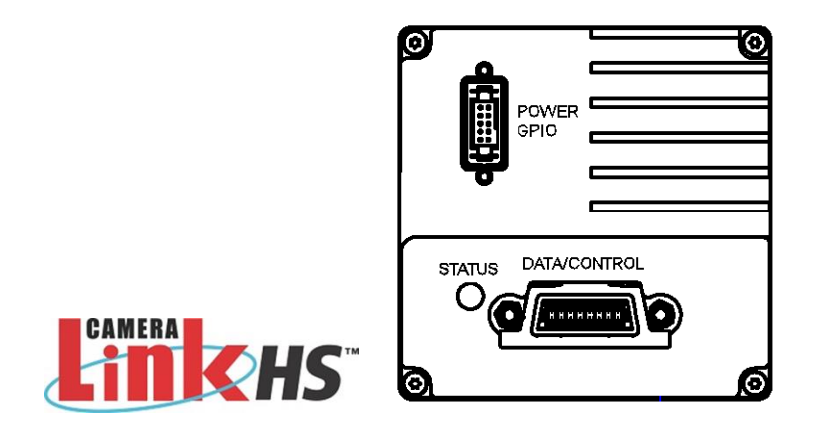

## **10-pin I/O Connector Details**

A DC power source is connected to the 10-pin connector (SAMTEC TFM-105-02-L-D-WT). Falcon4-CLHS supports connecting cables with retention latches and/or screw locks. The following figure shows the pin number assignment.

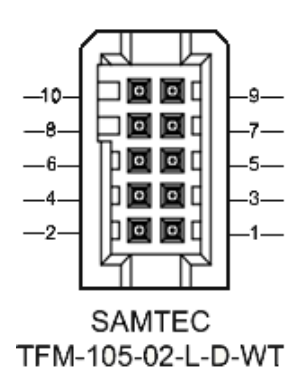

Teledyne DALSA makes available optional I/O cables as described in [I/O Cable Accessories.](#page-117-0) Contact Sales for availability and pricing.

#### **Pinout Details for FA-HM00-M4485**

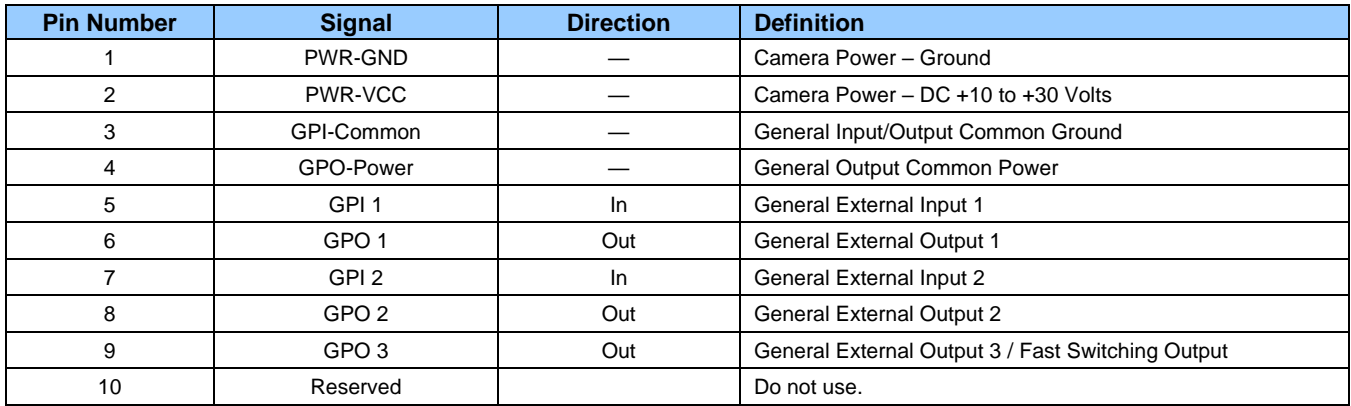

#### **Pinout Details for FA-HM10-M2245, FA-HM11-M4405, FA-HM10-M4485, FA-HM10-M6205, FA-HM10-M8205**

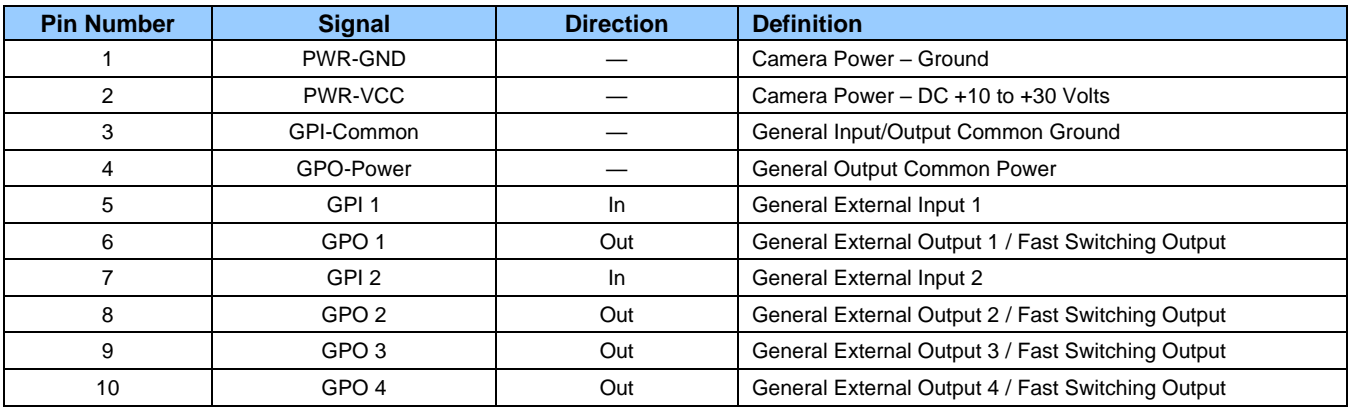

#### **Camera DC Power Characteristics**

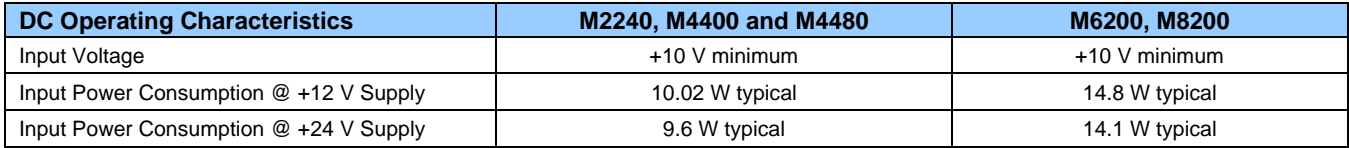

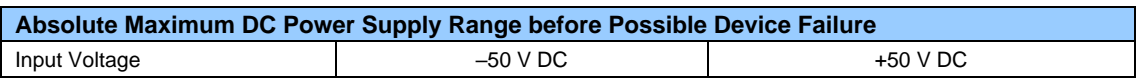

#### **I/O Mating Connector Specifications & Sources**

For users wishing to build their own custom I/O cabling, the following product information is provided to expedite your cable solutions. The SAMTEC web information for the discrete connector and a cable assembly with retention clips follows the table below.

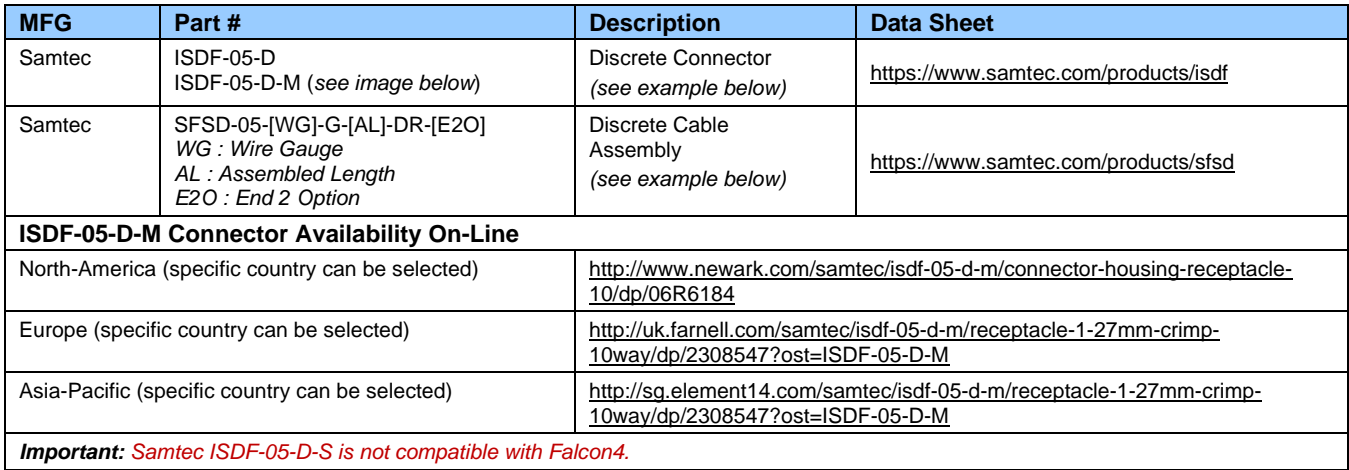

#### **Samtec ISDF-05-D-M mating connector for customer-built cables w/retention clips ".050" Tiger Eye™ Discrete Wire Socket Housing"**

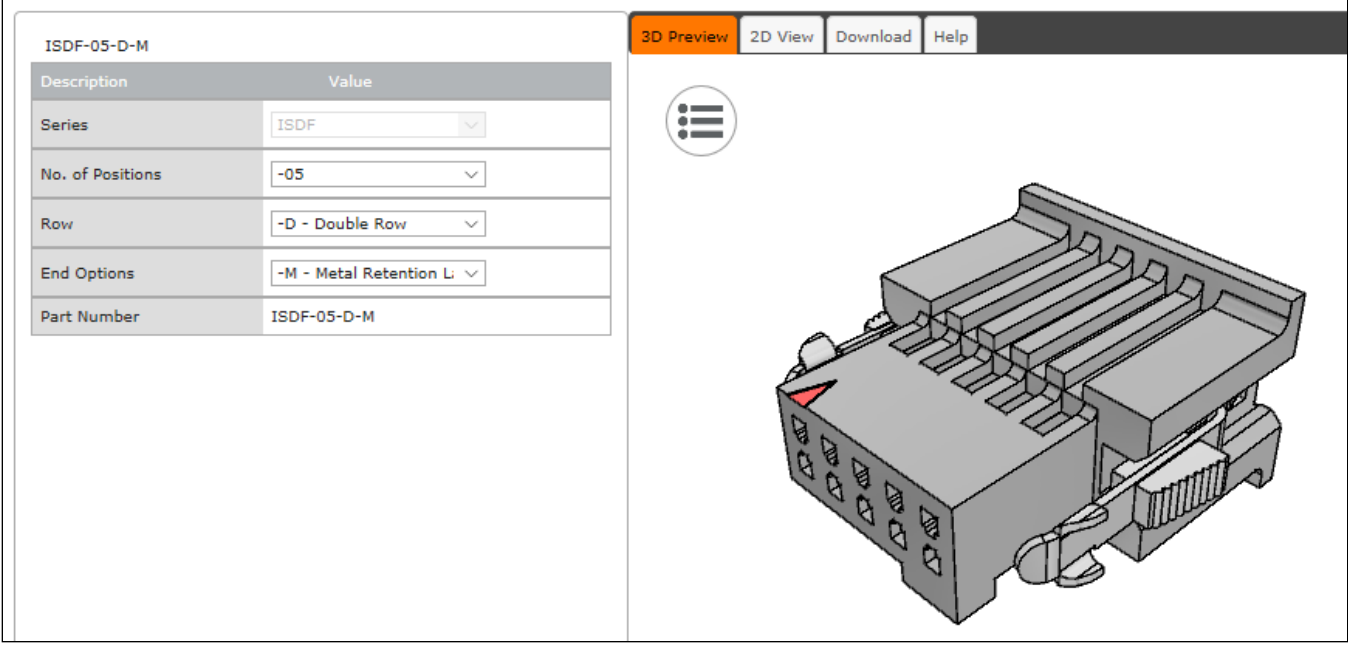

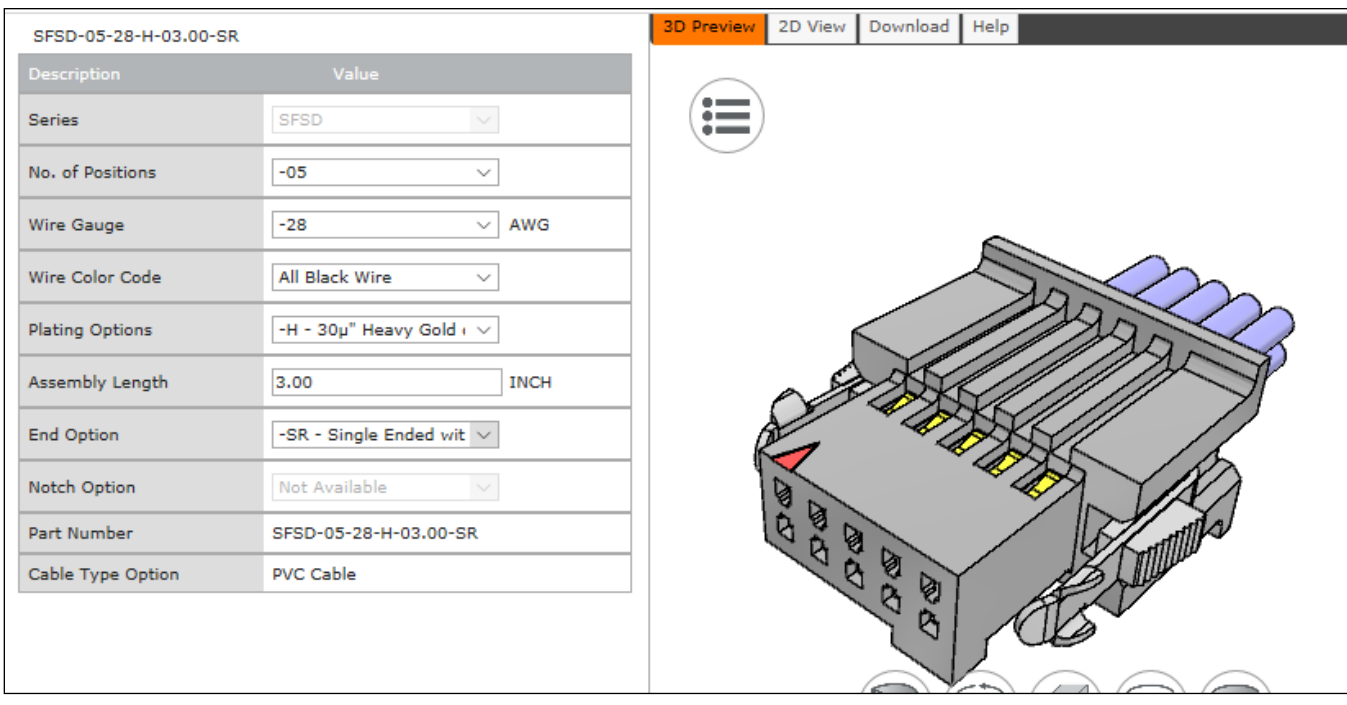

#### **Samtec connector-cable assembly SFSD-05-28-H-03.00-SR w/retention clips ".050" Tiger Eye™ Double Row Discrete Wire Cable Assembly, Socket"**

# **Input Signals Electrical Specifications**

## **External Inputs Block Diagram**

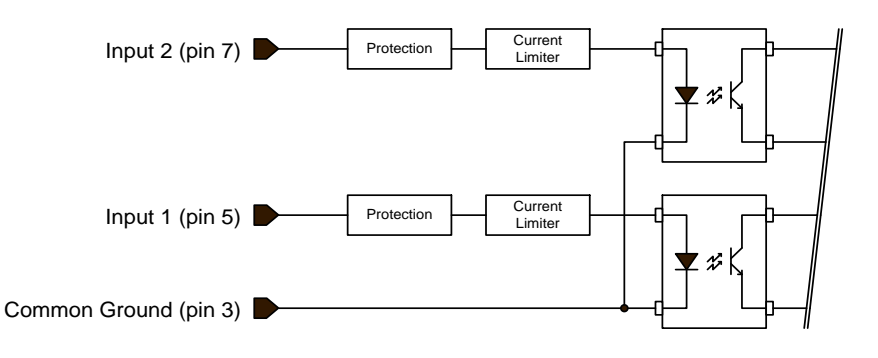

### **External Input Details**

- Opto-coupled with internal current limit.
- Single input trigger threshold level (TTL standard: <0.8 V = Logical LOW, >2.4 V = Logical HIGH. See *[lineDetectionLevel](#page-37-0)* feature).
- Used as trigger acquisition event, counter or timestamp event, or integration control.
- User programmable debounce time from 0 to 255 us in 1 us steps.
- Source signal requirements:
	- Single-ended driver meeting TTL, 12 V, or 24 V standards (see table below)
	- If using a differential signal driver, only one input can be used due to the shared input common (see details below)

#### **External Input DC Characteristics**

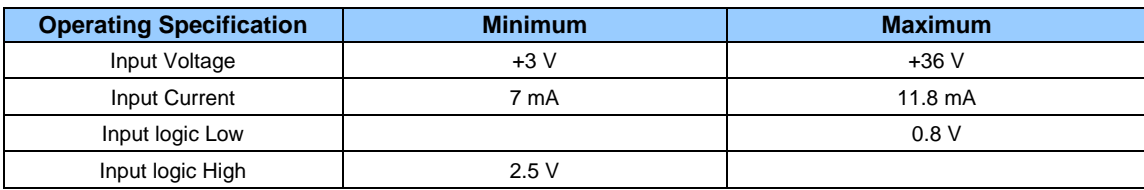

#### **Absolute Maximum Range before Possible Device Failure**

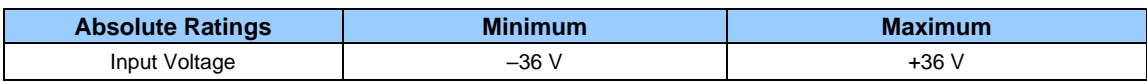

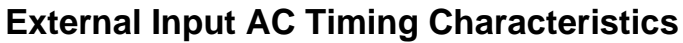

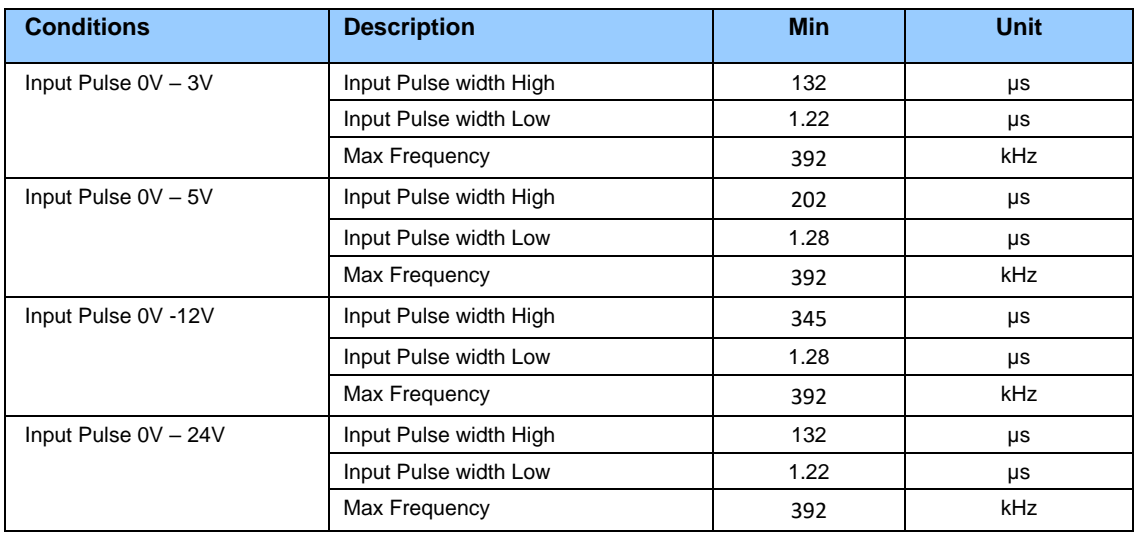

#### **External Inputs: Using TTL/LVTTL Drivers**

• External Input maximum current is limited by the Falcon4 circuits to a maximum of 12 mA.

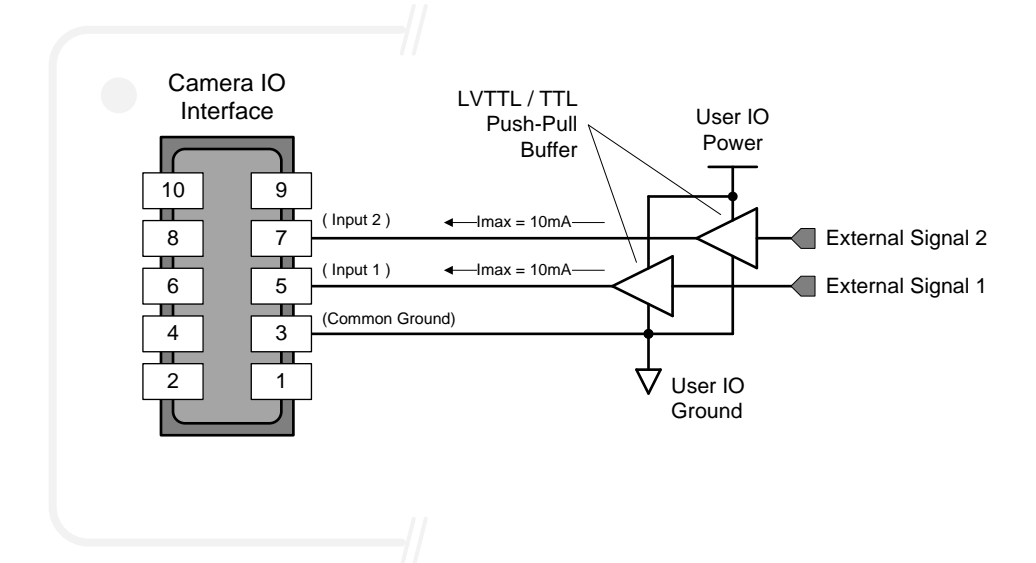

#### **External Inputs: Using Common Collector NPN Drivers**

• External Input maximum current is limited by the Falcon4 circuits to a maximum of 12 mA.

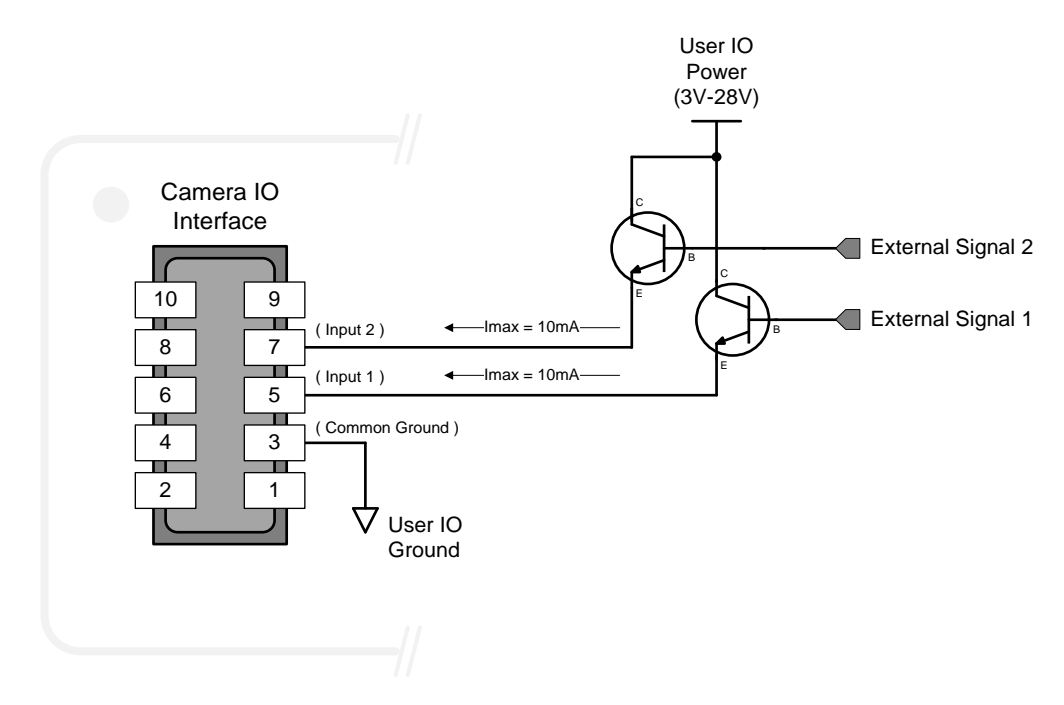

#### **External Inputs: Using Common Emitter NPN Driver**

- External Input maximum current is limited by the Falcon4 circuits to a maximum of 12 mA.
- Warning: Only one External Signal can be used (input 1 or input 2).

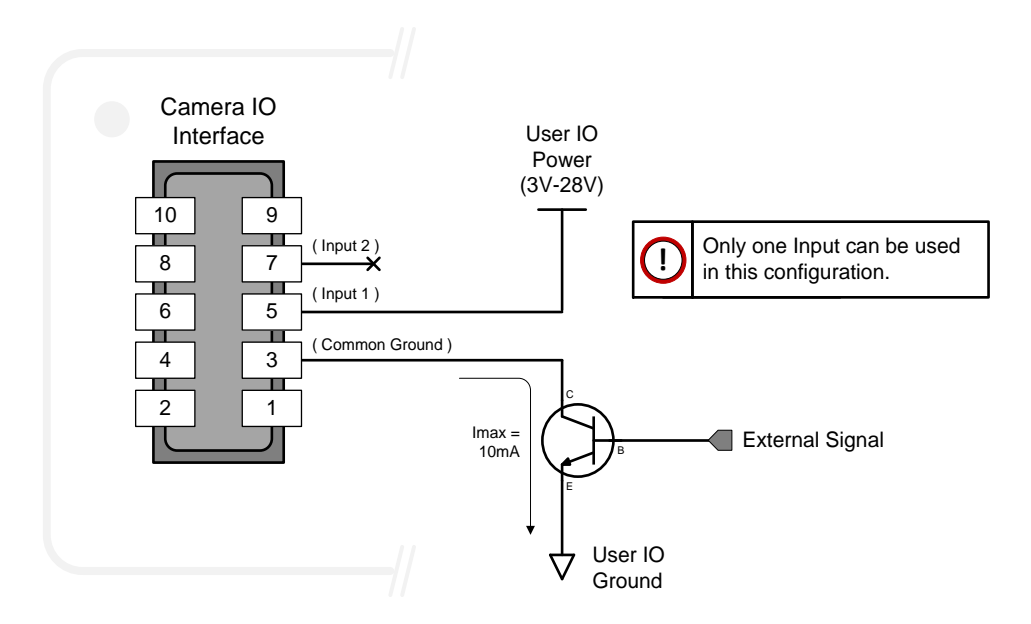

### **External Inputs: Using a Balanced Driver**

• Warning: Only one External Signal can be used (input 1 or input 2).

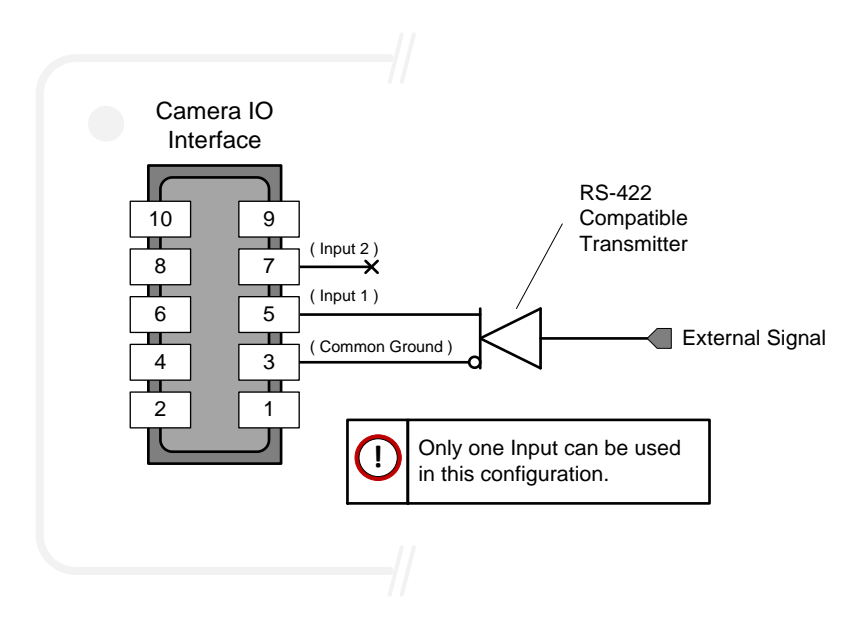

# **Output Signals Electrical Specifications**

## **External Outputs Block Diagram**

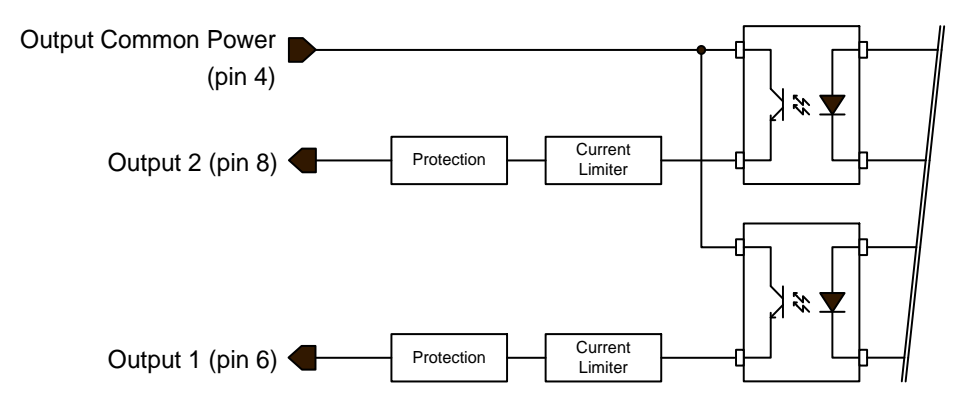

## **External Output Details and DC Characteristics**

- Programmable output mode such as strobe, event notification, etc. (see *[outputLineSource](#page-37-1)* feature)
- Outputs are open on power-up with the default factory settings
- A software reset will not reset the outputs to the open state if the outputs are closed
- A user setup configured to load on boot will not reset the outputs to the open state if the outputs are closed
- No output signal glitch on power-up or polarity reversal
- **Typical** Operating Common Power Voltage Range: +3 V to 28 Vdc at 24 mA
- **Maximum** Common Power Voltage Range : ±30 Vdc
- **Maximum** Output Current: 36 mA

#### **External Output AC Timing Characteristics**

The graphic below defines the test conditions used to measure the Falcon4 external output AC characteristics, as detailed in the tables that follows.

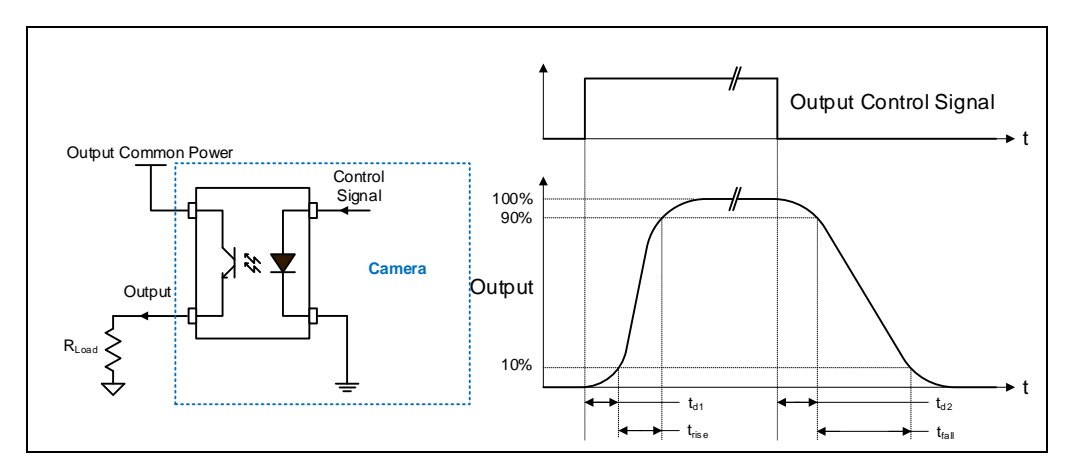

#### **Output Characteristics, FA-HM00-M4485**

#### **Opto-coupled Output: AC Characteristics**

*Note: All measurements subject to some rounding.*

The following tables describes **GPO 1** and **GPO 2** when the load is connected to a user-provided ground. Test conditions are with front plate temperature ~60C.

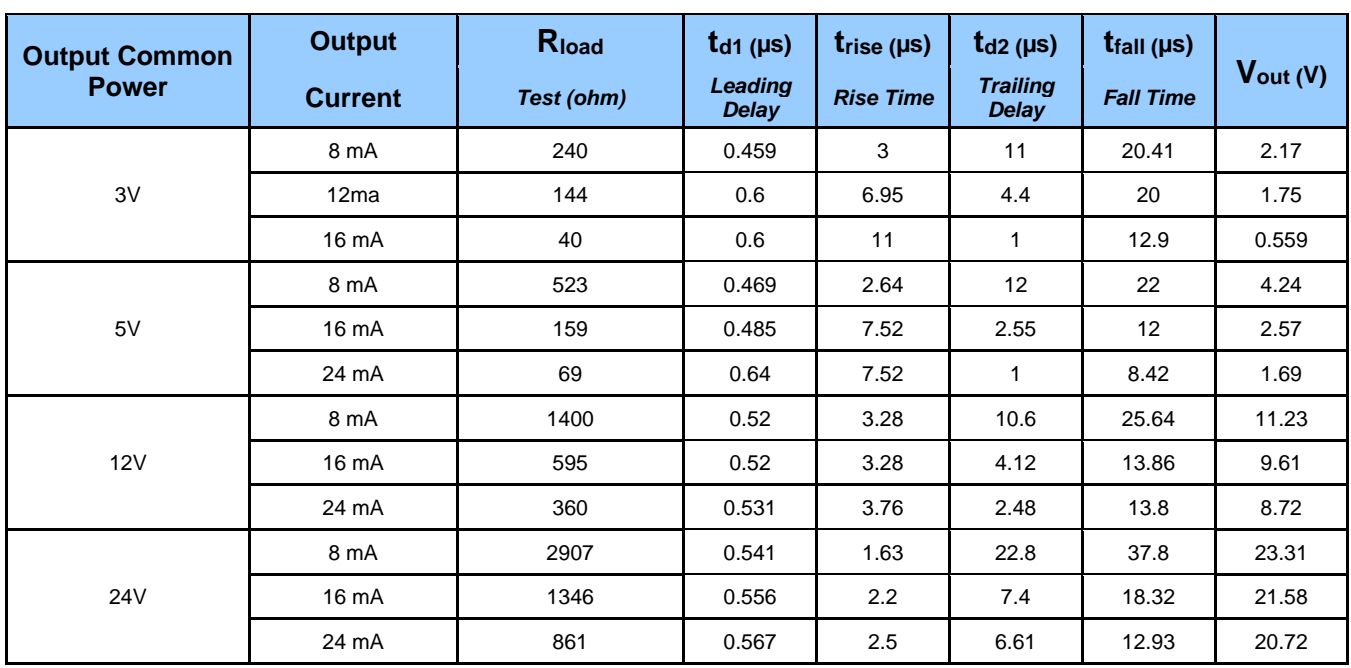

#### **General Purpose Output 3 Fast Switching**

**GPO 3** supports a fast switching mode with ground of the user load connected to pin 3 (General Input/Output Common Ground). Note, **GPO 1** and **GPO 2** do not support fast switching. Test conditions are with front plate temperature ~60C.

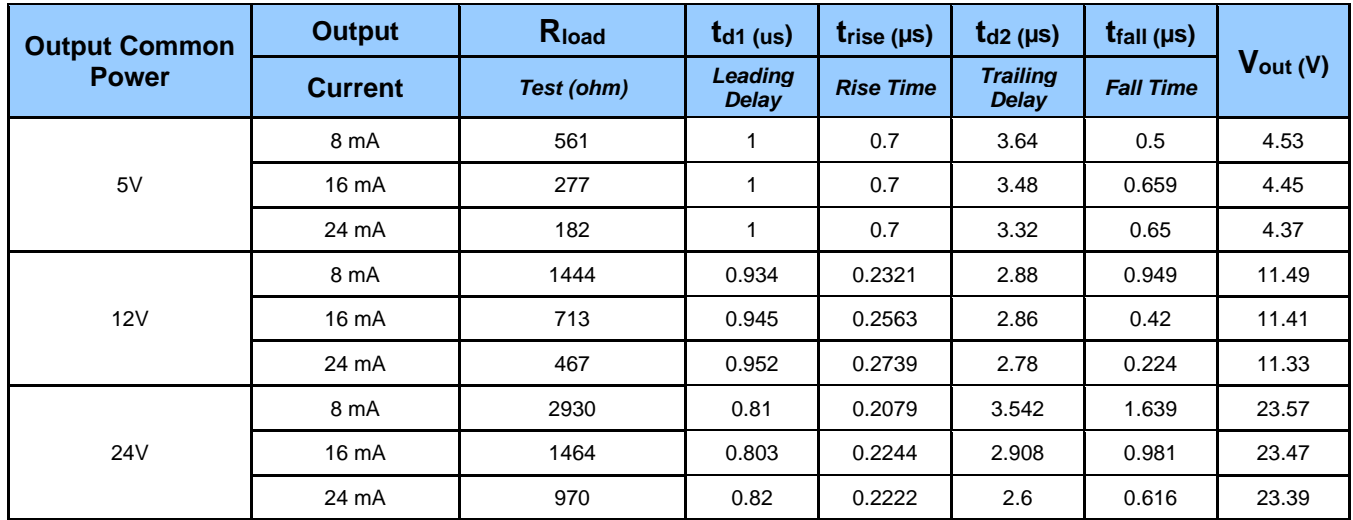

#### **Output Characteristics, FA-HM10-M2245, FA-HM11-M4405, FA-HM10-M4485, FA-HM10-M8205**

#### **General Purpose Outputs 1, 2, 3 and 4 Fast Switching**

On these models, all general-purpose outputs support a fast switching mode with ground of the user load connected to pin 3 (General Input/Output Common Ground). Test conditions are with front plate temperature  $~100$ .

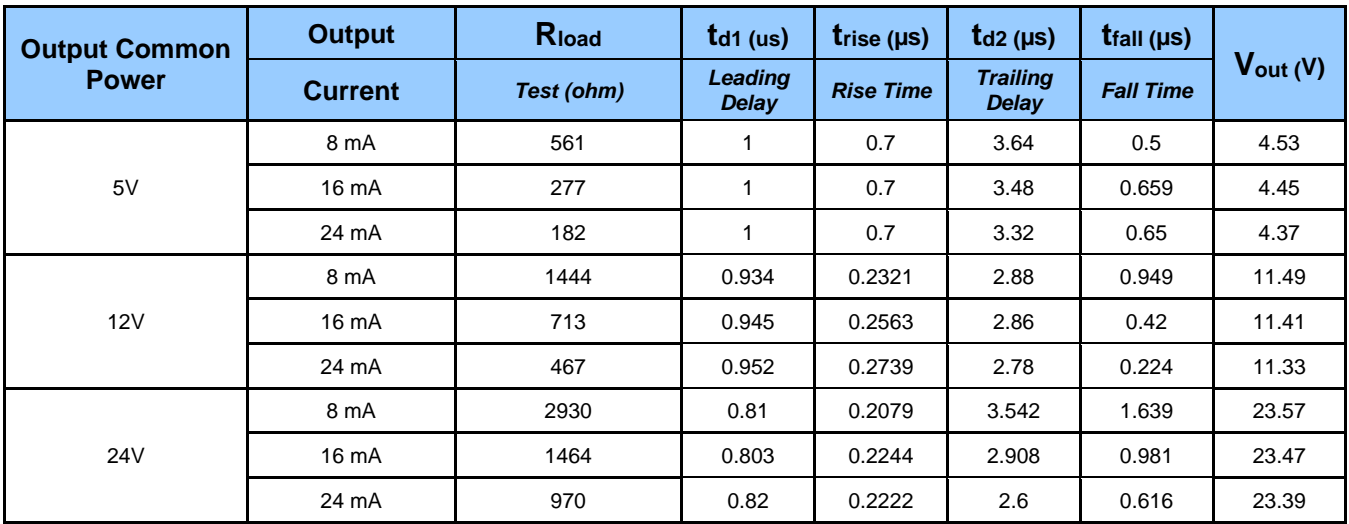

#### **External Outputs: Using External TTL/LVTTL Drivers**

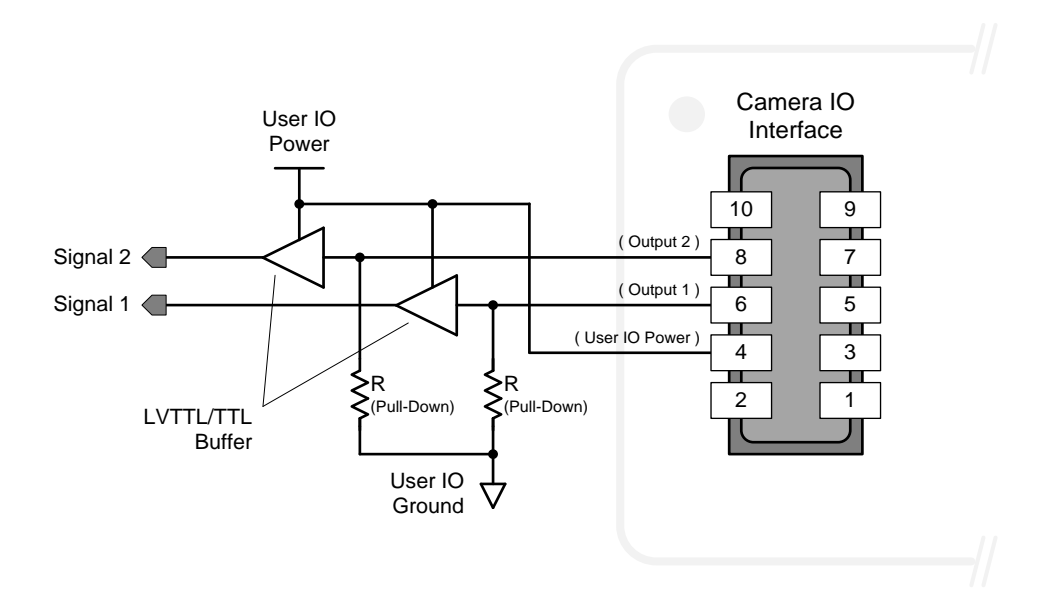

#### **External Outputs: Using External LED Indicators**

Two external LEDs can be connected in the Common Cathode configuration.

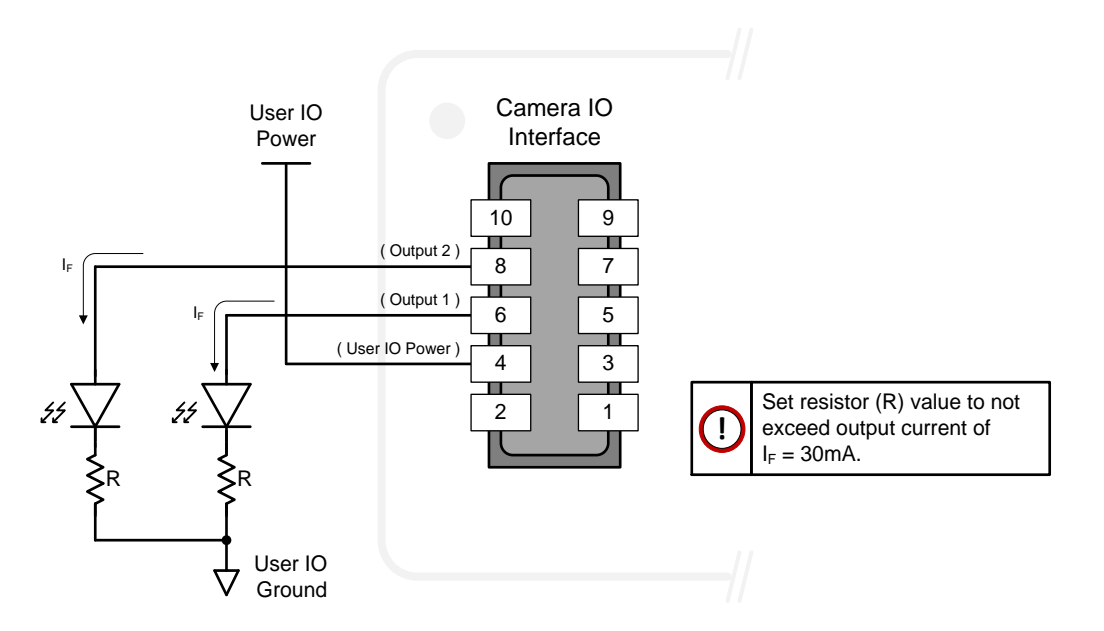

• Alternatively, one external LED can be connected in the Common Anode configuration.

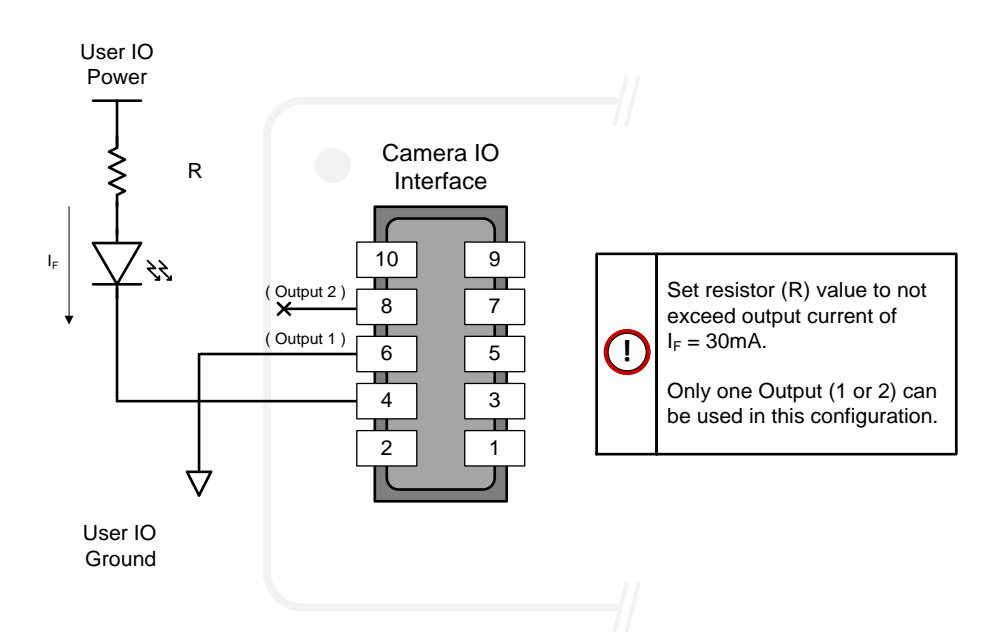

#### **Using Falcon4 Outputs to drive other Falcon4 Inputs**

- A synchronization method where one Falcon4 camera signals other Falcon4 cameras.
- Note: One Falcon4 output can drive a maximum of three Falcon4 inputs, as illustrated below.

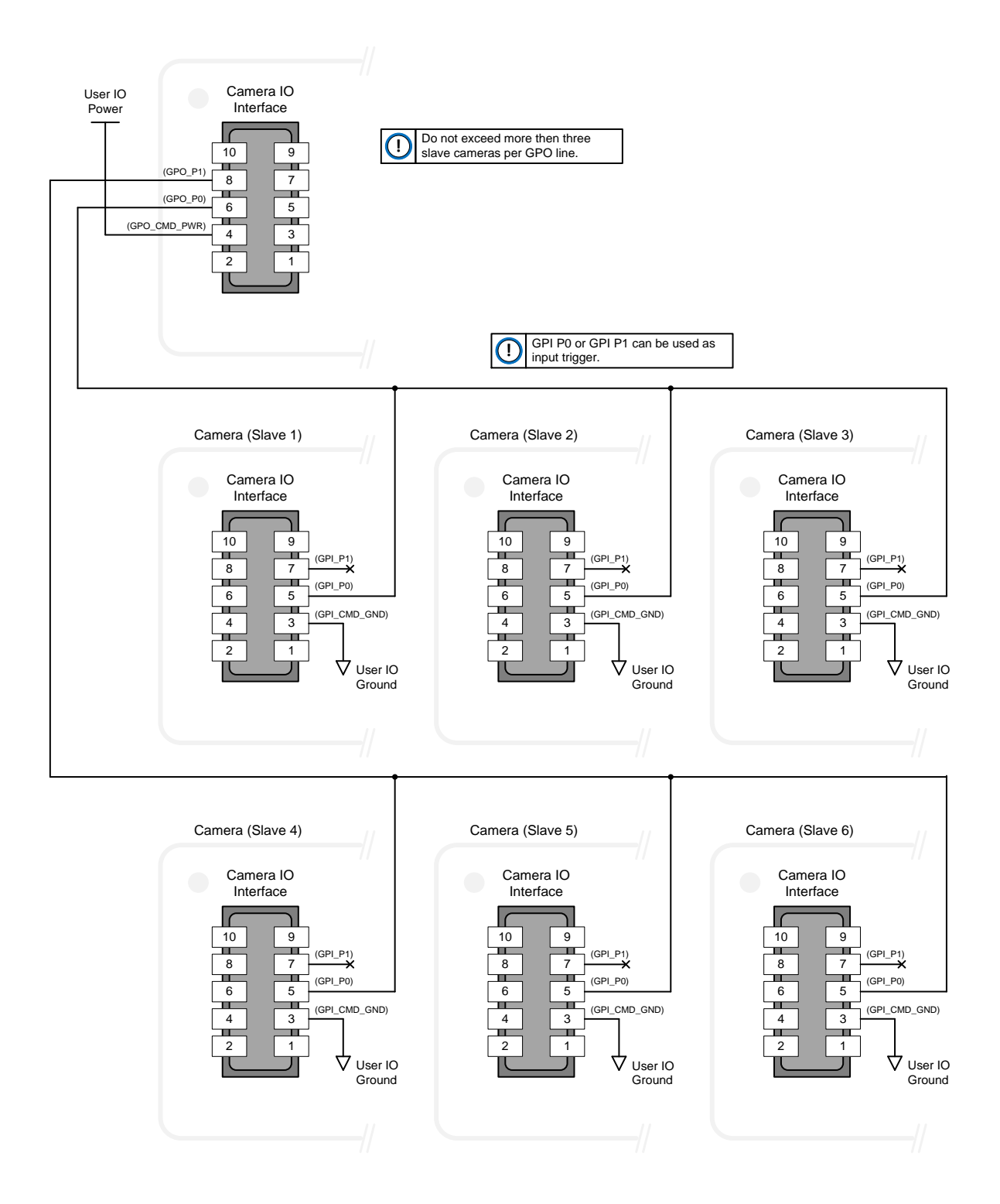
# **Declarations of Conformity**

Copies of the Declarations of Conformity documents are available on the product page on the [Teledyne DALSA](https://www.teledynedalsa.com/en/products/imaging/cameras/falcon4-clhs/)  [website](https://www.teledynedalsa.com/en/products/imaging/cameras/falcon4-clhs/) or by request.

# **FCC Statement of Conformance**

This equipment complies with Part 15 of the FCC rules. Operation is subject to the following conditions:

- 1. The product may not cause harmful interference; and
- 2. The product must accept any interference received, including interference that may cause undesired operation.

### **FCC Class A Product**

This equipment has been tested and found to comply with the limits for a Class A digital device, pursuant to part 15 of the FCC Rules. These limits are designed to provide reasonable protection against harmful interference when the equipment is operated in a commercial environment. This equipment generates, uses, and can radiate radio frequency energy and, if not installed and used in accordance with the instruction manual, may cause harmful interference to radio communications. Operation of this equipment in a residential area is likely to cause harmful interference in which case the user will be required to correct the interference at his own expense.

Changes or modifications not expressly approved by the party responsible for compliance could void the user's authority to operate the equipment.

This equipment is intended to be a component of a larger industrial system.

# **CE Declaration of Conformity**

Teledyne DALSA declares that this product complies with applicable standards and regulations.

Changes or modifications not expressly approved by the party responsible for compliance could void the user's authority to operate the equipment.

This product is intended to be a component of a larger system and must be installed as per instructions to ensure compliance.

# **Additional Reference Information**

# **Choosing a Lens with the Correct Image Circle**

Falcon4 requires a lens with an image circle specification to fully illuminate the sensor. The following section graphically shows the minimum lens image circle for each model along with alternative lens types. Brief information on other lens parameters to consider follows those sections.

### **Lens Options for M2240, M4400 and M4480**

The following figure shows the lens image circles relative to Falcon4-CLHS models using the Lince 2.8 M and Lince 11M sensors.

Cameras with a M42 screw mount need image circles exceeding the surface of the sensors.

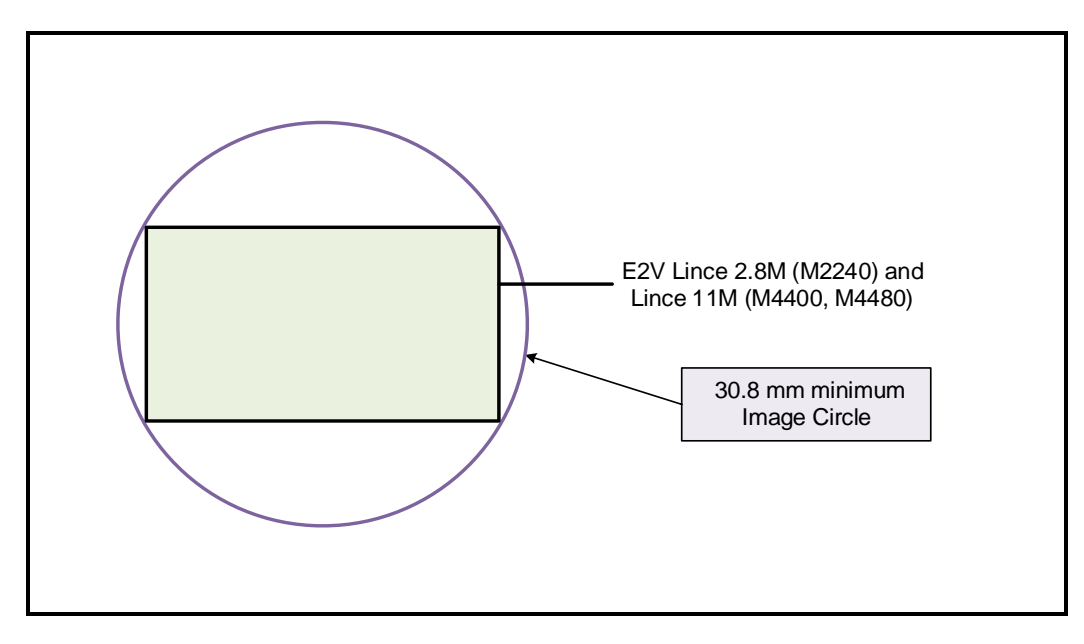

# **Lens Options for M6200 and M8200**

The following figure shows the lens image circles relative to Falcon4-CLHS models using the Emerald 37M and Emerald 67M sensors.

Cameras with a M42 screw mount need image circles exceeding the surface of the sensors.

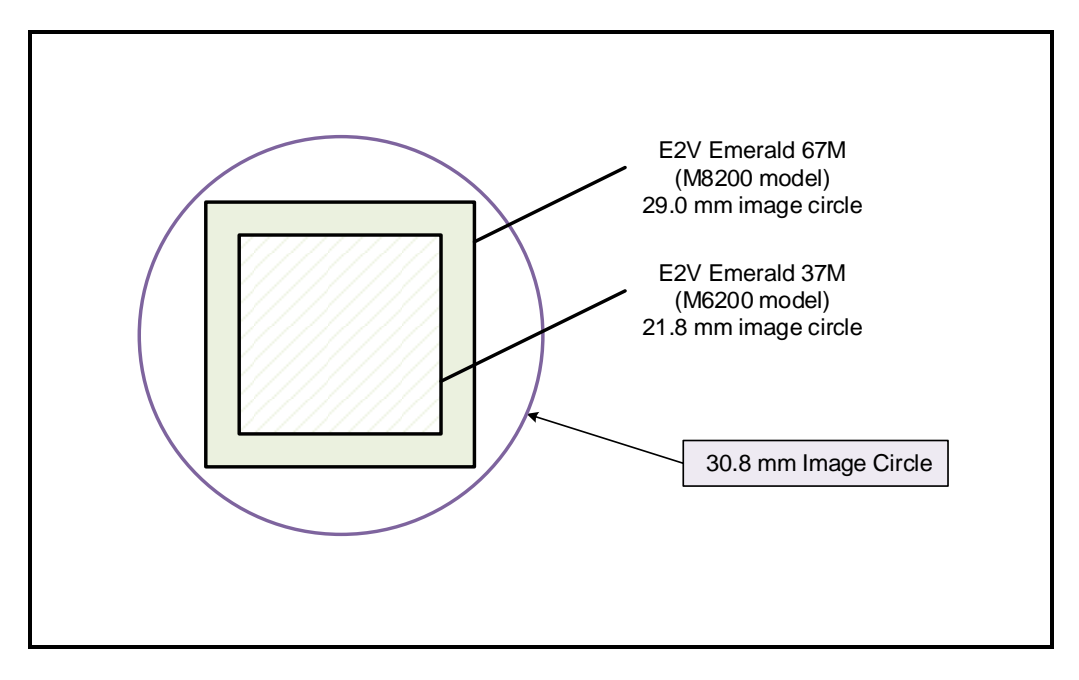

# **Additional Lens Parameters (application specific)**

There are other lens parameters that are chosen to meet the needs of the vision application. These parameters are independent of the Falcon4. A vision system integrator or lens specialist should be consulted when choosing lenses since there is a tradeoff between the best lenses and cost. An abridged list of lens parameters follows – all of which need to be matched to the application.

- **Focal Length**: Defines the focus point of light from infinity. See Camera Specifications [Back Focal](#page-10-0)  [Distance.](#page-10-0)
- **Field of View**: A lens is designed to image objects at some limited distance range, at some positive or negative magnification. This defines the field of view.
- **F-Number (aperture)**: The lens aperture defines the amount of light that can pass. Lenses may have fixed or variable apertures. Additionally, the lens aperture affects Depth of Field which defines the distance range which is in focus when the lens is focus at some specific distance.
- **Image Resolution and Distortion**: A general definition of image quality. A lens with poor resolution appears out of focus when used to image fine details.
- **Aberrations (defect, chromatic, spherical)**: Aberrations are specific types of lens faults affecting resolution and distortion. Lens surface defects or glass faults distort all light or specific colors. Aberrations are typically more visible when imaging fine details.
- **Spatial Distortions**: Describes non-linear lens distortions across the field of view. Such distortion limits the accuracy of measurements made with that lens.

# **Optical Considerations**

This section provides an overview to illumination, light sources, filters, lens modeling, and lens magnification. Each of these components contribute to the successful design of an imaging solution.

# **Illumination**

The wavelengths and intensity of light required to capture useful images vary per application. The image will be affected by speed, spectral characteristics, exposure time, light source characteristics, environmental and acquisition system specifics, etc. Look at Teledyne DALSA's [Knowledge Center](https://www.teledynedalsa.com/en/learn/knowledge-center/) for articles on this potentially complicated issue.

Exposure settings have more effect than illumination. The total amount of energy (which is related to the total number of photons reaching the sensor) is more important than the rate at which it arrives.

**Example:** 5  $\mu$ J/cm<sup>2</sup> can be achieved by exposing 5 mW/cm<sup>2</sup> for 1 ms or exposing 5 W/cm<sup>2</sup> for 1  $\mu$ s.

# **Light Sources**

Keep these guidelines in mind when selecting and setting up a light source:

- LED light sources are inexpensive and provide a uniform field with a longer life span compared to other light sources.
- Halogen and fiber-optic light sources provide very little blue relative to IR.
- Some light sources age and produce less illumination in some areas of the spectrum.

### **Back Focal Variance when using any Filter**

Inserting a filter between a lens and sensor changes the back focal point of the lens used. A variable focus lens simply needs to be adjusted, but in the case of a fixed focus lens, the changed focal point needs correction.

The following simplified illustration describes this but omits any discussion of the optics, physics, and math behind the refraction of light through glass filter media.

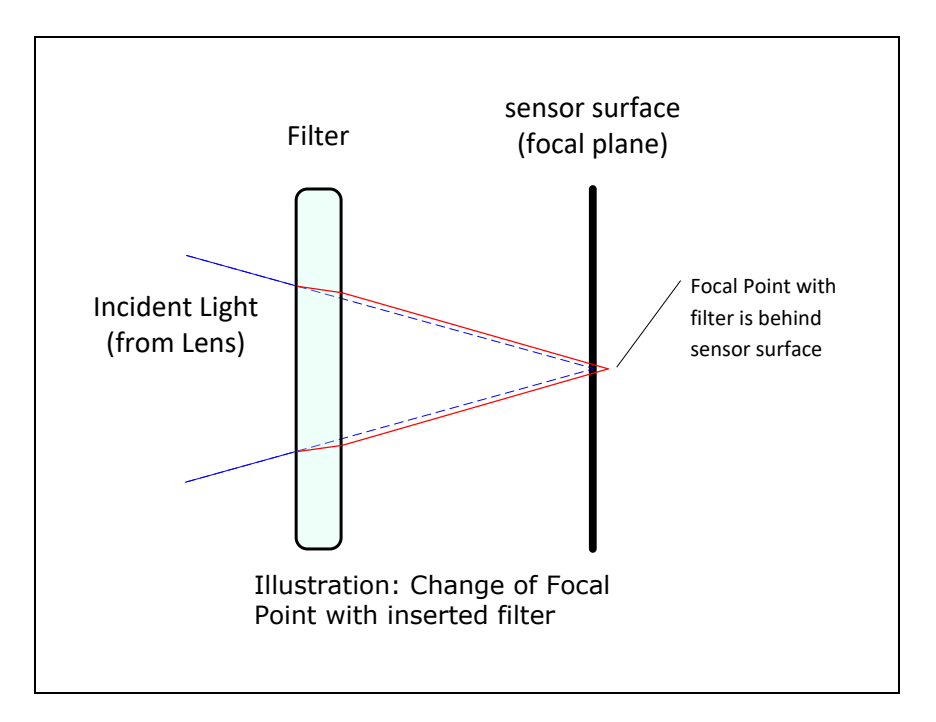

In this example when a glass filter is inserted between the lens and the camera sensor, the focal point is now about 1/3 of the filter thickness behind the sensor plane.

# **Lens Modeling**

Any lens surrounded by air can be modeled for camera purposes using three primary points: the first and second principal points and the second focal point. The primary points for a lens should be available from the lens data sheet or from the lens manufacturer. Primed quantities denote characteristics of the image side of the lens. That is, h is the object height and h' is the image height.

The focal point is the point at which the image of an infinitely distant object is brought to focus. The effective focal length (f') is the distance from the second principal point to the second focal point. The back focal length (BFL) is the distance from the image side of the lens surface to the second focal point. The object distance (OD) is the distance from the first principal point to the object.

#### **Primary Points in a Lens System**

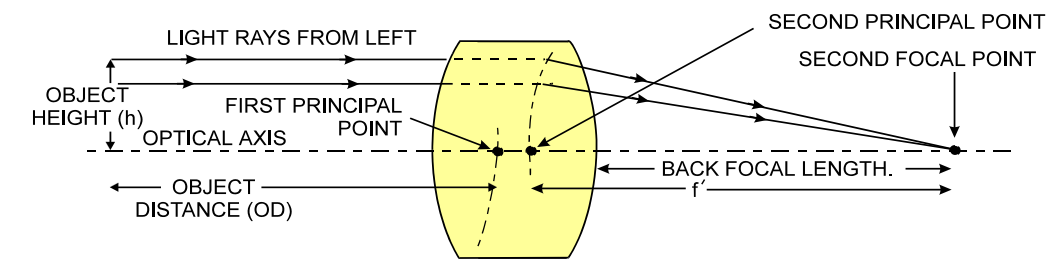

*Figure 1: Primary Points in a Lens System*

### **Magnification and Resolution**

The magnification of a lens is the ratio of the image size to the object size:

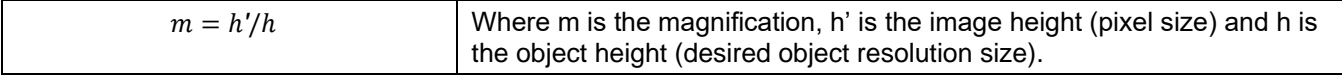

By similar triangles, the magnification is alternatively given by:

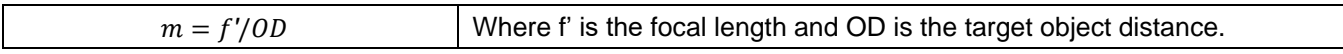

These equations can be combined to give their most useful form:

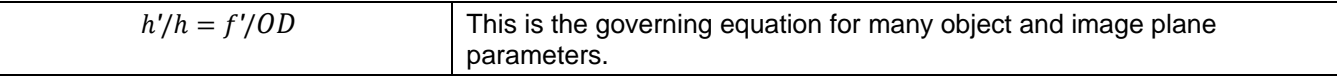

**Example**: An acquisition system has a 512 x 512-element 10 µm pixel pitch, a lens with an effective focal length of 45 mm. For each pixel in the image sensor to correspond to 100 µm in the object space, using the preceding equation, the object distance must be 450 mm (0.450 m).

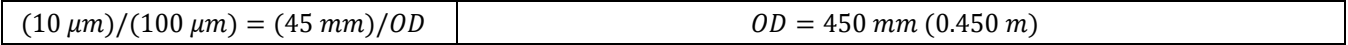

# **Sensor Handling Instructions**

This section reviews procedures for handling, cleaning or storing the camera. The sensor must be kept clean and away from static discharge to maintain design performance.

### **Electrostatic Discharge and the Sensor**

Camera sensors containing integrated electronics are susceptible to damage from electrostatic discharge (ESD).

Electrostatic charge introduced to the sensor window can induce charge buildup on the underside of the window. The dry nitrogen gas in the sensor package cavity cannot readily dissipate the ESD. Problems such as higher image lag or non-uniform response may occur.

#### **NOTE**

The charge normally dissipates within 24 hours and the sensor returns to normal operation.

**Important**: Charge buildup will affect the camera's Flat-Field Correction calibration. To avoid an erroneous calibration, ensure that you perform Flat-Field Correction only after a charge buildup has dissipated over 24 hours.

### **Protecting Against Dust, Oil and Scratches**

The sensor window is part of the optical path and must be handled with extreme care.

Dust can obscure pixels producing dark patches on the sensor image. Dust is most visible when the illumination is collimated. The dark patches shift position as the angle of illumination changes. Dust is normally not visible when the sensor is positioned at the exit port of an integrating sphere where illumination is diffused.

Blowing compressed air on the window will remove dust particles unless they are held by an electrostatic charge. In this case, either an ionized air blower or a wet cleaning is necessary.

Touching the surface of the window will leave oily residues. Using rubber finger cots and rubber gloves can prevent oil contamination. Avoid friction between the rubber and window or electrostatic charge build up may damage the sensor.

When handling or storing the camera without a lens always install the protective cap.

#### **NOTE**

When exposed to uniform illumination, a scratched window will normally display brighter pixels adjacent to darker pixels. The location of these pixels will change with the angle of illumination.

## **Cleaning the Sensor Window**

The following steps describe various cleaning techniques to clean minor dust particles and accidental fingerprints.

#### **NOTE**

Avoid using canned air as it contains particulates that can increase the contamination of the sensor window.

- DALSA recommends the use of an ionized air gun and compressor to blow off the sensor.
- Use compressed air to blow off loose particles. This step alone is usually sufficient to clean the sensor window. Avoid moving or shaking the compressed air container and use short bursts of air while moving the camera in the air stream. Agitating the container will cause condensation to form in the air stream.

#### **NOTE**

Extended airbursts will chill the sensor window causing more condensation. Condensation when left to dry naturally will deposit particles on the sensor.

- Use lint-free ESD-safe cloth wipers. The Anticon Gold 9"x 9" wiper made by Milliken is both ESD safe and suitable for class 100 environments. Another ESD acceptable wiper is the TX4025 from Texwipe.
- An alternative to ESD-safe cloth wipers is Transplex swabs that have desirable ESD properties. There are several varieties available from Texwipe.
- Wipe the window carefully and slowly when using these products.

#### **NOTE**

Do not use regular cotton swabs, since these can introduce static charge to the window surface.

# **I/O Cable Accessories**

Teledyne DALSA provides optional I/O cable assemblies. Users wishing to build their I/O cabling by starting from available cable packages should consider these popular assemblies described below. Contact Sales for pricing and delivery.

Users also may order cable assembly quantities directly from Alysium-Tech or Hewtech. In such cases use the manufacturer's part number shown on the cable assembly engineering drawing.

### **Cable Manufacturers Contact Information**

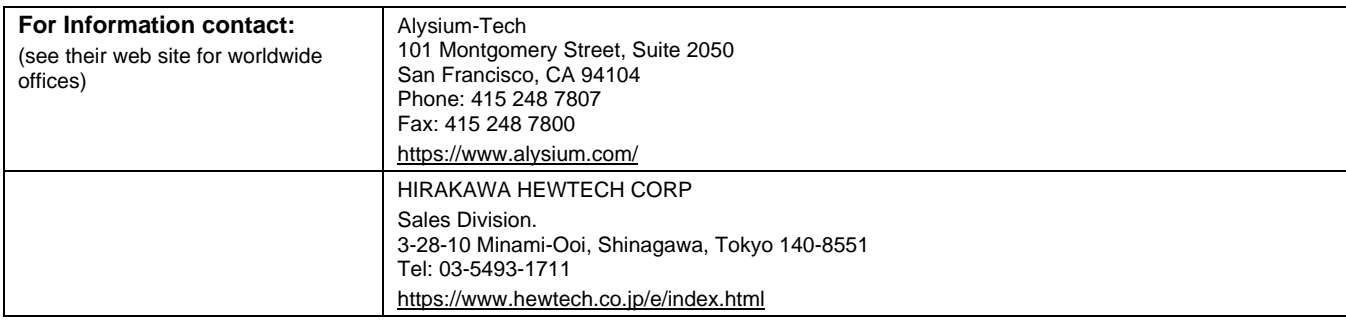

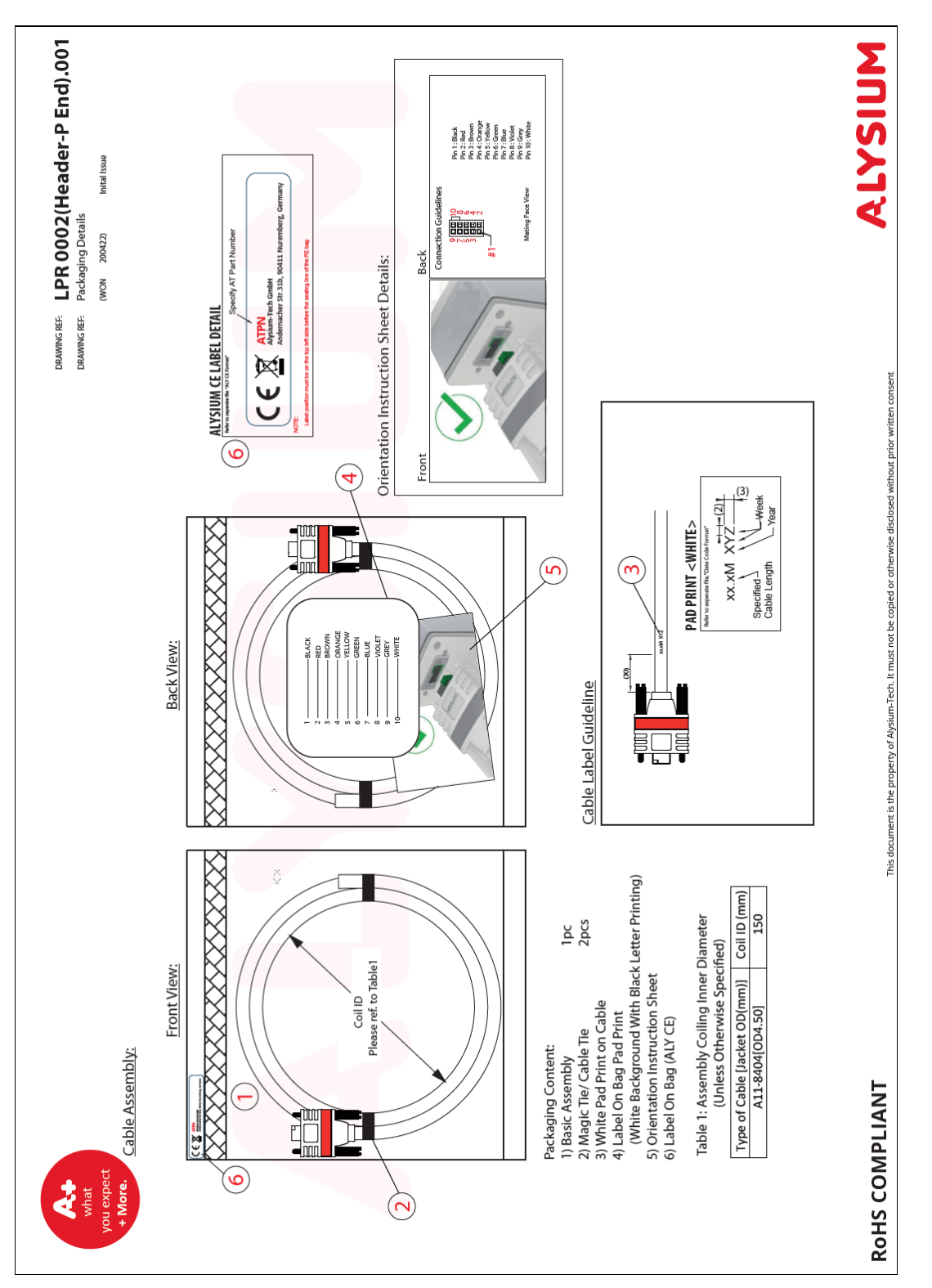

# **Cable Assembly G5-AIOC-BLUNT2M**

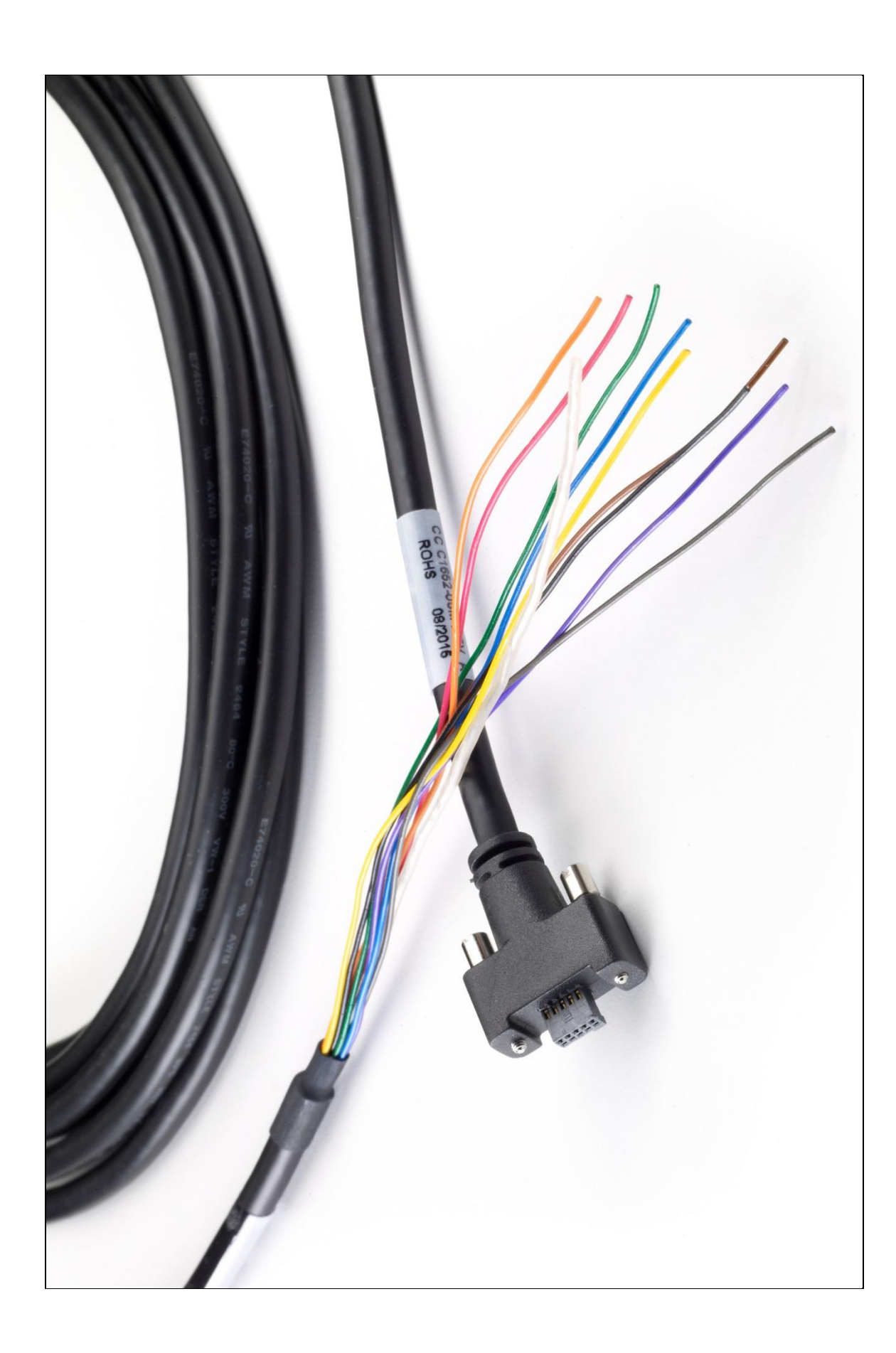

# **Generic Power Supply with no I/O**

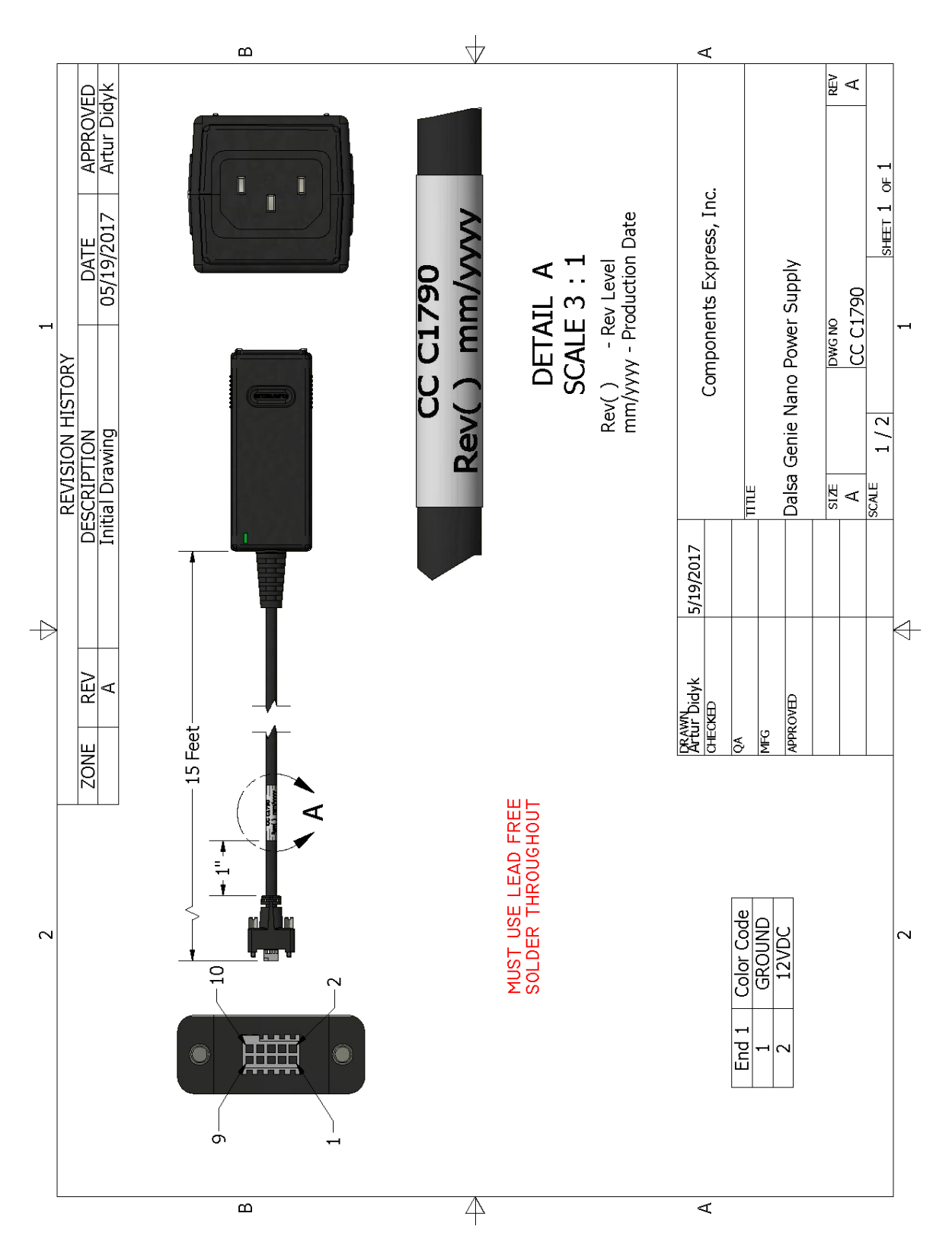

# **Troubleshooting**

# **Overview**

In rare cases an installation may fail or there are problems in controlling and using the camera. This section highlights issues or conditions which may cause installation problems. Emphasis is on the user to perform diagnostics with the tools provided plus methods are described to correct the problem.

### **Problem Type Summary**

Problems are either installation issues due to cabling or power, or setup errors with the frame grabber configuration.

### **Before Contacting Technical Support**

Carefully review the issues described in this Troubleshooting section. To aid Teledyne DALSA personnel when support is required, the following should be included with the request for support.

- From the **Start** menu, select **Teledyne Dalsa Sapera LT** > **Sapera Log Viewer**.
- From its **File** menu click on **Save Messages** to generate a log text file.
- Report the version of camera Firmware and Sapera version used.
- Report the frame grabber brand and model used. Provide specifications for any third party frame grabber used.

# **Device Available with Operational Issues**

This section considers issues with frame grabbers, cabling, multiple cameras and camera exposure.

# **Firmware Updates**

As a general rule any installation must include the firmware update procedure to ensure having the latest build (see [Updating Firmware via File Access in CamExpert\)](#page-87-0).

### **NOTE**

A Falcon4 that had a fault with a firmware update will automatically recover by booting with the previous firmware version.

### **NOTE**

New cameras installed in previously deployed systems are fully backward compatible with the older vision application.

# **Power Failure During a Firmware Update–Now What?**

Don't panic! There is far greater chance that the host computer OS is damaged during a power failure than any permanent problems with the Falcon4. When power returns and the computer restarts, follow the procedure below to complete the firmware update.

- Connect power to the camera. The processor knows that the firmware update failed.
- The camera will boot with the previous version of firmware and will operate normally.
- Perform the firmware update procedure again.

# **Cabling and Communication Issues**

#### **Power supply problems:**

• Verify the DC power supply voltage and I/O cable wiring.

#### **Communication Problems:**

- Use quality CX4 AOC (Active Optical Cable) cables. For I/O, use quality shielded I/O cables. This can eliminate issues in a high EMI environment. Purchase CX4 cables from certified sources.
- Use the Sapera Log Viewer tool for error conditions:
- From the **Start** menu, select **Teledyne Dalsa Sapera LT** > **Sapera Log Viewer**.
- Start an acquisition program, such as CamExpert.
- Review the log output for error messages.

### **Camera is Functional, Frame Rate is as Expected, but Image is Black**

- Using CamExpert, set the Falcon4 to output its Internal Pattern Generator (with external trigger Off). This step is typically done for any camera installation to quickly verify the camera and its software package.
- If using an external trigger exposure (via the frame grabber), verify the trigger source rate and pulse width coming from the grabber parameters.
- Verify that the lens iris is open.
- Aim the camera at a bright light source.
- Check that the programmed exposure duration is not too short or set it to maximum.

# **Revision History**

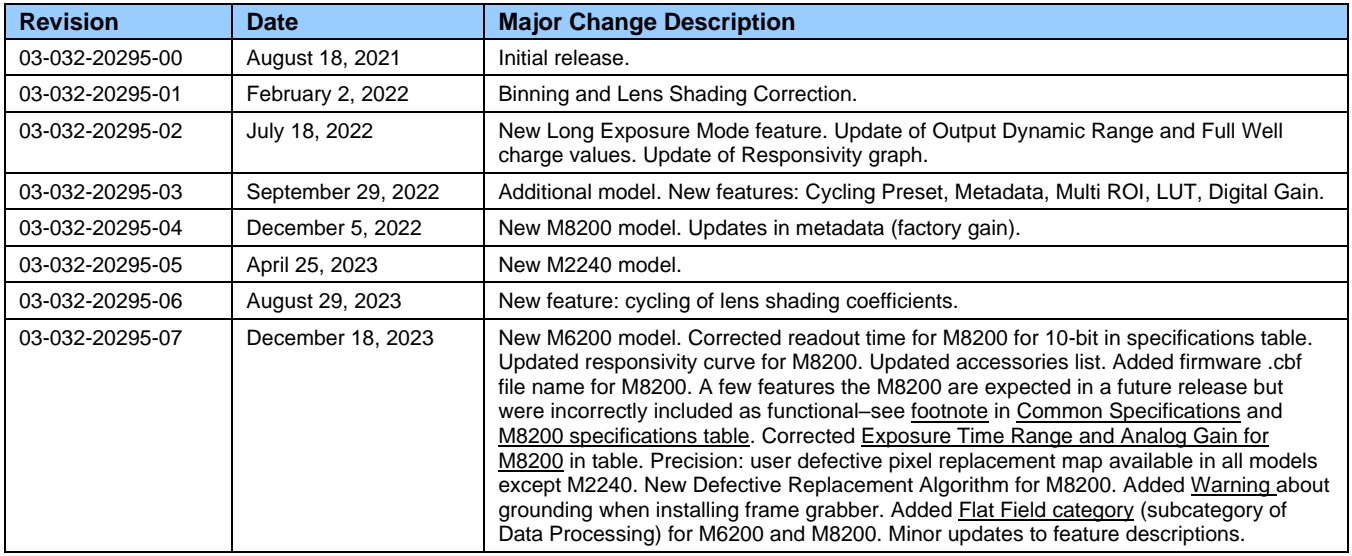

# **Contact Information**

# **Sales Information**

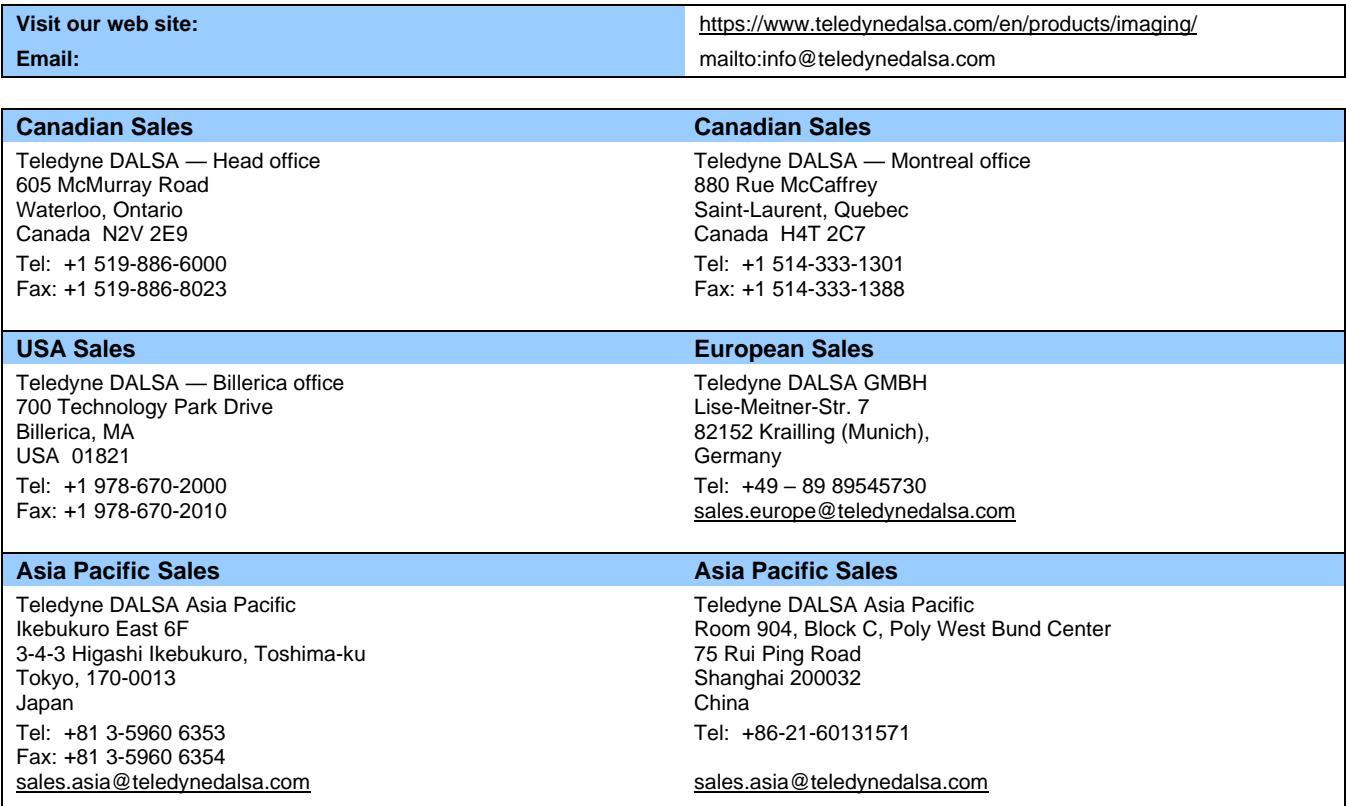

# **Technical Support**

Submit any support question or request via our web site:

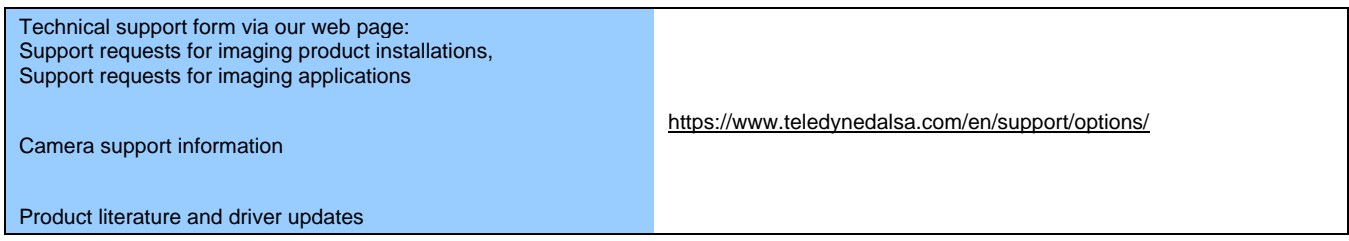